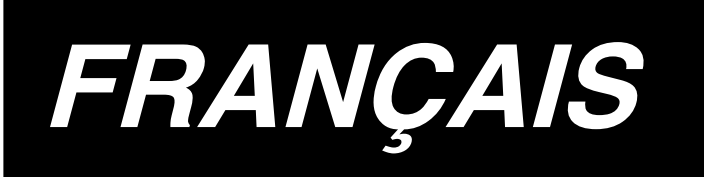

# **AB-1351 MANUEL D'UTILISATION**

**\* "CompactFlash(TM)" est une marque déposée de SanDisk Corporation, Etats-Unis.**

# **SOMMAIRE**

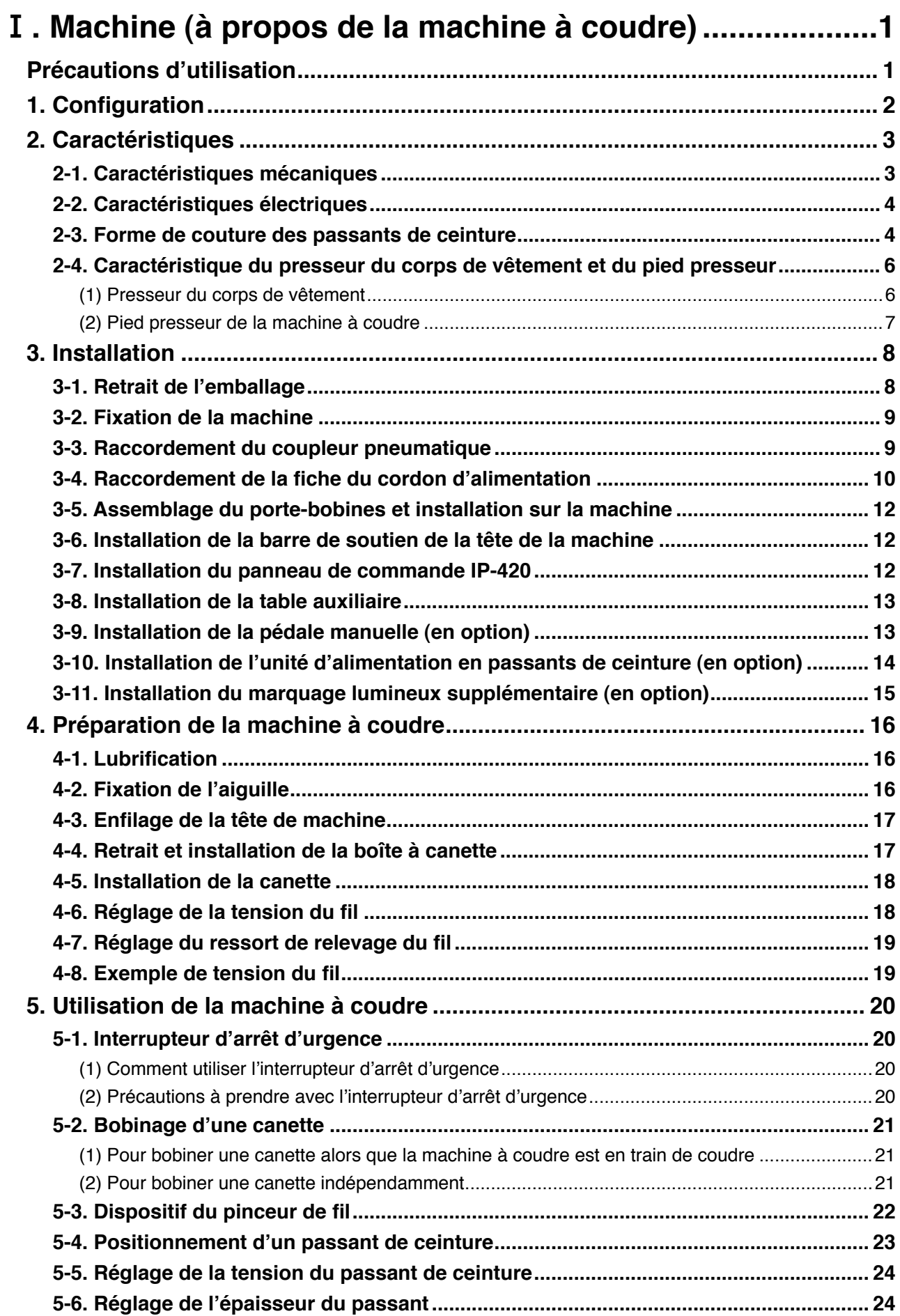

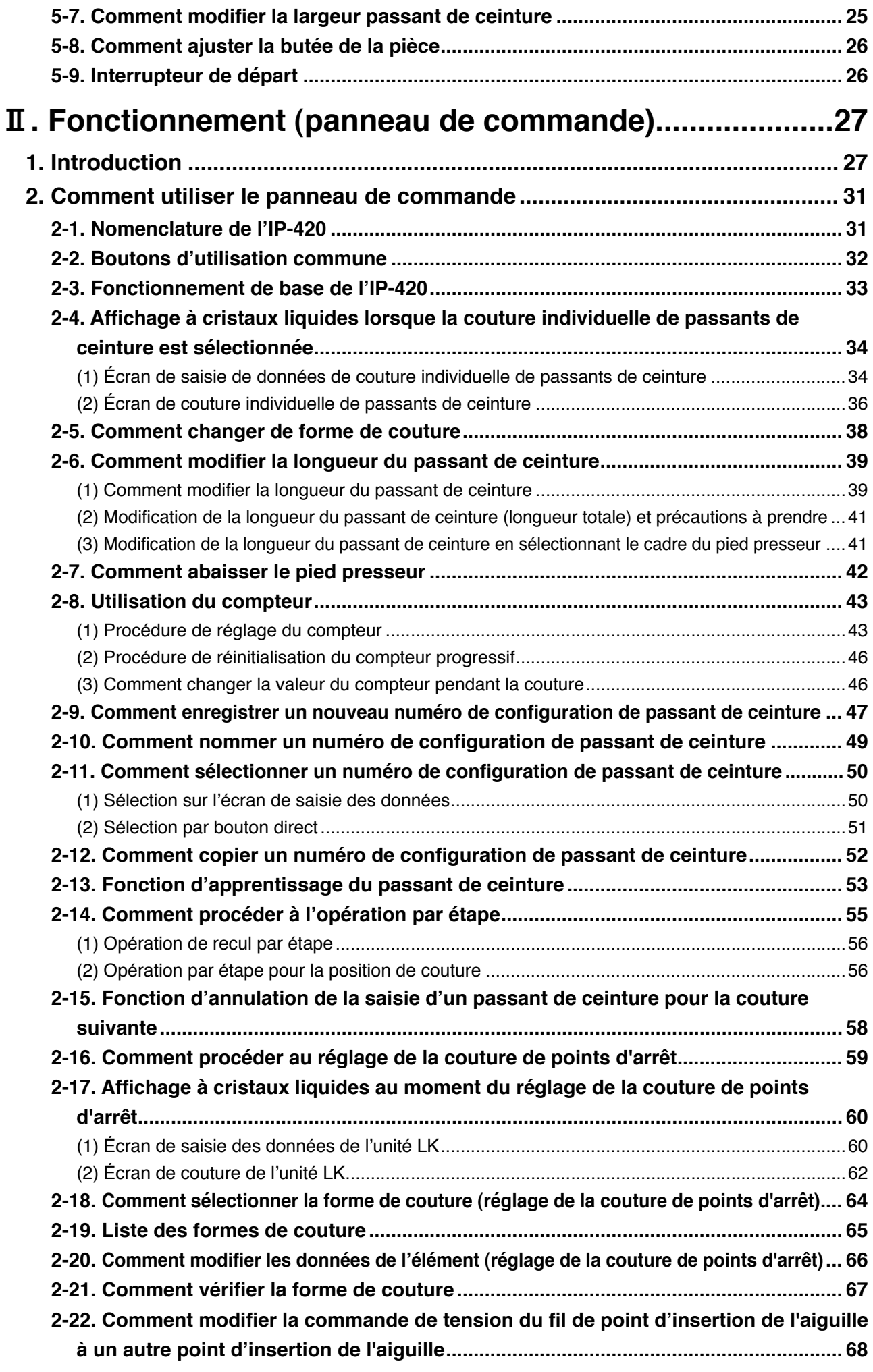

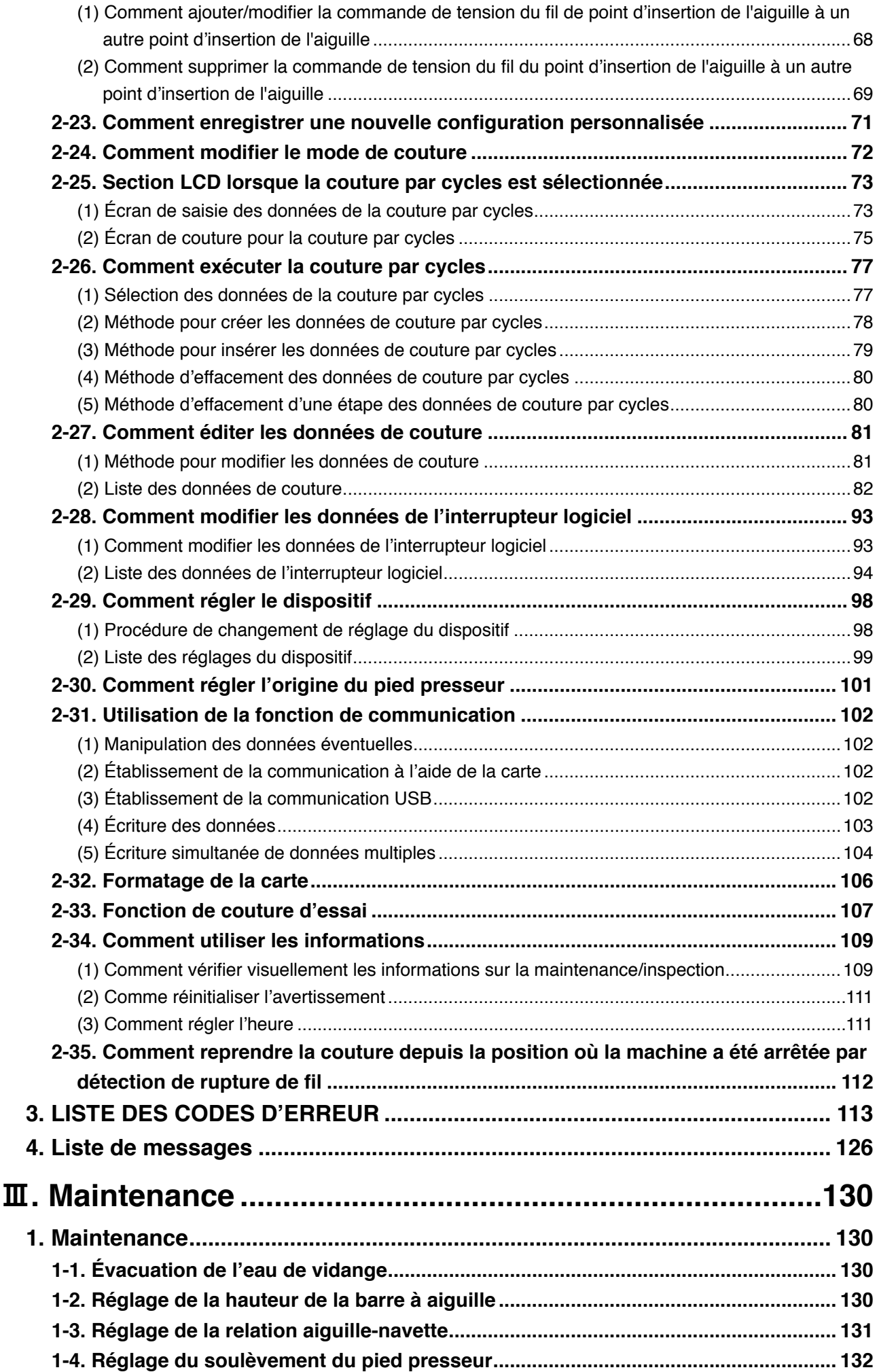

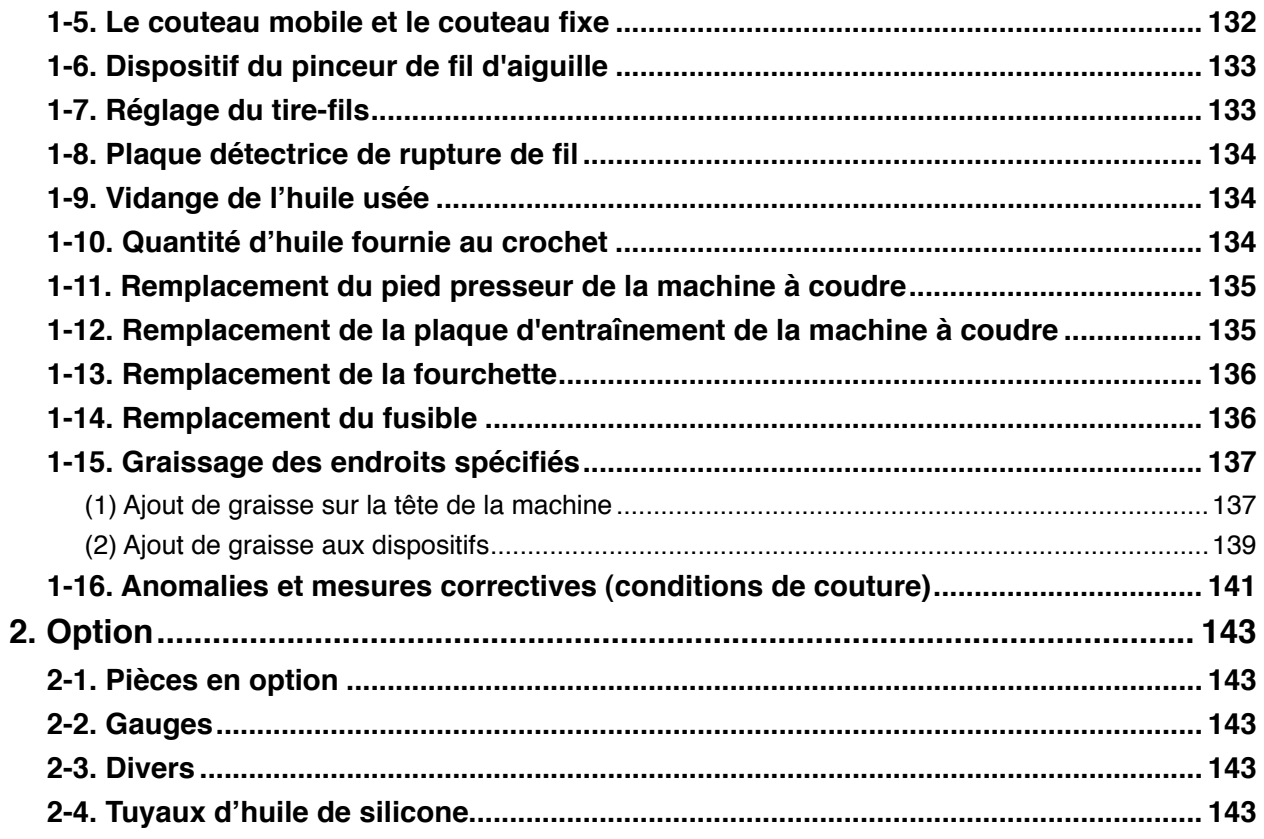

# <span id="page-5-0"></span>!**. Machine (à propos de la machine à coudre)**

# **Précautions d'utilisation**

Les points suivants doivent être vérifiés chaque jour de travail avant de faire fonctionner la machine et avant le début des heures de travail.

- **1. S'assurer que le bac à huile est rempli de la quantité prédéterminée d'huile.**
- **2. Ne jamais utiliser la machine tant que le bac à huile n'a pas été rempli d'huile.**
- **3. S'assurer que le manomètre indique la pression d'air désignée de 0,5 MPa.**
	- **\* (Ceci est particulièrement important lorsque le compresseur cesse de fonctionner pendant la pause déjeuner ou autre.)**

**Si la pression de l'air comprimé est égale ou inférieure à la valeur désignée, des problèmes comme une interférence entre les pièces peuvent survenir. Il est par conséquent nécessaire de vérifier attentivement la pression de l'air comprimé.**

- **4. Vérifier si le fil d'aiguille/fil de canette ne manque pas.**
- **5. Pour coudre immédiatement après avoir allumé l'interrupteur d'alimentation, procéder d' abord à un essai de couture, puis passer à la couture des articles après l'essai.**
- **6. Si l'eau de vidange s'accumule dans la section du régulateur, la vider avant de commencer à travailler.**

# <span id="page-6-0"></span>**1. Configuration**

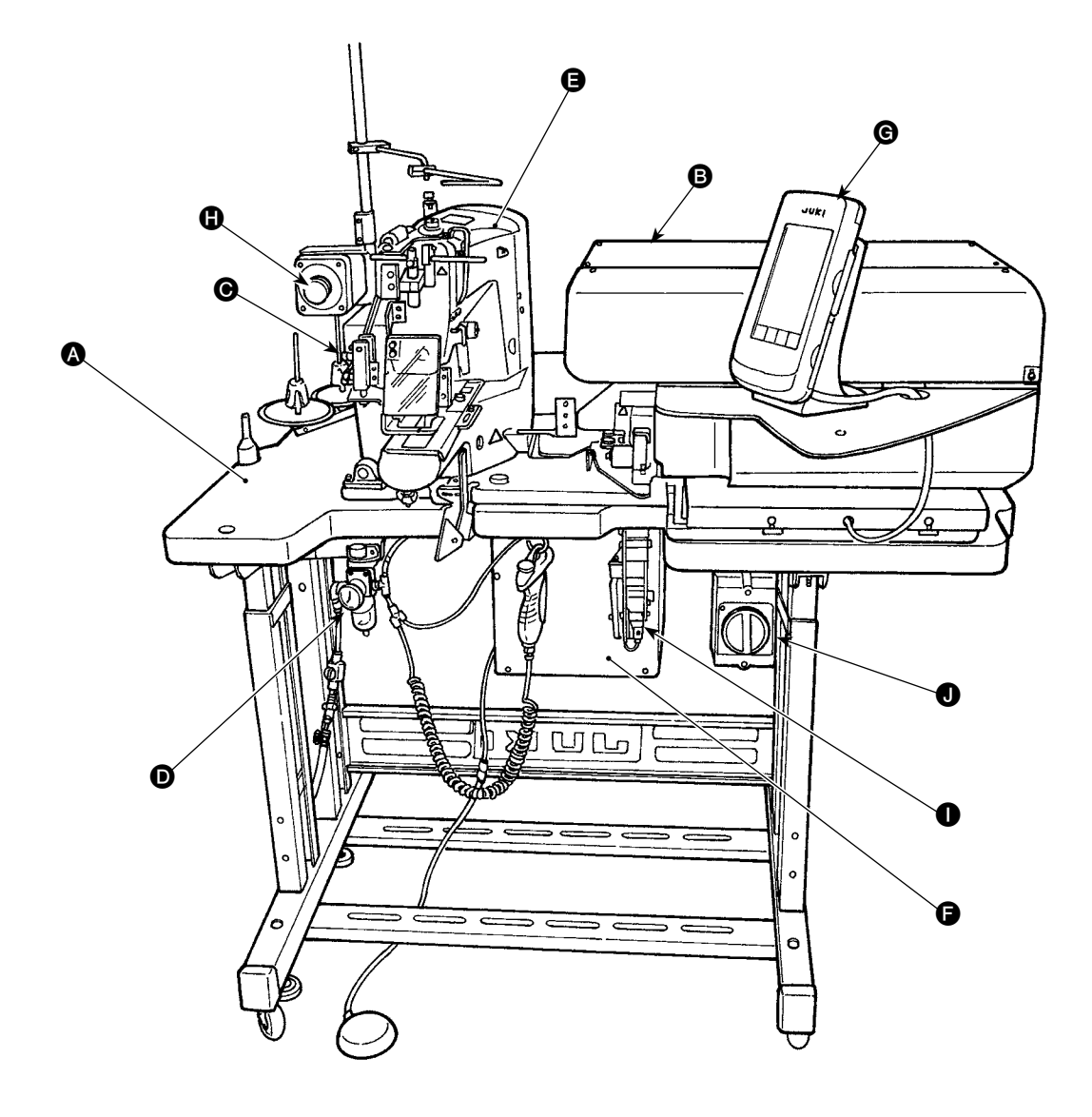

Cette machine se compose des neuf sections suivantes :

- A Section mécanique de la structure principale du coffret (socle de la table, table, couvercles, interrupteur de départ, etc.)
- B Unité d'alimentation en passants de ceinture (tireur de fil de passants de ceinture, etc.)
- C Relâche-tension de passant de ceinture
- D Section de l'équipement de commande pneumatique (équipement pneumatique, tuyauterie pneumatique, etc.)
- **e** Section de la machine à coudre
- **G** Dispositif de contrôle
- G Panneau de commande
- **G** Interrupteur d'arrêt d'urgence
- I Unité d'alimentation en passants de ceinture (en option)
- $\bullet$  Interrupteur d'alimentation

La machine permet de coudre automatiquement les passants de ceinture souhaités simplement en opérant l'interrupteur de départ après avoir placé un tissu (corps de vêtement) sur la position prédéterminée sur la machine.

La pression sur l'interrupteur d'arrêt d'urgence  $\bigoplus$  met les dispositifs hors tension pour les arrêter.

# <span id="page-7-0"></span>**2. Caractéristiques**

# **2-1. Caractéristiques mécaniques**

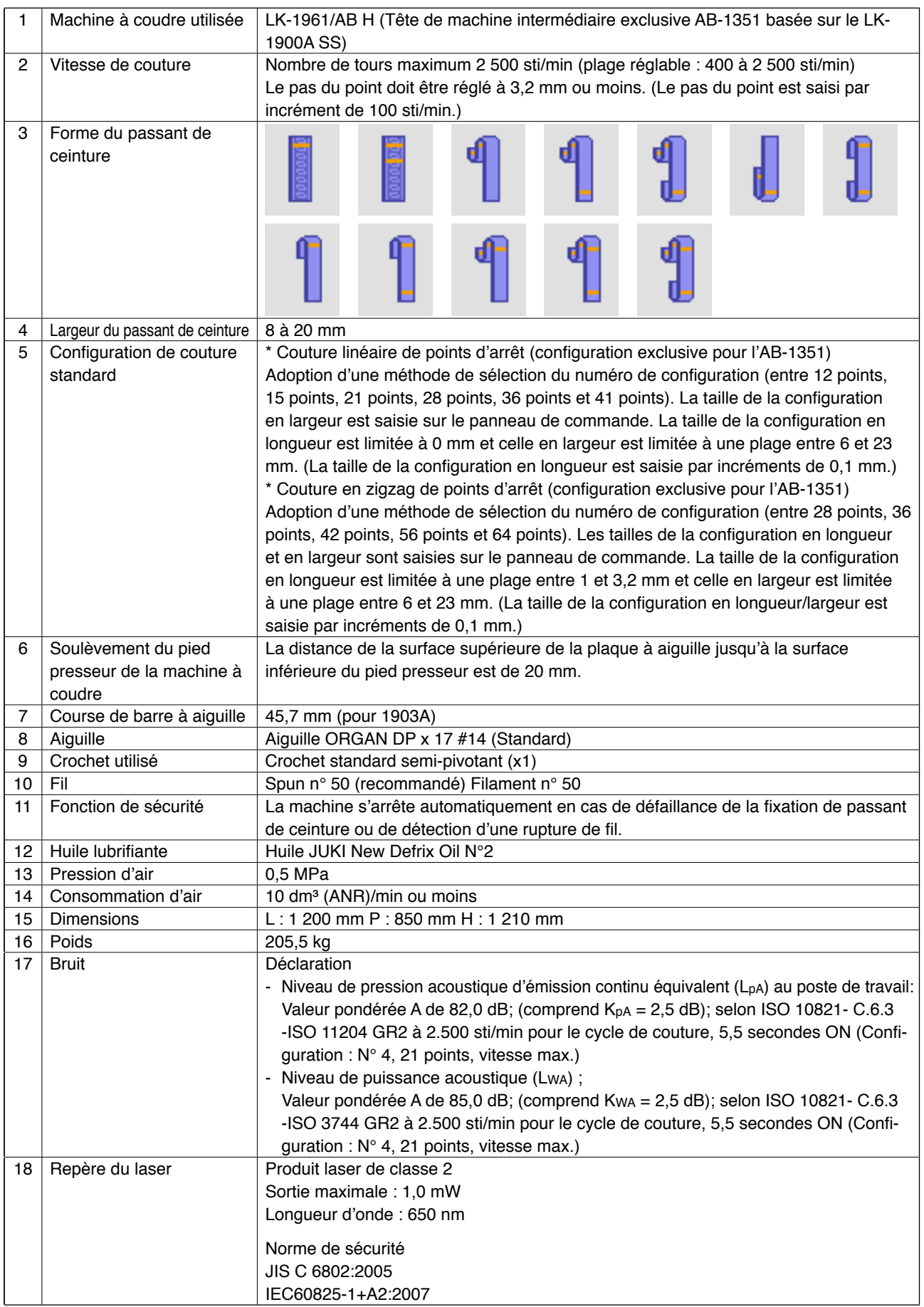

# <span id="page-8-0"></span>**2-2. Caractéristiques électriques**

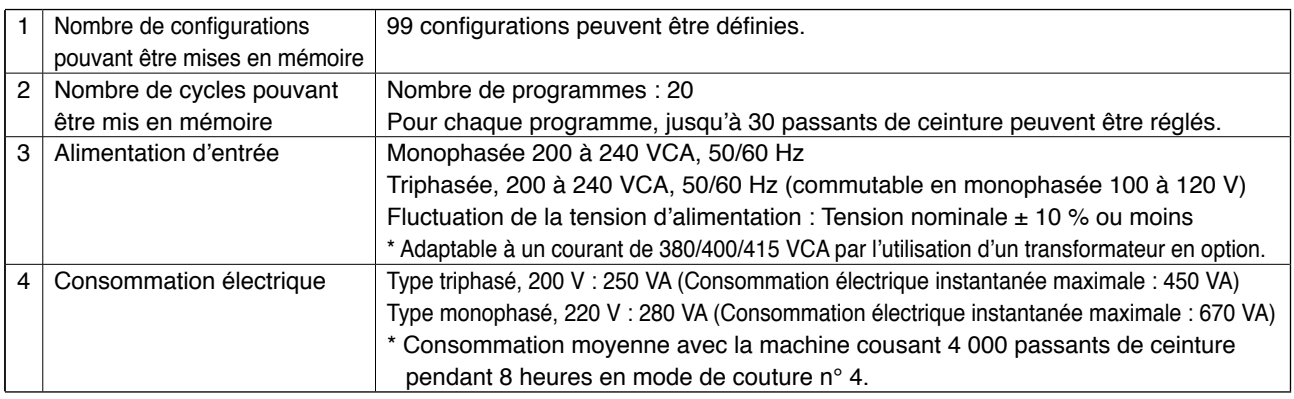

# **2-3. Forme de couture des passants de ceinture**

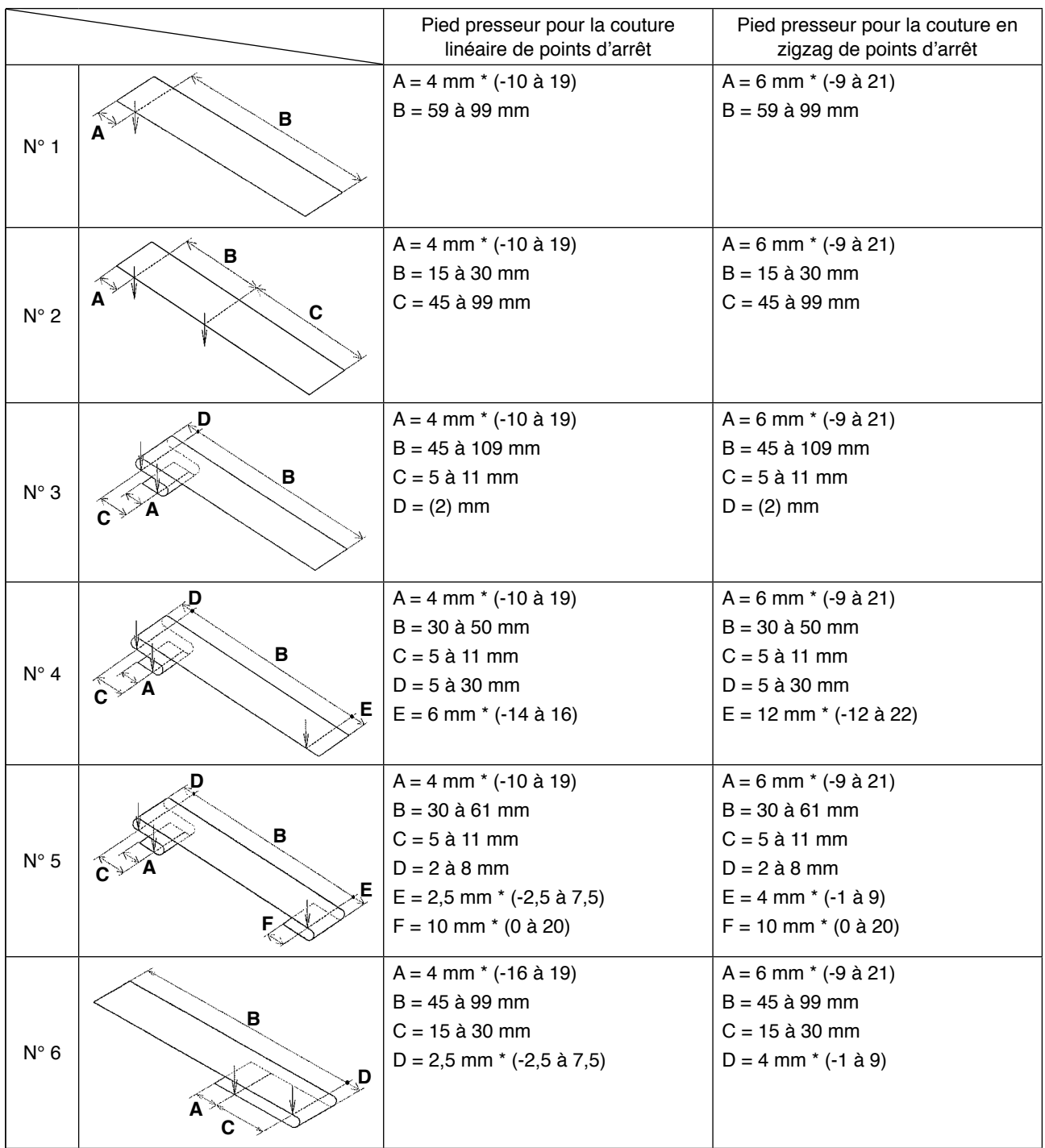

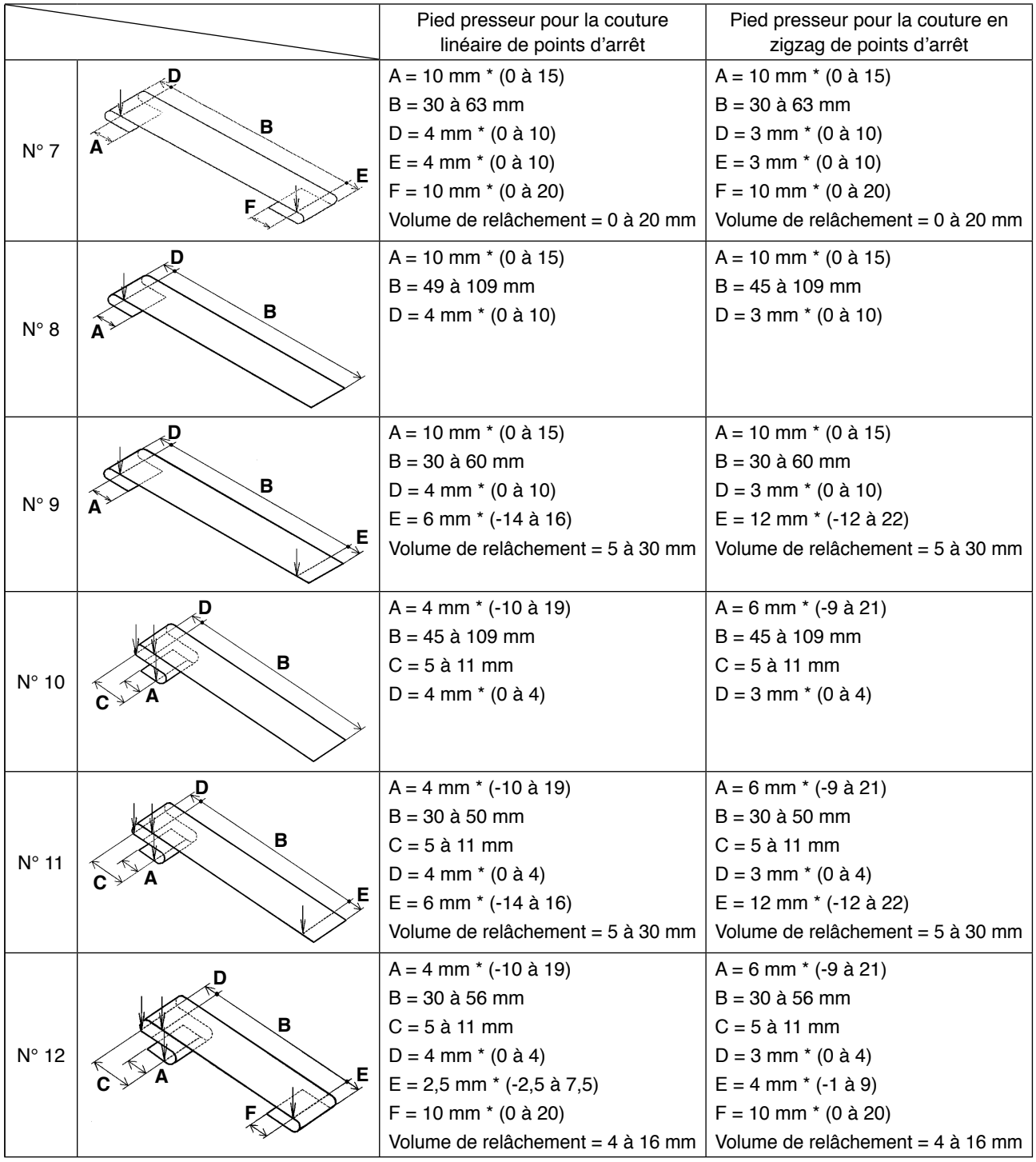

- **1. La plage de la longueur d'alimentation des passants de ceinture (longueur totale d'un passant indiquée sur le panneau de commande) se situe entre 58 et 130 mm. Si une longueur d'alimentation des passants de ceinture dépassant la plage ci-dessus est réglée, une erreur surviendra.**
- 2. Si la « distance B + distance D » dépasse 66 mm avec les configurations  $N^{\circ}$  4 ou  $N^{\circ}$  5, la **« distance B + volume de relâchement/2 » dépasse 66 mm avec les configurations N° 7 ou N° 12, la « distance B + volume de relâchement » dépasse 66 mm avec les configurations N° 9 ou N° 11, une erreur surviendra.**

 **3. Les dimensions des formes de couture des passants de ceinture affichées sur le panneau de commandes ne sont présentées qu'à titre indicatif. Les dimensions varient suivant le matériau du passant de ceinture. Pensez à ajuster les réglages de dimensions du passant de ceinture pour obtenir les dimensions de finition désirées.**

 **\* Les valeurs numériques affichées entre parenthèses sont des valeurs déterminées. Il ne s'agit pas des dimensions de finition.**

## <span id="page-10-0"></span>**2-4. Caractéristique du presseur du corps de vêtement et du pied presseur**

#### **(1) Presseur du corps de vêtement**

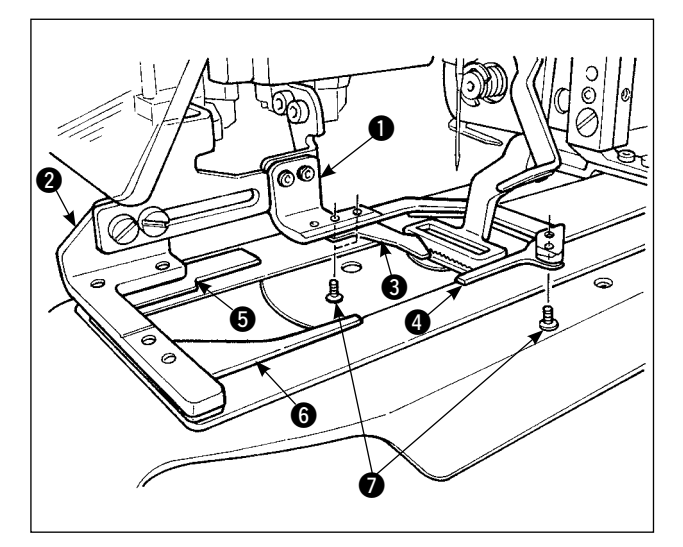

Le presseur du corps de vêtement  $\bullet$  et  $\bullet$  maintenant en place le corps de vêtement est fourni en série avec les attaches auxiliaires  $\mathbf{\Theta}$ .  $\mathbf{\Theta}$  et  $\mathbf{\Theta}$ .

Il faut savoir qu'il peut s'avérer nécessaire de retirer les attaches auxiliaires  $\bigcirc$  en fonction de la forme de la couture du passant de ceinture.

Dans le cas des deux types de formes de couture N° 2 et 6, il est nécessaire de déposer l'attache auxiliaire  $\bigcirc$ .

Desserrer les deux vis  $\bullet$  et retirer les attaches auxiliaires  $\bigcirc$  du presseur du corps de vêtement  $\bigcirc$ .

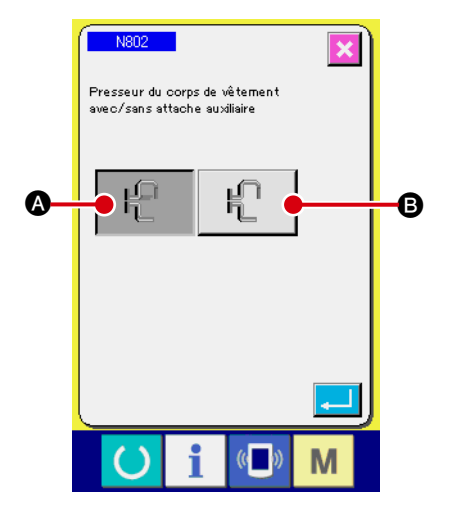

Si le presseur du corps de vêtement a été remplacé, régler le paramètre machine N802 d'après le presseur du corps de vêtement actuellement utilisé.

A Une attache supplémentaire est fournie.

- B Une attache supplémentaire n'est pas fournie.
- → Se reporter à **«**@**-2-29. [Comment régler le](#page-102-0)  [dispositif » à la page 98](#page-102-0)**.

J

**1.** Pour les formes de passant de ceinture N° 5 et 7, les attaches auxiliaires @ et @ sont **endommagées en raison du frottement exercé par la broche de la fourchette faisant rouler le passant de ceinture. Des attaches auxiliaires très endommagées peuvent se déformer ou se rompre. Il est donc recommandé de remplacer régulièrement les attaches auxiliaires par des neuves.**

**2. Installer les attaches auxiliaires en angle droit sur les presseurs du corps de vêtement**  1 **et** 2**. Veiller à vérifier que les attaches auxiliaires ne gênent pas les autres pièces.**

#### <span id="page-11-0"></span>**(2) Pied presseur de la machine à coudre**

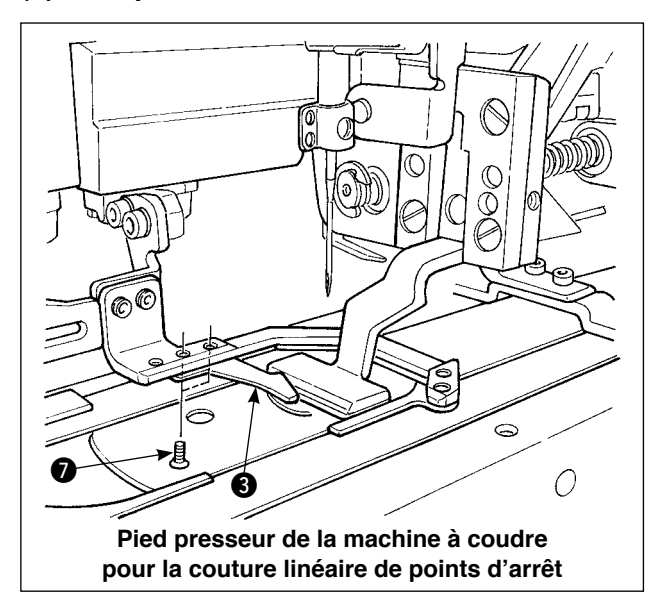

 $\odot$ 0 0 **Pied presseur de la machine à coudre pour la couture en zigzag de points d'arrêt**

Le pied presseur de la machine à coudre pour la couture linéaire de points d'arrêt est monté en série.

Il est utilisé lors de la couture linéaire de points d' arrêt pour différents types de passants de ceinture.

Il faut savoir que, pour procéder à la couture en zigzag de points d'arrêt, il est nécessaire de remplacer le pied presseur et la plaque d'entraînement actuellement installés par ceux pour la couture en zigzag de points d'arrêt et régler celleci sur le panneau de commande.

Par ailleurs, lorsque le pied presseur pour la couture en zigzag de points d'arrêt est installé, l'attache auxiliaire <sup>3</sup> doit être repositionnée en conséquence en desserrant deux vis @ comme indiqué sur la figure de gauche. (Se reporter à **«**!**[-2-4 \(1\)](#page-10-0)  [Presseur du corps de vêtement » à la page 6.](#page-10-0)**)

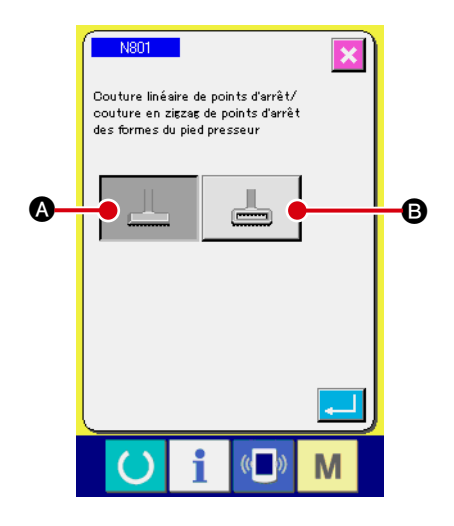

Si le pied presseur de la machine à coudre a été remplacé, régler le paramètre machine N801 en fonction du pied presseur actuellement utilisé.

- A Râtelier d'alimentation pour couture linéaire de points d'arrêt (valeur par défaut)
- **B** Râtelier d'alimentation pour couture en zigzag de points d'arrêt

 → Se reporter à **«**@**-2-29. [Comment régler le](#page-102-0)  [dispositif » à la page 98](#page-102-0)**.

# <span id="page-12-0"></span>**3. Installation**

#### **3-1. Retrait de l'emballage**

#### **ATTENTION :**

**1. Ne pas tenir les dispositifs ou la section mécanique de la machine à coudre pour la soulever, mais tenir la table.**

**2. Pour déplacer la machine, il est nécessaire de placer le boulon de fixation de la tête de la machine sur la machine. Veiller à conserver soigneusement le boulon de fixation de la tête de la machine.**

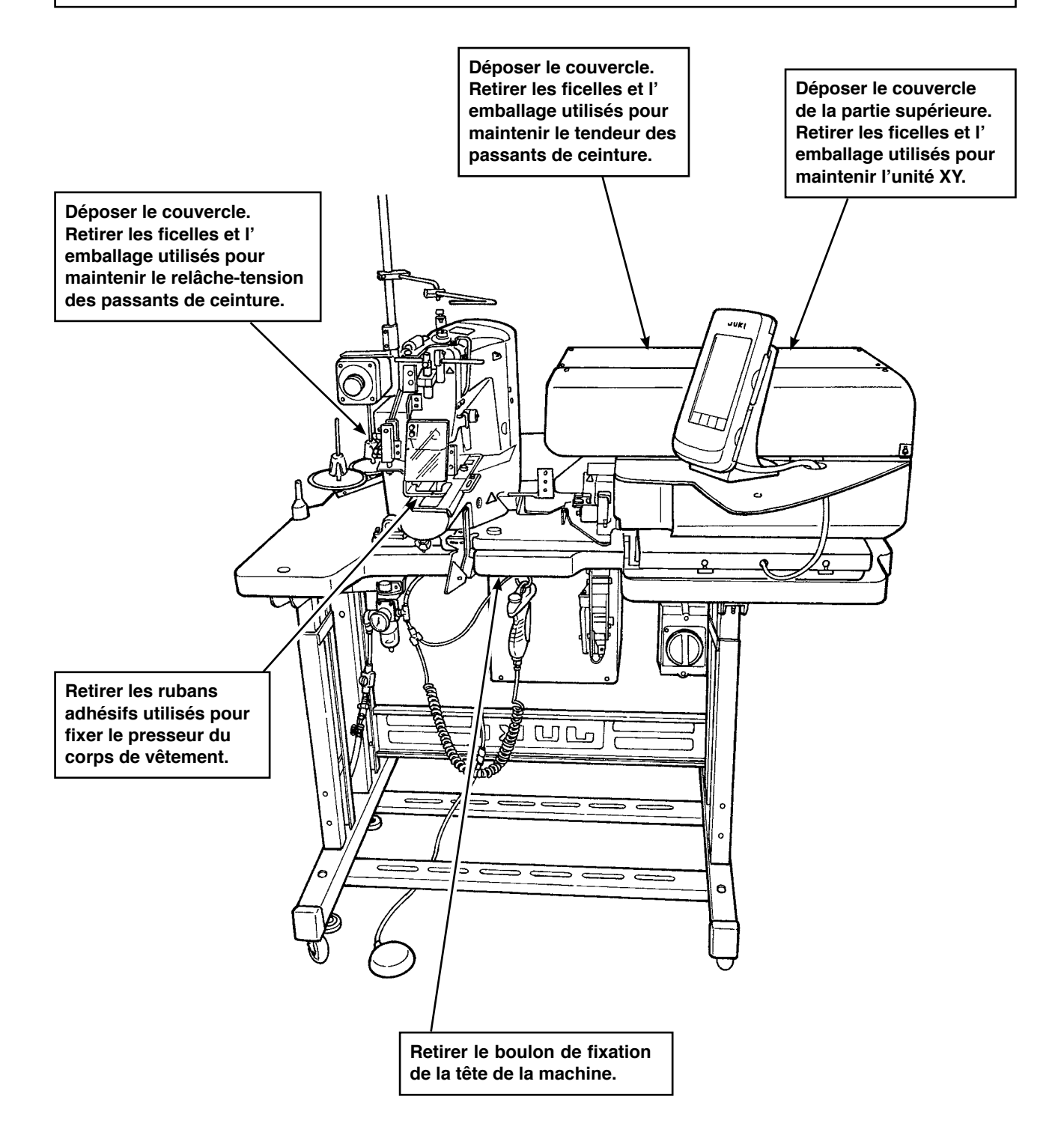

#### <span id="page-13-0"></span>**ATTENTION :**

**1. En vue prévenir les accidents à l'origine de blessures corporelles ou mortelles, déplacer la machine sur un endroit à plat et stable et la fixer en place en abaissant les boulons de réglage**  $\odot$  **(en quatre emplacements) situés du côté des roulettes**  $\odot$ **.** 

**2. Lors du réglage de la taille du pied de la machine à coudre, les boulons de fixation du pied** 3 **doivent être desserrés pour relever ou baisser le pied. Une fois les boulons de fixation desserrés, les pieds risquent de tomber brusquement. Redoubler donc de précaution lors du desserrage des boulons.**

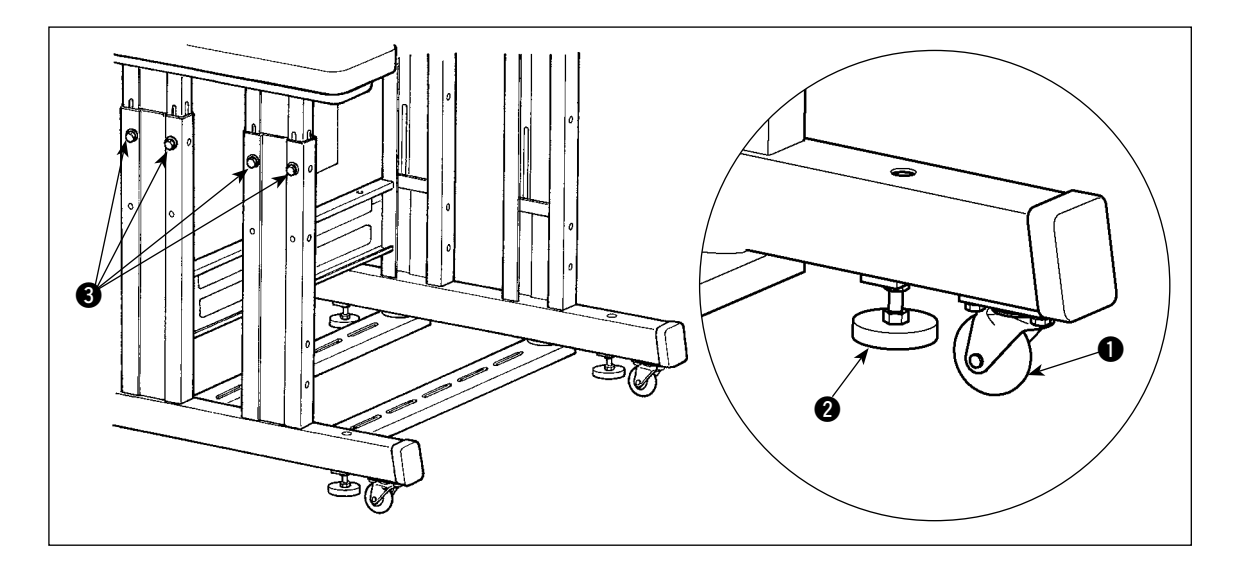

# **3-3. Raccordement du coupleur pneumatique**

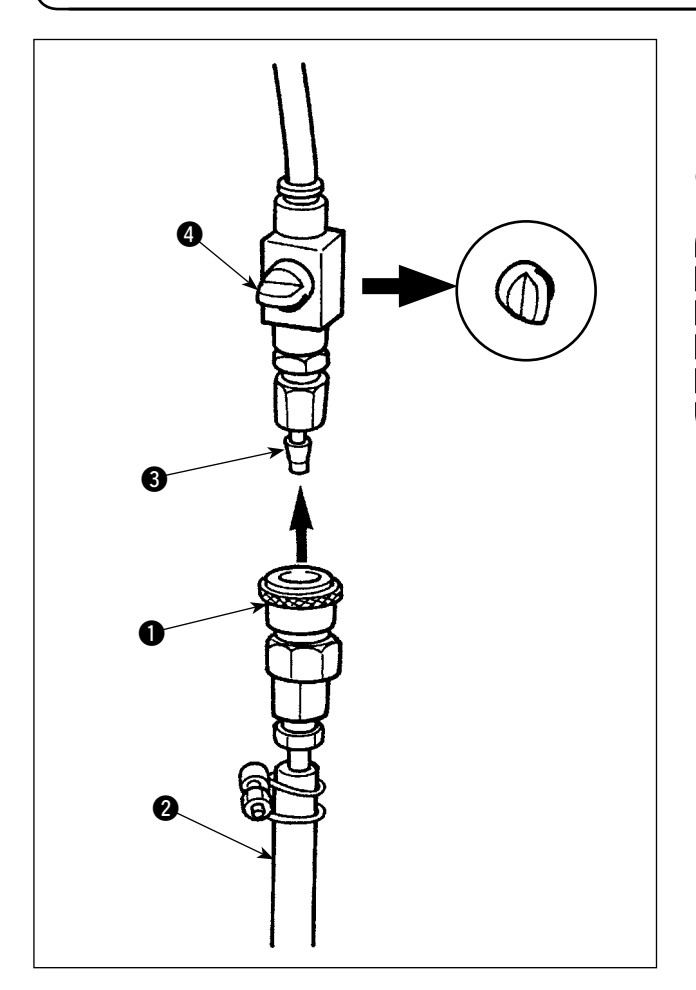

Raccorder le coupleur pneumatique  $\bigcirc$  fourni avec la machine comme accessoire au flexible d'air  $\bullet$ . Ensuite, raccorder le coupleur pneumatique au coupleur <sup>3</sup> sur le côté du corps principal.

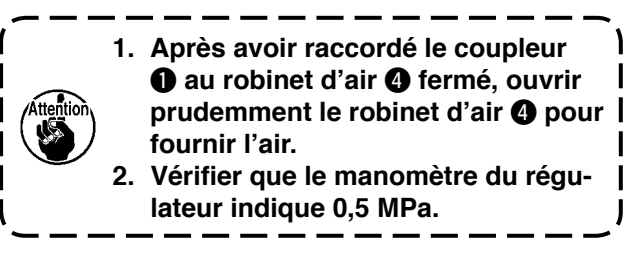

#### <span id="page-14-0"></span>**ATTENTION :**

**En vue de prévenir les accidents dus à une mise à la terre défectueuse ou à une tension diélectrique, veiller à ce que la bonne fiche du cordon d'alimentation soit installée par un électricien. Il est également important de brancher la fiche du cordon d'alimentation dans une prise secteur reliée à la terre.**

La méthode de branchement du produit à la source d'alimentation varie selon les caractéristiques du produit. Veiller à brancher le produit à la source d'alimentation selon ses caractéristiques électriques.

- $(1)$  Pour les produits de type monophasé, de 200 à 240 V Raccorder respectivement le fil bleu ciel/marron du cordon d'alimentation à la borne d'alimentation (200 à 240 VCA) et le fil jaune/vert à la prise de terre.
- 2 Pour les produits de type triphasé, de 200 à 240 V Raccorder respectivement le fil rouge/blanc/noir du cordon d'alimentation à la borne d'alimentation (200 à 240 VCA) et le fil jaune/vert à la prise de terre.
- 3 Pour les produits équipés d'un transformateur de haute tension en option Raccorder respectivement les fils noirs (trois) du cordon d'alimentation à la borne d'alimentation (380 à 415 VCA) et le fil jaune/vert à la prise de terre. Il est possible de brancher le produit sur des bornes d'alimentation de 380/400/415 V selon le réglage du commutateur d'entrée du transformateur. (Réglage par défaut à la sortie d'usine : 380 V)
- 4 Lorsqu'un produit de type monophasé, de 200 à 240 V est remplacé par un produit de type triphasé, de 380/400/415 V

Des pièces en option sont nécessaires.

• Transformateur de haute tension en option Numéro de pièce: 40005422

Cordon d'alimentation Numéro de pièce: 40070548

**Dans le cas d'une alimentation triphasée de 380/400/415 V, ce produit fonctionne à l'état de raccordement monophasé.**

#### **[Précautions à prendre lors du changement d'alimentation du transformateur de haute tension en option]**

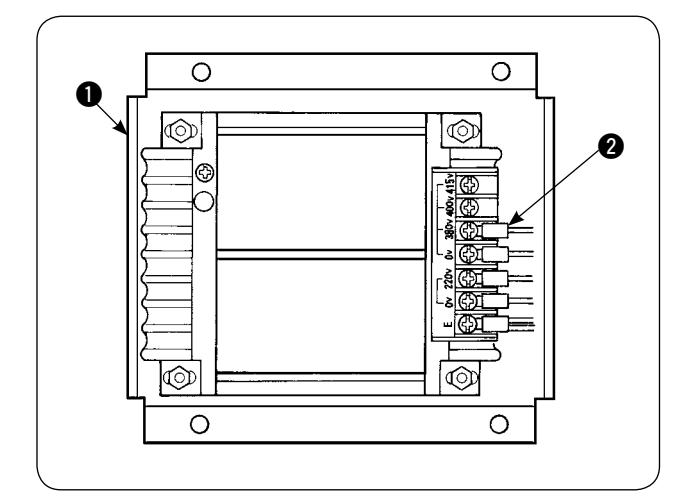

Pour utiliser le transformateur de haute tension en option  $\bullet$  avec une tension d'entrée de 400 ou 415 V, il est nécessaire de remplacer son cordon d'alimentation d'entrée **2** en conséquence. Remplacer le cordon d'alimentation d'entrée  $\bullet$  (marron) raccordé à la borne d'alimentation 380 V par celui pour le raccordement sur 400 ou 415 V.

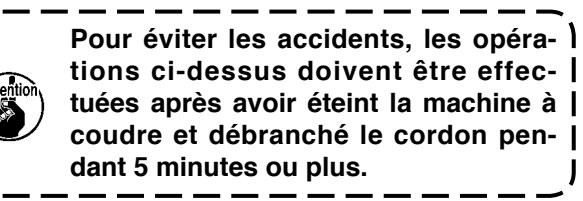

Le transformateur de haute tension en option  $\bullet$ est placé sur le côté latéral de la boîte de commande.

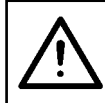

#### **ATTENTION :**

**Pour éviter les accidents comme une électrocution, veiller à éteindre la machine et débrancher le cordon d'alimentation de la prise avant de procéder aux opérations suivantes.**

#### **[Comment installer le transformateur de haute tension en option (numéro de pièce : 40090561)]**

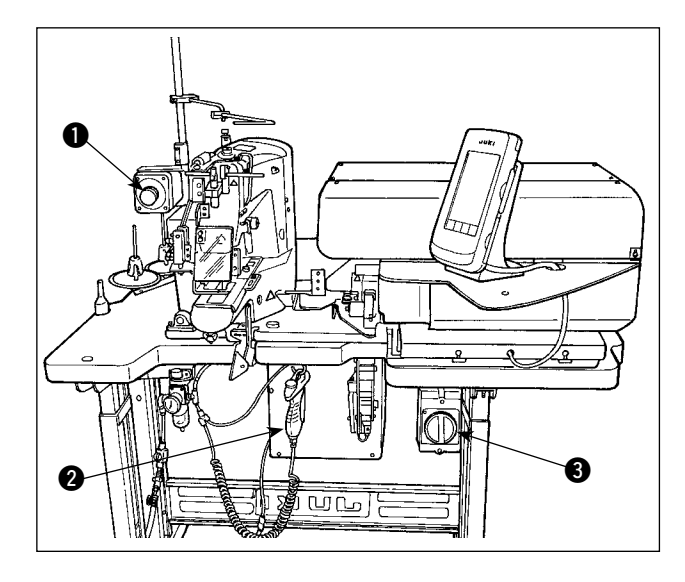

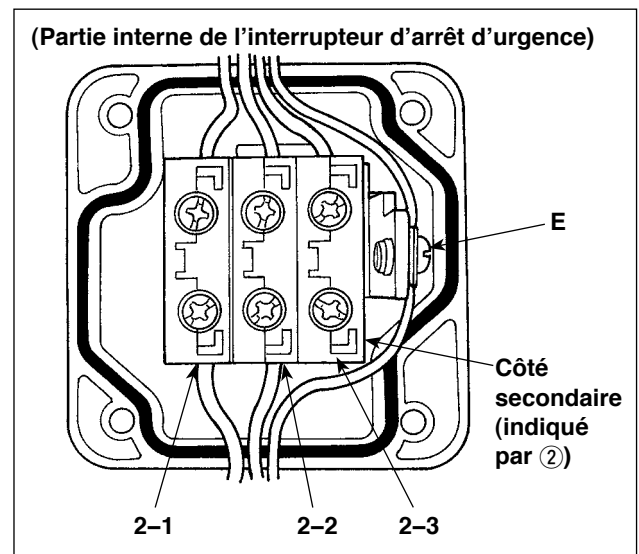

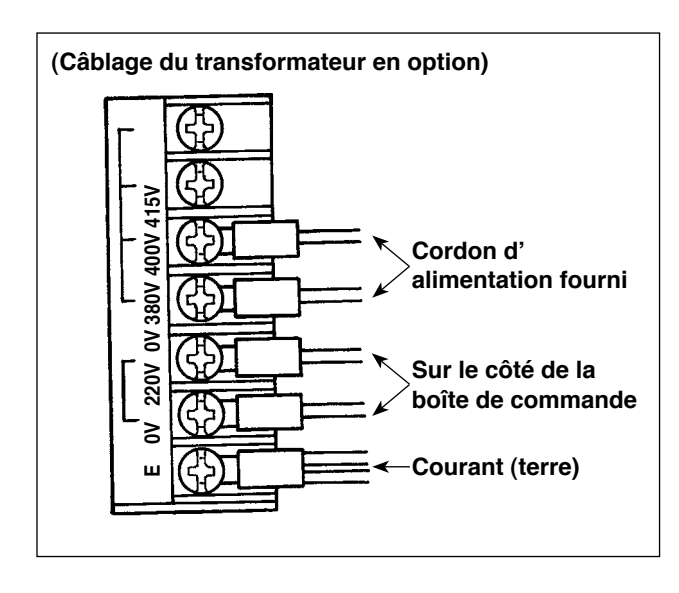

1) Desserrer les quatre vis sur l'avant de l'interrupteur d'arrêt d'urgence  $\bigcirc$ . Ouvrir la boîte de distribution.

Retirer le cordon d'alimentation (fils marron, bleu ciel, jaune/vert) du côté secondaire (sur le côté où 2 est gravé).

- 2) Brancher le cordon d'alimentation sur le transformateur en option. Raccorder le cordon d'alimentation (40005423 : cordon trifilaire) fourni avec la machine au transformateur en option.
	- Fil marron  $\rightarrow$  380/400/415 V (selon les caractéristiques électriques)
	- Fil bleu  $\rightarrow$  0 V (en regard de 380 V)
	- Fil jaune/vert  $\rightarrow$  E (sur le côté de la cosse à anneau)

Raccorder le cordon sur le côté de la boîte de commande (le cordon débranché à l'étape 1). Fil marron  $\rightarrow$  220 V

Fil bleu ciel  $\rightarrow$  (en regard de E) Fil jaune/vert  $\rightarrow$  E

- 3) Installer le transformateur en option sur le côté latéral de la boîte de commande **2**. Se reporter à « INSTRUCTION D'INSTALLATION DU TRANSFORMATEUR DE HAUTE TENSION (40005426) » pour la marche à suivre.
- 4) Raccorder le cordon d'alimentation fourni avec la machine à l'interrupteur d'arrêt d'urgence  $\bigcirc$ . Fil marron  $\rightarrow$  2-1 Fil bleu ciel  $\rightarrow$  2-2 Fil jaune/vert  $\rightarrow$  E (Les fils marron et bleu ciel ont une cosse à fourche.)
- 5) Serrer à nouveau les quatre vis de l'interrupteur d'urgence  $\bigcirc$ . Prendre soin de ne pas laisser un interstice dans l'interrupteur.
- 6) Remplacer le cordon sur le côté fiche de l'interrupteur d'alimentation. (40070548 : cordon à 4 fils) Ouvrir l'interrupteur d'alimentation. Retirer les cordons de branchement sur le côté L1, L2 et L3. Fils noirs 1, 2 et 3 (sur le côté de la cosse à fourche)  $\rightarrow$  L1, L2 et L3 dans l'interrupteur d'alimentation Fil jaune/vert  $\rightarrow$  Terre (dans l'interrupteur d'alimentation)

**\* Mettre au rebut le cordon installé sur la machine à la livraison.**

# **3-5. Assemblage du porte-bobines et installation sur la machine**

<span id="page-16-0"></span>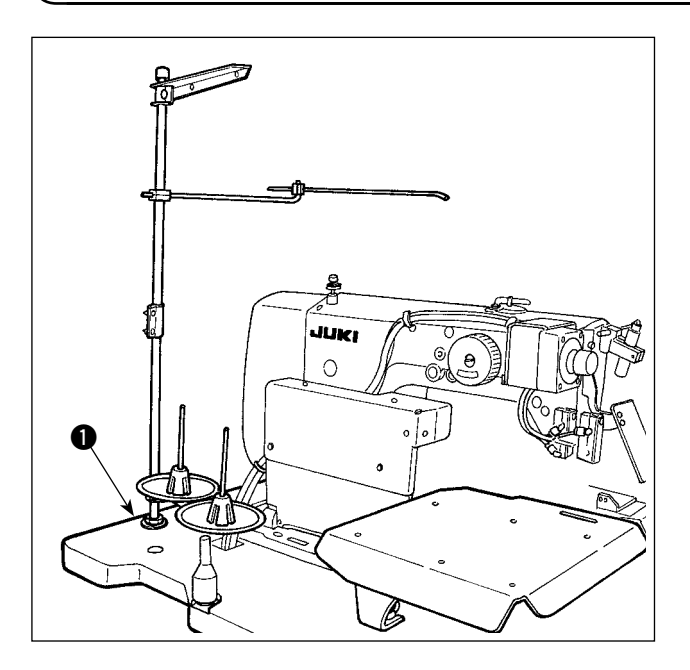

Insérer le porte-bobines dans l'orifice de la table  $\bigcirc$  et le fixer en serrant une rondelle et un écrou situés sur la partie supérieure et inférieure de la table.

# **3-6. Installation de la barre de soutien de la tête de la machine**

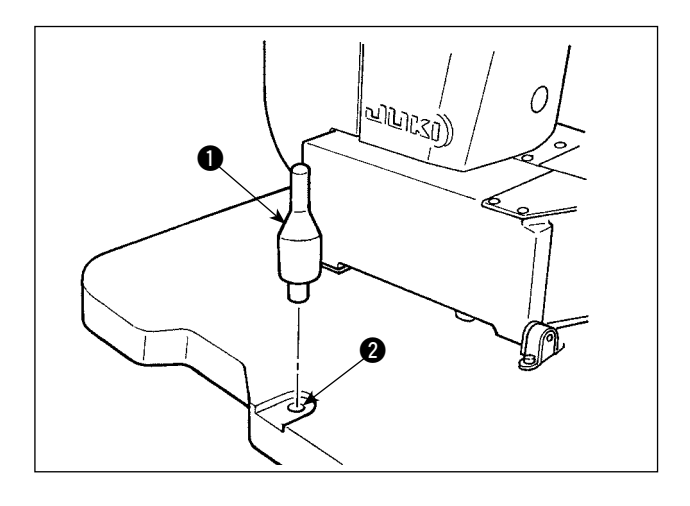

Fixer de manière sécuritaire la barre de soutien de la tête de la machine fournie en accessoire. Amener la barre de soutien de la tête de la machine  $\bigcirc$  dans l'orifice  $\bigcirc$  sur la table de la machine.

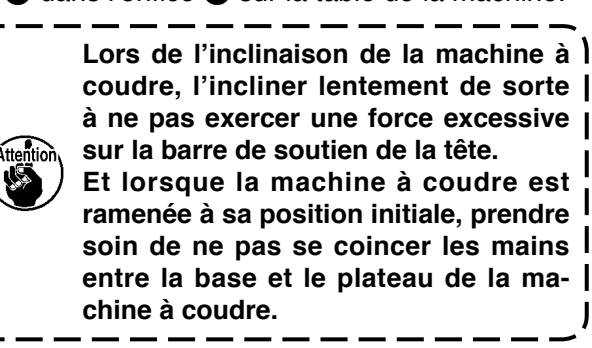

### **3-7. Installation du panneau de commande IP-420**

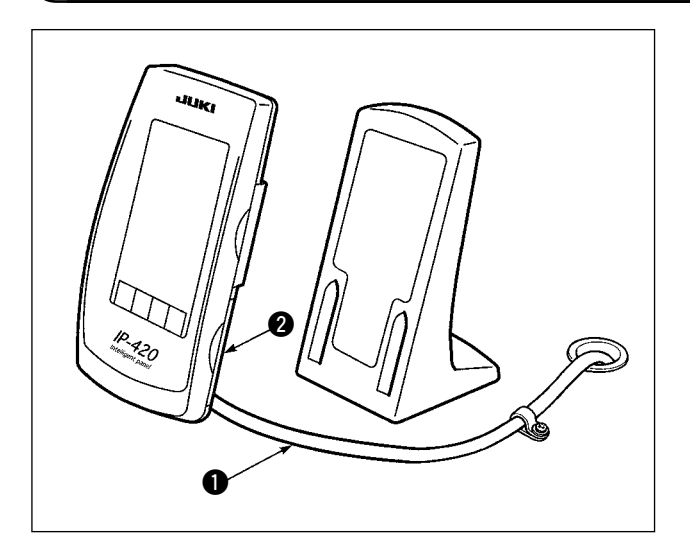

Ouvrir le couvercle sur la section du côté droit <sup>2</sup> de l'IP-420 et raccorder le connecteur du câble  $\bullet$ fixé avec une bande adhésive sur le côté supérieur droit de la table au IP-420.

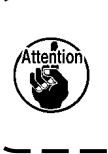

**Pour éviter un dysfonctionnement du panneau de commande IP-420 en présence d'électricité statique, le monter sur la base du panneau de commande.**

# <span id="page-17-0"></span>**3-8. Installation de la table auxiliaire**

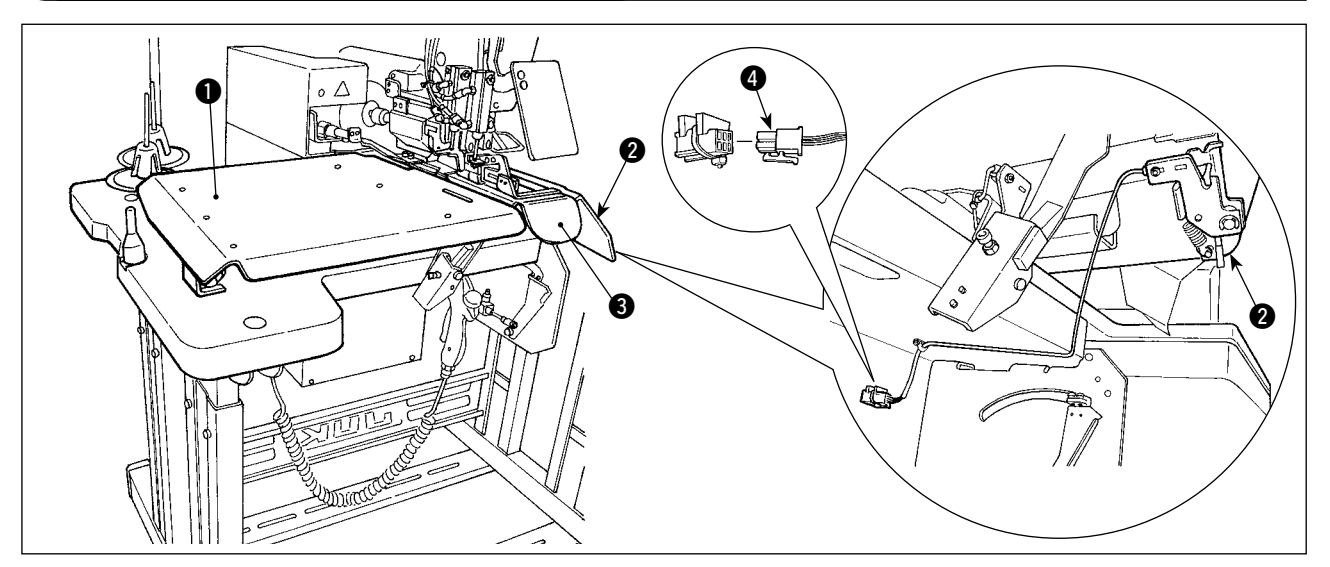

Desserrer l'écrou à oreilles sur la surface supérieure de la table. Installer la table auxiliaire pour fixer les sangles gauche  $\bigcirc$  et droite  $\bigcirc$  en place.

L'installer dans un endroit avec un écartement de 3 mm prévu entre la plaque à aiguille <sup>3</sup> et chaque table auxiliaire.

Retirer le connecteur de l'interrupteur de départ installé en série à la livraison. Ensuite, insérer le connecteur de l'interrupteur de départ  $\bullet$  monté sur la table auxiliaire droite  $\bullet$ .

# **3-9. Installation de la pédale manuelle (en option)**

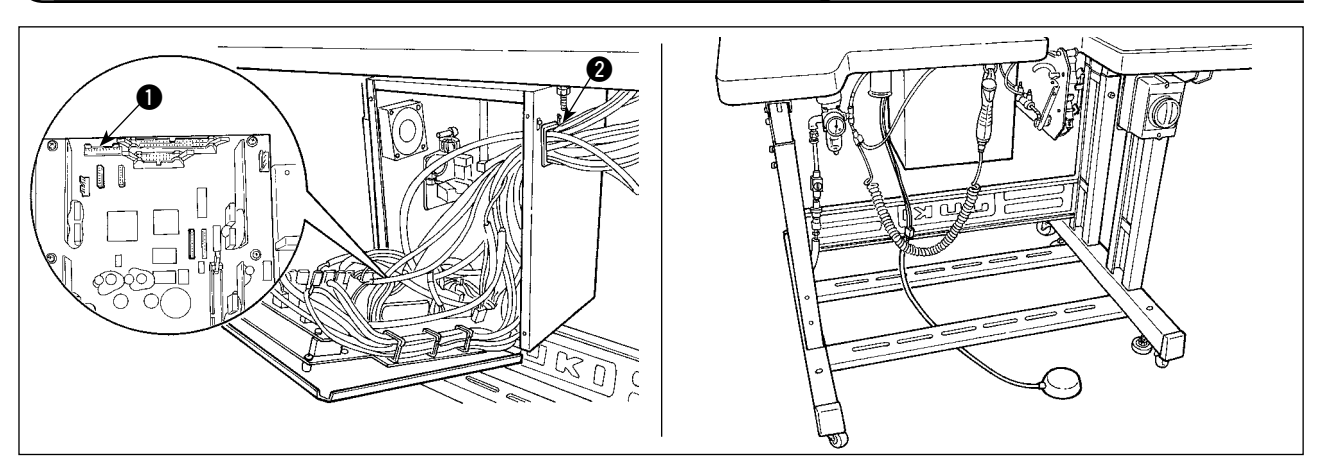

Ouvrir le couvercle de la boîte de commande. Insérer le connecteur CN88 de la pédale manuelle dans le connecteur  $\bullet$  CN51 sur la boîte de commande via le câble de raccordement (40073659). Faire passer le câble par  $\bigcirc$  dans la boîte de commande.

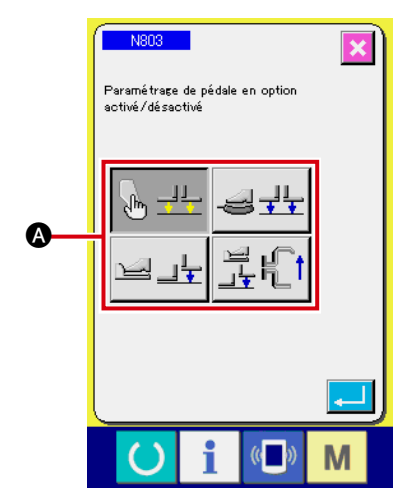

Placer le réglage sur « avec pédale en option » sur le paramètre machine N803  $\bullet$ .

→ Se reporter à « **II-2-29. Comment régler le [dispositif » à la page 98](#page-102-0)**.

## <span id="page-18-0"></span>**3-10. Installation de l'unité d'alimentation en passants de ceinture (en option)**

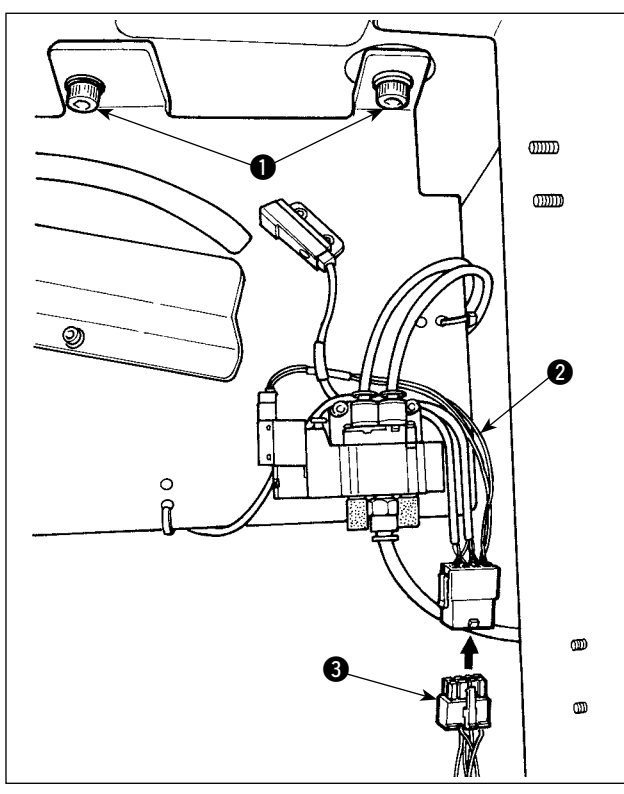

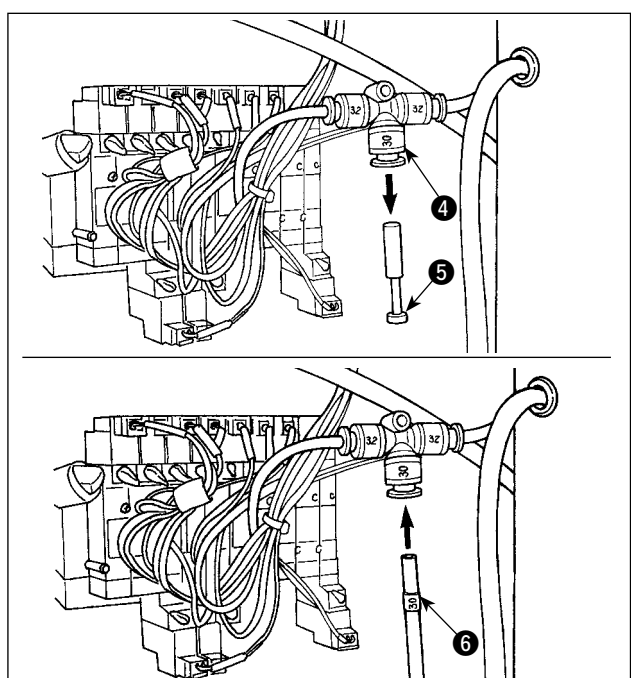

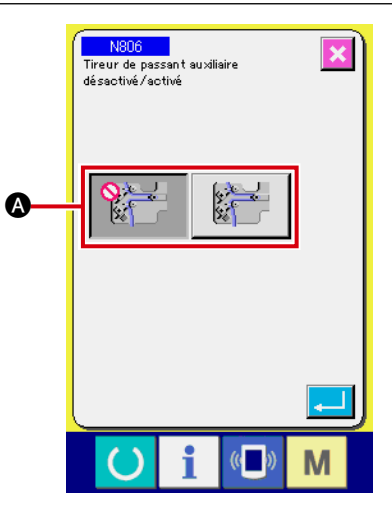

**Dans le cas où l'unité d'alimentation en passants de ceinture est installée sur la machine, les pièces du guide des passants installés en série à la livraison doivent être déposées.**

Monter l'unité d'alimentation en passants de ceinture sur la table et la fixer en serrant les vis  $\bullet$ sous la table.

Brancher le câble de raccordement @ dédié sur le tableau de raccordement situé derrière le corps principal.

Raccorder le câble de raccordement @ au connecteur  $\bigcirc$  sur le côté de l'unité d'alimentation.

Extraire la fiche  $\bigcirc$  du coupleur pneumatique  $\bigcirc$ . Ensuite, raccorder le tube d'air @ sur le côté de l' unité d'alimentation en passants de ceinture au coupleur pneumatique **4.** 

Placer le réglage sur « avec unité auxiliaire d'alimentation en passants de ceinture » sur le paramètre machine N806 A.

 → Se reporter à **«**@**-2-29. [Comment régler le](#page-102-0)  [dispositif » à la page 98](#page-102-0)**.

## **3-11. Installation du marquage lumineux supplémentaire (en option)**

<span id="page-19-0"></span>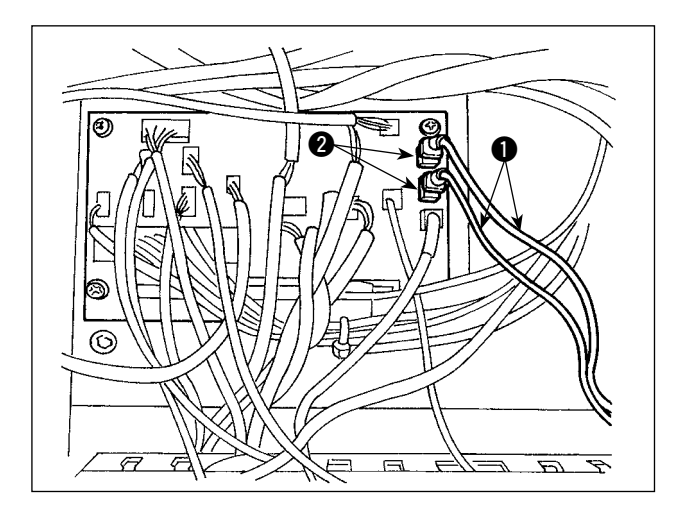

Insérer le câble de raccordement  $\bigcirc$  dédié dans le connecteur CN85 2 du tableau de raccordement situé derrière le corps principal.

(Trois connecteurs CN85 sont présents y compris celui en série. Il est possible d'insérer le câble de raccordement dans l'un des trois connecteurs.)

# <span id="page-20-0"></span>**4. Préparation de la machine à coudre**

# **4-1. Lubrification**

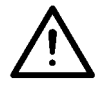

#### **ATTENTION :**

**Mettre la machine hors tension avant de commencer à travailler afin de prévenir les accidents dus à une brusque mise en marche de la machine à coudre.**

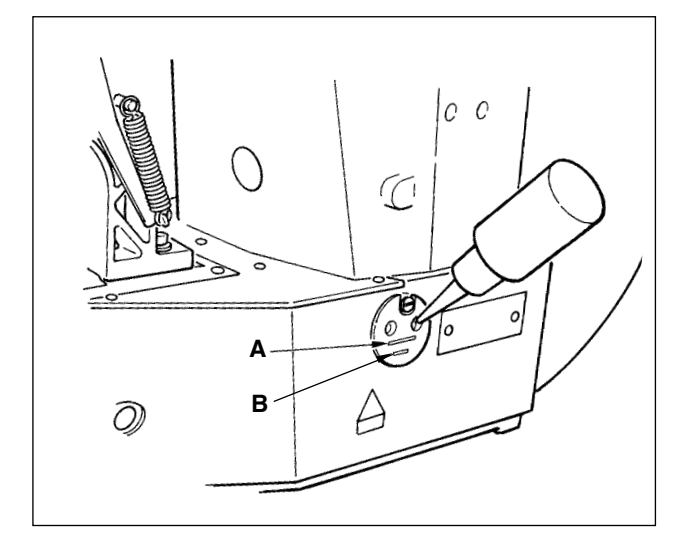

Vérifier que la zone entre la ligne inférieure **B** et la ligne supérieure **A** est remplie d'huile. Remplir d'huile au moyen du graisseur fourni avec la machine comme accessoire en cas de niveau d'huile faible.

\* Le réservoir d'huile rempli d'huile ne sert qu'à la lubrification de la section du crochet.

Il est possible de réduire la quantité d'huile lorsque le nombre de rotations utilisé est bas et que la quantité d'huile sur la section du crochet est excessive. (Se reporter à **«**#**[-1-10. Quantité d'](#page-138-0) [huile fournie au crochet» à la page 134](#page-138-0)**.)

**1. Ne pas lubrifier les endroits autres que le réservoir d'huile et la section du crochet du paragraphe Attention 2 ci-dessous. Les composants s'abîmeraient. 2. ors de la première utilisation de la machine à coudre ou après une période d'inactivité** 

**prolongée, utiliser la machine après avoir lubrifié la section du crochet avec une petite quantité d'huile. (Se reporter à «**#**[-1-3. Réglage de la relation aiguille-navette» à la page](#page-135-0)  [131.\)](#page-135-0)**

# **4-2. Fixation de l'aiguille**

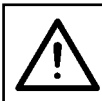

**ATTENTION :** 

**Mettre la machine hors tension avant de commencer à travailler afin de prévenir les accidents dus à une brusque mise en marche de la machine à coudre.**

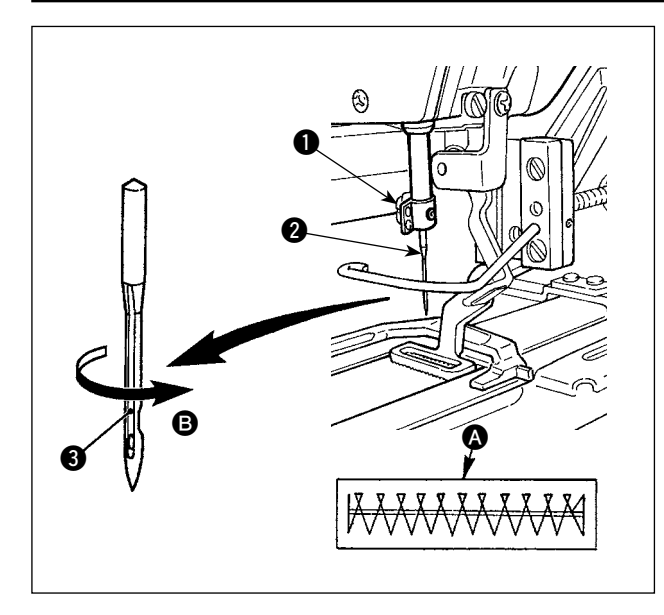

Desserrer la vis de fixation  $\bigcirc$  et tenir l'aiguille  $\bigcirc$ avec la rainure longue tournée vers soi <sup>3</sup>. Ensuite, l'enfoncer à fond dans l'orifice sur la barre à aiquille et serrer la vis de fixation  $\bullet$ .

Si la couture illustrée en **A** est pro**duite, ajuster légèrement le sens de l' aiguille vers** B**.**

# <span id="page-21-0"></span>**4-3. Enfilage de la tête de machine**

#### **ATTENTION :**

**Mettre la machine hors tension avant de commencer à travailler afin de prévenir les accidents dus à une brusque mise en marche de la machine à coudre.**

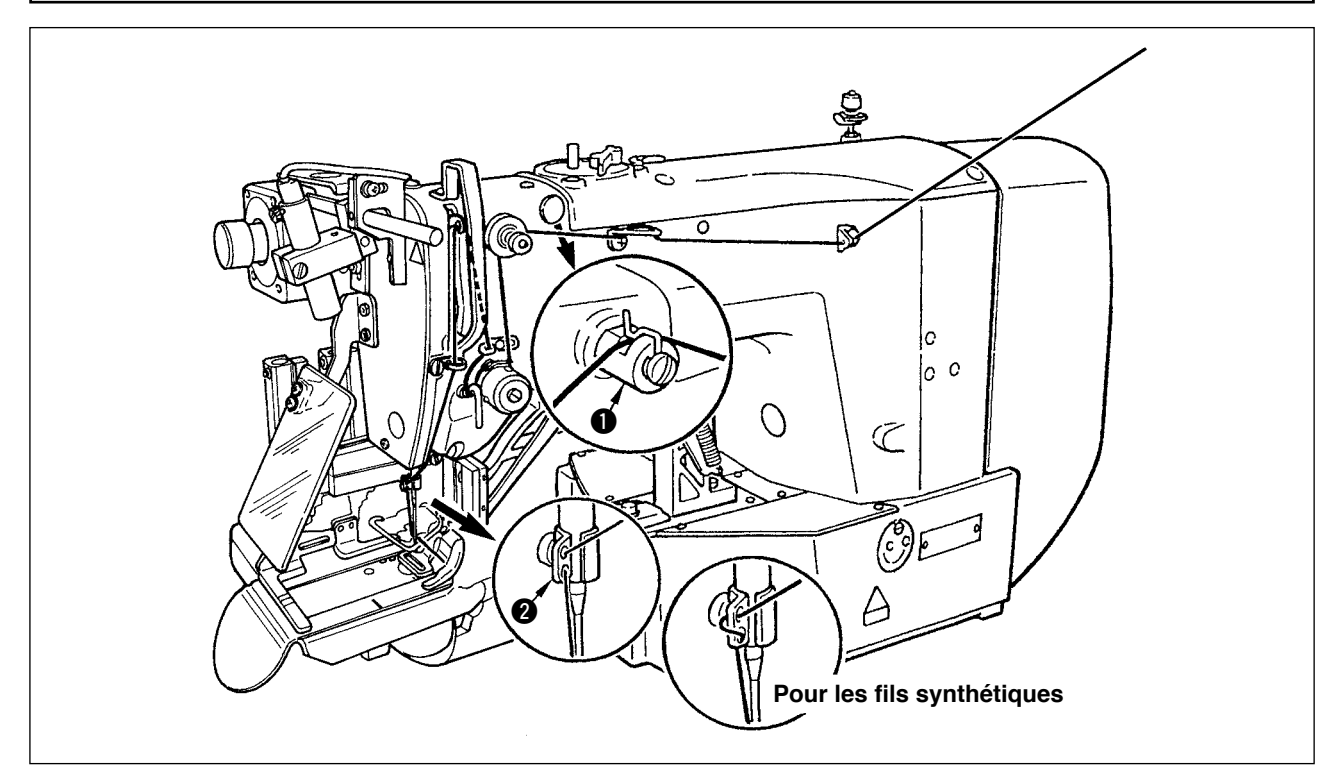

Tirer le fil après avoir enfilé l'aiguille pour qu'environ 4 cm de fil s'échappe du chas d'aiguille.

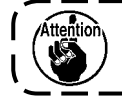

**Lors de l'utilisation d'huile silicone, faire passer le fil par le guide-fil pour fil de silicone <b>0**. *i* **(Le guide-fil pour fil de silicone est une pièce en option.)**

# **4-4. Retrait et installation de la boîte à canette**

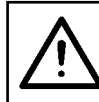

**ATTENTION :** 

**Mettre la machine hors tension avant de commencer à travailler afin de prévenir les accidents dus à une brusque mise en marche de la machine à coudre.**

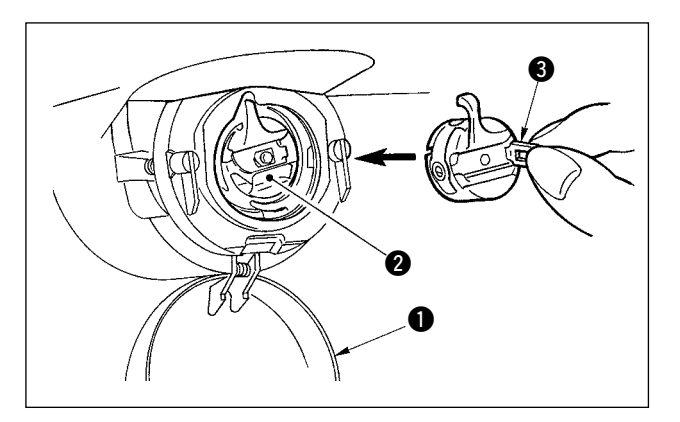

- 1) Ouvrir le couvercle du crochet  $\bullet$ .
- 2) Soulever le loquet  $\bigcirc$  de la boîte à canette  $\bigcirc$ pour la déposer.
- 3) Lors de l'installation de la boîte à canette, l' enfoncer à fond dans l'arbre du crochet et refermer le loquet.

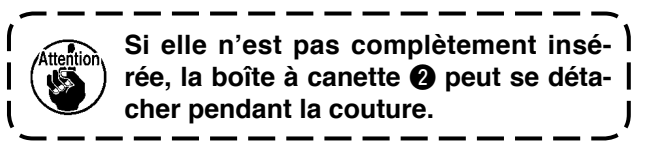

### <span id="page-22-0"></span>**4-5. Installation de la canette**

#### **ATTENTION :**

**Mettre la machine hors tension avant de commencer à travailler afin de prévenir les accidents dus à une brusque mise en marche de la machine à coudre.**

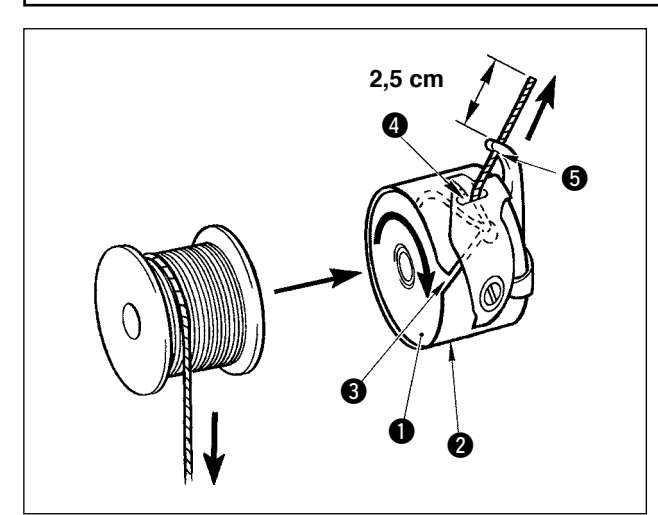

- 1) Placer la canette **1** dans la boîte à canette <sup>2</sup> dans le sens indiqué sur la figure.
- 2) Faire passer le fil par la fente du fil  $\bigcirc$  de la boîte à canette  $\bullet$  et tirer le fil. Ce faisant, le fil passera sous le ressort de tension et sortira par l'orifice du fil  $\bigcirc$ .
- 3) Faire passer le fil par l'orifice du fil  $\bigcirc$  de la section du crochet et tirer le fil de 2,5 cm hors de l'orifice.

**Si la canette est insérée dans la boîte à canette à l'envers, le fil de canette en sortant ne sera pas stable.**

### **4-6. Réglage de la tension du fil**

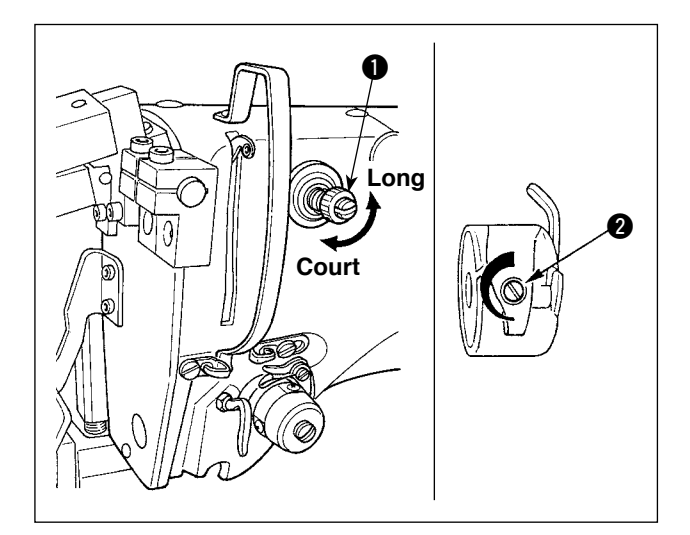

#### **Réglage de la tension du fil d'aiguille**

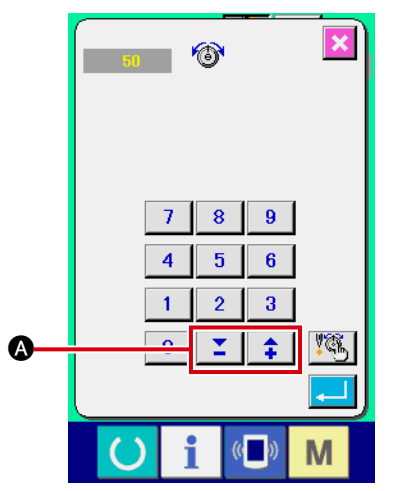

Si le réglage de tension du fil supérieur n° 1  $\bullet$  est tourné dans le sens des aiguilles d'une montre, la longueur de fils restant sur l'aiguille après la coupe du fil sera plus courte. S'il est tourné dans le sens inverse des aiguilles d'une montre, la longueur sera plus longue.

Raccourcir la longueur de sorte que le fil ne glisse pas. (La longueur standard du fil restant sur l' aiguille est d'environ 4 cm.)

La tension du fil d'aiguille est réglable sur le panneau de commande. La tension du fil de canette est réglable avec  $\bullet$ .

La tension du fil d'aiguille à appliquer aux sections de couture des points d'arrêt peut être réglée avec le bouton de réglage de la tension du fil  $\bullet$  sur le panneau de commande.

# <span id="page-23-0"></span>**4-7. Réglage du ressort de relevage du fil**

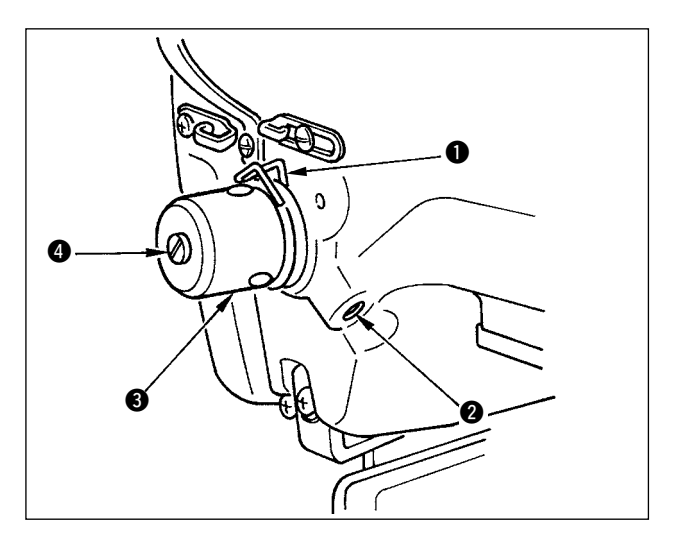

La course standard du ressort de relevage du fil **1** est de 8 à 10 mm et la pression au démarrage est de 0,1 à 0,3 N.

- 1) Réglage de la course
	- Desserrer la vis de fixation @ et tourner l' assemblage de tension du fil <sup>3</sup>. Si l'on tourne dans le sens des aiguilles d'une montre, les valeurs de déplacement et de tirage du fil augmenteront.
- 2) Réglage de la pression Pour modifier la pression du ressort de relevage du fil, insérer un tournevis fin dans la fente de la tige de tension du fil @ avec la vis 2 serrée et la tourner. Tourner dans le sens des aiguilles d'une montre fera augmenter la pression du ressort de relevage du fil. Tourner dans le sens inverse des aiguilles d'une montre fera diminuer la pression.

# **4-8. Exemple de tension du fil**

Lors de la première utilisation de la machine à coudre, ajuster la tension du fil en se reportant au tableau ci-dessous.

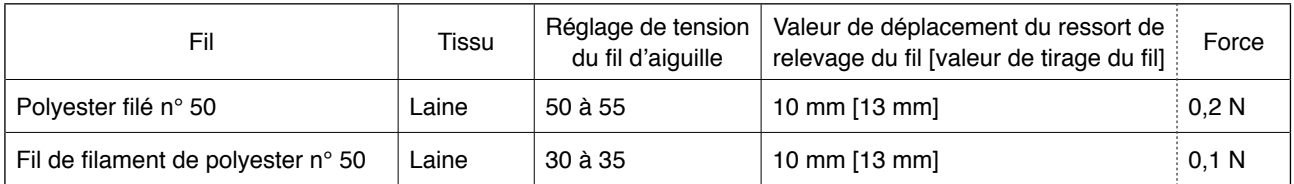

# <span id="page-24-0"></span>**5. Utilisation de la machine à coudre**

# **5-1. Interrupteur d'arrêt d'urgence**

#### **(1) Comment utiliser l'interrupteur d'arrêt d'urgence**

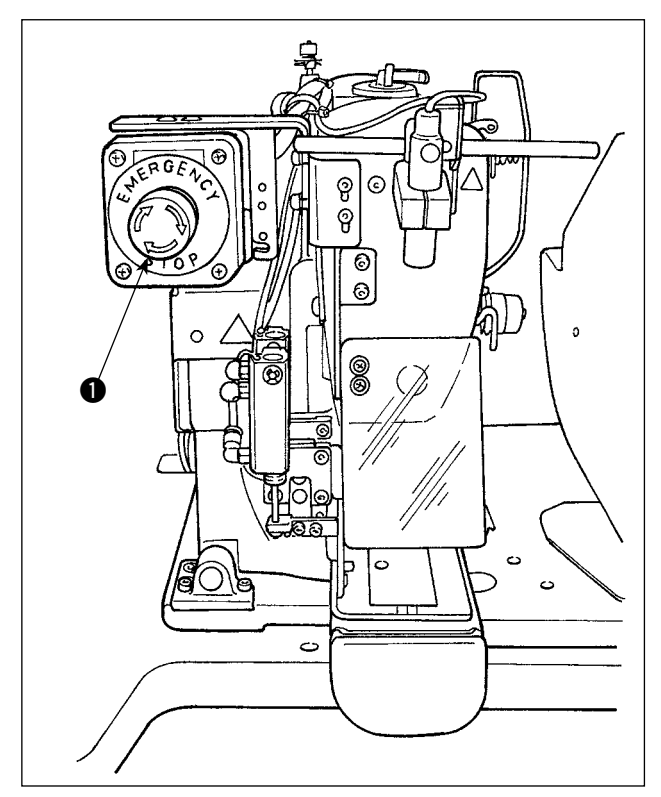

L'interrupteur d'arrêt d'urgence  $\bullet$  est monté sur la section supérieure gauche de la tête de la machine à coudre.

L'interrupteur d'arrêt d'urgence  $\bullet$  est activé en appuyant fortement sur le bouton rouge. Pour le désactiver, tourner dans le sens inverse des aiguilles d'une montre.

Si l'interrupteur d'arrêt d'urgence  $\bigcirc$  est activé alors que la machine tourne, l'alimentation est coupée afin de provoquer l'arrêt de la machine.

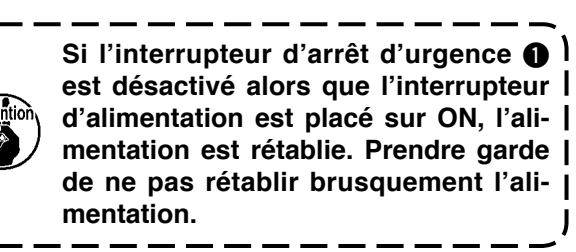

Pour mettre la machine hors tension pour toute autre raison qu'un arrêt d'urgence, utiliser l'interrupteur d'alimentation.

#### **(2) Précautions à prendre avec l'interrupteur d'arrêt d'urgence**

Lorsque l'interrupteur d'arrêt d'urgence  $\bigcirc$  reste activé, la machine à coudre ne peut être mise sous tension en appuyant sur l'interrupteur d'alimentation. Le pied presseur de la machine à coudre peut enfoncer le presse-tissu de passant ou la barre de relâchement de passant en raison du fonctionnement de l' interrupteur d'arrêt d'urgence  $\bigcirc$ . Le cas échéant, mettre la machine à coudre hors tension et soulever manuellement le pied presseur pour le déplacer et éviter les interférences. Ensuite, remettre la machine à coudre sous tension.

# <span id="page-25-0"></span>**5-2. Bobinage d'une canette**

#### **(1) Pour bobiner une canette alors que la machine à coudre est en train de coudre**

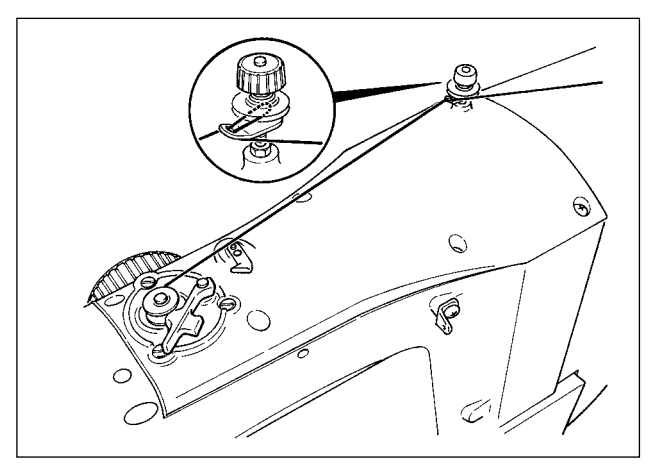

Enfiler le bobineur de canette et bobiner le fil de canette sur la canette comme illustré sur la figure.

#### **(2) Pour bobiner une canette indépendamment**

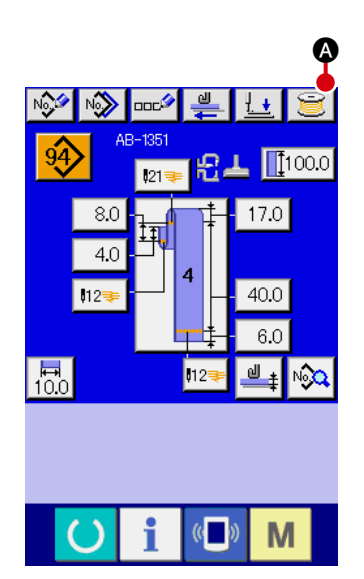

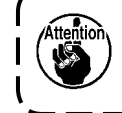

**Pour procéder seulement au bobinage de la canette sur la machine à coudre, désenfiler le fil et retirer la canette du crochet.**

1 **Affichage de l'écran de bobinage du fil de canette** Appuyer sur le bouton de bobinage de la canette  $\mathbf{a}$  sur

l'écran de saisie des données de passant de ceinture (bleu) pour afficher l'écran de bobinage de la canette.

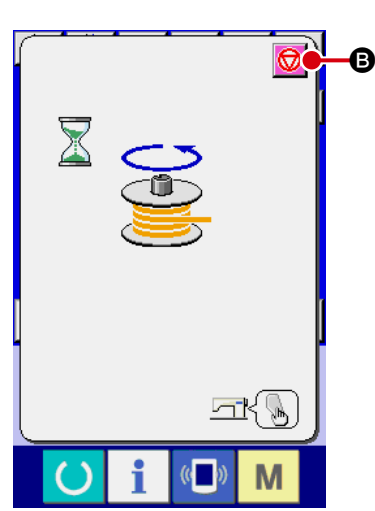

### 2 **Démarrer le bobinage de la canette**

Appuyer sur l'interrupteur de départ : la machine à coudre tourne et commence à bobiner la canette.

### 3 **Arrêter la machine à coudre**

Appuyer sur le bouton d'arrêt  $\bigcirc$   $\bigcirc$  : la machine à coudre s' arrête et revient au mode normal. Si l'on appuie à nouveau sur l'interrupteur de départ pendant le bobinage de la canette, la machine à coudre s'arrête en mode de bobinage de canette. Si l'on appuie à nouveau sur l'interrupteur de départ dans cet état, la machine à coudre reprend le bobinage de la canette. Utiliser cette procédure de fonctionnement pour bobiner le fil sur plus de deux canettes.

**Le bobinage de la canette ne démarre pas immédiatement après la mise sous tension. Pour activer la fonction de bobinage de la canette, régler d'abord un numéro de configuration ou autre, puis appuyer sur la touche READY pour afficher l'écran de couture. Dans cet état, la fonction de bobinage de la canette est activée.**

# <span id="page-26-0"></span>**5-3. Dispositif du pinceur de fil**

Il est possible de prévenir les problèmes de couture (glissement du fil d'aiguille, saut de points ou salissure du fil d'aiguille) au moment du démarrage de la vitesse rapide grâce au dispositif du pinceur de fil. Le dispositif du pinceur de fil fonctionne lorsque le bouton du pinceur de fil a été sélectionné

mais il est inopérant si ce bouton n'a pas été sélectionné .

Pour passer de ON à OFF, utiliser la touche  $\frac{N-1}{N}$ . Lorsque le dispositif de saisie est dans l'état OFF, la machine à coudre est automatiquement réglée sur le mode départ en douceur.

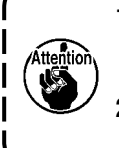

1. Si l'interrupteur logiciel **U035** est réglé sur « 1 » (interdit), le pinceur de fil est inopérant. Par ailleurs, la touche du pinceur de fil  $\mathbb{R}$  ne s'affiche pas. 2. Pour en savoir plus sur l'interrupteur logiciel, se reporter à «  $\text{I}$  -2-28. Comment modifier

**[les données de l'interrupteur logiciel» à la page 93](#page-97-0).**

### **\* Élément nécessitant une attention particulière lors de l'utilisation du pinceur du fil d'aiguille**

(1) Avec le pinceur du fil d'aiguille en mouvement, raccourcir la longueur du fil d'aiguille restant sur l' aiguille au début de la couture. Si la longueur du fil d'aiguille est allongée, le fil d'aiguille risque de dépasser du mauvais côté du tissu. En outre, lorsque la longueur est trop allongée, l'extrémité du fil d' aiguille maintenu par le pinceur de fil d'aiguille peut s'enchevêtrer dans les coutures.

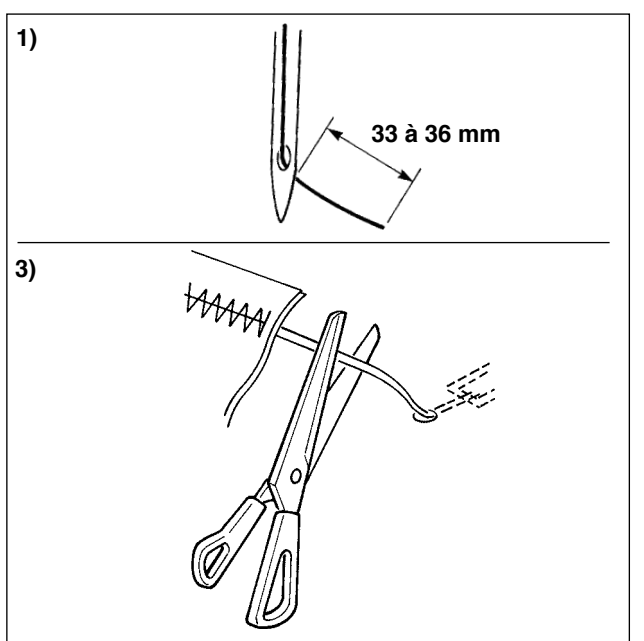

- 1) Avec le pinceur de fil d'aiguille, la longueur standard du fil d'aiguille se situe entre 33 et 36 mm.
- 2) Lorsque le fil d'aiguille est long (après son remplacement ou autre) ou en cousant tout en tenant le fil d'aiguille par la main, désacti-

ver la touche THREAD CLAMP

- 3) Lorsque le fil d'aiguille maintenu par le pinceur de fil s'enchevêtre dans les coutures, ne pas tirer de force sur le tissu, mais couper le fil d' aiguille avec des ciseaux ou autre. Les coutures ne seront pas abîmées, car il s'agit du fil d' aiguille du début de la couture.
- (2) Il est possible de raccourcir davantage le fil d'aiguille en faisant fonctionner le pinceur de fil d' aiguille tout en stabilisant la couture au début pour diminuer l'enchevêtrement (nid d'oiseau) du fil d'aiguille sur l'envers du tissu. Toutefois, pour les configurations où la longueur du point pour un enroulement soigneux du fil d'aiguille est courte, il se peut que le fil d'aiguille dépasse sur l'envers du tissu. Sélectionner avec ou sans pinceur de fil en se reportant à l'élément ci-dessous.

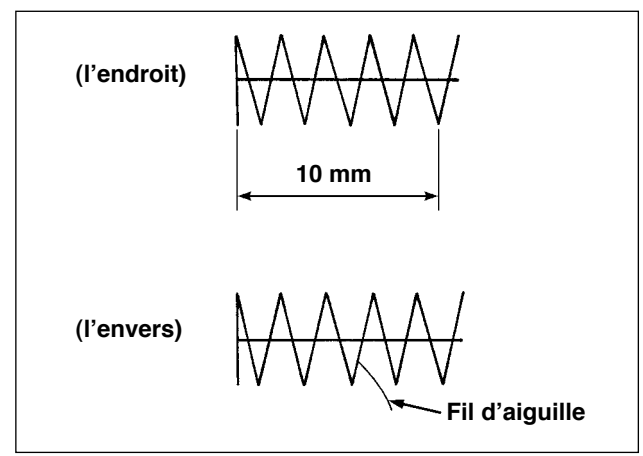

Lorsque la longueur de couture est courte (moins de 10 mm environ), l'extrémité du fil d'aiguille peut dépasser même en raccourcissant le fil d'aiguille.

# <span id="page-27-0"></span>**5-4. Positionnement d'un passant de ceinture**

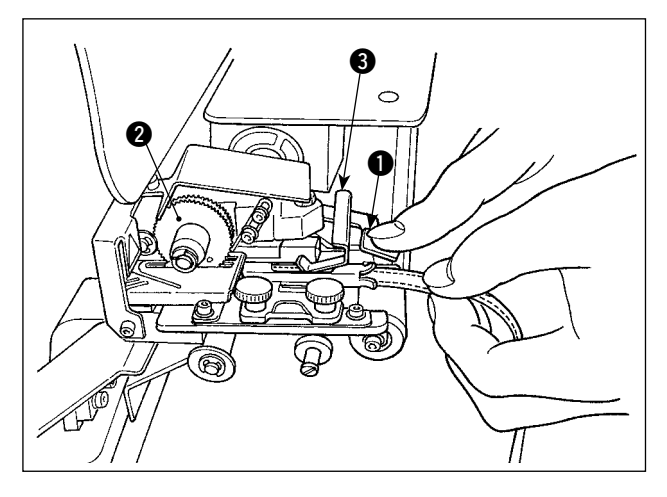

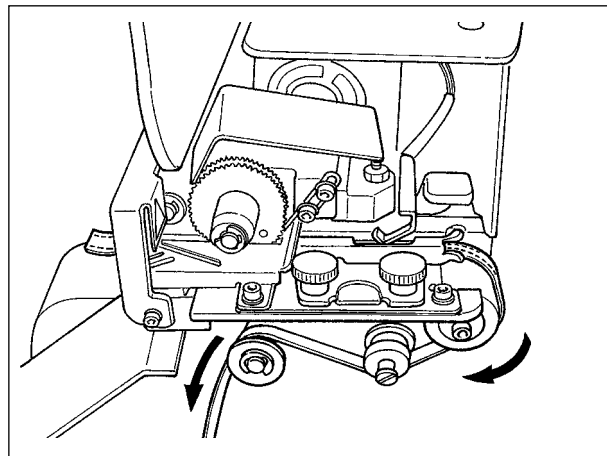

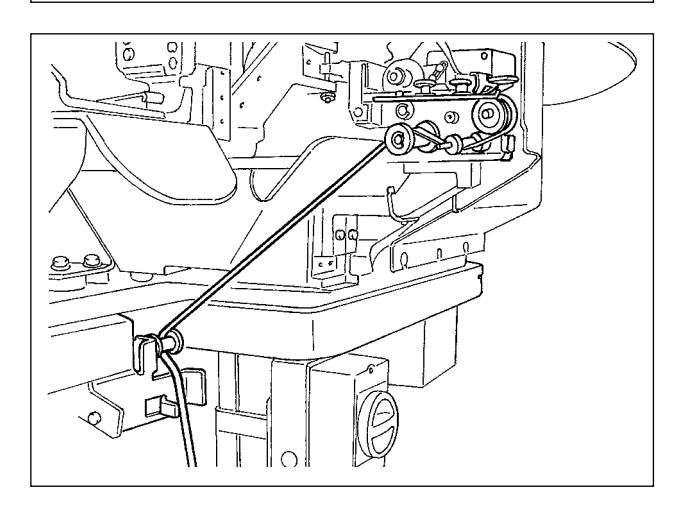

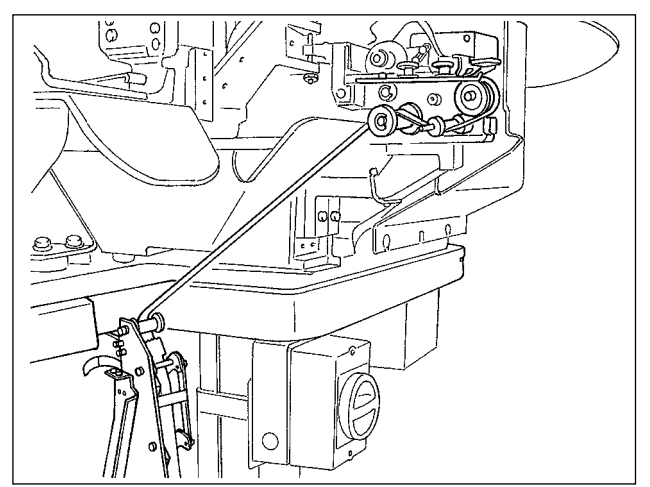

Enfoncer le support de détection de la partie multicouche  $\bigcirc$  et le levier  $\bigcirc$  de l'engrenage du tireur de fils pour passant afin de placer le passant de ceinture dans le guide jusqu'à ce qu'il se place sous l'engrenage **2**.

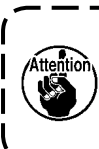

**Lors de l'acheminement du passant de ceinture sous l'engrenage, l'insérer jusqu'à ce qu'il sorte du coupe-bordure de passants.** 

\* Lorsque la machine à coudre est sous tension, si le capteur de pièces multicouche <sup>3</sup> est levé, l' engrenage est pivoté par le moteur pour entraîner le passant de ceinture.

Acheminer le passant de ceinture dans le sens de la flèche.

Enfin, acheminer le passant de ceinture dans la section du rouleau de guidage sur la table pour lui permettre de sortir vers le bas.

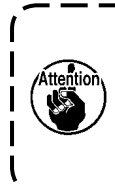

**Positionner le passant de ceinture sous le rouleau de guidage pour l' empêcher d'être accroché ou de subir une résistance excessive au moment de l'alimentation des passants.** 

Si l'unité d'alimentation en passants de ceinture en option est installée sur la machine à coudre, acheminer le passant de ceinture comme illustré sur la figure à gauche.

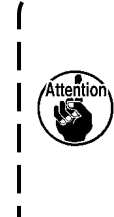

**L'unité d'alimentation en passants de ceinture est dotée d'une capacité de détection de deux erreurs différentes : dans le cas où le passant présente des nœuds et dans le cas où le passant ne peut pas être alimenté suite à une résistance excessive.**

# <span id="page-28-0"></span>**5-5. Réglage de la tension du passant de ceinture**

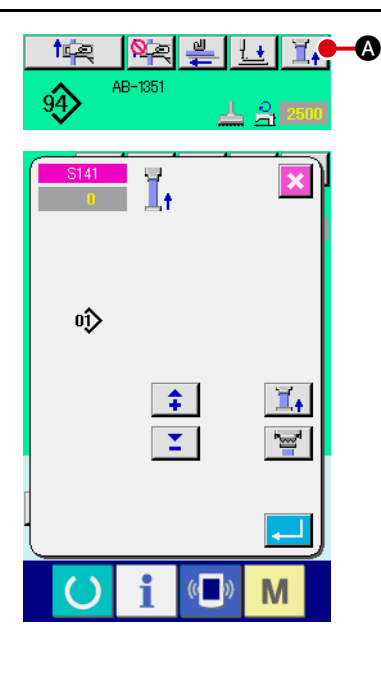

Une fois le passant de ceinture changé, il est nécessaire de réajuster la tension du passant de ceinture sans exception.

Appuyer sur le bouton de tension de passant de ceinture A sur l'écran de couture.

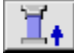

Plus la tension du passant est ajustée dans un sens négatif, moins le passant est tendu. (La tension du passant peut être réglée et mise en mémoire sur une configuration de couture d' après sa configuration.)

À titre d'exemple, ajuster la tension du passant de ceinture de sorte que la longueur totale du passant alimenté depuis la section d'alimentation et fixé sur la section du presse-tissu de passant soit plus courte que la longueur totale affichée lors de la sélection d'une configuration de couture d'environ 1 mm.

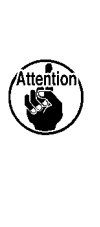

**Si la machine à coudre fonctionne sous une tension élevée de passant, la longueur totale du passant alimenté sera plus courte que requise. Le cas échéant, des problèmes tels que l'impossibilité de coudre le passant de ceinture à la longueur déterminée ou l' irrégularité de la partie coupée du passant peuvent survenir. Pour empêcher de tels problèmes, ajuster correctement la tension du passant.**

### **5-6. Réglage de l'épaisseur du passant**

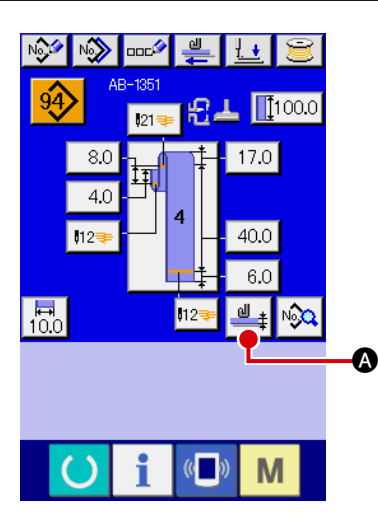

Lors de l'utilisation d'un nouveau passant, il est nécessaire de régler l'épaisseur du passant sans exception.

Si le passant comporte plusieurs couches (renforts), l'épaisseur de la partie multicouche doit être réglée.

Appuyer sur le bouton d'apprentissage d'épaisseur de passant

A sur l'écran du panneau de commande.

Acheminer le passant utilisé de la manière prédéterminée et ap-

puyer sur le bouton d'alimentation en passant

Le passant est alimenté tant que la touche d'alimentation est

maintenue enfoncée. Veiller à enfoncer la touche Enter **C** après avoir fait passé la partie à épaisseur normale et la partie multicouche du passant de ceinture dans la section de détection de la partie multicouche.

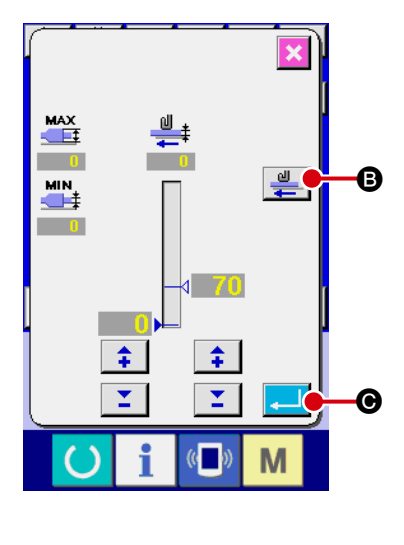

- **1. Si l'épaisseur du passant est inférieure à la valeur prédéterminée, le détecteur de présence/absence de passants du tireur de fil de passants de ceinture peut déterminer l'absence du passant même en présence d'un passant. Si l'erreur ci-dessus se produit, faites fonctionner la machine à coudre avec la fonction de détection de présence/absence de passant désactivée.**
- **2. À titre indicatif, l'épaisseur du passant de ceinture se situe entre 1 et 1,8 mm. Si l'épaisseur du passant est hors de la plage ci-dessus, la section du presse-tissu de passant et le pied presseur de la machine à coudre peuvent se gêner l'un et l'autre. Pour y remédier, veiller à procéder à un essai de couture pour confirmer qu'ils ne se gênent pas. Puis, commencer à coudre.**

# **5-7. Comment modifier la largeur passant de ceinture**

<span id="page-29-0"></span>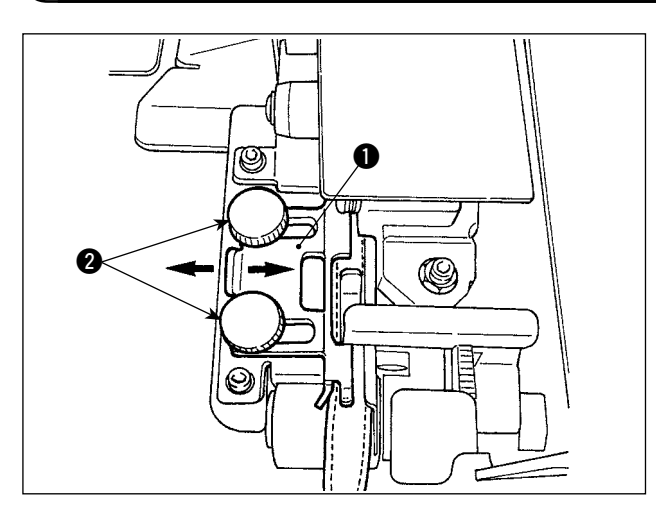

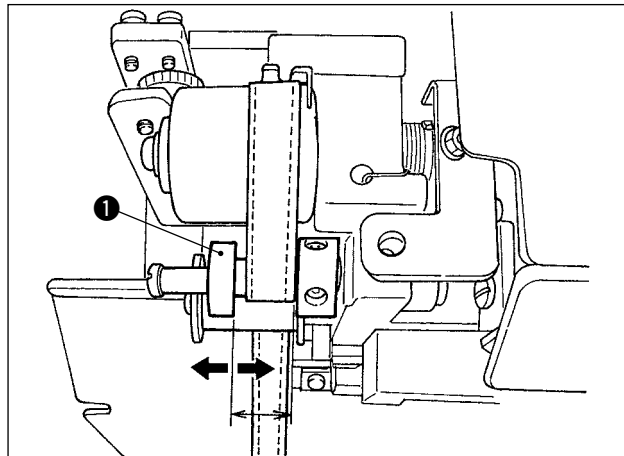

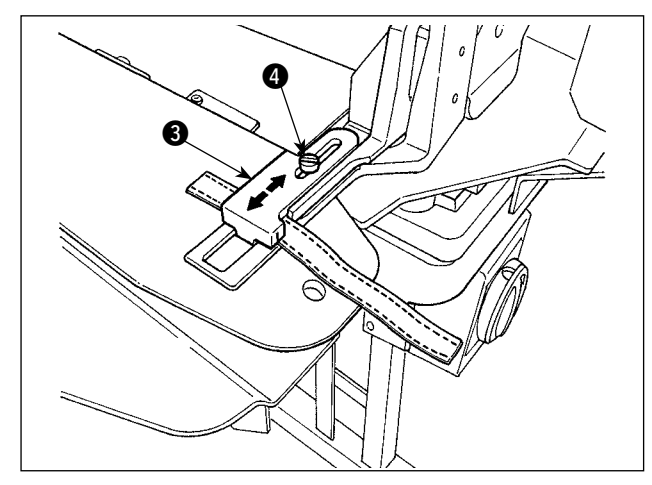

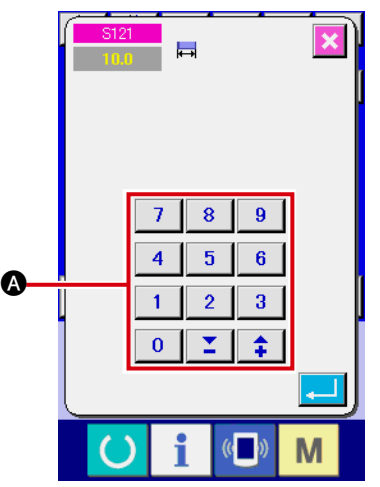

1) Pour modifier la largeur passant de ceinture, desserrer deux vis <sup>2</sup> du quide de passant 1 pour ajuster la largeur du guide pour qu'il corresponde à la largeur du passant. Régler de sorte que le passant de ceinture passe en douceur par le guide du passant de ceinture sans espace latéral excessif entre le guide et le passant de ceinture, avec le guide 1 appuyé légèrement contre le passant de ceinture.

Vérifier que l'extrémité supérieure du guide de passant correspond à la largeur du passant.

- 2) Ajuster la position du guide  $\bigcirc$  d'après la largeur du passant.
- 3) Desserrer la vis de fixation 4 du presse-tissu de passant. Ajuster la position du presse-tissu de passant supérieur <sup>3</sup> d'après la largeur du passant.

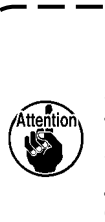

**La largeur de la section du guide de passant et celle de la section du presse-tissu de passant doivent être ajustées de sorte que le passant passe sans problème et qu'il n'y ait pas de jeu de largeur. En présence d'un jeu de largeur excessif, l'emplacement de fixation du passant peut varier.**

4) Saisir une valeur de largeur de passant dans la section de réglage de la largeur  $\bullet$  sur l' écran du panneau de commande. Simultanément, changer les dimensions de la couture pour fixer un passant. Se reporter à « $\mathbb{I}$ -2-6. **[Comment modifier la longueur du passant](#page-43-0)  [de ceinture» à la page 39](#page-43-0)** pour savoir comment modifier les dimensions de la couture.

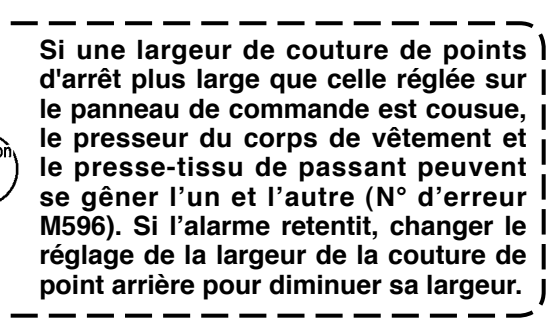

# **5-8. Comment ajuster la butée de la pièce**

<span id="page-30-0"></span>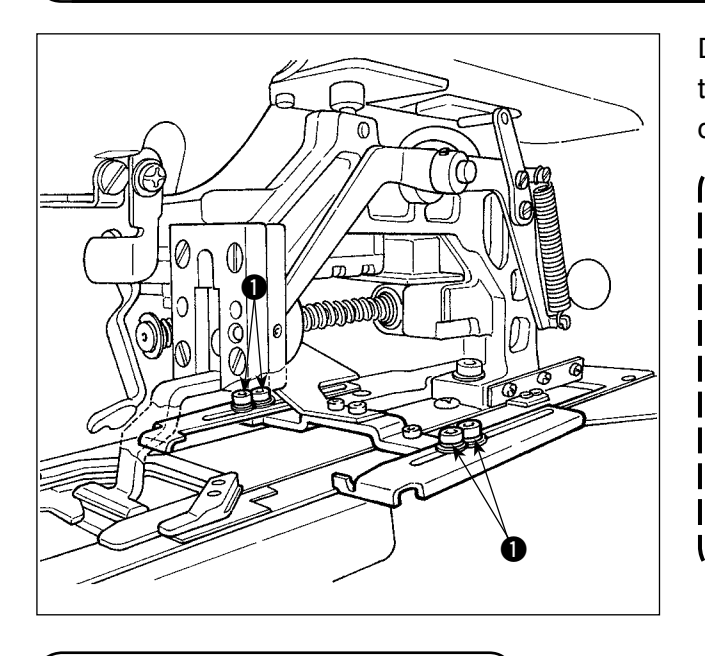

Desserrer les vis  $\bigcirc$  et ajuster la position de la butée de la pièce d'après l'emplacement de fixation du passant sur le corps de vêtement.

> **Si la butée de la pièce est placée derrière le point d'insertion de l'aiguille à une distance de 17 mm ou plus, le risque d'attraper le corps de vêtement entre la plaque à aiguille et la butée de la pièce existe. Au cas où la position de la butée de la pièce doit être ajustée à une distance éloignée de 17 mm ou plus de l'insertion de l'aiguille vers le côté éloigné, la butée du tissu fait sur mesure doit être utilisée pour évi-**1 **ter les problèmes.**

**5-9. Interrupteur de départ**

#### **ATTENTION :**

**Appuyer sur l'interrupteur de départ pour faire descendre le presseur du corps de vêtement. Simultanément, le presse-tissu de passant avance rapidement en direction de la machine à coudre. Redoubler de précaution et éloigner les mains du presse-tissu de passant pendant la tâche.**

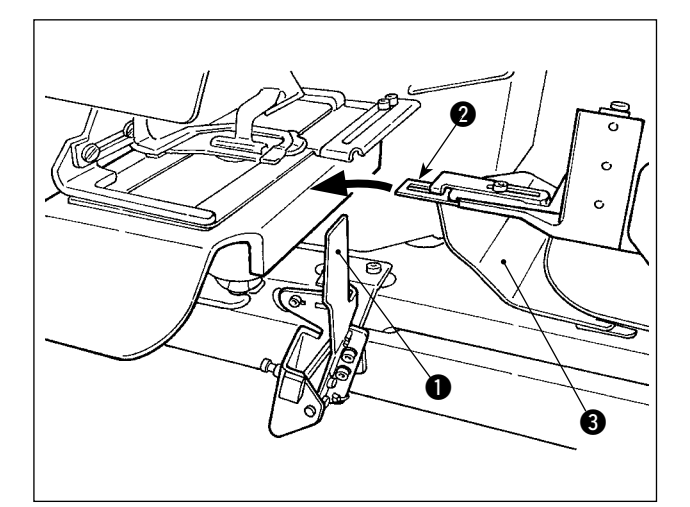

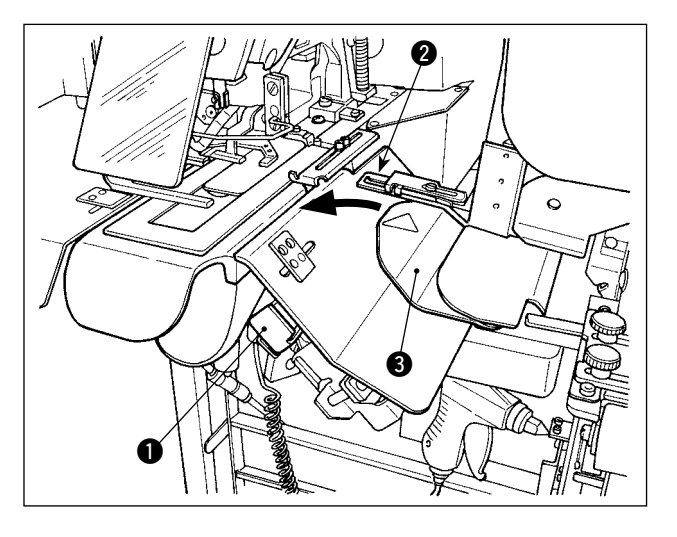

Une fois les préparatifs pour la couture terminés, il est possible de mettre la machine à coudre en marche en appuyant sur l'interrupteur de départ  $\bigcirc$ . Une fois que le presse-tissu de passant  $\bullet$  a pincé le passant de ceinture, le fonctionnement de l'interrupteur de départ  $\bigcirc$  est activé.

- **1. Opérer la machine à coudre en prenant soin de ne pas placer les mains au-dessus du couvercle de sécurité**  3 **étant donné qu'elles peuvent gêner le presse-tissu de passant.**
	- **2. Si l'interrupteur de départ n'est pas maintenu enfoncé pendant une durée suffisante, la couture est interrompue. Veiller à maintenir complètement enfoncé l'interrupteur de départ.**
- **3. Il est également possible d'enfoncer l'interrupteur de départ pendant que le presse-tissu de passant pince le passant de ceinture et se déplace jusqu'à la position de veille une fois la couture terminée. Dans ce cas, le presse-tissu de passant ne s'arrêtera pas à la position de veille, mais se déplacera directement sur la position de couture pour démarrer la couture suivante. Veiller à redoubler de précaution pendant cette procédure.**

# <span id="page-31-0"></span>@**. Fonctionnement (panneau de commande)**

# **1. Introduction**

#### **1) Type de données de couture gérées par le IP-420**

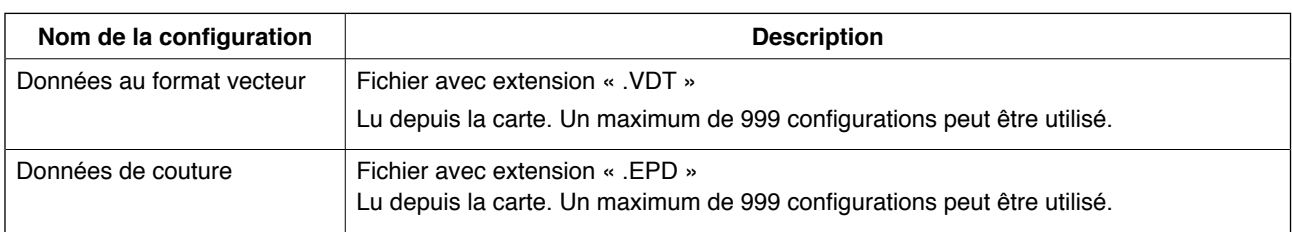

#### **2) Structure de dossier de la carte**

Sauvegarder chaque fichier dans les répertoires de la carte ci-dessous.

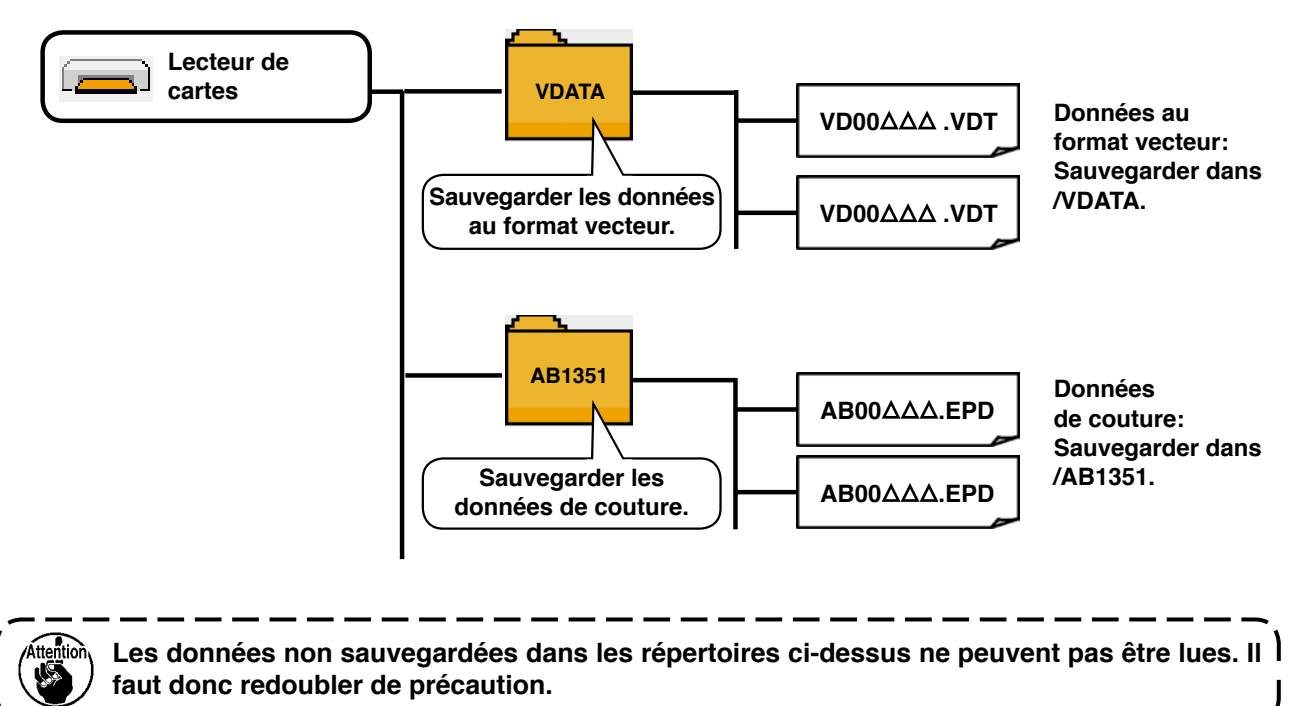

#### **3) CompactFlash (TM)**

### ■ Insertion de la CompactFlash (TM)

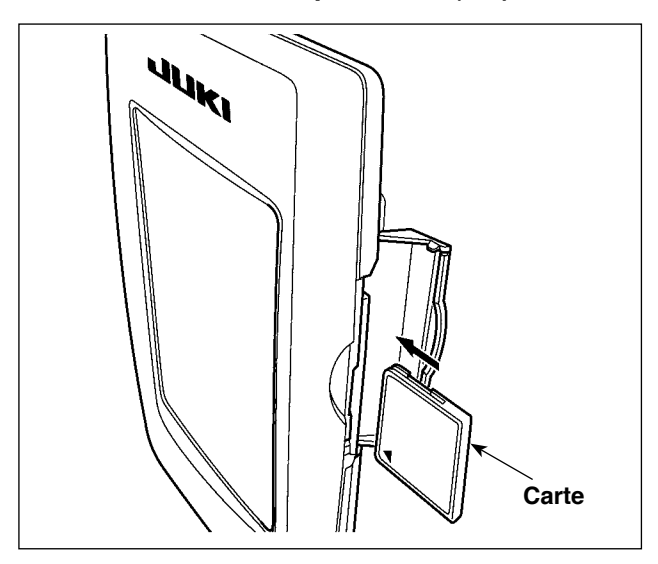

- 1) Tourner le côté avec étiquette de la Compact-Flash (TM) de ce côté (placer le cran du bord vers l'arrière) et insérer la carte avec un petit trou vers l'arrière.
- 2) Une fois la carte insérée, fermer le couvercle. Une fois le couvercle fermé, l'accès à la carte est possible. Si la carte et le couvercle entrent en contact l'un avec l'autre alors que le couvercle n'est pas fermé, vérifier les points suivants.
	- Vérifier que la carte est bien enfoncée jusqu'au bout.
	- Vérifier que la carte est insérée dans le bon sens.
- **1. Si le sens d'insertion de la carte est incorrect, le panneau ou la carte peuvent être endommagés.**
- **2. Ne pas insérer d'objet autre que la CompactFlash (TM).**
- **3. La fente de la carte sur l'IP-420 accepte les CompactFlash (TM) de 2 Go ou moins.**
- **4. La fente de la carte sur l'IP-420 prend en charge le format FAT16 propre à la Compact-Flash (TM). Le format FAT32 n'est pas pris en charge.**
- **5. Veiller à utiliser une CompactFlash (TM) formatée avec l'IP-420. Pour la procédure de**  formatage de la CompactFlash (TM), voir «  $\overline{\mathbf{I}}$ [-2-32. Formatage de la carte» à la page 106](#page-110-0).

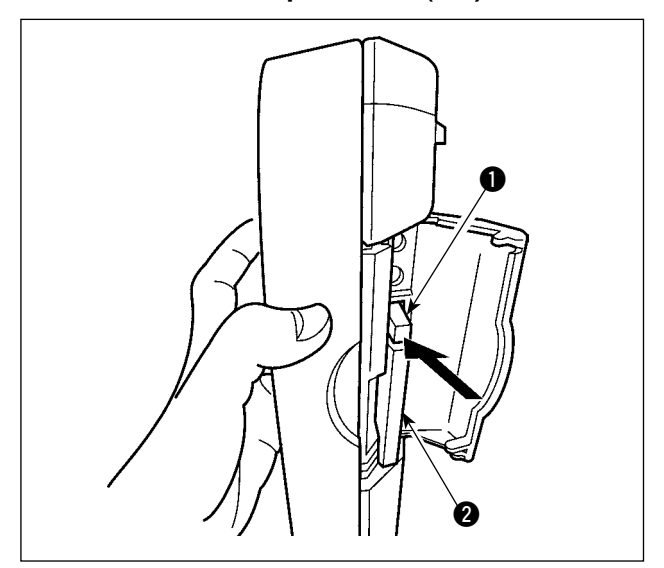

#### ■ Retrait de la CompactFlash (TM)

1) Tenir le panneau de la main, ouvrir le couvercle et appuyer sur le taquet de retrait de la carte **1.** La carte **2** est éjectée.

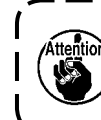

**Ne pas appuyer trop fort sur le taquet 1** sous peine de briser la carte **2** en | **la faisant dépasser ou tomber.**   $\mathbf{I}$ 

2) Une fois la carte  $\bullet$  sortie, le retrait est terminé.

#### **4) Port USB**

#### ■ Insertion d'un périphérique dans le port USB

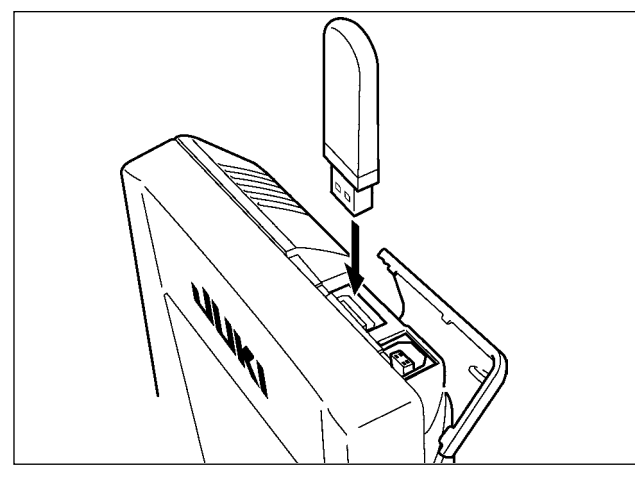

Faire glisser le couvercle supérieur et insérer le périphérique USB dans le port USB. Ensuite, copier les données à utiliser du périphérique USB vers le corps principal.

Une fois la copie des données terminée, retirer le périphérique USB.

#### ■ Retrait d'un périphérique du port USB

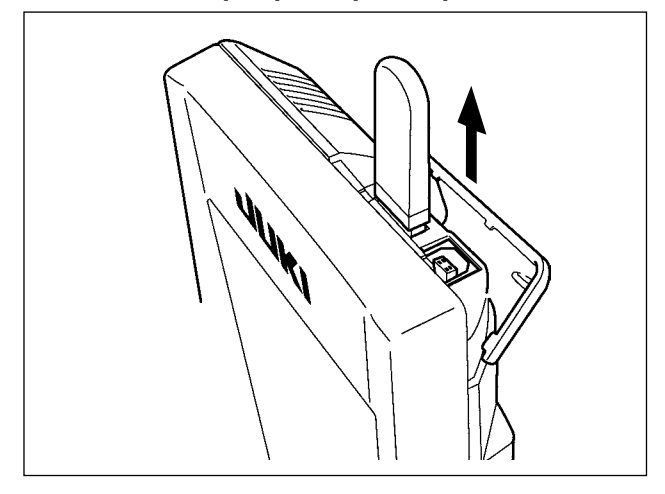

Retirer le périphérique USB. Remettre le couvercle en place.

**Précautions relatives à la carte :**

- **• Ne pas mouiller ni toucher la carte les mains mouillées. Ceci présente un risque d'incendie ou d'électrocution.**
- **• Ne pas plier la carte, ni ne lui appliquer une force importante ou un impact.**
- **• Ne jamais tenter de démonter ou remanier la carte.**
- **• Ne pas laisser les contacts de la carte entrer en contact avec un métal. Les données pourraient être perdues.**
- **• Éviter de ranger ou d'utiliser la carte dans les endroits suivants : Endroit à température ou humidité élevée/Endroit où se forme de la condensation Endroit très poussiéreux/Endroit susceptible d'être affecté par de l'électricité statique ou des bruits parasites**
- 1 Précautions à prendre lors de la manutention d'un dispositif USB
- Ne pas laisser le dispositif ou le câble USB connecté au port USB pendant que la machine est en fonctionnement. Les vibrations de la machine risquent d'endommager la partie port, entraînant la perte des données enregistrées sur le dispositif USB ou l'endommagement du dispositif USB ou de la machine à coudre.
- Ne pas insérer ou retirer un dispositif USB pendant la lecture ou l'écriture d'un programme ou de données de couture.

Cela risque de détériorer ou de faire dysfonctionner les données.

- Lorsque l'espace de stockage d'un dispositif USB est partitionné, une seule partition estaccessible.
- Cette machine à coudre peut ne pas reconnaître correctement certains types de dispositif USB.
- JUKI decline toute responsabilité en cas de perte de données enregistrées dans le dispositif USB qui serait causée suite à l'utilisation de ce dernier avec cette machine à coudre.
- Lorsque le panneau de commande affiche l'écran de communication ou la liste des données de forme de configuration, le lecteur USB n'est pas reconnu même si vous insérez un support d'enregistrement dans la fente.
- Concernant les dispositifs USB et support d'enregistrement de type cartes CF, en principe un seul dispositif ou support d'enregistrement doit être connecté à la machine à coudre ou y être inséré. Si deux dispositifs ou supports d'enregistrement sont connectés ou insérés, la machine en reconnaîtra un seul. Voir les spécifications USB.
- Insérer le connecteur USB jusqu'à fond dans la prise USB sur le panneau IP.
- Ne pas éteindre la machine pendant l'accès aux données sur le lecteur flash USB.

#### 2 Spécifications USB

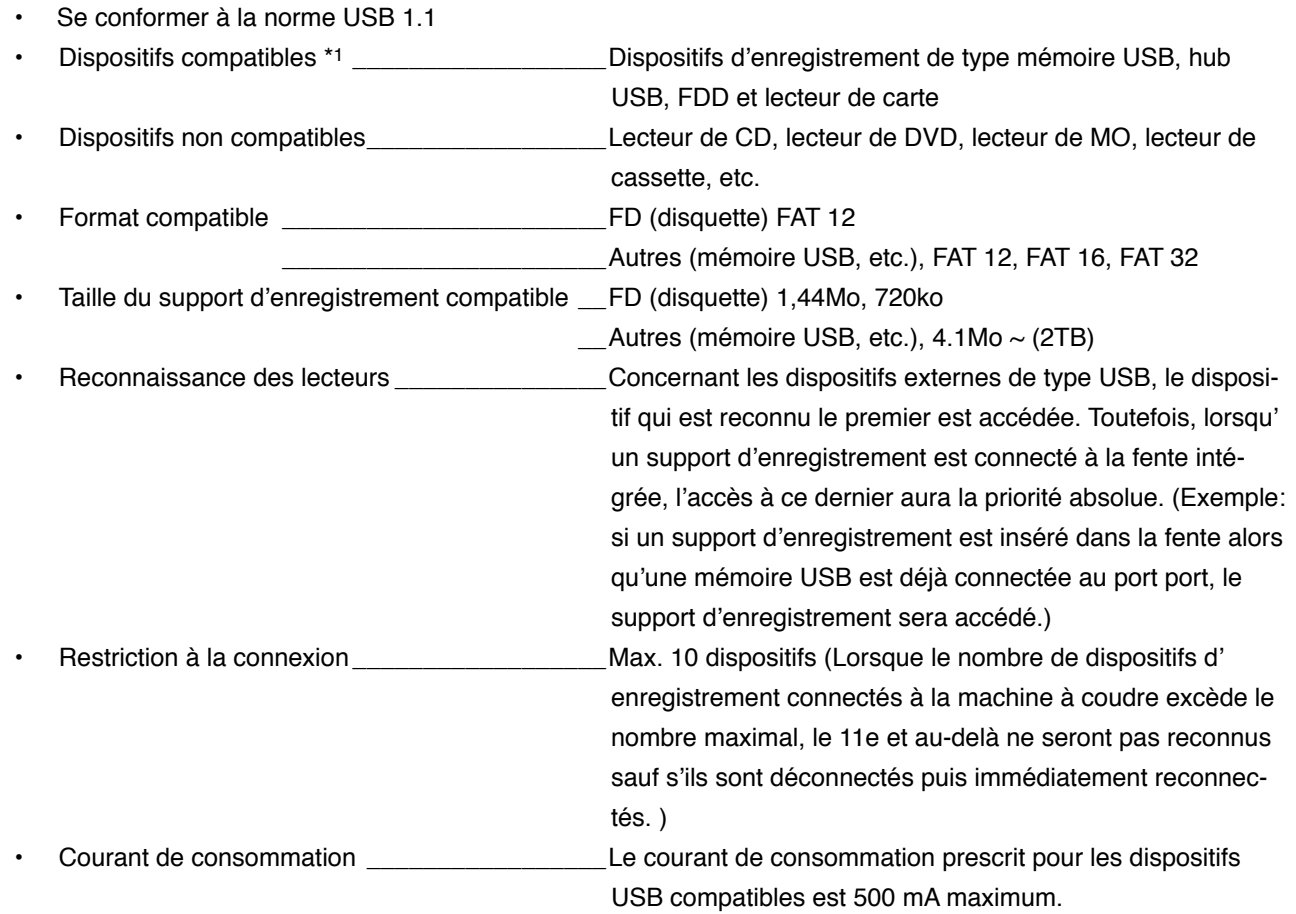

 \*1: JUKI ne garantit pas le fonctionnement de tous les dispositifs compatibles. Certains peuvent ne pas fonctionner dû à un problème de compatibilité.

# <span id="page-35-0"></span>**2. Comment utiliser le panneau de commande**

# **2-1. Nomenclature de l'IP-420**

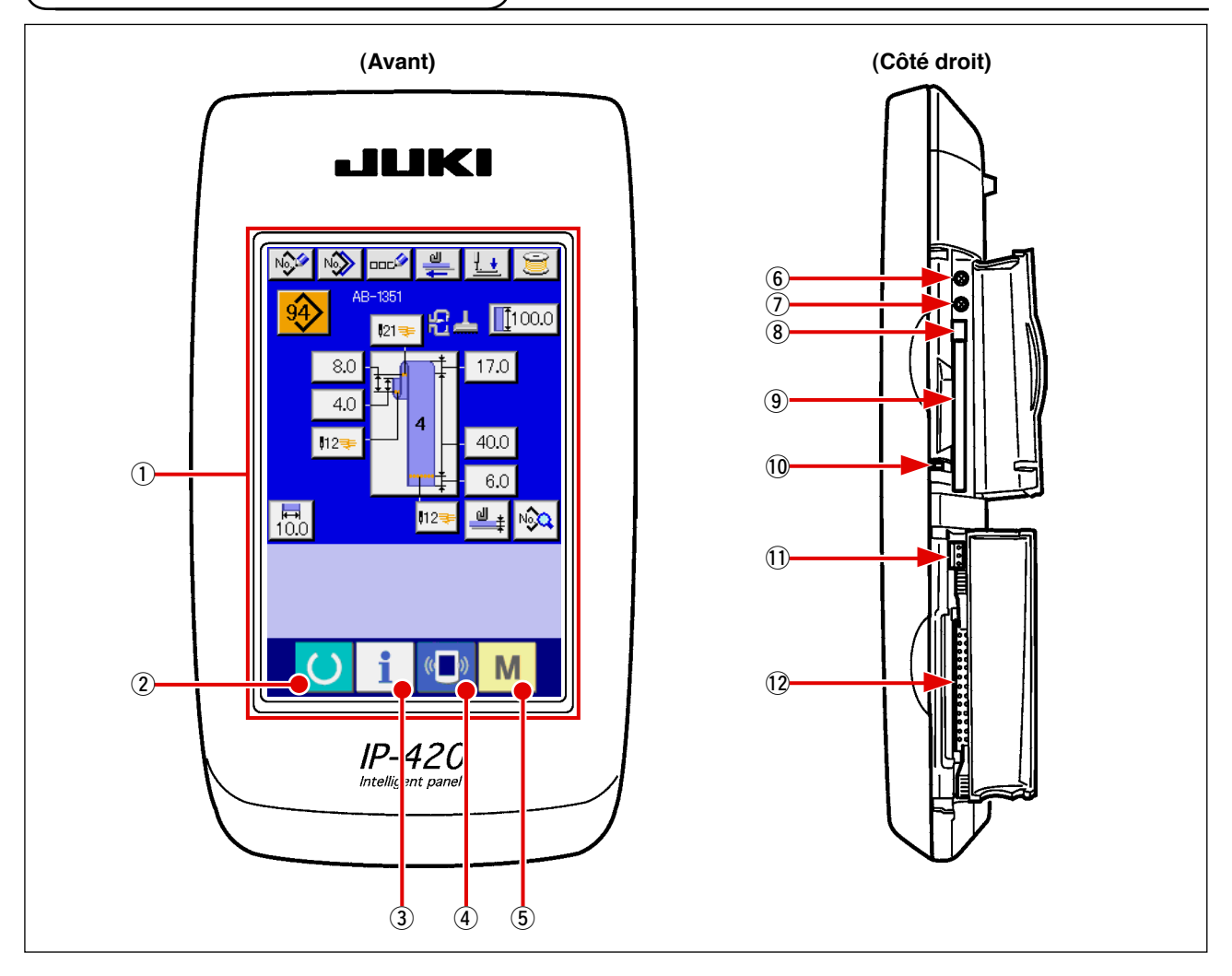

- 1 Panneau tactile · Affichage LCD
- 
- 
- 
- $\overline{2}$  Touche READY  $\rightarrow$  Permet de basculer entre l'écran de saisie des données et l'écran de couture.
- $\overline{3}$  Touche INFORMATION  $\rightarrow$  Permet de basculer entre l'écran de saisie des données et l'écran d'informations.
- 4 (■) Touche COMMUNICATION→ Permet de basculer entre l'écran de saisie des données et l'écran de communication.
- $\overline{5}$  **M** Touche MODE  $\rightarrow$  Permet de basculer entre l'écran de saisie des données et l'écran de changement de mode, à partir duquel plusieurs réglages détaillés peuvent être effectués.
- 6 Commande du contraste
- 7 Commande de la luminosité
- 8 Touche d'éjection de la CompactFlash (TM)
- 9 Fente de la CompactFlash (TM)
- !0 Bouton de détection du couvercle
- 11 Connecteur pour le bouton externe
- !2 Connecteur pour la connexion de la boîte de commande
## **2-2. Boutons d'utilisation commune**

Les boutons servant aux opérations communes sur chaque écran de l'IP-420 sont les suivants :

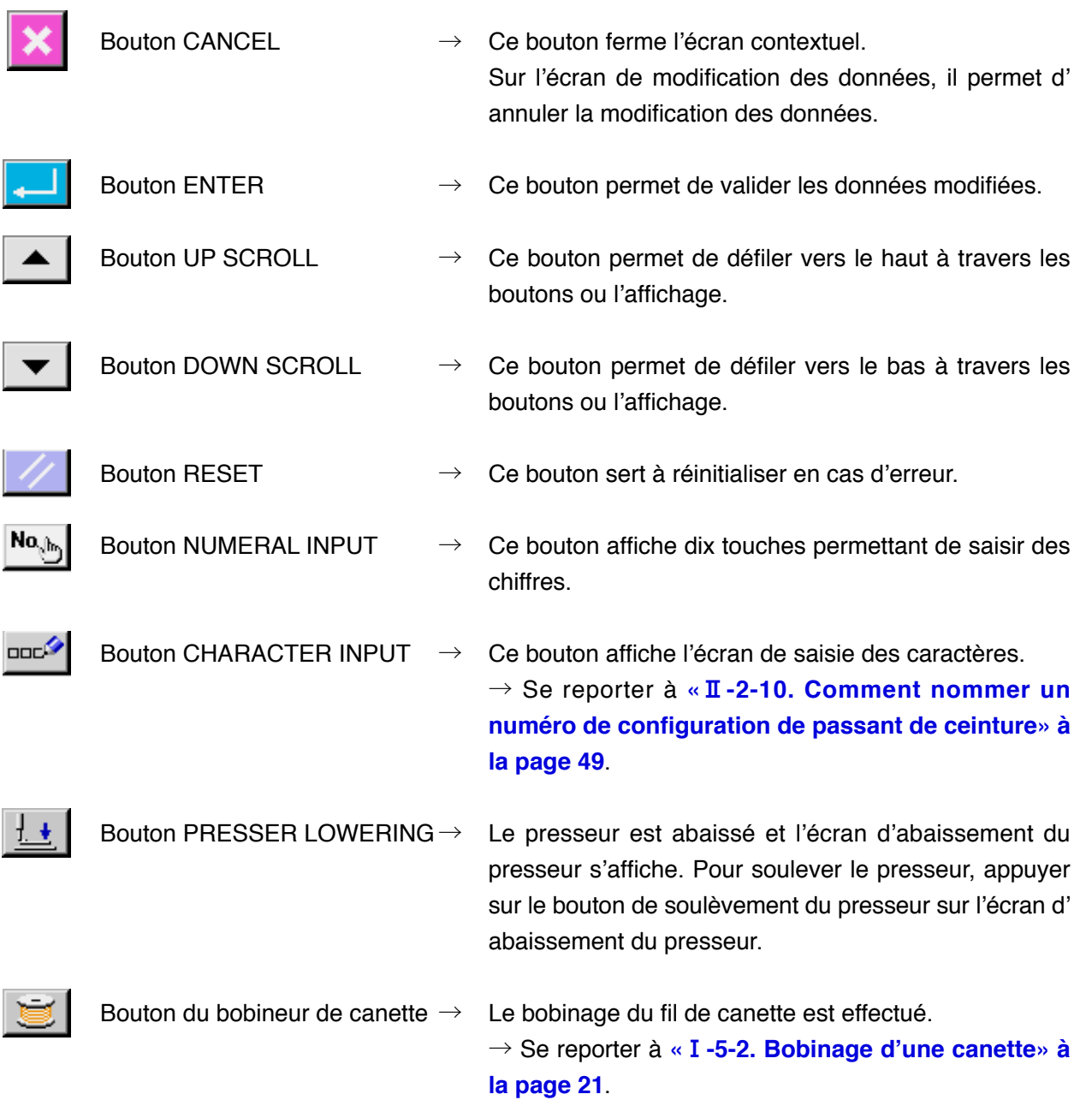

# **2-3. Fonctionnement de base de l'IP-420**

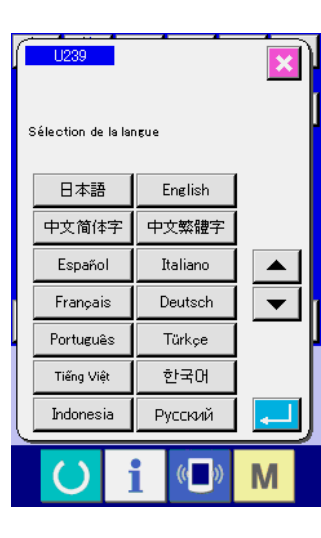

#### NO. O NO. DODGE உ 紀▲ Ⅲ00.0  $121$ 17.0 8.0  $4C$  $\frac{1}{12}$  $40.0$  $6.0$  $\overline{\mathbb{E}}$  $\vert$ 12  $\mathbf{d}$   $\mathbf{t}$ N X

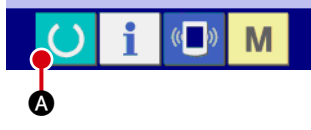

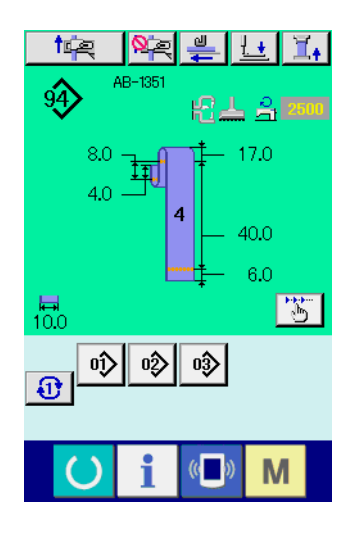

#### 1 **Allumer l'interrupteur d'alimentation**

L'écran de sélection de la langue apparaît lors de la première mise sous tension. Régler la langue. (Il est possible de changer la langue avec l'interrupteur logiciel U289 ).

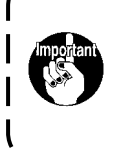

**Si l'on quitte l'écran de sélection en appuyant sur le**  bouton CANCEL **X** ou ENTER **.** sans avoir sé**lectionné la langue, l'écran de sélection de la langue apparaîtra à chaque mise sous tension.** J

2 **Appuyer sur la touche SET READY pour accéder à l'état prêt-à-coudre.**

Lorsque la touche READY **4** est enfoncée, l'arrièreplan de l'affichage LCD devient vert, et la machine à coudre est réglée sur l'état de couture possible.

**2-4. Affichage à cristaux liquides lorsque la couture individuelle de passants de ceinture est sélectionnée**

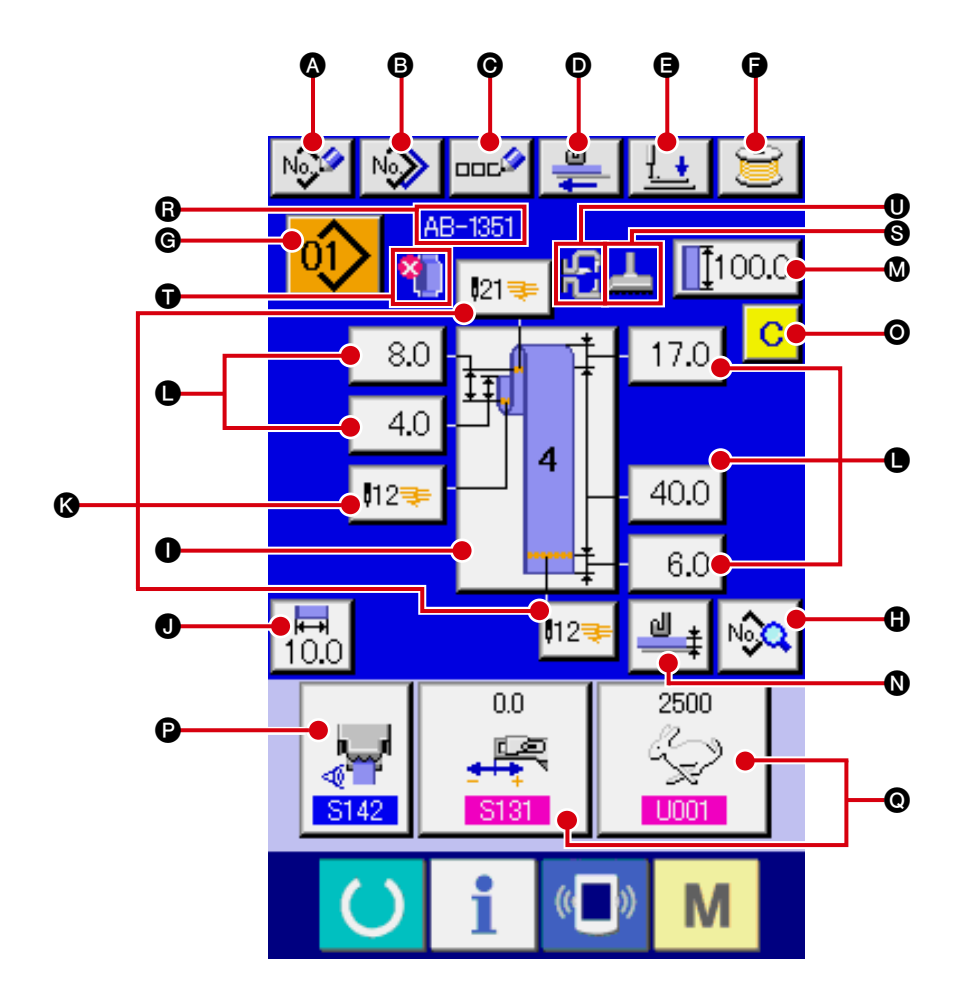

**(1) Écran de saisie de données de couture individuelle de passants de ceinture**

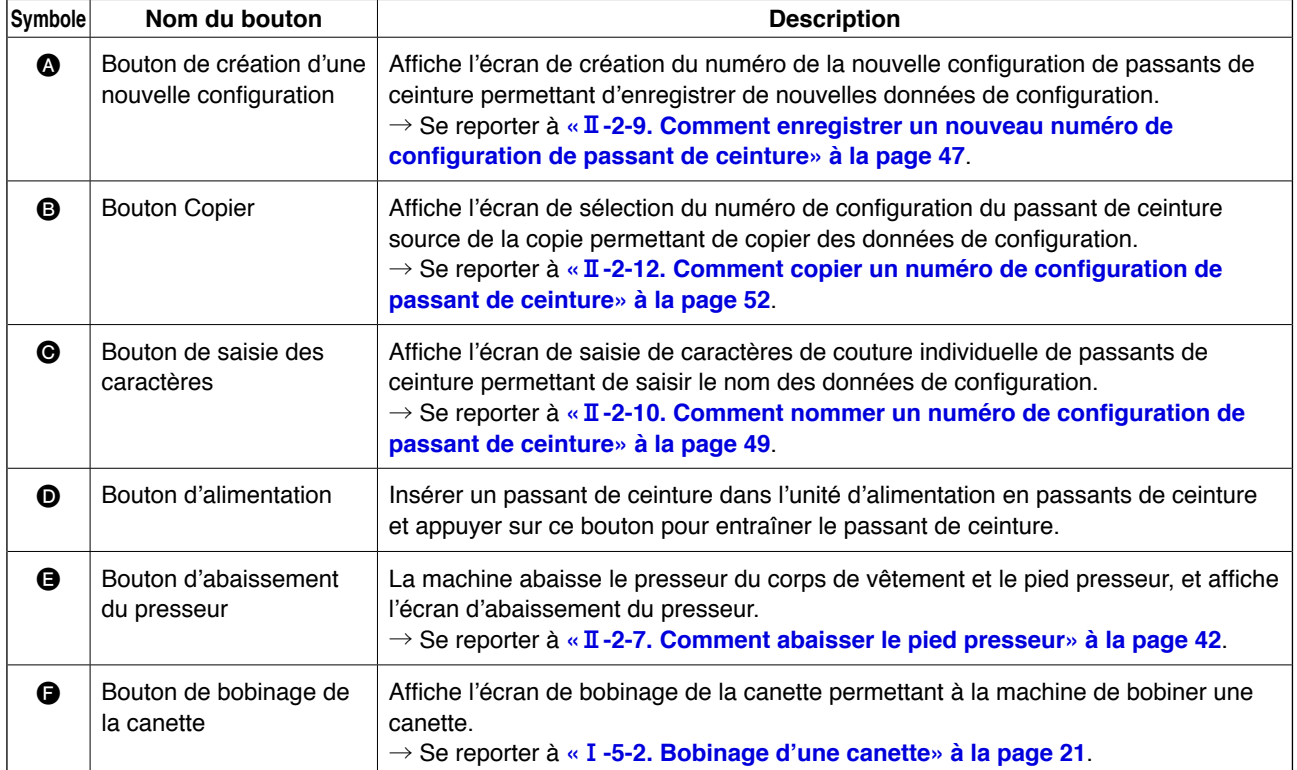

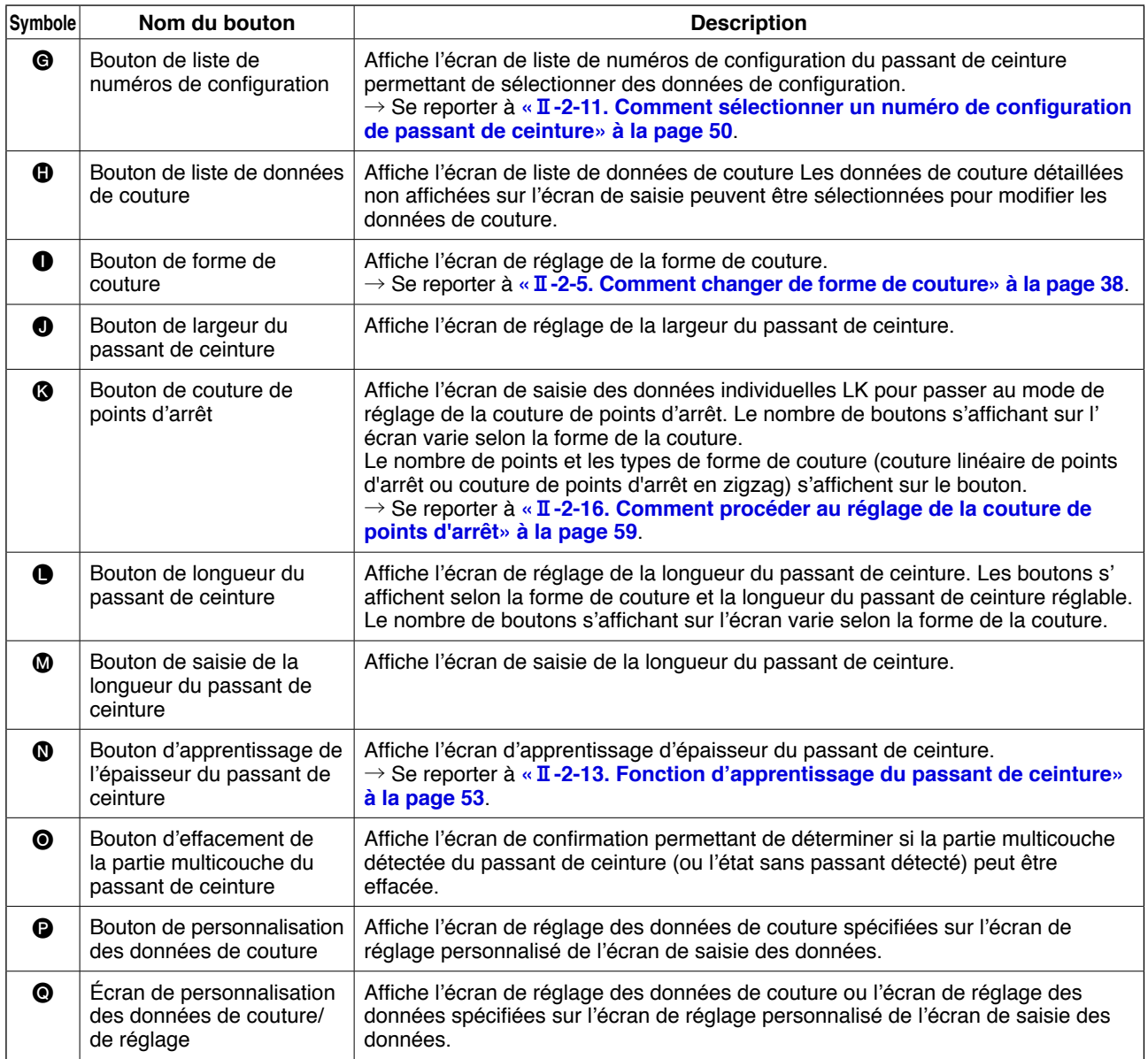

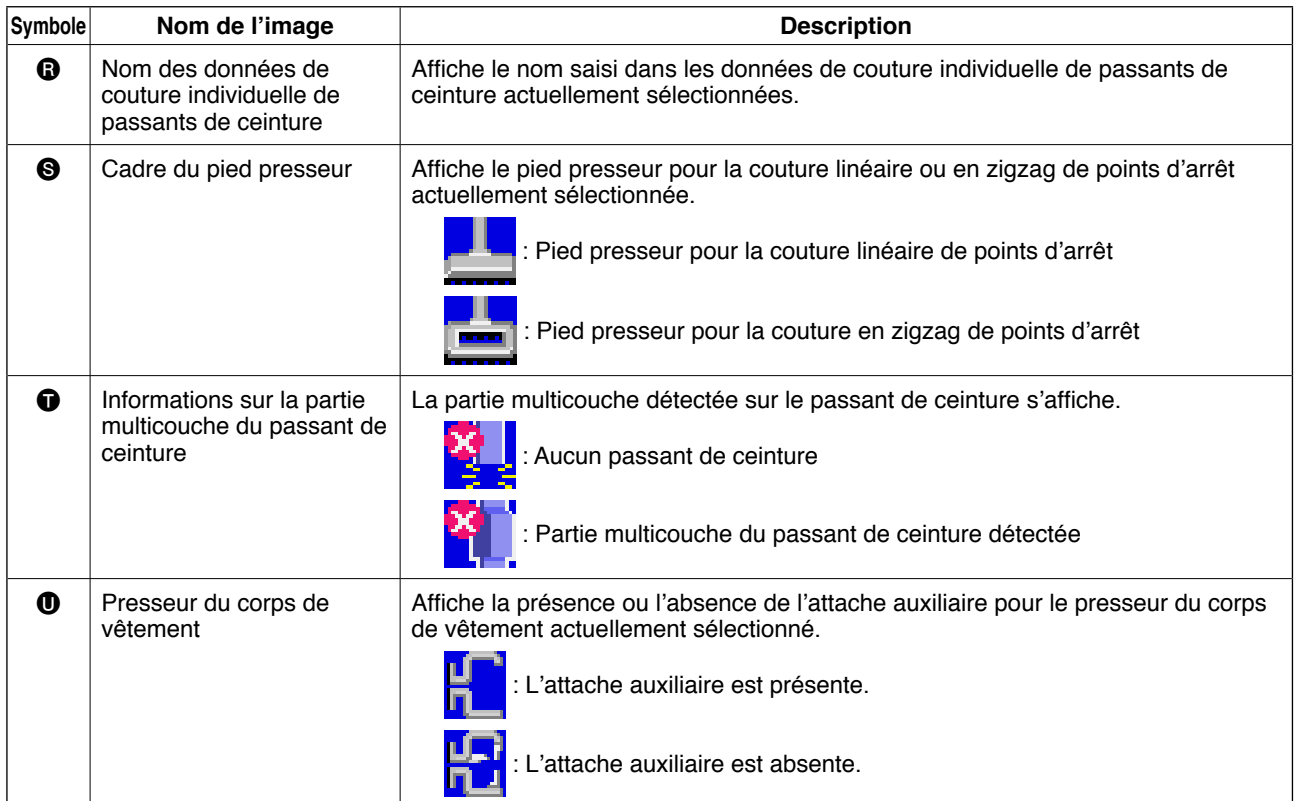

**(2) Écran de couture individuelle de passants de ceinture**

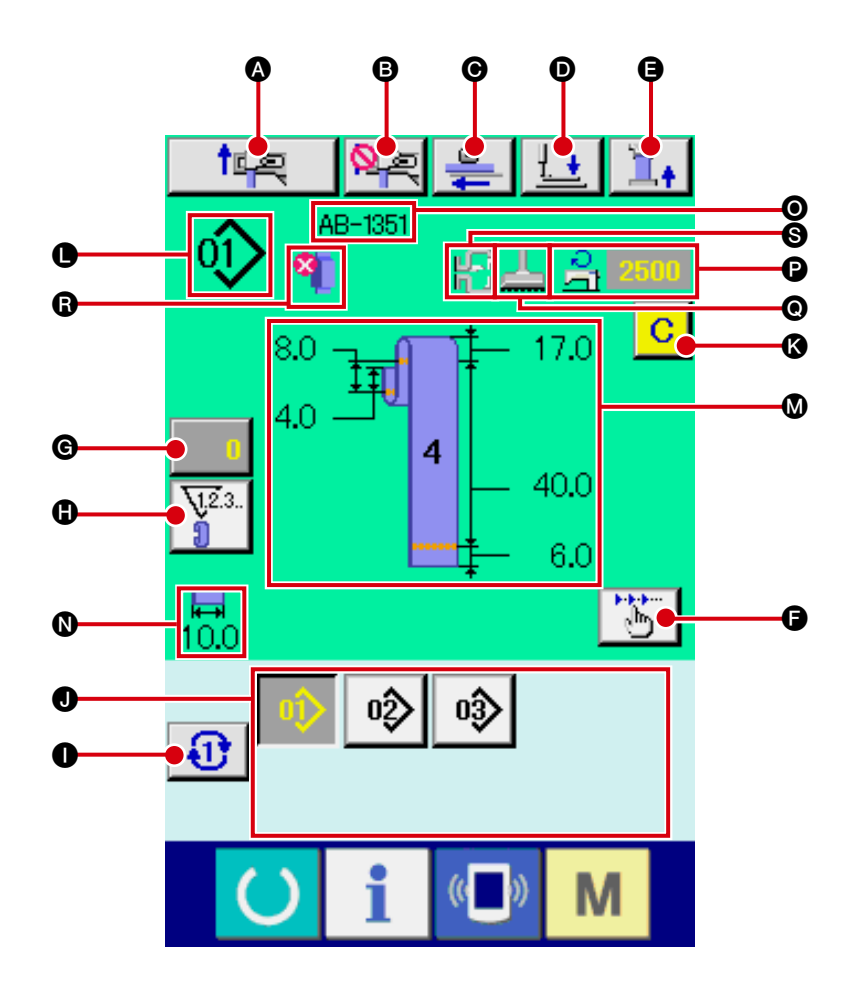

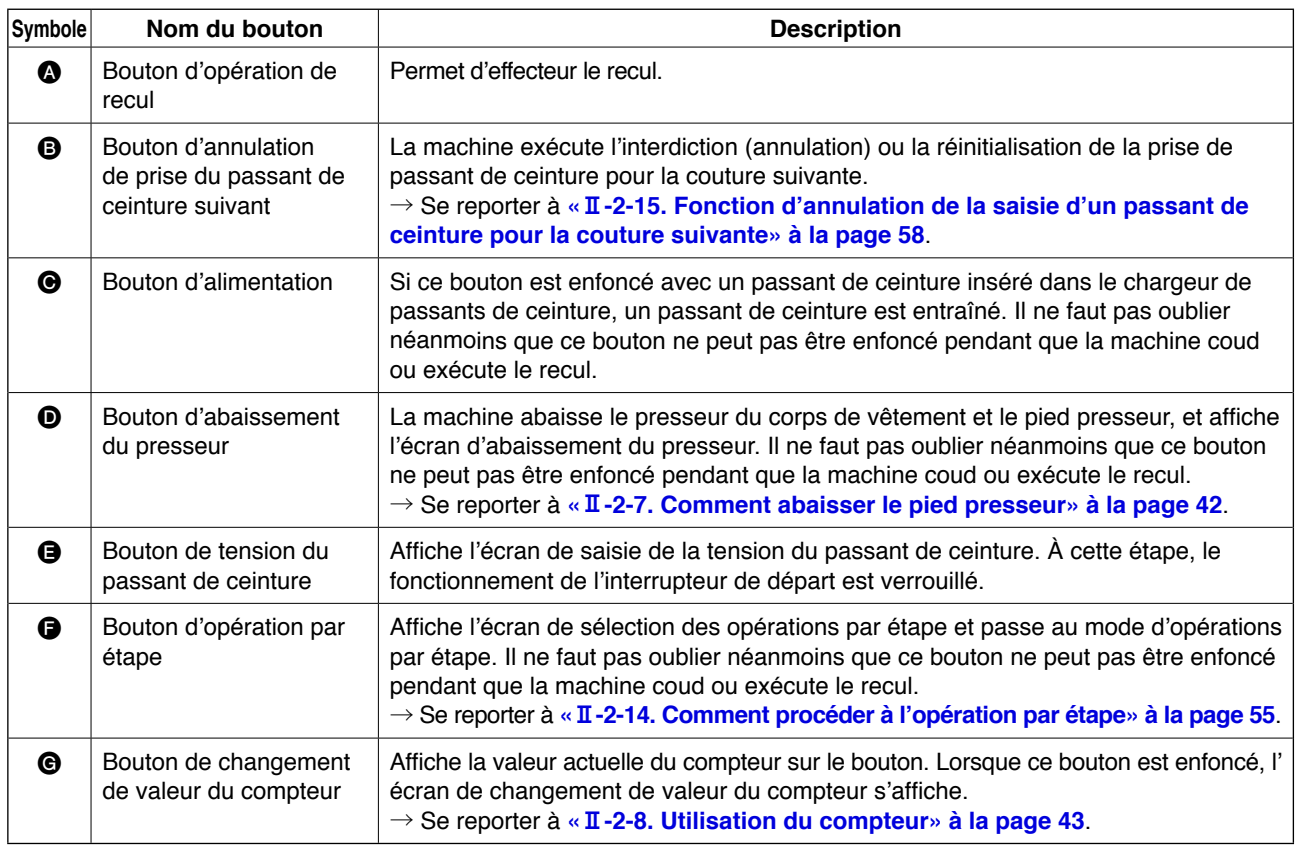

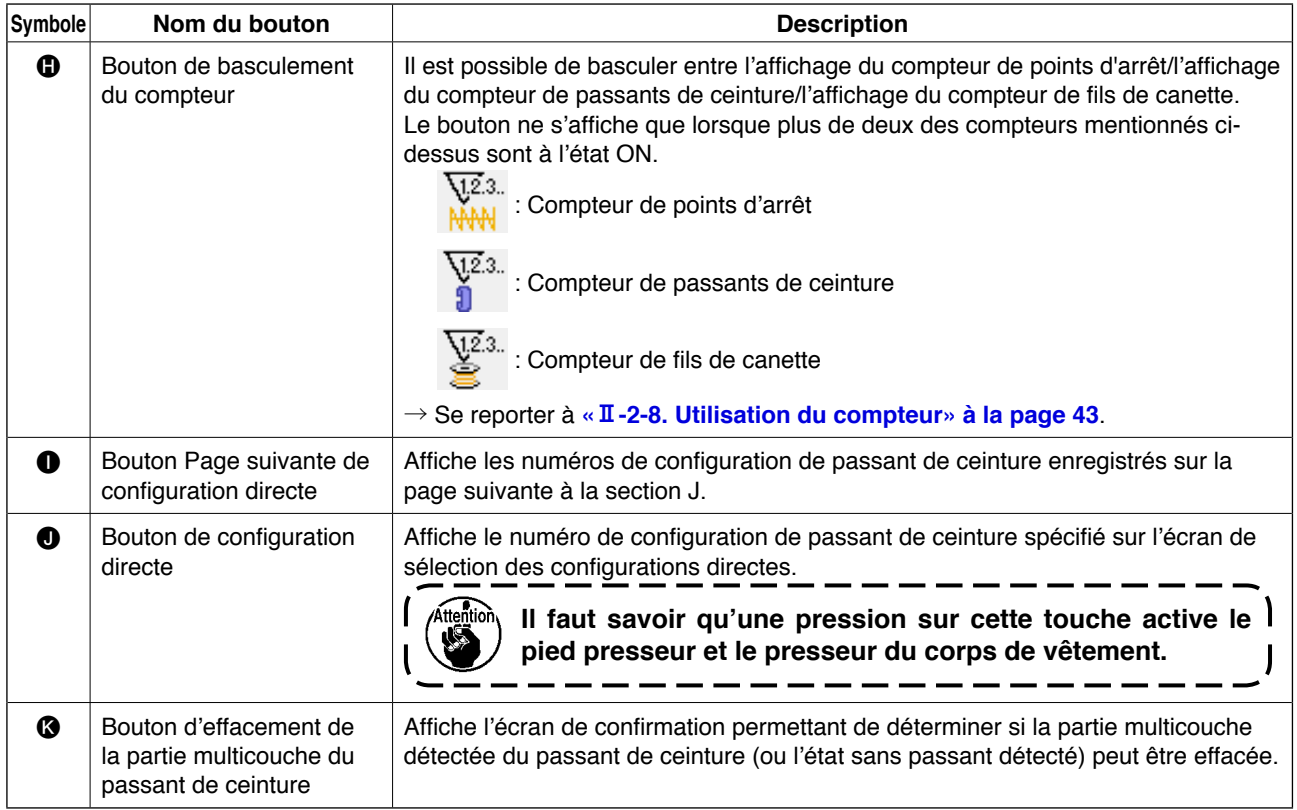

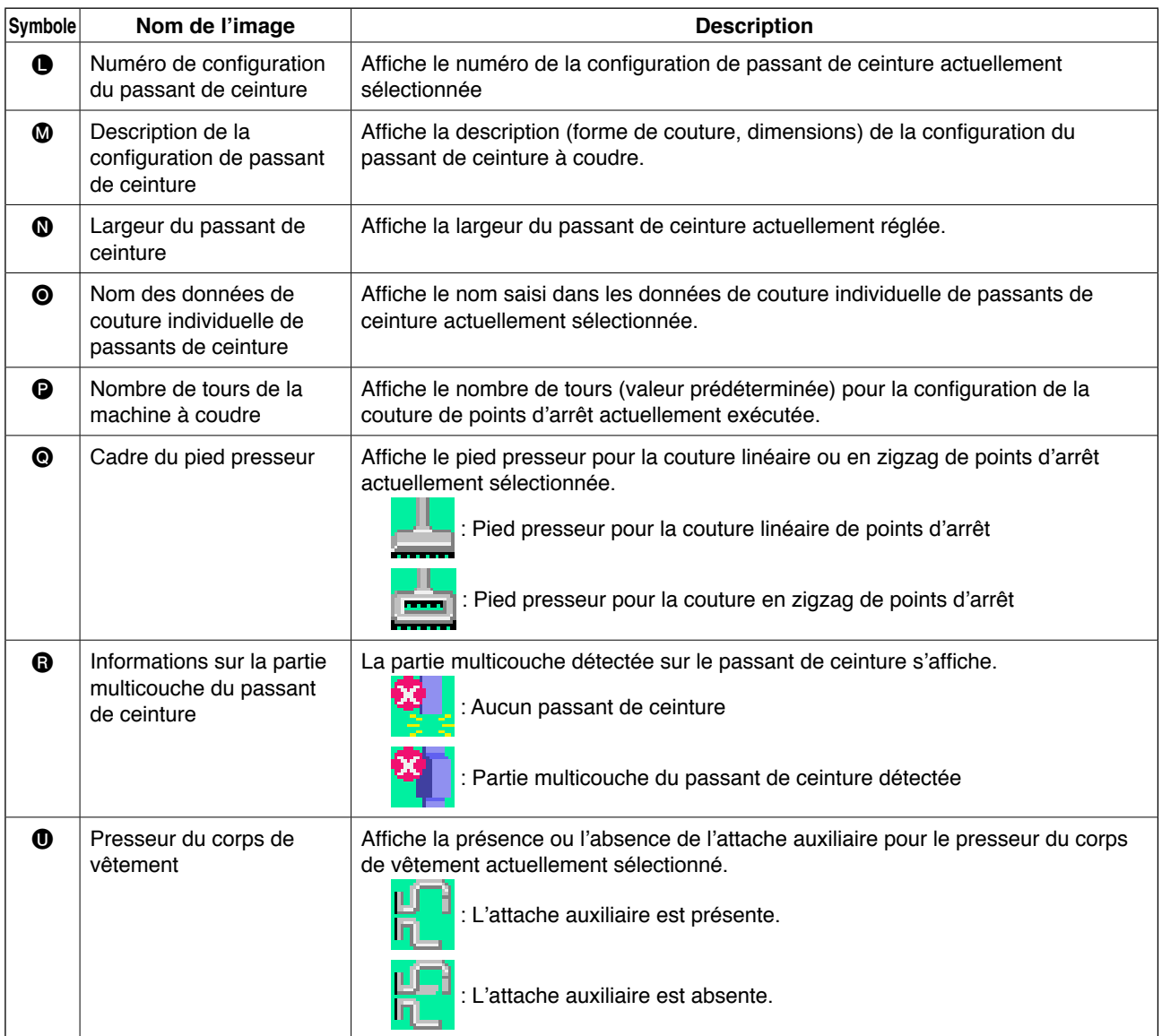

### <span id="page-42-0"></span>**2-5. Comment changer de forme de couture**

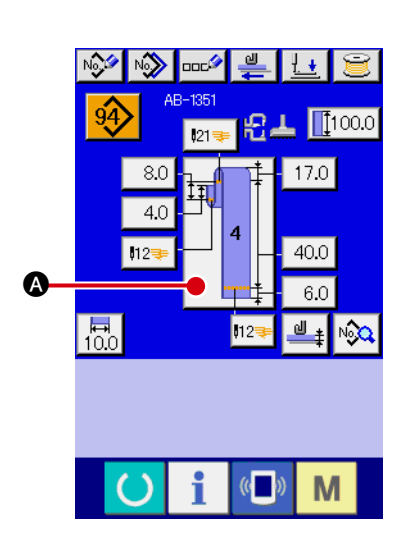

1 **Afficher l'écran de saisie de données de couture individuelle de passants de ceinture.** 

Il est possible de changer de forme de couture uniquement depuis l'écran de saisie de données de couture individuelle de passants de ceinture (bleu). Sur l'écran de couture individuelle de passants de ceinture (vert), appuyer sur la touche READY

afin d'afficher l'écran de saisie de données de couture individuelle de passants de ceinture (bleu).

2 **Accéder à l'écran de sélection de la forme de couture.**

Appuyer sur le bouton de forme de couture  $\Box$   $\Box$   $\Box$  pour affi-

cher l'écran de sélection de la forme de couture.

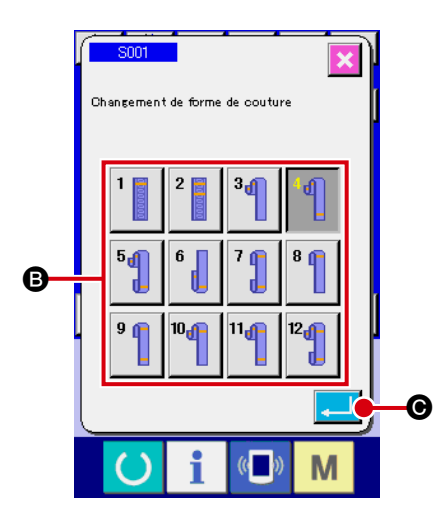

3 **Sélectionner le type de forme de couture et confirmer la saisie.** Les douze formes de couture différentes qui suivent sont disponibles. Sélectionner la forme désirée parmi celles-ci. Sélectionner la forme de couture en appuyant sur le bouton de sélection de forme de couture **B** correspondant au type désiré. Ensuite, appuyer sur le bouton ENTER  $\Box$   $\Theta$  pour valider la forme de couture sélectionnée. L'écran de saisie des données de couture individuelle de passants de ceinture est rétabli.

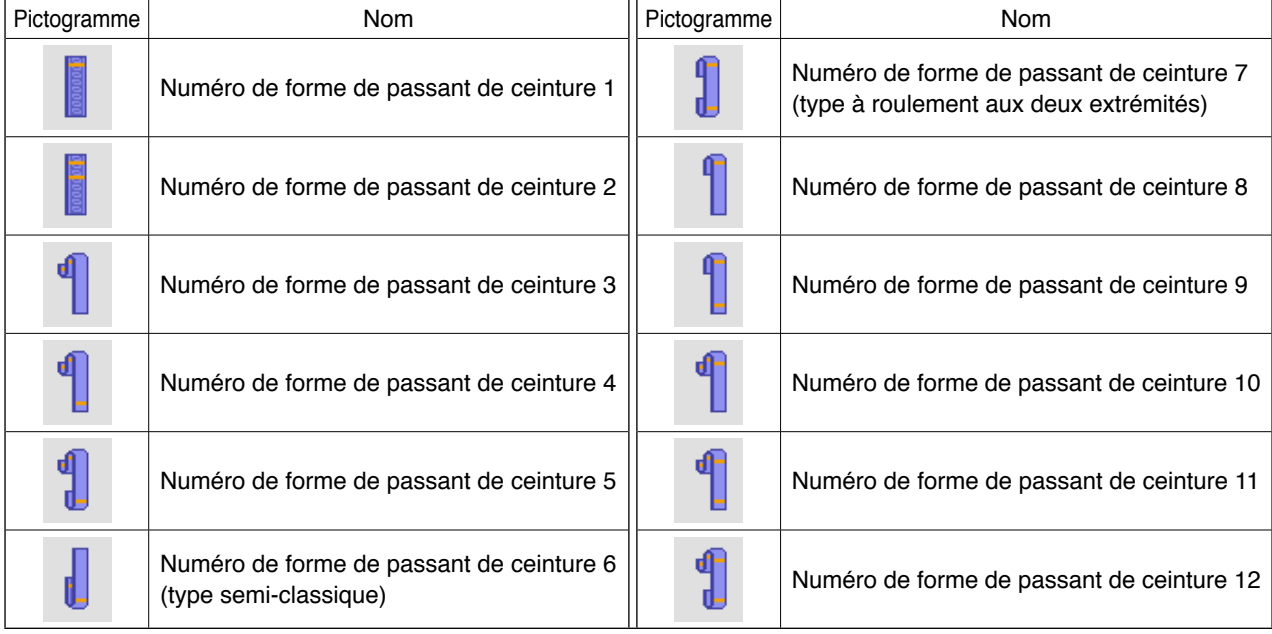

# **2-6. Comment modifier la longueur du passant de ceinture**

#### **(1) Comment modifier la longueur du passant de ceinture**

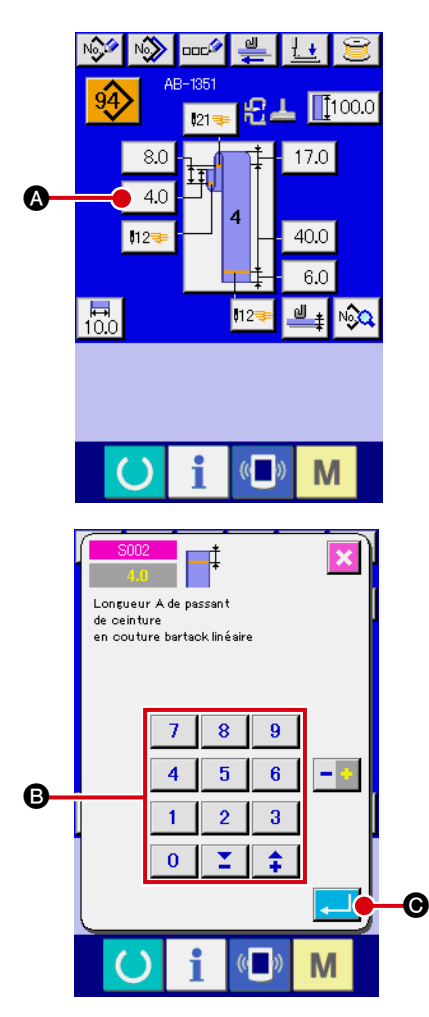

# 1 **Affichage de l'écran de saisie de données de couture individuelle de passants de ceinture**

Il est possible de modifier les dimensions du passant de ceinture sur l'écran de saisie de données de couture individuelle de passants de ceinture. Sur l'écran de couture individuelle de passants de ceinture (vert), appuyer sur la touche READY

 afin d'afficher l'écran de saisie de données de couture individuelle de passants de ceinture (bleu).

2 **Accès à l'écran de saisie de la longueur du passant de ceinture** 

Lorsque le bouton pour la longueur de passant de ceinture à modifier est enfoncé, l'écran de saisie de la longueur de passant de ceinture correspondant s'affiche. À titre d'exemple de changement de longueur du passant de ceinture, prendre la longueur A sur la forme N° 4. Appuyer sur le bouton 4.0

A pour afficher l'écran de saisie de longueur du passant de ceinture.

- La disponibilité des longueurs de passant de ceinture A à F dépend de la forme du passant (par ex., les formes N° 1 à 12). Par conséquent, elles peuvent être classées en deux groupes: un groupe composé des longueurs disponibles et l'autre des longueurs non disponibles.
- La valeur par défaut et la plage réglable de la longueur du passant de ceinture diffèrent selon la forme du passant (par ex., les formes N° 1 à 12).

#### 3 **Saisie des données**

Saisir la valeur désirée avec les touches numériques et les boutons  $+/ \odot$ .

#### 4 **Validation de la saisie**

Appuyer sur le bouton ENTER  $\Box$   $\Theta$  pour valider les données saisies.

Pour les autres longueurs de passant de ceinture, il est possible de modifier les données en suivant les étapes de la procédure décrite ci-dessus.

**1. Les dimensions des formes de couture des passants de ceinture affichées sur le panneau de commandes ne sont présentées qu'à titre indicatif. Les dimensions varient suivant le matériau du passant de ceinture. Pensez à ajuster les réglages de dimensions du passant de ceinture pour obtenir les dimensions de finition désirées.**

**2. La dimension A réglée par S002 et S003 est commune à toutes les formes de couture. La valeur définie reste par conséquent inchangée même si la configuration de la couture est modifiée. (Pour les formes de couture N° 7, 8 et 9, la dimension A réglée par S028 et S029 est utilisée.) Cela signifie que la longueur totale du passant de ceinture risque de dépasser la plage permise (E483) si vous changez de forme de couture.**

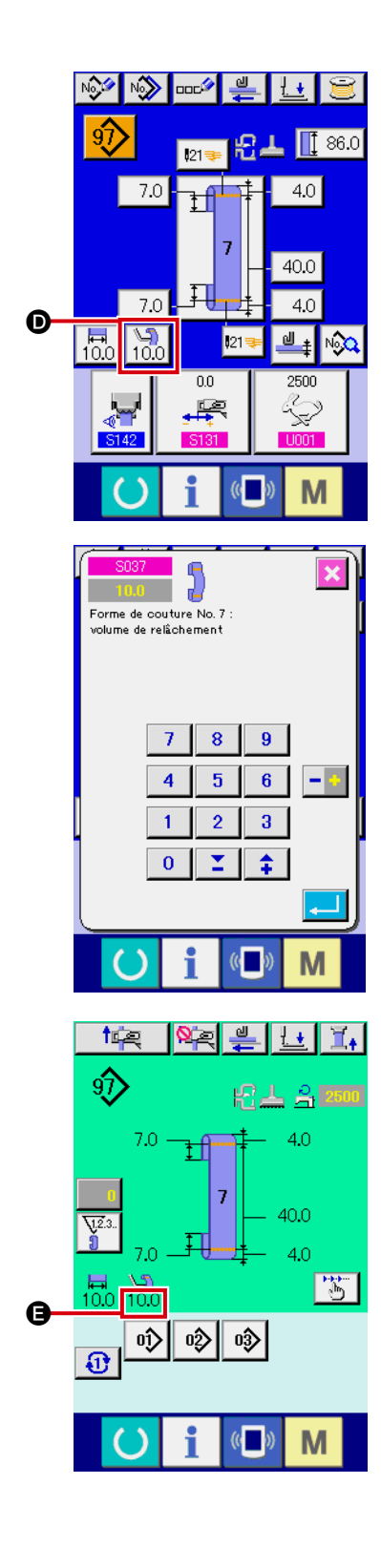

#### 5 **Réglage du volume de relâchement**

Lorsque le numéro de forme de passant de ceinture 7, 9, 11 ou 12 est sélectionné, le bouton de réglage du volume de relâ-

chement  $\left| \begin{matrix} \sqrt{2} \\ 10.0 \end{matrix} \right|$  apparaît sur l'écran de saisie de données de

couture individuelle de passant de ceinture.

 $\sqrt{90}$ Lorsque le bouton de réglage du volume de relâchement

D est enfoncé, l'écran de réglage du volume de relâchement s' affiche pour permettre le réglage du volume de relâchement. Lorsque le numéro de forme de passant de ceinture 7, 9, 11 ou 12 est sélectionné, le volume de relâchement s'affiche dans la section  $\bigoplus$  sur l'écran de couture individuelle de passant de ceinture.

#### **(2) Modification de la longueur du passant de ceinture (longueur totale) et précautions à prendre**

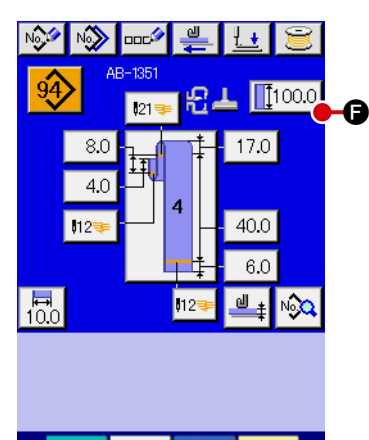

M

Lorsque le bouton  $\left[\left[\begin{smallmatrix} 1 & 0 & 0 \\ 0 & 0 & 0 \end{smallmatrix}\right] \right]$  est enfoncé, l'écran de saisie de la longueur du passant de ceinture (longueur totale) s'affiche pour permettre de modifier la longueur totale.

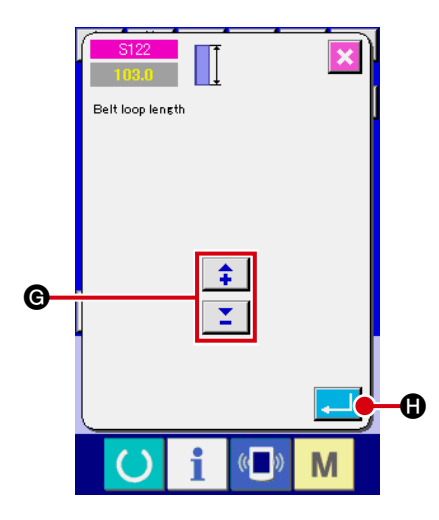

Saisir la valeur désirée avec le bouton +/- @. Puis, valider la saisie avec le bouton ENTER  $\Box$   $\Box$ 

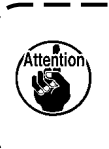

**Si la longueur du passant de ceinture (longueur totale) a été modifiée, la longueur de passant de ceinture pour chaque forme est modifiée selon les dimensions définies. Il faut donc redoubler de précaution.** J

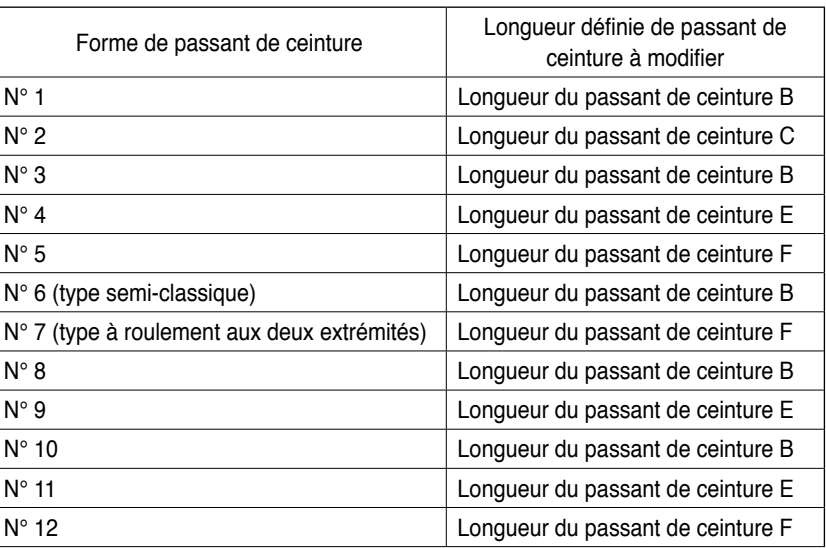

#### **(3) Modification de la longueur du passant de ceinture en sélectionnant le cadre du pied presseur**

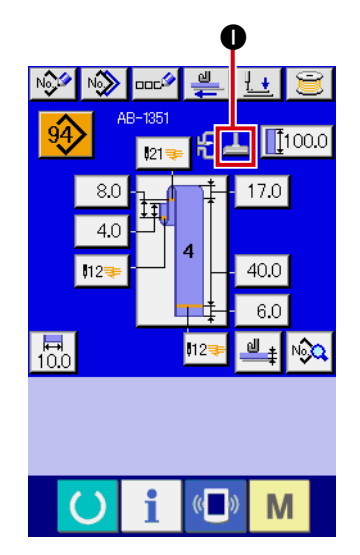

Les dimensions/longueur totale du passant de ceinture sont modifiées en changeant le cadre du pied presseur (couture linéaire de points d'arrêt/couture en zigzag de points d'arrêt). Pour modifier le cadre du pied presseur, sélectionner le paramètre machine **N801** . Le râtelier d'alimentation actuellement sélectionné s' affiche dans  $\mathbf{0}$ .

→ Se reporter à «  $\text{I}$ -2-29. Comment régler le dispositif » à la **[page 98](#page-102-0)**.

### <span id="page-46-0"></span>**2-7. Comment abaisser le pied presseur**

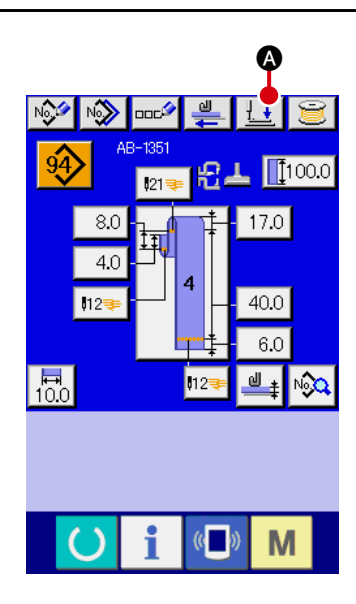

Lorsque le bouton d'abaissement du presseur  $\frac{1}{1}$   $\bullet$  est enfoncé

sur l'écran de saisie de données de couture individuelle de passants de ceinture (bleu) sur l'écran de couture individuel de passant de ceinture (vert), l'écran d'abaissement du presseur s'affiche.

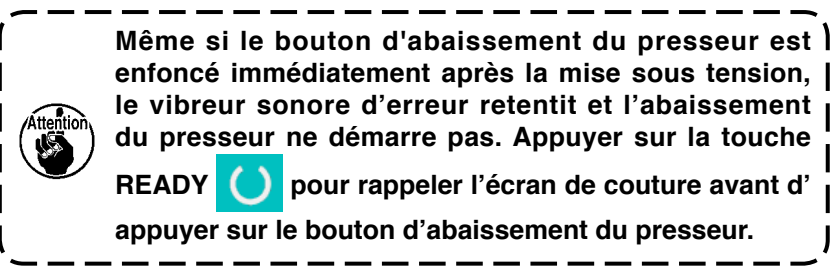

Lorsque le bouton d'abaissement du presseur  $\pm$   $\bullet$  est enfoncé, la machine à coudre exécute l'opération et affiche l'écran d' abaissement du presseur.

Le presseur du corps de vêtement descend et recule.

Le pied presseur de la tête de la machine descend.

Lorsque le bouton de soulèvement du presseur  $\mathbb{E}$   $\Box$  **D** sur l'écran d'abaissement du presseur est enfoncé, la machine à coudre exécute l'opération suivante et revient à l'écran de saisie (ou l'écran de couture).

Le presseur du corps de vêtement avance et se soulève.

Le pied presseur de la tête de la machine monte.

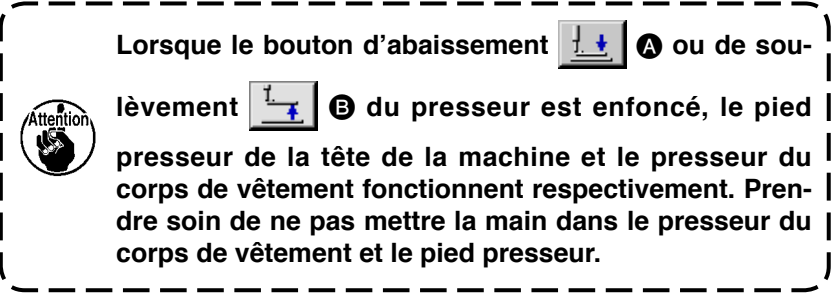

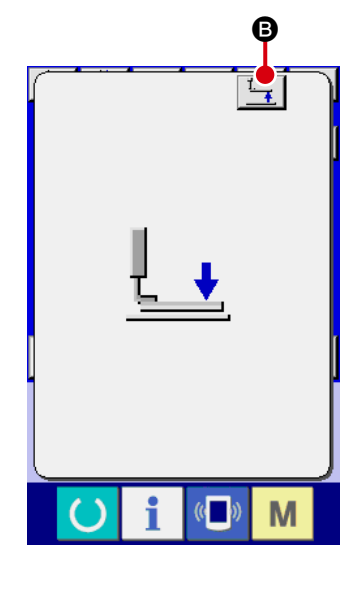

# <span id="page-47-0"></span>**2-8. Utilisation du compteur**

#### **(1) Procédure de réglage du compteur**

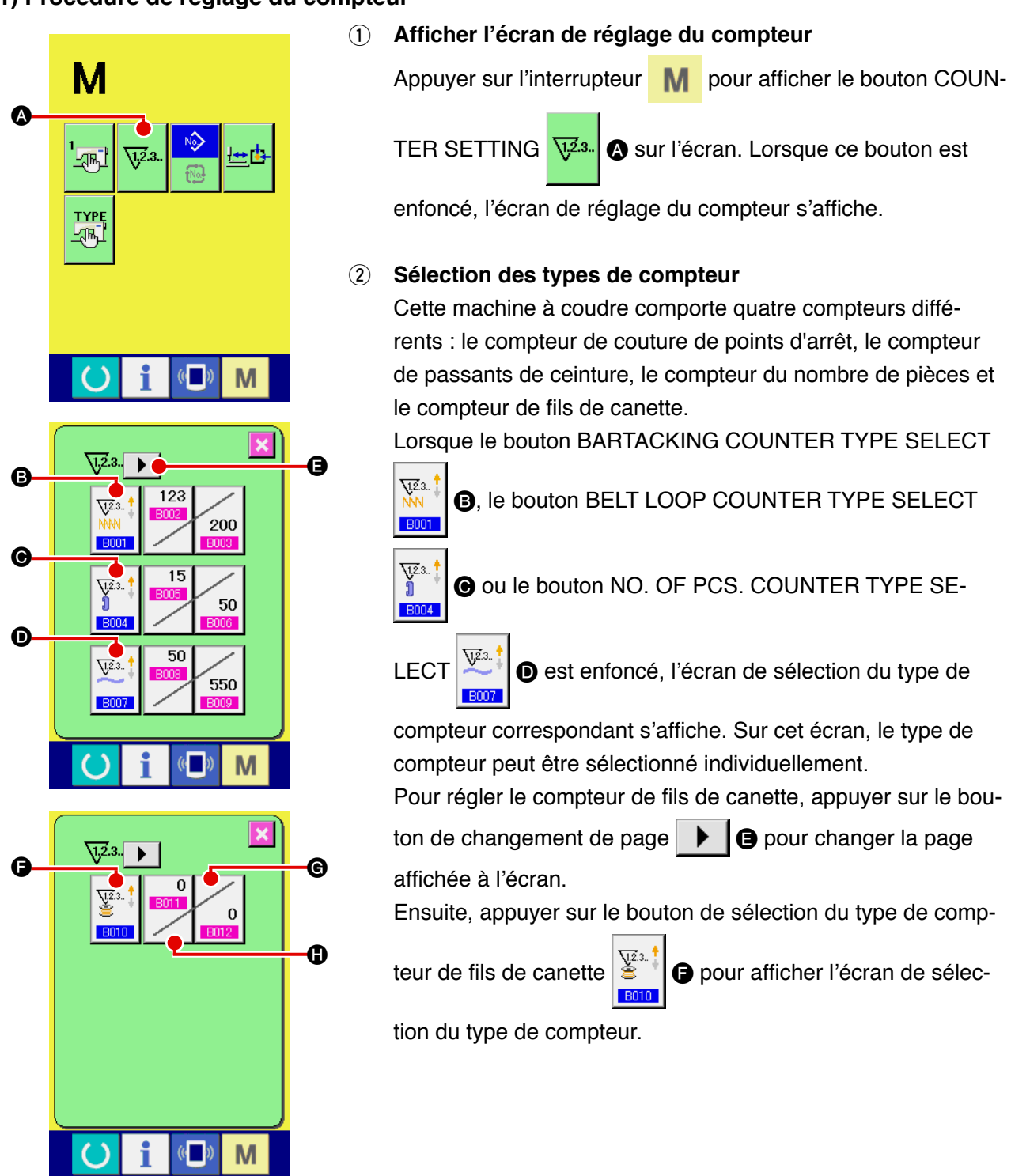

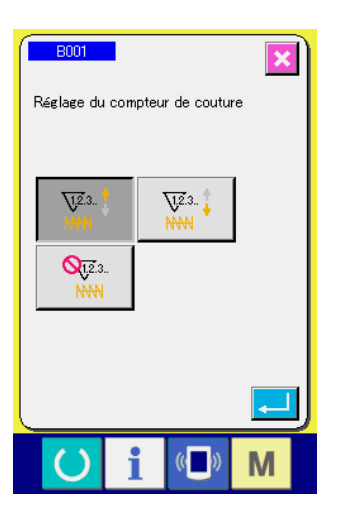

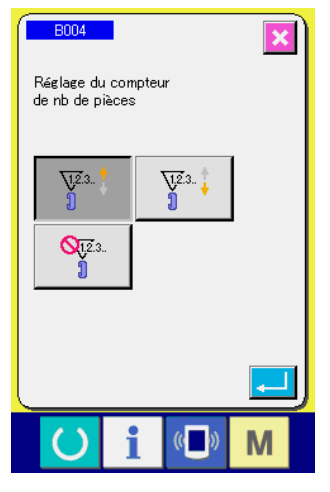

![](_page_48_Figure_2.jpeg)

![](_page_48_Figure_3.jpeg)

![](_page_48_Picture_221.jpeg)

![](_page_48_Picture_222.jpeg)

![](_page_48_Picture_223.jpeg)

![](_page_48_Picture_224.jpeg)

![](_page_49_Picture_0.jpeg)

![](_page_49_Figure_1.jpeg)

![](_page_49_Figure_2.jpeg)

![](_page_49_Figure_3.jpeg)

3 **Modification de la valeur de compteur définie**

![](_page_49_Figure_5.jpeg)

nombre de pièces ou encore sur le bouton  $\begin{bmatrix} 0 & 0 \\ 0 & \end{bmatrix}$  pour le

compteur de fils de canette pour afficher l'écran de saisie de la valeur définie du compteur correspondant.

Ici, saisir la valeur définie.

Lorsque « 0 » est saisi comme valeur définie, l'écran du compteur progressif n'apparaît pas.

#### 4 **Modification de la valeur actuelle sur le compteur**

![](_page_49_Picture_179.jpeg)

compteur de fils de canette pour afficher l'écran de saisie de la valeur actuelle du compteur correspondant.

Ici, saisir la valeur existante.

#### **(2) Procédure de réinitialisation du compteur progressif**

![](_page_50_Picture_1.jpeg)

Lorsque la condition de comptage progressif est atteinte pendant la tâche de couture, l'écran de comptage progressif s'affiche et le vibreur sonore retentit. Appuyer sur le bouton CLEAR  $\begin{array}{|c|c|}\n\hline\n\end{array}$ pour réinitialiser le compteur et rétablir l'écran de couture. Ensuite, le comptage est repris par le compteur.

#### **(3) Comment changer la valeur du compteur pendant la couture**

 $\mathbf \Theta$ 

![](_page_50_Picture_4.jpeg)

 $\mathbb{C}$ 

M

1 **Afficher l'écran de changement de valeur du compteur** Lorsque l'on souhaite rectifier la valeur du compteur pendant la tâche de couture en raison d'une erreur ou autre, il faut appuyer sur le bouton COUNTER VALUE CHANGE sur l'écran de couture. L'écran de changement de valeur du compteur s'affiche.

- 2 **Modifier la valeur du compteur** Saisir la valeur désirée avec les dix touches ou les boutons  $\alpha + \infty$  OU  $\alpha - \infty$  **B**.
- 3 **Déterminer la valeur du compteur** Lorsque le bouton ENTER  $\Box$   $\Theta$  est enfoncé, les données sont déterminées. Pour effacer la valeur du compteur, appuyer sur le bouton

CLEAR  $\overline{c}$   $\overline{o}$ .

## <span id="page-51-0"></span>**2-9. Comment enregistrer un nouveau numéro de configuration de passant de ceinture**

Cette section décrit comment créer une nouvelle configuration de passant de ceinture au moyen de la configuration de passant de ceinture suivante donnée en exemple.

![](_page_51_Picture_188.jpeg)

![](_page_51_Picture_3.jpeg)

#### 1 **Affichage de l'écran de saisie des données**

Lorsque l'écran de saisie s'affiche en mode de couture individuelle de passants de ceinture ou en mode de couture par cycles de passant de ceinture, la création d'une nouvelle configuration est possible. Appuyer sur le bouton de nouvelle création  $\sqrt{2}$  **O** pour afficher l'écran de création du numéro de nouvelle configuration du passant de ceinture.

![](_page_51_Picture_6.jpeg)

![](_page_51_Picture_7.jpeg)

# 2 **Saisie d'un numéro de configuration**

Saisir le nouveau numéro de configuration 15 avec les touches numériques **B**. Il est également possible de chercher un numéro de configuration de couture non enregistré avec les boutons  $+/ \begin{array}{|c|c|c|c|}\n\hline\n\text{2} & \text{4} & (\text{\textbf{0}}, \text{\textbf{0}}) \n\end{array}$ .

Lorsqu'on appuie sur le bouton ENTER  $\Box$   $\Box$  e, le nouveau

numéro de configuration à créer est validé et l'écran de sélection de la forme du passant de ceinture s'affiche.

#### 3 **Sélection d'une forme de passant de ceinture**

Sélectionner le numéro de la forme du passant de ceinture 5 avec le bouton  $\bigcirc$ . Valider la saisie en appuyant sur le bouton ENTER **G.** Ensuite, l'écran de saisie de la largeur du passant de ceinture s'affiche.

![](_page_52_Figure_0.jpeg)

4 **Saisie de la largeur du passant de ceinture** 

Saisir 15 avec les touches numériques  $\bigoplus$  ou les boutons

 $+/ \left[\begin{array}{cc} \blacktriangleright \end{array}\right]$  (**O**,  $\odot$ ) pour régler la largeur du passant de

ceinture sur 15 mm. Appuyer sur le bouton ENTER

pour valider la saisie. Ensuite, l'écran de sélection des configurations standard s'affiche.

# 5 **Sélection d'une configuration standard**

Configuration de couture standard : couture de 28 points d' arrêt avec le bouton  $\bigcirc$ . Appuyer sur le bouton ENTER M pour valider la saisie. Ensuite, l'écran de saisie des informations de couture de points d'arrêt s'affiche.

O  $\mathcal{N}_{\pm}$  $\frac{02}{4444}$  $415.0$ N  $0.0$ **REN** 50  $32500$  $0.0$  $\blacksquare$ M

![](_page_52_Figure_9.jpeg)

# 6 **Saisie de la largeur de couture de points d'arrêt**

Appuyer sur le bouton de valeur X de la dimension réelle  $\overline{X^{15.0}}$  **O** sur l'écran de saisie des informations de couture de points d'arrêt pour afficher l'écran de réglage de la valeur X de la dimension réelle de la première couture de points d'arrêt. Saisir 16 avec les touches numérique <sup>o</sup> ou les boutons +/-

Σ ≄. (Q, R) pour régler la largeur du passant de cein-

ture sur 16 mm. Appuyer sur le bouton ENTER  $\Box$  **S** pour

valider la saisie. Ensuite, l'écran revient à l'écran de saisie des informations de couture de points d'arrêt.

<span id="page-53-0"></span>![](_page_53_Picture_0.jpeg)

## 7 **Achèvement de la création d'une nouvelle configuration**

Appuyer sur le bouton CLOSE  $\mathbf{X}$   $\bullet$  sur l'écran de saisie des informations sur la couture de points d'arrêt pour rétablir l' écran de saisie des données du passant de ceinture. Vérifier que les paramètres réglés apparaissent sur l'écran de saisie des données.

![](_page_53_Picture_3.jpeg)

**Si l'on appuie sur le bouton CANCEL sur l'un des écrans apparaissant au cours des étapes de la procédure au-delà de** 3**, l'écran revient à l'écran de saisie des données du passant de ceinture. Dans ce cas, les valeurs des paramètres non réglés affichés sur l'écran de saisie des données du passant de ceinture correspondent aux valeurs par défaut.**

# **2-10. Comment nommer un numéro de configuration de passant de ceinture**

Il est possible de saisir jusqu'à 14 caractères pour chaque numéro de configuration de passant de ceinture.

![](_page_53_Picture_7.jpeg)

#### 1 **Affichage de l'écran de saisie des données**

Il est possible de saisir le nom du numéro de configuration d' un passant de ceinture uniquement sur l'écran de saisie de données de couture individuelle de passants de ceinture (bleu). Sur l'écran de couture (vert), appuyer sur la touche READY

![](_page_53_Picture_10.jpeg)

afin d'afficher l'écran de saisie de données (bleu).

#### 2 **Accès à l'écran de saisie des caractères**

Appuyer sur le bouton de saisie des caractères **BODIC** pour afficher l'écran de saisie des caractères.

![](_page_53_Picture_14.jpeg)

#### 3 **Saisie des caractères**

Il est possible de saisir les caractères en appuyant sur le bouton de caractères **B** correspondant au caractère désiré. Quatorze caractères alphanumériques ( $|A|$ à  $|Z|$ ,  $|0|$ à  $|9|$ ) et des symboles ( $\mathsf{F}$ ,  $\mathsf{F}$ ,  $\mathsf{F}$ ,  $\mathsf{F}$ ,  $\mathsf{F}$  and  $\mathsf{F}$ ) sont disponibles. If est possible de déplacer le curseur avec le bouton gauche du curseur  $\leftarrow \circ$   $\circ$  ou le bouton droit du curseur  $\circ \bullet$   $\circ$ . Pour effacer le caractère saisi, déplacer le curseur sur le caractère à effacer et appuyer sur le bouton DELETE  $\Box$ 

#### 4 **Achèvement de la saisie des caractères**

Appuyer sur le bouton ENTER **F Q** pour terminer la saisie des caractères. Une fois la saisie des caractères terminée, les caractères saisis s'affichent sur la partie supérieure de l'écran de saisie des données (bleu).

# <span id="page-54-0"></span>**2-11. Comment sélectionner un numéro de configuration de passant de ceinture**

### **(1) Sélection sur l'écran de saisie des données**

![](_page_54_Picture_2.jpeg)

AB-1351

#### 1 **Affichage de l'écran de saisie des données**

Le numéro de la configuration de passant de ceinture peut être sélectionné sur l'écran de saisie des données (bleu). Si l'écran de couture (vert) est affiché, appuyer sur la touche

READY (b) pour afficher l'écran de saisie des données.

2 **Accès à l'écran de sélection du numéro de la configuration** Appuyer sur le bouton de sélection du numéro de configura-

tion du passant de ceinture  $\frac{94}{2}$   $\circ$  pour afficher l'écran de

sélection du numéro de configuration du passant de ceinture. Le numéro de configuration de passant de ceinture actuellement sélectionnée et ses détails sont affichés en haut de l' écran et la liste des boutons de numéro de configuration de passant de ceinture en bas de l'écran.

3 **Sélection d'un numéro de configuration de passant de ceinture**

Chaque fois que l'on appuie en haut ou en bas sur les boutons

de défilement  $\blacktriangleright \blacktriangleright$   $\blacktriangleright$   $\blacktriangleright$   $\blacktriangleright$   $\blacktriangleright$   $\blacktriangleright$  le bouton du numéro de configu-

ration de passant de ceinture enregistré  $\bigcirc$  change. Le bouton indique les détails des données de couture saisies pour le numéro de configuration du passant de ceinture. Appuyer sur le bouton du numéro de configuration de passant de ceinture C correspondant à la configuration que l'on souhaite sélectionner.

4 **Confirmation d'un numéro de configuration de passant de ceinture**

Appuyer sur le bouton ENTER **D**, our fermer l'écran de sélection du numéro de configuration du passant de ceinture et terminer la sélection.

Pour effacer le numéro de la configuration du passant de ceinture, appuyer sur le bouton DELETE  $\frac{1}{100}$   $\Theta$ . Noter, toutefois, que le numéro de configuration du passant de ceinture enregistré dans la couture par cycles ne peut pas être effacé.

![](_page_54_Figure_16.jpeg)

#### **ATTENTION :**

**1. Vérifier sans faute le contour de la configuration de couture après sélection de la configuration de couture. Si la configuration de couture s'étend au-delà du pied presseur de pièce, l'aiguille gênera le pied presseur.**

**2. Il faut savoir qu'une pression sur la touche de configuration directe active le pied presseur et le presseur du corps de vêtement.**

![](_page_55_Picture_4.jpeg)

1 **Afficher l'écran de saisie des données ou l'écran de couture**

Une fois la configuration enregistrée dans le dossier, la saisie du bouton de configuration  $\Omega$  s'affiche en bas de l'écran de couture.

#### 2 **Sélectionner le numéro de configuration**

Appuyer sur le bouton de configuration  $\Omega$  pour changer d' affichage de numéro de configuration de passant de ceinture. Afficher et appuyer sur le bouton du numéro de configuration de passant de ceinture à coudre. La pression sur ce bouton permet de sélectionner le numéro de configuration du passant de ceinture.

# <span id="page-56-0"></span>**2-12. Comment copier un numéro de configuration de passant de ceinture**

Il est possible de copier les données de couture d'un numéro de configuration de passant de ceinture enregistré sur un numéro non enregistré. Il est interdit de copier par écrasement le numéro de configuration du passant de ceinture. Pour écraser un numéro de configuration de passant de ceinture, il est nécessaire d'effacer au préalable le numéro de configuration inutile.

#### → Se reporter à **«**@**[-2-11. Comment sélectionner un numéro de configuration de passant de](#page-54-0)  [ceinture » à la page 50](#page-54-0)**.

![](_page_56_Picture_3.jpeg)

#### 1 **Affichage de l'écran de saisie des données**

Il est possible de copier le numéro de configuration de passant de ceinture uniquement sur l'écran de saisie de données de couture individuelle de passants de ceinture (bleu) sur lequel le bouton de configuration est sélectionné. Si l'écran de couture (vert) est affiché, appuyer sur la touche READY pour afficher l'écran de saisie des données (bleu).

#### 2 **Accès à l'écran de copie des configurations**

Appuyer sur le bouton de copie de la configuration  $\sqrt{2}$ pour afficher l'écran de copie du bouton de configuration (sélection de la configuration source à copier).

![](_page_56_Figure_8.jpeg)

![](_page_56_Picture_9.jpeg)

3 **Sélection du numéro de configuration source pour la copie** Sélectionner un numéro de configuration de passant de ceinture source de copie dans la liste des numéros de configuration de passant de ceinture **B**. Ensuite, appuyer sur le bouton de saisie de la destination de la copie  $\left|\mathbf{M}\right|_{\mathbf{Q}}$  pour afficher l'écran de saisie de destination de la copie.

4 **Saisie d'un numéro de configuration de destination de la copie** Saisir un numéro de configuration de passant de ceinture pour la destination de la copie au moyen des touches numériques  $\mathbf{0}$ . Il est également possible de chercher un numéro de configu-

ration de passant de ceinture au moyen du bouton  $+/-$ 

![](_page_56_Picture_13.jpeg)

#### 5 **Démarrage de la copie**

Appuyer sur le bouton ENTER **G** pour démarrer la copie du numéro de configuration de passant de ceinture.

L'écran revient à l'écran de copie du numéro de configuration de passant de ceinture (sélection de la source de copie) avec le numéro de configuration de passant de ceinture copié sélectionné.

Il est également possible de copier les données de couture par cycles en suivant une procédure semblable.

# <span id="page-57-0"></span>**2-13. Fonction d'apprentissage du passant de ceinture**

Cette fonction permet de mesurer l'épaisseur de la partie multicouche d'un passant de ceinture et de programmer la détection automatique de la partie multicouche. Il est possible de sélectionner l'option « activer/désactiver » de la fonction de détection automatique de la partie multicouche avec l'interrupteur logiciel. (Réglage par défaut : activer)

**1. Pour cette fonction, le bouton du tireur de fil pour passant de ceinture doit être enfoncé alors qu'un passant de ceinture est placé sur le tireur de fil pour passant de ceinture. 2. En présence d'une légère différence entre l'épaisseur la plus importante mesurée et la plus petite au moment de la confirmation des données, l'écran d'avertissement M601 s' affiche étant donné que l'erreur (E379) « anomalie de la quantité de partie multicouche du tissu alimentée » peut avoir lieu lors de l'alimentation du passant de ceinture. Pour utiliser cette fonction, confirmer les données après l'apprentissage de l'épaisseur normale et de l'épaisseur de la partie multicouche du passant de ceinture.**

![](_page_57_Picture_4.jpeg)

![](_page_57_Figure_5.jpeg)

Appuyer sur le bouton d'apprentissage de l'épaisseur du passant de ceinture  $\frac{d}{dx}$  **O** sur l'écran de saisie de données de couture individuelle de passants de ceinture ou sur l'écran de saisie des données de couture par cycle pour afficher l'écran d'apprentissage pour le réglage de l'épaisseur du passant de ceinture. Si l'écran de couture (vert) est affiché, appuyer sur la touche READY **Q** pour afficher l'écran de saisie des données (bleu).

![](_page_57_Figure_7.jpeg)

#### 2 **Mesure de l'épaisseur du passant de ceinture**

Lorsqu'on appuie sur le bouton d'étirage **B** après avoir placé un passant de ceinture sur l'unité d'alimentation en passants de ceinture, celle-ci tire le passant de ceinture pour mesurer son épaisseur. La valeur mesurée s'affiche sur  $\bigcirc$ . Tant que le bouton d'étirage est enfoncé, la valeur affichée sur **G** est mise à jour.

La valeur la plus grande  $\bigcirc$  et la valeur la plus petite  $\bigcirc$  de l' épaisseur du passant de ceinture calculée sur la base de la valeur mesurée s'affichent.

#### 3 **Correction de la valeur mesurée**

La valeur  $\bigoplus$  utilisée pour déterminer la présence d'une partie multicouche du passant de ceinture et la valeur  $\bullet$  utilisée pour déterminer l'absence de passant de ceinture sont automatiquement calculées d'après la valeur mesurée. Pour corri-

ger les valeurs calculées, utiliser les boutons +/et  $\bigodot$ ) pour modifier les valeurs respectives.

#### 4 **Validation de la saisie**

Appuyer sur le bouton  $ENTER$   $\Box$   $\Box$   $\Box$  pour valider les données saisies. Pour annuler la valeur mesurée, appuyer sur le bouton ANNULER  $\mathbf X$   $\Theta$  pour fermer cet écran.

La valeur par défaut **(i)** pour distinguer la partie multicouche du passant de ceinture et la l valeur par défaut  $\bullet$  pour distinguer l'état sans passant de ceinture peuvent être définies | **avec les interrupteurs logiciels U504 et U505.** Se reporter à «  $\overline{\mathbb{I}}$  -2-28. [Comment modifier les données de l'interrupteur logiciel » à la page](#page-97-0) |

**[93](#page-97-0) pour savoir comment changer les données de l'interrupteur logiciel.**

![](_page_58_Figure_0.jpeg)

**passant de ceinture est détectée**

#### 5 **Affichage sur le panneau à propos de la détection de la partie multicouche sur le passant de ceinture/détection de passant de ceinture**

Lorsqu'un passant de ceinture est extrait avec cette fonction activée après confirmation des données, l'état du passant de ceinture s'affiche dans la section  $\mathbf \Omega$  sur le panneau si la fonction détermine la présence d'une partie multicouche sur le passant de ceinture ou l'absence de passant de ceinture. Pour réinitialiser l'affichage et revenir à l'affichage normal (à savoir, rien d'afficher), retirer la partie multicouche en présence d'une partie multicouche ou alimenter à nouveau en passants de ceinture en l'absence de passant de ceinture, puis Si une partie multicouche sur le appuyer sur le bouton d'effacement **@** sur l'écran de saisie.

![](_page_58_Figure_4.jpeg)

**Si l'absence de passants de ceinture est détectée**

# <span id="page-59-0"></span>**2-14. Comment procéder à l'opération par étape**

L'opération par étape permet d'activer le fonctionnement étape par étape de la machine à coudre. Pour le modèle AB-1351, deux opérations différentes (recul et position de couture) peuvent être vérifiées grâce à l'opération par étape.

![](_page_59_Figure_2.jpeg)

Appuyer sur le bouton d'opération par étape  $\Box$   $\Box$   $\Box$  sur l' écran de couture individuelle de passants de ceinture ou de couture par cycles pour afficher l'écran de sélection de l' opération par étape. Si l'écran de saisie des données (bleu) est affiché, appuyer sur la touche READY  $\bigcirc$  pour afficher l'écran de couture (vert). Lorsqu'on appuie sur le bouton de l'étape de recu  $\left|\begin{array}{c} \n\cdot \cdot \cdot\n\end{array}\right|$   $\Theta$ ,

l'écran passe à l'écran d'opération par étape du recul. Lorsqu'on appuie sur le bouton d'opération par étape de position de couture  $\left\| \cdot \right\|$   $\left\| \cdot \right\|$   $\left\| \cdot \right\|$  / l'écran passe à l'écran d'opération par étape de la position de couture.

#### **(1) Opération de recul par étape**

L'opération de recul peut être réalisée étape par étape.

![](_page_60_Picture_2.jpeg)

#### 1 **Réalisation de l'opération par étape**

Appuyer sur le bouton d'alimentation par étape  $\blacktriangleright \Box$  pour

que l'unité d'alimentation en passants de ceinture passe au mode d'opération par étape. L'image  $\bigoplus$  s'affiche pour illustrer le processus ci-dessus.

Par ailleurs, le numéro de l'étape en cours d'édition, le nombre d'étapes totales  $\bullet$  et le numéro de configuration du passant de ceinture  $\bigoplus$  en cours d'édition s'affichent.

- 2 **Achèvement de l'opération par étape** Appuyer sur le bouton CANCEL  $\mathbf{\times}$   $\Theta$  pour fermer l'écran.
- 3 **Réalisation de l'opération de recul en séquence** Pour procéder à l'opération de recul en séquence plutôt qu' étape par étape, appuyer sur le bouton d'opération de recul

B afin de vérifier l'opération de recul en séquence.

#### **(2) Opération par étape pour la position de couture**

L'exécution de la couture du passant de ceinture peut se faire étape par étape.

![](_page_60_Picture_12.jpeg)

1 **Réalisation de l'opération par étape**

Appuyer sur le bouton d'alimentation par étape  $\|\cdot\|_0$  pour

que l'unité d'alimentation en passants de ceinture passe au mode d'opération par étape. L'image  $\bigcirc$  s'affiche pour illustrer le processus ci-dessus.

Par ailleurs, le numéro de l'étape en cours d'édition, le nombre d'étapes totales  $\bigoplus$  et le numéro de configuration du passant de ceinture G en cours d'édition s'affichent.

![](_page_60_Picture_17.jpeg)

**Dans le cas de l'opération par étape avec le presse-tissu de passant en fonctionnement, l'écran de confirmation s'affiche. Il est important de savoir que le pressetissu de passant avance si l'on appuie sur le bouton de l'écran de confirmation.**

#### 2 **Modification des données de couture**

Lors de la vérification de l'opération par étape, les données de couture **m** modifiables s'affichent. Les valeurs des sens XY peuvent être modifiées au moyen du bouton de changement de paramètre  $\bigcirc$ .

![](_page_61_Picture_0.jpeg)

![](_page_61_Picture_1.jpeg)

![](_page_61_Figure_2.jpeg)

#### 3 **Commencer à coudre**

Lorsqu'on passe à l'étape de couture, le message  $\bigcirc$  indiquant que la couture peut être démarrée avec l'interrupteur de départ s'affiche. À ce moment-là, le bouton de tension du fil  $\left| \bigcirc \hspace{-3.8mm} \bigcirc \hspace{-3.8mm} \bigcirc \hspace{-3.$ 

de tours  $\frac{1}{2}$ 2500  $\circ$  s'affichent. Il est possible de régler ces valeurs en modifiant les valeurs respectives. Appuyer sur l'interrupteur de départ pour démarrer la couture.

#### 4 **Achèvement de l'opération par étape**

Lorsque le bouton  $\mathbf X$   $\Theta$  est enfoncé, l'unité d'alimentation en passants de ceinture se déplace sur la position de veille pour terminer l'opération par étape.

### 5 **Validation de la saisie**

Appuyer sur le bouton ENTER  $\Box$   $\Box$  pour valider la saisie.

Si l'opération par étape est exécutée sans appuyer sur le bou-

ton ENTER  $\Box$   $\Box$   $\Box$   $\Box$  ou terminée en appuyant sur le bouton

CANCEL X **O**, les données saisies à l'étape actuelle sont annulées.

6 **Réalisation de la couture en séquence d'un passant de ceinture**

Pour coudre un passant de ceinture selon une couture en séquence plutôt qu'une couture étape par étape, appuyer sur le bouton d'avance d'une fonction  $\blacktriangleright \equiv \bigcirc$ .

Ensuite, la machine à coudre exécutera une opération en séquence jusqu'à la prochaine étape de démarrage de la couture. (À chaque pression sur le bouton, l'opération par étape 3 est exécutée.)

Comme pour 3, appuyer sur l'interrupteur de départ pour démarrer la machine à coudre.

## 7 **Aucune couture exécutée**

À l'étape de couture, si le bouton de saut de couture  $\left|\bigoplus_{k=1}^{\infty} \right|$ est enfoncé, la machine passera à l'étape suivante sans exécuter la couture.

## 8 **Recul d'étape**

Pour reculer l'étape, appuyer sur le bouton de recul d'étape

N pour reculer le système jusqu'à l'étape autorisée par le système.

9 **Soulèvement/abaissement du presseur du corps de vêtement**

Le presseur du corps de vêtement peut être soulevé/abaissé en appuyant sur l'interrupteur de départ à la première étape (

O s'affichent ) de l'opération par étape de la position de couture.

## <span id="page-62-0"></span>**2-15. Fonction d'annulation de la saisie d'un passant de ceinture pour la couture suivante**

Cette fonction sert à interdire l'opération de recul après la fin de la couture. Si l'on sait que la machine sera mise hors tension après la fin de la couture ou si le recul du prochain passant pour passer à un article suivant n'est pas requis, cette fonction sert à empêcher la saisie inutile du passant de ceinture suivant.

![](_page_62_Figure_2.jpeg)

 $\mathbb{C}$ 

M

# <span id="page-63-0"></span>**2-16. Comment procéder au réglage de la couture de points d'arrêt**

![](_page_63_Picture_1.jpeg)

1 **Passer à l'écran de saisie des données de l'unité LK** Appuyer sur le bouton de couture de points d'arrêt  $\sqrt{2}$ sur l'écran de saisie de données de couture individuelle de passants de ceinture pour afficher l'écran de saisie des données de l'unité LK. Il est possible de régler la couture de points d'arrêt sur cet écran.

![](_page_63_Figure_3.jpeg)

**Écran de saisie des données de l'unité LK**

# **2-17. Affichage à cristaux liquides au moment du réglage de la couture de points d'arrêt**

# **(1) Écran de saisie des données de l'unité LK**

![](_page_64_Figure_2.jpeg)

![](_page_64_Picture_158.jpeg)

![](_page_65_Picture_251.jpeg)

![](_page_65_Picture_252.jpeg)

# **(2) Écran de couture de l'unité LK**

![](_page_66_Figure_1.jpeg)

![](_page_66_Picture_217.jpeg)

![](_page_67_Picture_194.jpeg)

![](_page_67_Picture_195.jpeg)

# <span id="page-68-0"></span>**2-18. Comment sélectionner la forme de couture (réglage de la couture de points d'arrêt)**

![](_page_68_Picture_1.jpeg)

![](_page_68_Picture_2.jpeg)

▼

勯

E

013 014  $015$ 016

017 018 019 020

 $021$ 

022 023 024 1 **Affichage de l'écran de saisie des données** Il est possible de sélectionner la forme de couture uniquement

sur l'écran de saisie des données (bleu clair). Sur l'écran de couture (vert), appuyer sur la touche READY  $\bigcirc$  afin d' afficher l'écran de saisie de données (bleu clair).

2 **Accès à l'écran de sélection de la forme de couture** Appuyer sur le bouton de sélection de la forme de couture

![](_page_68_Figure_6.jpeg)

A pour afficher l'écran de sélection de la forme de

couture.

3 **Sélection du type désiré de forme de couture**

Les deux formes de couture différentes qui suivent sont disponibles. Pour passer de la configuration standard à la configuration personnalisée ou inversement, appuyer sur le bouton

de sélection du type de forme de couture  $\mathbf{w}$   $\mathbf{w}$   $\mathbf{B}$ .

![](_page_68_Picture_309.jpeg)

Se reporter à «  $\text{I}$ -2-29. Comment régler le dispositif » **[à la page 98](#page-102-0)** pour la sélection de la couture linéaire de points d'arrêt/couture en zigzag de points d'arrêt de la configuration standard.

#### 4 **Sélection de la forme de couture**

Appuyer sur le bouton de la forme de couture  $\bigcirc$  correspondant à celle souhaitée.

#### 5 **Confirmation de la forme de couture**

Appuyer sur le bouton  $ENTER$   $\Box$   $\Box$  pour confirmer la

forme de couture sélectionnée. Ensuite, l'écran de saisie des données s'affiche.

Si la configuration personnalisée a été sélectionnée, l'écran de gauche s'affiche. Le bouton de sélection du numéro de configuration  $\bigcirc$  s'affiche à l'écran. Appuyer sur le bouton du numéro de configuration correspondant à la configuration souhaitée.

Pour vérifier la forme de couture sélectionnée, appuyer sur le bouton du visionneu <sup>WH</sup>Q **O**. Ensuite, l'écran du visionneur apparaît et affiche la forme de couture sélectionnée.

# **2-19. Liste des formes de couture**

![](_page_69_Picture_131.jpeg)

**\* La dimension de la couture indiquée s'applique lorsque le facteur d'agrandissement est de 100 %.** 

# <span id="page-70-0"></span>**2-20. Comment modifier les données de l'élément (réglage de la couture de points d'arrêt)**

![](_page_70_Picture_1.jpeg)

1 **Affichage de l'écran de saisie des données**

Il est possible de modifier les données de l'élément sur l'écran de saisie des données. Sur l'écran de couture (vert), appuyer

sur la touche READY **(C)** afin d'afficher l'écran de saisie de données (bleu clair).

\* La valeur de tension du fil peut également être modifiée sur l' écran de couture.

2 **Affichage de l'écran de saisie des données de l'élément** Lorsque le bouton des données de l'élément correspondant à l' élément à modifier est enfoncé, l'écran de saisie des données de l'élément s'affiche.

Les six éléments de données suivants sont disponibles.

![](_page_70_Picture_284.jpeg)

\* La plage de saisie maximum et la valeur par défaut de la vitesse limitée max.  $\bullet$  dépendent de l'interrupteur logiciel U01.

\* Même si la valeur définie de la distance de déplacement X/Y tombe dans la plage de saisie, la plage de couture actuelle peut atteindre les limites de déplacement de la machine à coudre. Dans ce cas, l'erreur hors échelle E042 se produit. Par exemple, la procédure de saisie de la valeur réelle de la dimension X est la suivante :

Appuver sur  $\frac{1410.0}{9}$  pour afficher l'écran de saisie des données de l'élément.

#### 3 **Saisie des données**

Saisir la valeur désirée avec les touches numériques et les boutons  $+/ \odot$ .

#### 4 **Validation de la saisie**

Appuyer sur le bouton ENTER  $\Box$  **O** pour valider les données saisies.

\* Pour les autres données de l'élément, elles peuvent être modifiées de la même façon.

\* Les valeurs X/Y des valeurs réelles de la dimension X/Y peuvent être saisies sur un seul et même écran.

- **· Si la machine à coudre est mise hors tension sans avoir appuyé sur la touche READY, les valeurs réglées pour le numéro de la configuration, les valeurs réelles de la dimension X/Y, la vitesse de couture max., la tension du fil et la distance de déplacement X/Y ne seront pas conservées en mémoire.**
- **· Si la distance de déplacement Y est modifiée, les dimensions entre les points d'arrêt changent.**
- **· Veiller à vérifier la forme de couture en utilisant la couture par étape de saut de la tête de la machine après avoir modifié la distance de déplacement X/Y. Si la plage de couture dépasse le pied presseur, l'aiguille peut entrer en contact avec le pied presseur pendant la couture, ce qui peut provoquer la rupture de l'aiguille.**

![](_page_70_Figure_21.jpeg)

# <span id="page-71-0"></span>**2-21. Comment vérifier la forme de couture**

![](_page_71_Picture_1.jpeg)

#### **ATTENTION :**

**Après la sélection de la configuration, veiller à vérifier la forme de la configuration de couture sélectionnée régulièrement. Si la taille de la configuration est plus grande que le pied presseur, l' aiguille peut gêner le pied presseur pendant la couture, ce qui peut provoquer la rupture de l'aiguille.**

![](_page_71_Picture_4.jpeg)

couture.
**2-22. Comment modifier la commande de tension du fil de point d'insertion de l'aiguille à un autre point d'insertion de l'aiguille**

**(1) Comment ajouter/modifier la commande de tension du fil de point d'insertion de l'aiguille à un autre point d'insertion de l'aiguille**

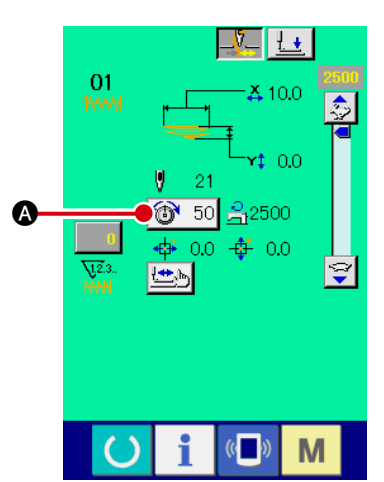

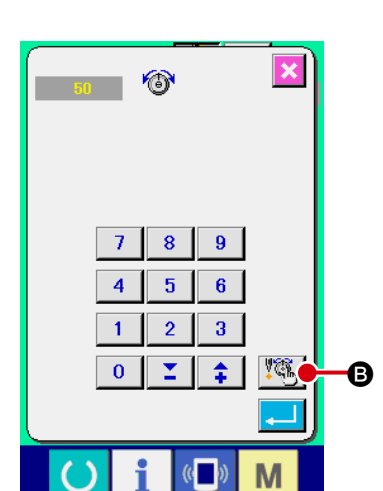

1 **Affichage de l'écran de modification de commande de tension du fil**

Appuyer sur le bouton de tension du fil  $\circledast$  50  $\bullet$  sur l'écran de couture lors de la sélection d'une configuration personnalisée pour afficher l'écran de réglage de tension du fil. Appuyer sur le bouton de modification de commande de tension du fil

**B** sur l'écran de réglage de tension du fil pour afficher l'

écran de modification de la commande de tension du fil. Si l'interrupteur de départ est enfoncé, le pied presseur est abaissé.

**Dans ce mode, la machine à coudre ne démarre pas même si l'on enfonce l'interrupteur de départ.**

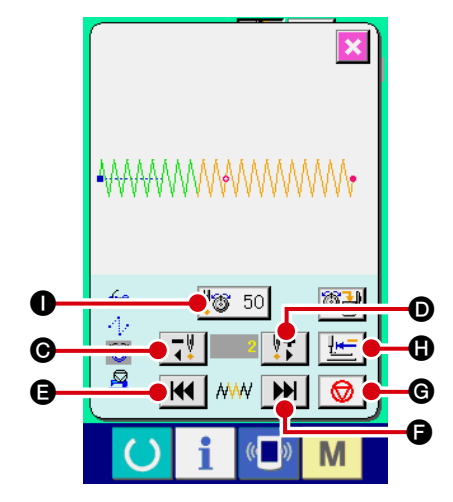

## 2 **Spécification de l'emplacement de la commande à modifier**

Spécifier l'emplacement sur lequel sera ajoutée une nouvelle commande de tension du fil ou sur lequel sera appliquée la valeur de commande de tension du fil que l'on souhaite modifier au moyen du bouton de recul d'un point  $\Box$   $\Box$   $\Box$   $\Box$  ou du bouton d'avance d'un point  $\|\cdot\|$  |  $\bullet$  avec le pied presseur abaissé. Il est également possible de déplacer le point d'insertion de l'aiguille vers un autre, avant ou après le point actuel, avec une valeur de commande de tension du fil réglée ave  $\mathbf H$ **a** ou  $\mathbf{H}$   $\mathbf{G}$ . Pour arrêter de déplacer le point d'insertion de l'aiguille, appuyer sur le bouton STOP  $\bigcirc$   $\bigcirc$ 

Appuyer sur le bouton de retour à l'origine  $\mathbb{H}$  **O** pour fermer l'écran et afficher l'écran de couture de l'unité LK. Les valeurs affichées sur l'écran sont des valeurs absolues (valeur de tension du fil + valeur de commande de tension du fil).

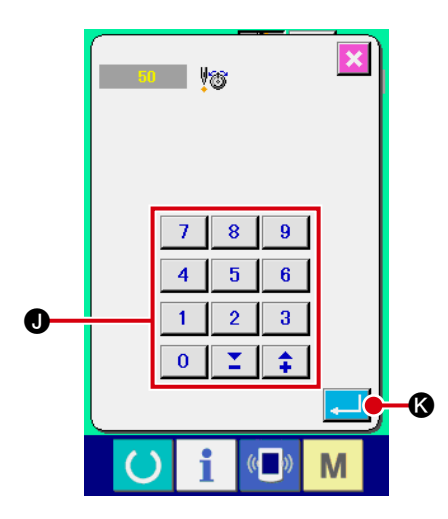

3 **Saisie d'une valeur de commande de tension du fil** Appuyer sur le bouton de saisie de commande  $\sqrt[4]{3}$  50  $\Omega$ pour afficher l'écran de saisie de valeur supérieure/inférieure de tension de fil. Saisir la valeur désirée avec les touches numériques et les boutons +/-  $\bullet$ . Appuyer sur le bouton ENTER **B** pour valider la saisie.

## **(2) Comment supprimer la commande de tension du fil du point d'insertion de l'aiguille à un autre point d'insertion de l'aiguille**

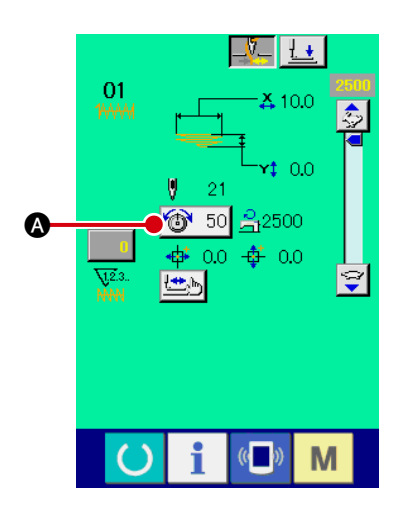

1 **Affichage de l'écran de modification de commande de tension du fil**

Appuyer sur le bouton de tension du fil **<sup>1</sup>** 50 **a** sur l'écran de couture lors de la sélection d'une configuration personnalisée pour afficher l'écran de réglage de tension du fil. Appuyer sur le bouton de modification de commande du fil **B** sur l'écran de réglage de tension du fil pour afficher l'écran de modification de la commande de tension du fil.

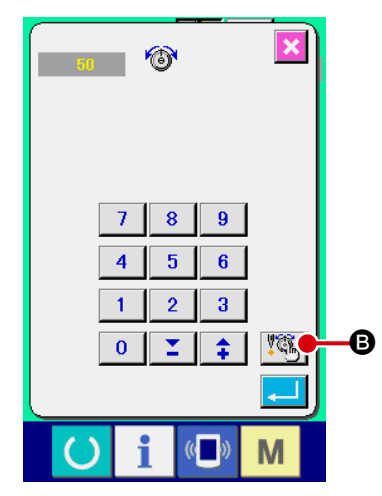

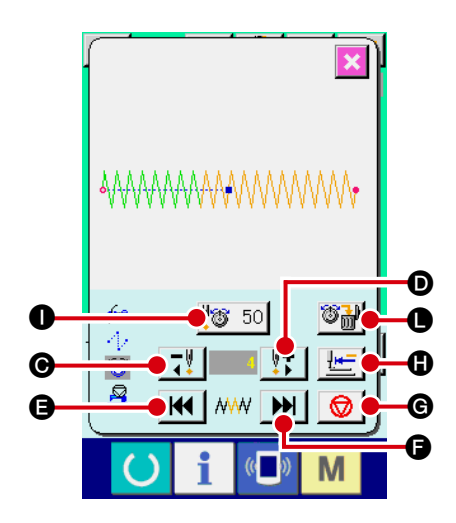

2 **Spécification de l'emplacement de la commande à supprimer**

Spécifier l'emplacement de la commande qui sera supprimée au moyen du bouton de recul d'un point  $\Box$   $\Box$   $\Box$  ou du bouton d'avance d'un point  $\|\cdot\|$   $\bullet$  avec le pied presseur abaissé. Il est également possible de déplacer le point d'insertion de l'aiguille vers un autre, avant ou après le point actuel, avec une commande de tension du fil réglée ave  $\|\mathbf{H}\|$   $\boldsymbol{\Theta}$  ou  $\|\mathbf{H}\|$ 

F. Pour arrêter de déplacer le point d'insertion de l'aiguille, appuyer sur le bouton STOP  $\bigcirc$   $\bigcirc$ 

Appuyer sur le bouton « Retour à la position initiale »  $\mathbf{E} = \mathbf{0}$ 

pour fermer l'écran et afficher l'écran de couture de l'unité LK. Si le point d'insertion de l'aiguille actuel est situé sur la commande de tension du fil, le bouton de suppression de la commande  $\mathbb{C}$   $\mathbb{H}$  **e** est affiché.

# Souhaitez-vous procéder à la بر دی.<br>uppressic  $\, \textcolor{red}{\bm{\pi}}$  $\mathbb{C}$ M

3 **Suppression de la commande de tension du fil**

Appuyer sur le bouton de suppression de la commande L pour afficher l'écran de suppression de la commande. Appuyer sur le bouton ENTER  $\Box$   $\Box$  pour supprimer la commande.

## **2-23. Comment enregistrer une nouvelle configuration personnalisée**

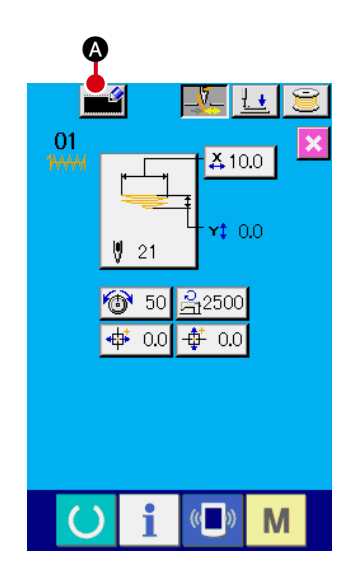

1 **Affichage de l'écran de saisie des données**

Une nouvelle configuration peut être enregistrée uniquement sur l'écran de saisie des données (bleu clair). Sur l'écran de

couture (vert), appuyer sur la touche READY (afin d' afficher l'écran de saisie de données (bleu clair).

2 **Accès à l'écran d'enregistrement de nouvelles configurations personnalisées**

Appuyer sur le bouton de nouvel enregistrement **A** pour afficher l'écran d'enregistrement de nouvelles configurations personnalisées.

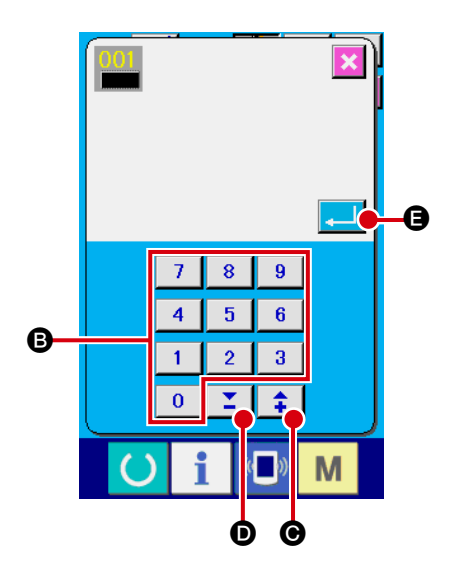

3 **Saisie d'un numéro de configuration personnalisée** Saisir un numéro pour la nouvelle configuration personnalisée à enregistrer avec les touches numériques <sup>3</sup>. Si un numéro de configuration personnalisée déjà utilisé est saisi, E403 s' affiche lors de la pression sur le bouton ENTER  $\Box$   $\Box$ cas échéant, sélectionner un autre numéro de configuration personnalisée non utilisé. Il est interdit d'enregistrer une nouvelle configuration personnalisée sur un numéro de configuration personnalisée déjà utilisé.

Il est également possible de chercher des numéros de configuration personnalisée avec les boutons +/-  $\|\cdot\|$   $\|\cdot\|$  ( $\bigcirc$ , D).

4 **Confirmation d'un numéro de configuration personnalisée** Appuyer sur le bouton ENTER **E B** pour valider l'enregistrement du numéro de la nouvelle configuration personnalisée. Ensuite, l'écran de saisie des données pour la sélection de la configuration personnalisée s'affiche.

## <span id="page-76-0"></span>**2-24. Comment modifier le mode de couture**

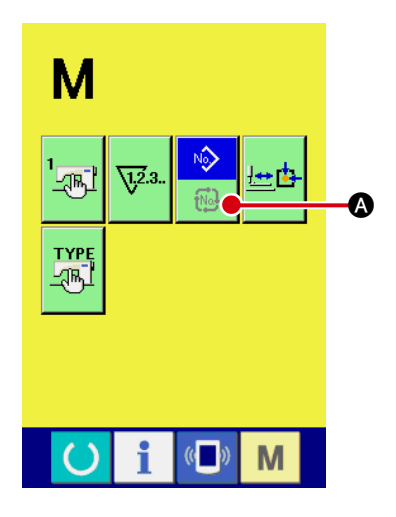

#### 1 **Sélection du mode de couture**

Appuyer sur l'interrupteur M dans l'état où une configuration a déjà été sélectionnée pour afficher le bouton de sé-

lection du mode de couture  $\Box$   $\Box$  sur l'écran. Lorsqu'on

appuie sur ce bouton, le mode de couture passe du mode de couture individuelle au mode de couture par cycles.

 \* L'aspect du bouton de sélection du mode de couture dépend du mode de couture actuellement sélectionné.

Lorsque la couture individuelle est sélectionnée :

Lorsque la couture par cycles est sélectionnée :

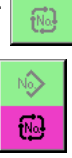

 $\sqrt{2}$ 

# **2-25. Section LCD lorsque la couture par cycles est sélectionnée**

Ce modèle de machine à coudre est capable de coudre des passants de ceinture en séquence avec différentes données de configuration de passant de ceinture combinées. Jusqu'à 30 configurations de passant de ceinture différentes peuvent être saisies dans un cycle. Utiliser la couture par cycles pour coudre des passants de ceinture avec plus de deux formes de couture différentes pour une même pièce d'habillement. Jusqu'à 20 éléments différents de données de couture par cycles peuvent être enregistrés. Utiliser la couture par cycles en créant un nouveau cycle de couture ou en copiant le cycle existant au besoin. → Se reporter à «**II-2-9. Comment enregistrer un numéro pour une nouvelle configuration de** 

**[passant de ceinture » à la page 47](#page-51-0) et «**  $\text{I}$ **-2-12. Comment copier un numéro de configuration de [passant de ceinture » à la page 52](#page-56-0)**.

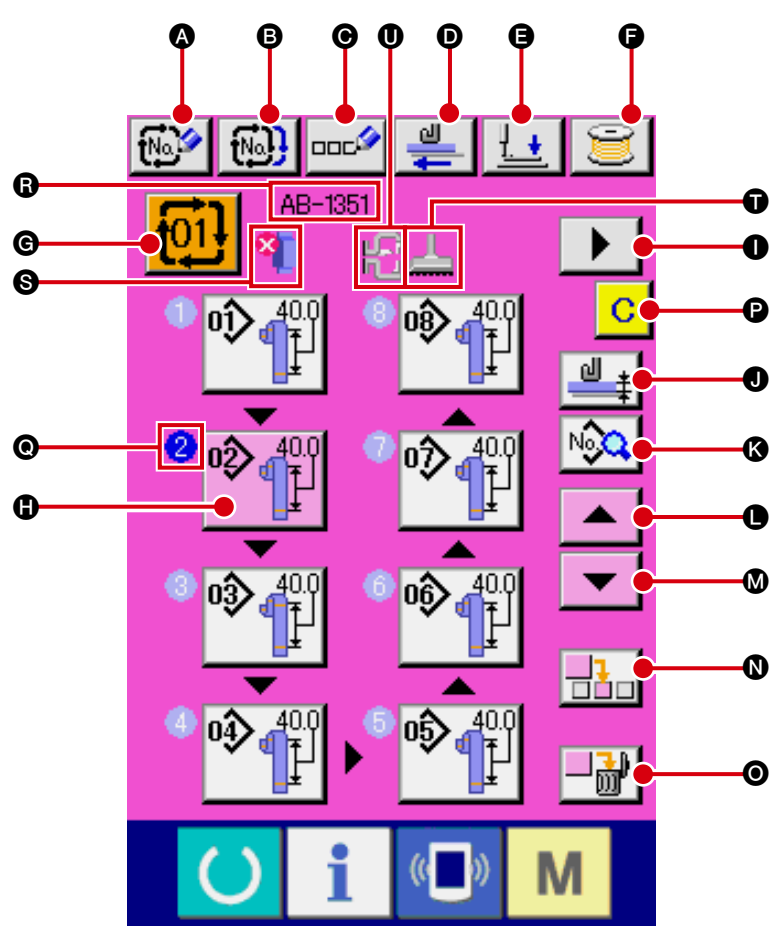

**(1) Écran de saisie des données de la couture par cycles**

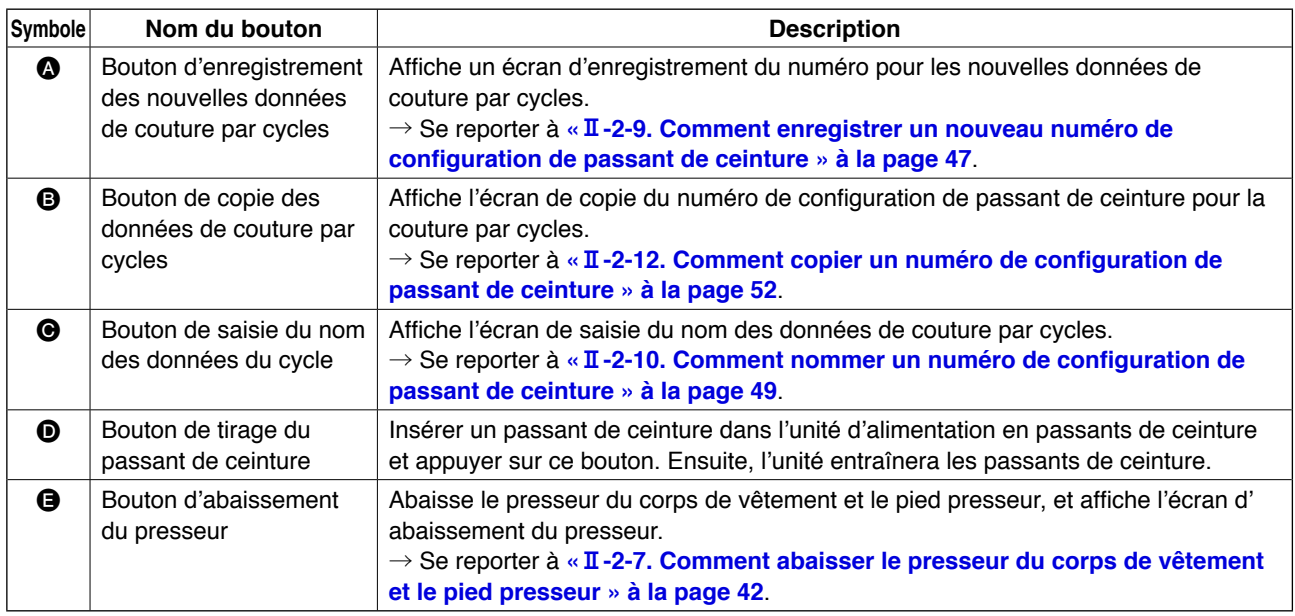

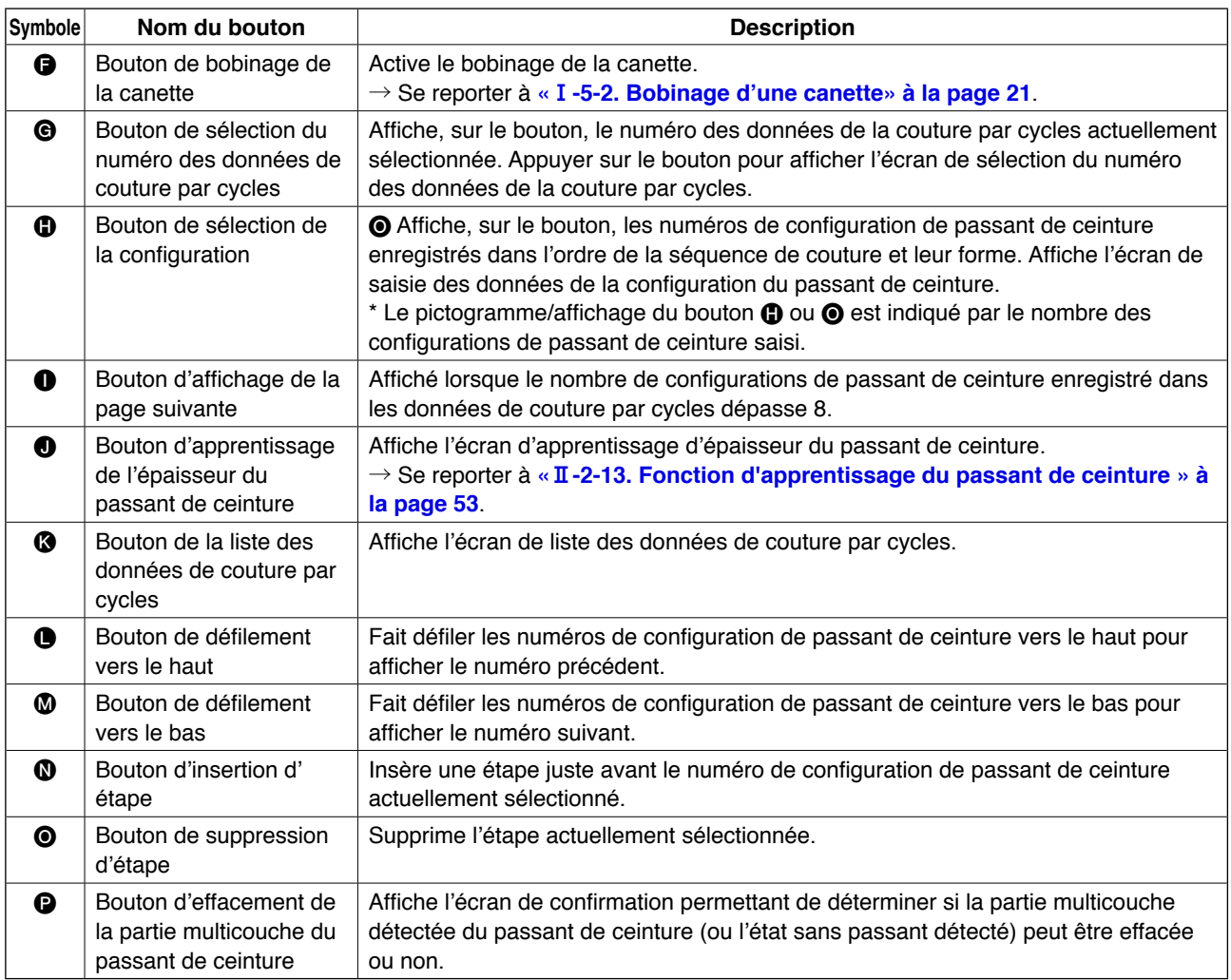

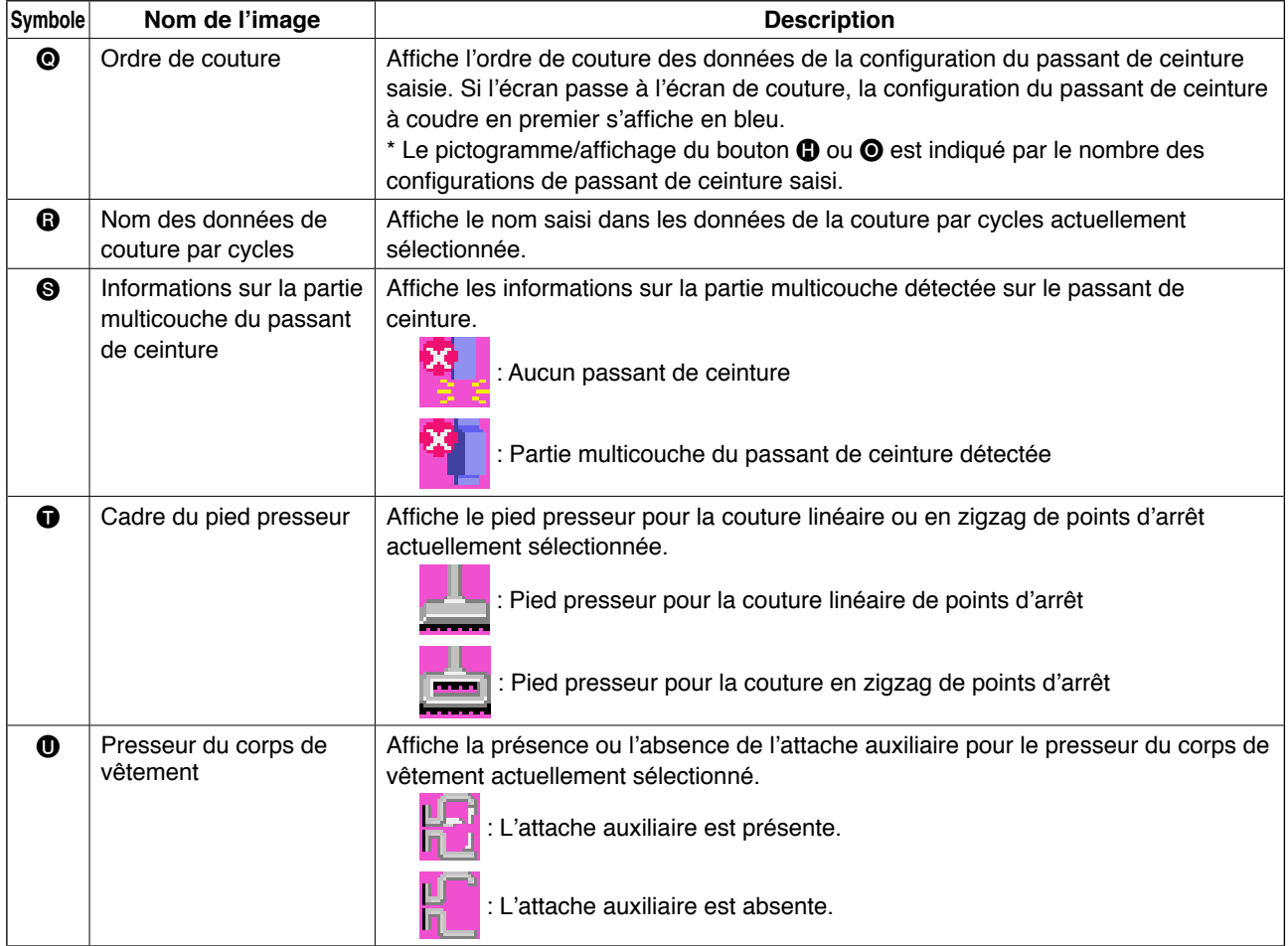

**(2) Écran de couture pour la couture par cycles**

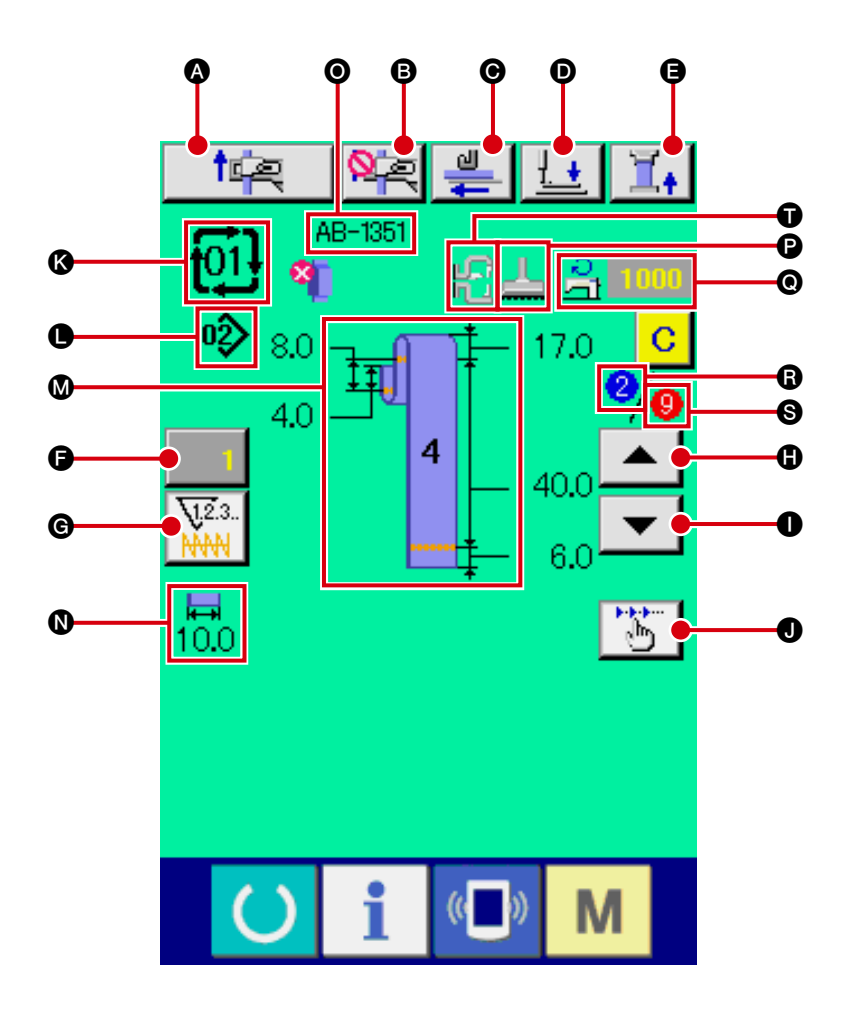

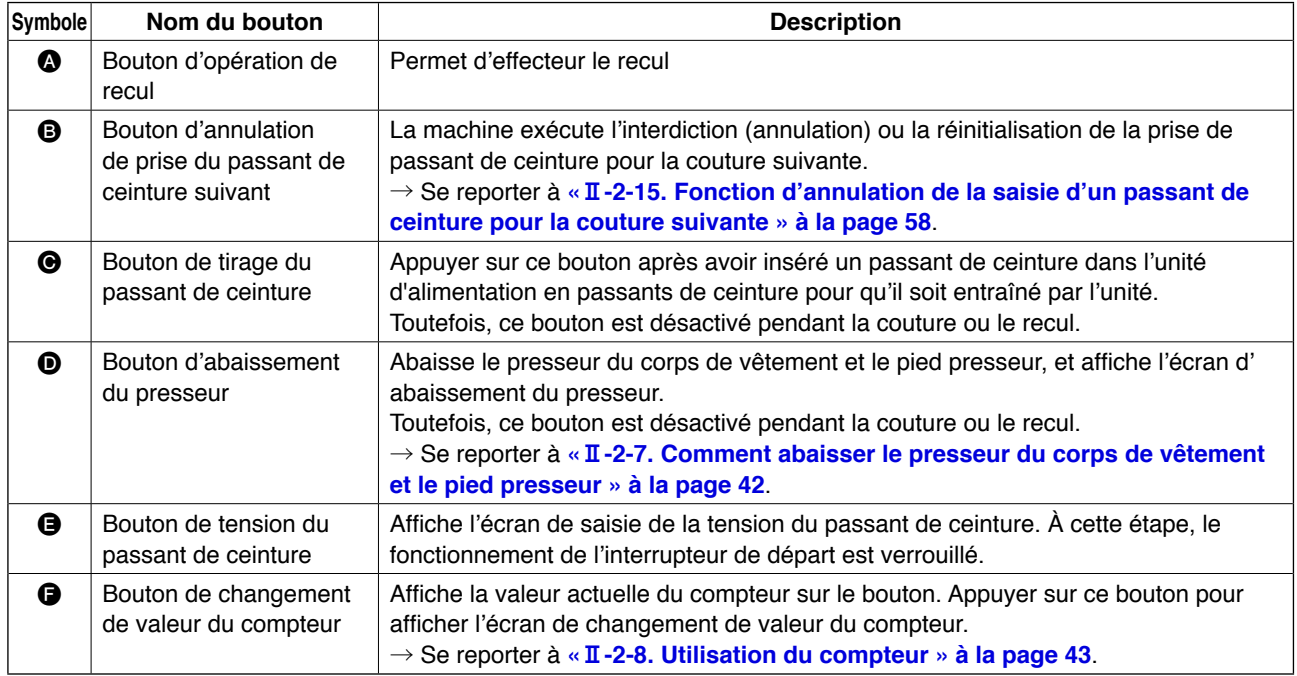

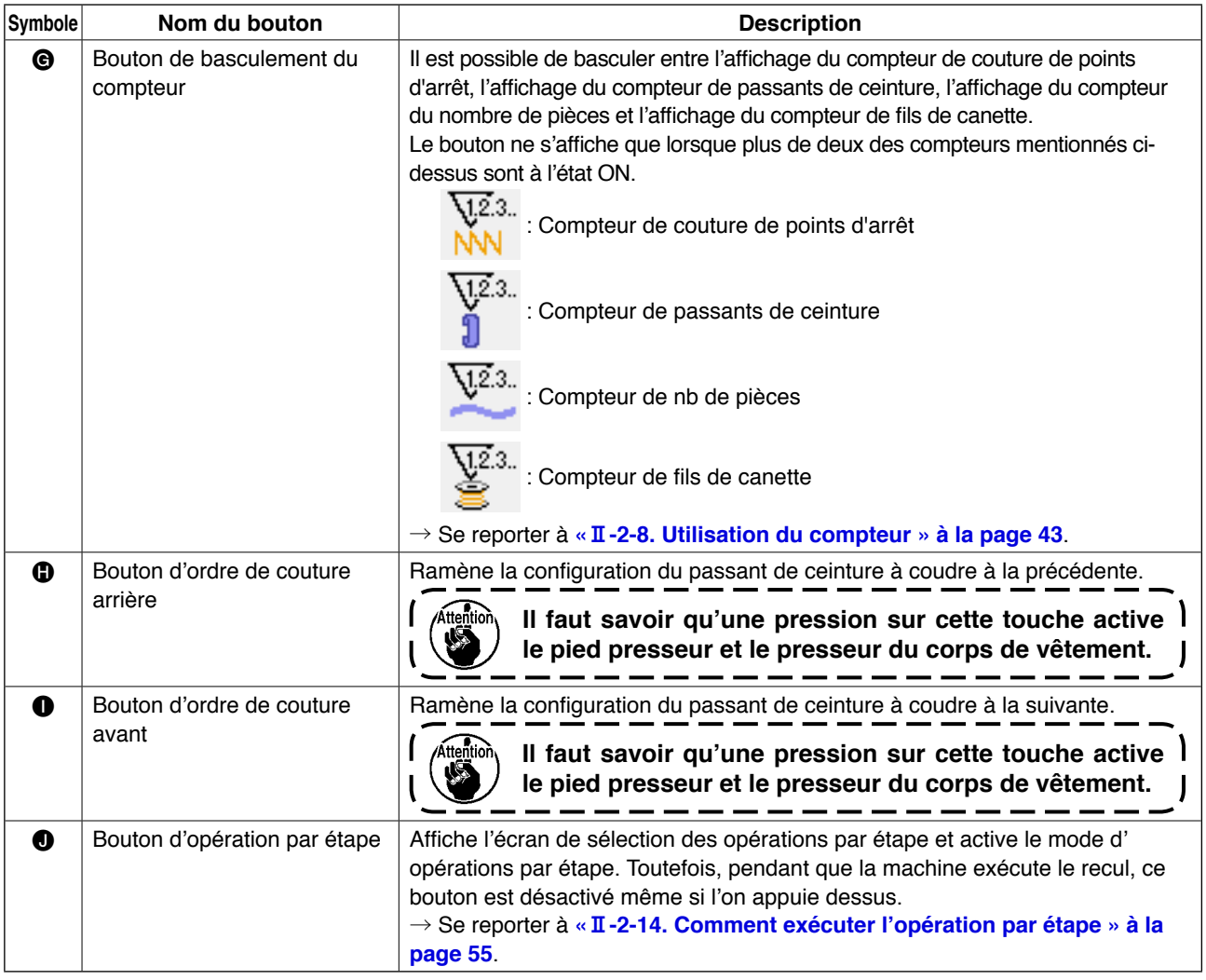

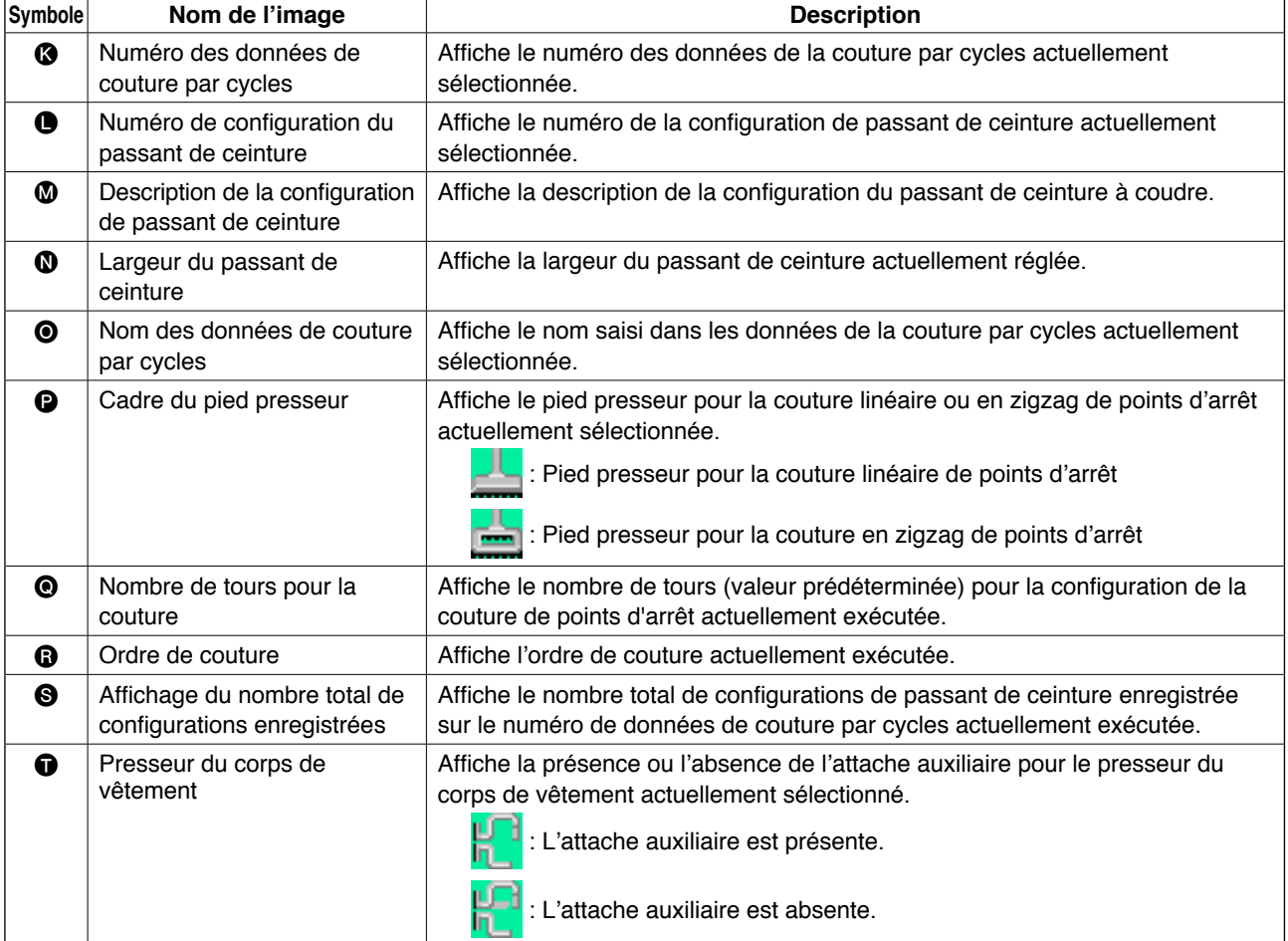

# <span id="page-81-0"></span>**2-26. Comment exécuter la couture par cycles**

Il est nécessaire de commencer par régler le mode de couture sur la couture par cycles avant de régler les données.

→ Se reporter à **«**@**[-2-24. Comment changer de mode de couture » à la page 72](#page-76-0)**.

### **(1) Sélection des données de la couture par cycles**

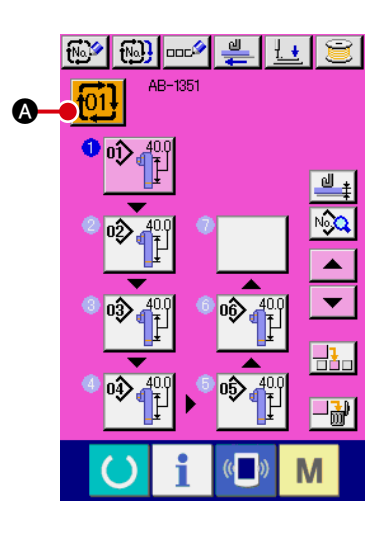

1 **Affichage de l'écran de saisie des données**

Il est possible de sélectionner le numéro des données de la couture par cycles uniquement sur l'écran de saisie des données (rose). Sur l'écran de couture (vert), appuyer sur la tou-

che READY **(C)** afin d'afficher l'écran de saisie de données (rose).

2 **Accès à l'écran de sélection du numéro des données de la couture par cycles**

Appuyer sur le bouton du numéro des données de la couture par cycle  $\frac{101!}{20}$  pour afficher l'écran de sélection du numéro des données de la couture par cycles. Le numéro des données de la couture par cycles actuellement sélectionné et sa description s'affichent en haut de l'écran. Les autres numéros et boutons de données de couture par cycles enregistrés s' affichent en bas de l'écran.

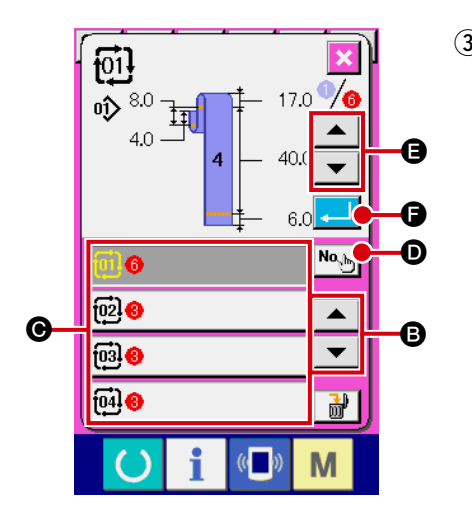

3 **Sélection du numéro de données de couture par cycles** À chaque pression sur les boutons de défilement vers le haut/bas  $\blacktriangleright$   $\blacktriangleright$   $\blacktriangleright$   $\blacktriangleright$   $\Theta$ , le bouton du numéro des données de couture par cycles  $\bigcirc$  change successivement. Il est également possible d'accéder à l'écran de saisie du numéro des données de couture par cycles avec le bouton de saisie du numéro  $\mathsf{N}_{\mathsf{Q}_i}$  **O** afin de saisir directement le numéro.

À présent, appuyer sur le bouton du numéro de données de couture par cycles @ désiré.

Appuyer sur le bouton de confirmation de l'étape

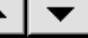

E pour afficher la forme de couture ou autre enregistrée dans les données de couture par cycles successivement.

4 **Confirmation du numéro de données de couture par cycles**

Appuyer sur le bouton ENTER **F Q** pour fermer l'écran de sélection du numéro de données de couture par cycles et terminer la sélection.

## <span id="page-82-0"></span>**(2) Méthode pour créer les données de couture par cycles**

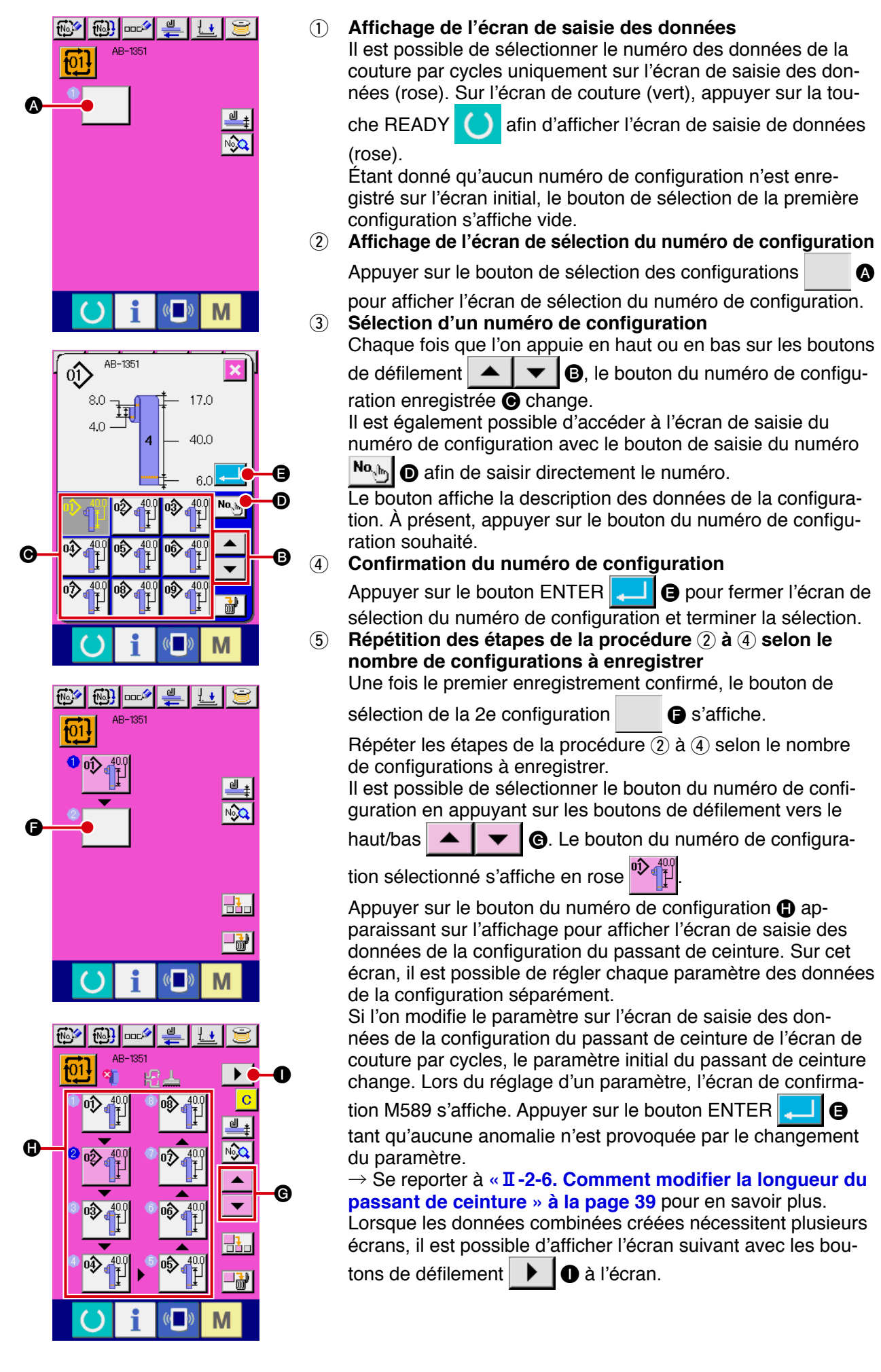

## **(3) Méthode pour insérer les données de couture par cycles**

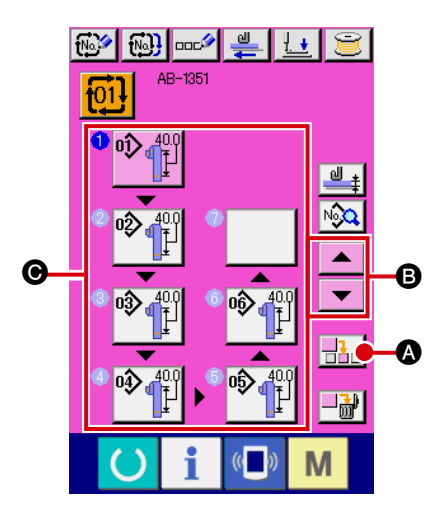

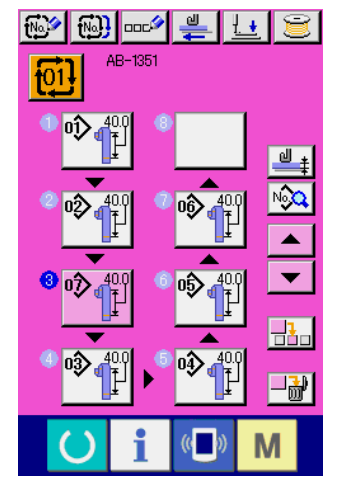

1 **Détermination de la position d'insertion**

Appuyer sur le bouton d'insertion du numéro de configuration  $\frac{1}{2}$ <sub>n</sub>  $\bullet$  pour insérer une étape de couture dans l'emplacement entre le numéro de la configuration précédente et le numéro de la configuration actuellement sélectionnée (affiché en rose). Déterminer l'emplacement @ dans lequel une étape de couture doit être insérée avec les boutons de défilement

haut/bas  $\blacktriangle \ \blacktriangle \ \blacksquare$  B et appuyer sur le bouton d'insertion

du numéro de configuration  $\frac{1}{\sqrt{1-\theta}}$ .

2 **Sélection du numéro de configuration à insérer et confirmation**

Appuyer sur le bouton d'insertion du numéro de configuration  $\frac{1}{\sqrt{2}}$  pour afficher l'écran de liste des numéros de configuration.

Exécuter les étapes de la procédure 3 à 4 décrite en **«** @**[-2-26. \(2\) Méthode pour créer des données de couture](#page-82-0)  [par cycles » à la page 78](#page-82-0)**.

Une fois le numéro de configuration confirmé, le numéro de configuration sélectionné est affiché sur l'emplacement d' insertion déterminé.

## **(4) Méthode d'effacement des données de couture par cycles**

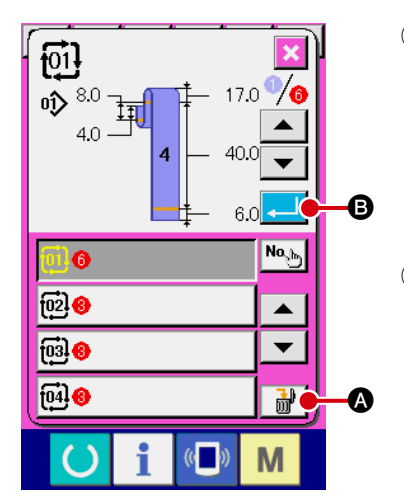

- 1 **Sélection du numéro de données de couture par cycles** Exécuter les étapes de la procédure (1) à (3) décrite en « @**[-2-26. \(1\) Sélection des données de couture par cycles »](#page-81-0)  [à la page 77](#page-81-0)** pour afficher les données de couture par cycles à effacer.
- 2 **Effacement des données de couture par cycles** Appuyer sur le bouton d'effacement des données  $\frac{1}{2}$ pour afficher la fenêtre contextuelle de confirmation de l' effacement des données de couture par cycles sur l'écran. Si B est enfoncé sur la fenêtre contextuelle, les données de couture par cycles sélectionnées sont effacées.

#### **(5) Méthode d'effacement d'une étape des données de couture par cycles**

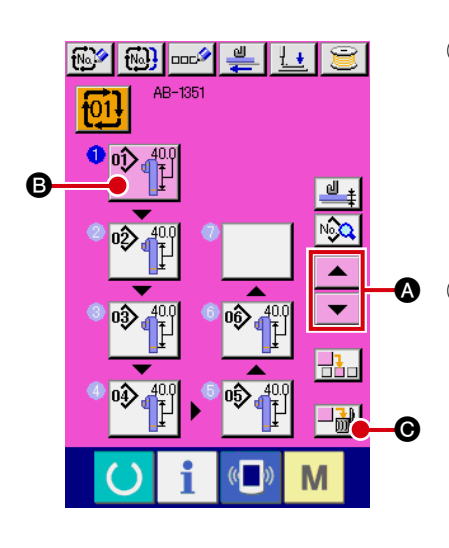

- 1 **Sélection du numéro de données de couture par cycles** Exécuter les étapes de la procédure (1) à (2) décrite en « @**[-2-26. \(1\) Sélection des données de couture par cycles](#page-81-0)  [» à la page 77](#page-81-0)** pour placer les données de couture par cycles contenant l'étape à effacer dans l'état sélectionné.
- 2 **Affichage de l'écran de sélection du numéro de configuration**

Appuyer sur les boutons de défilement vers le haut/basv

A pour placer le bouton de sélection de la confi-

guration de l'étape à effacer dans l'état sélectionné  $\P^{\triangledown}$  $\P^{\parallel}$   $\Theta$ 

et appuyer sur le bouton d'effacement de l'étape  $\left|\frac{1}{m}\right|$   $\left| \frac{1}{m} \right|$ 

Ensuite, la fenêtre contextuelle d'effacement de l'étape des données s'affiche.

3 **Effacement de l'étape des données de couture par cycles souhaitée**

Appuyer sur le bouton ENTER **D** pour effacer l'étape sélectionnée des données de couture par cycles.

Si l'on appuie sur le bouton CANCEL  $\mathbf{\times}$   $\mathbf{\Theta}$ , l'écran revient à l'écran de saisie des données de couture par cycles sans effacer l'étape sélectionnée.

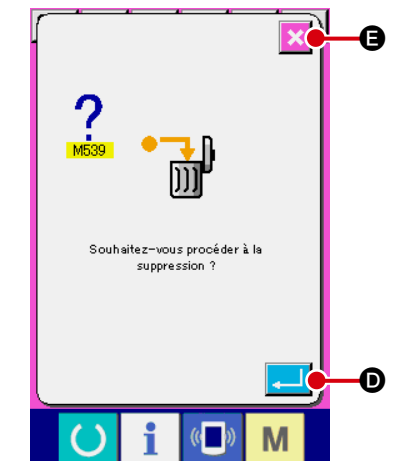

# **2-27. Comment éditer les données de couture**

## **(1) Méthode pour modifier les données de couture**

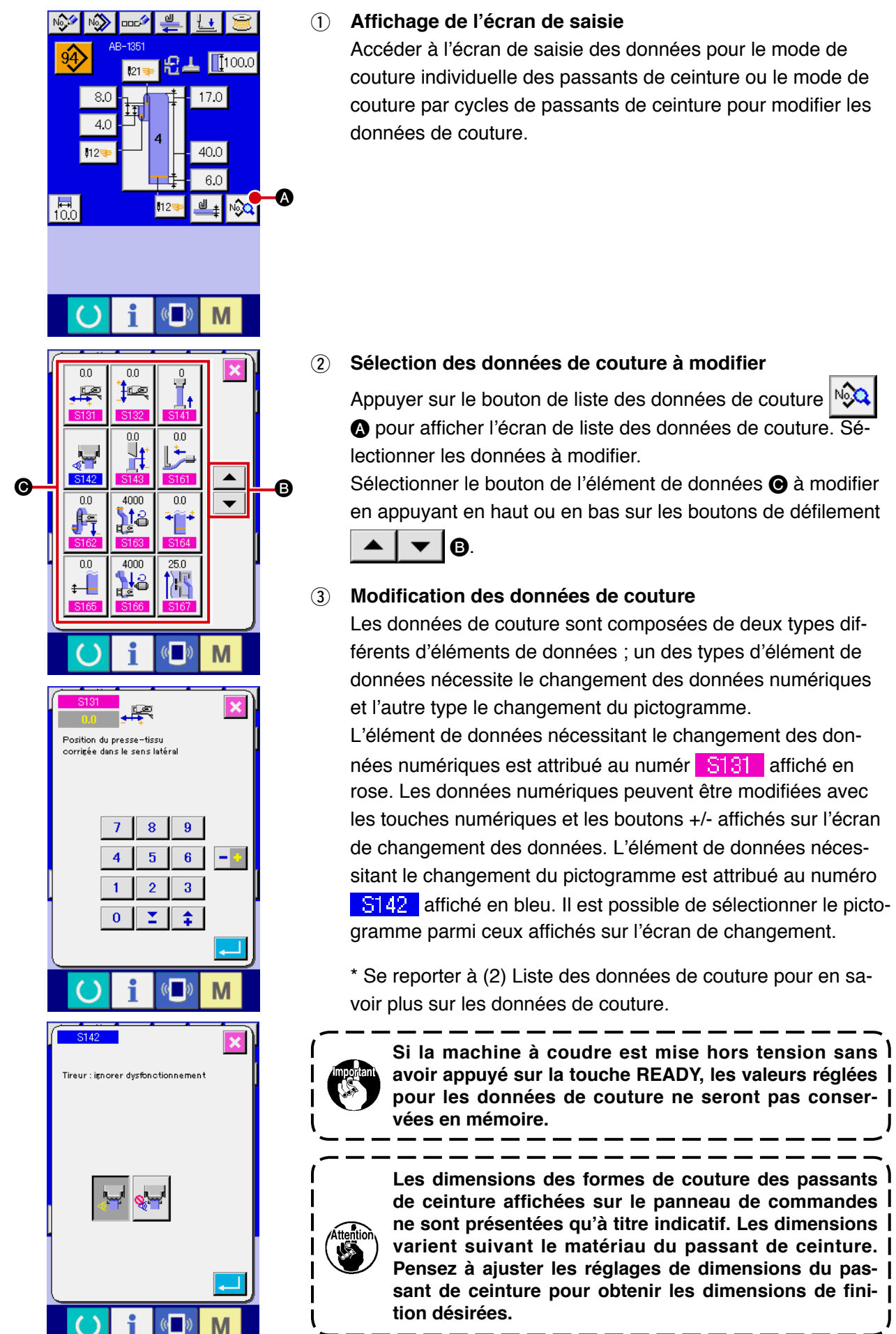

#### **(2) Liste des données de couture**

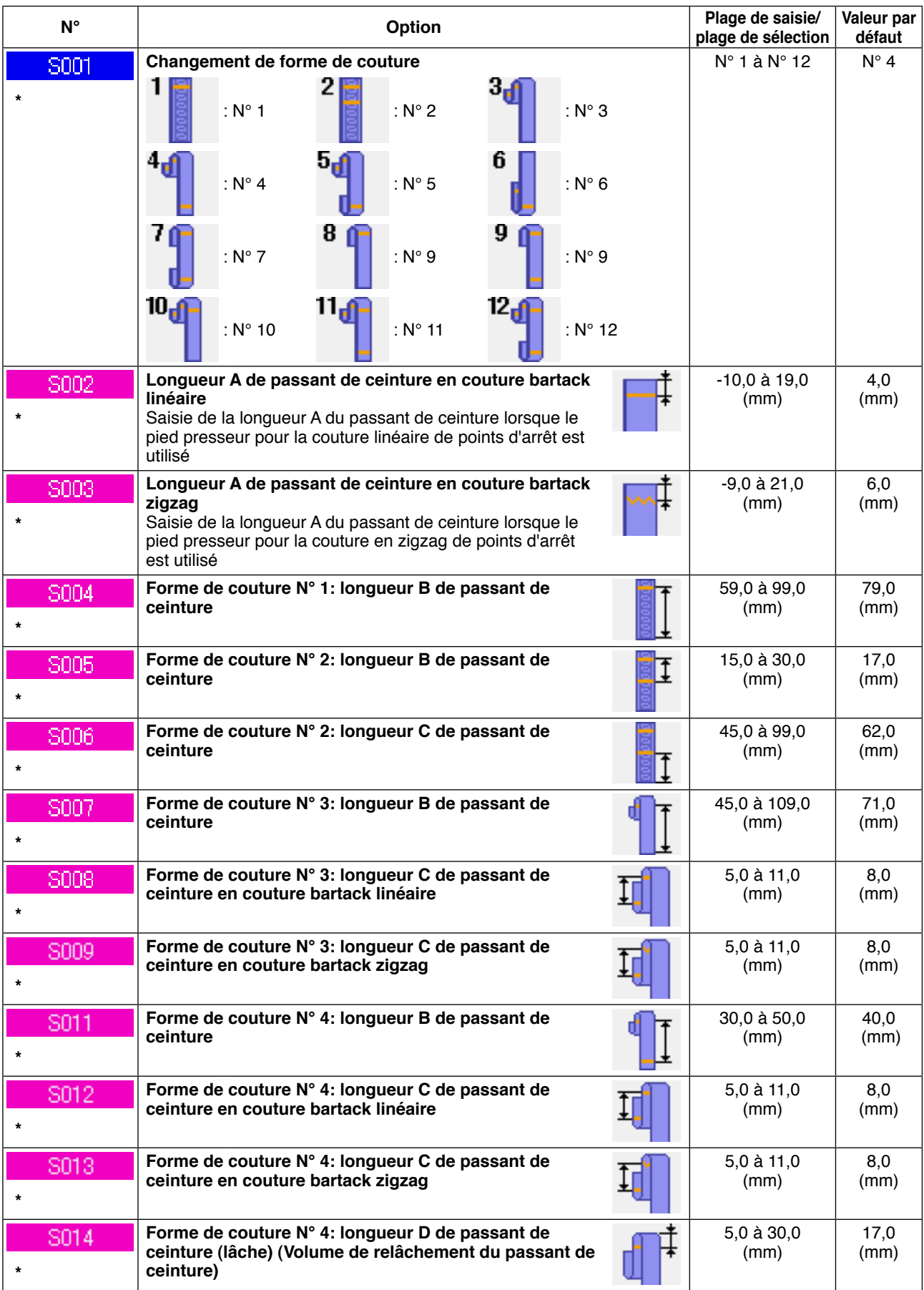

**\* : Les données suivies d'un astérisque (\*) ne s'affichent pas sur l'écran de liste des données de couture. Toutefois, elles s'affichent sur l'écran de saisie des données.**

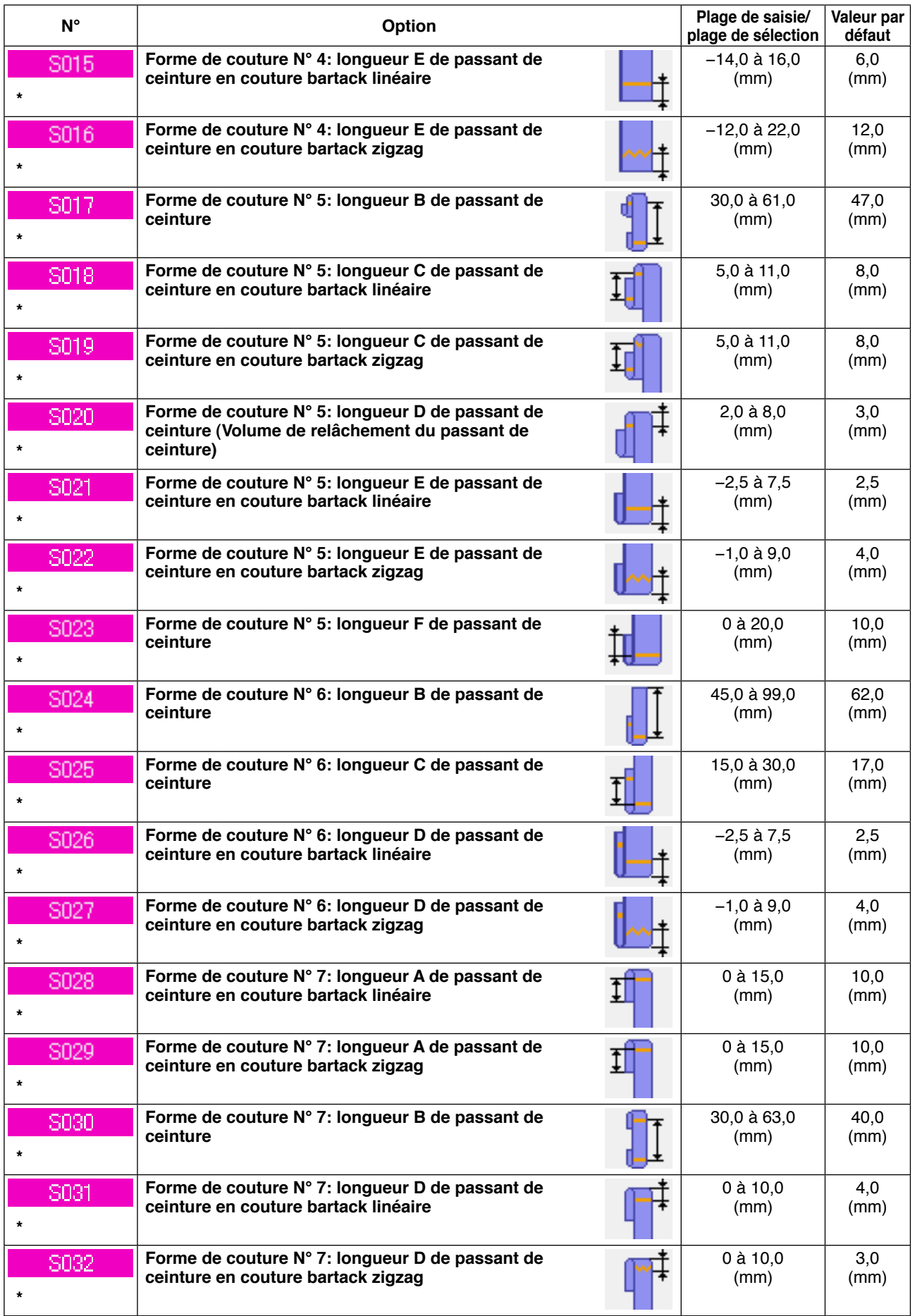

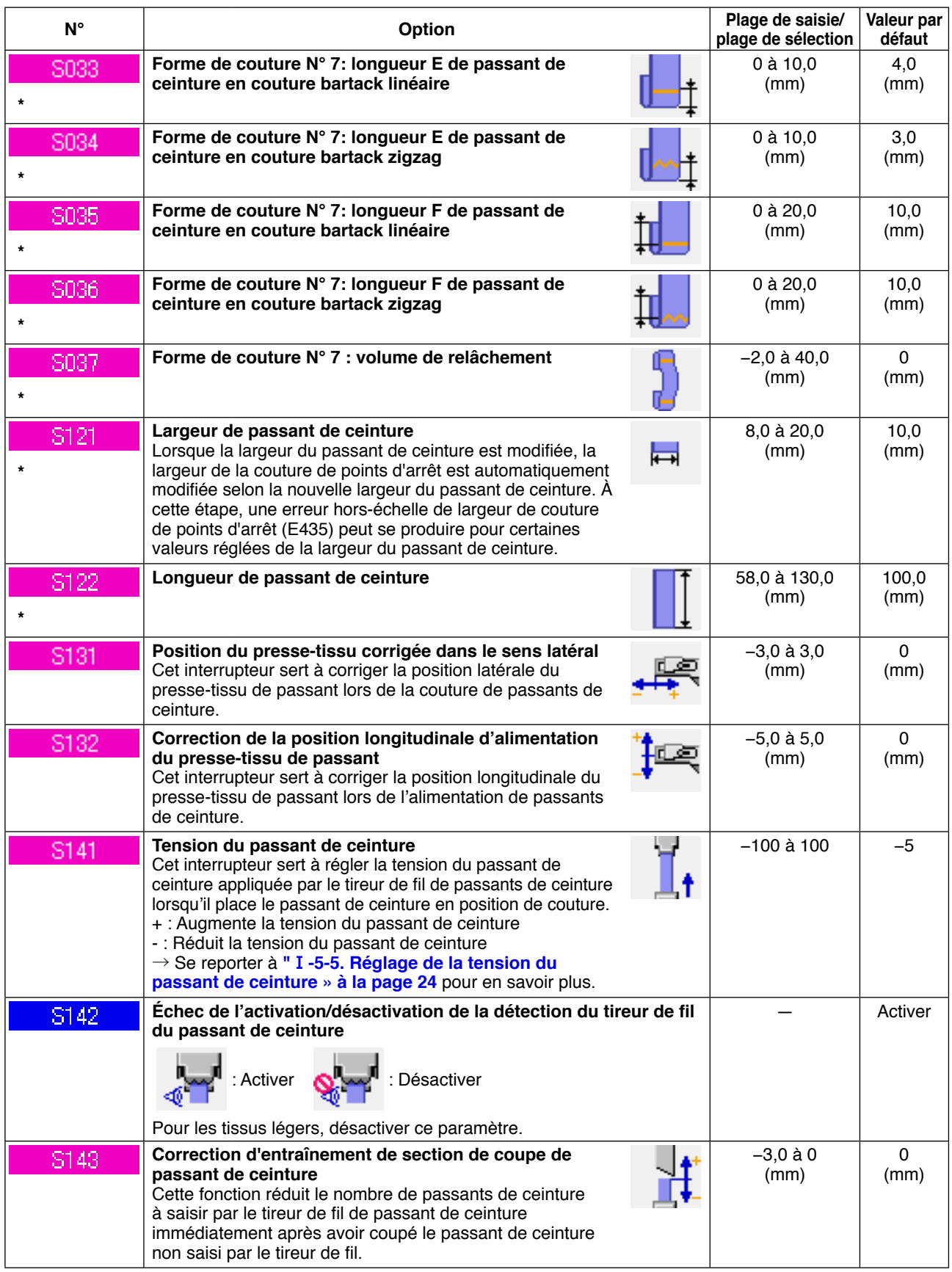

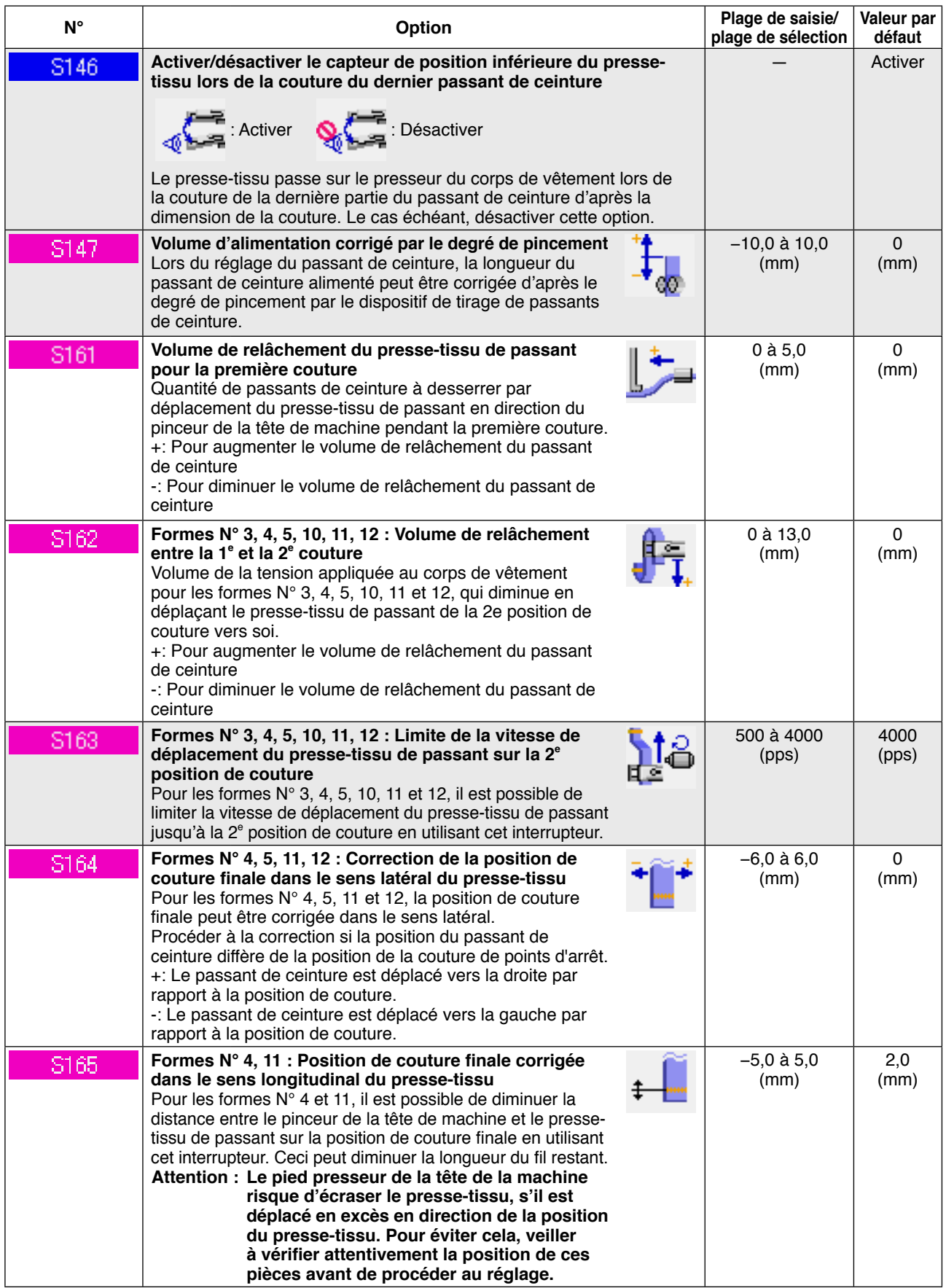

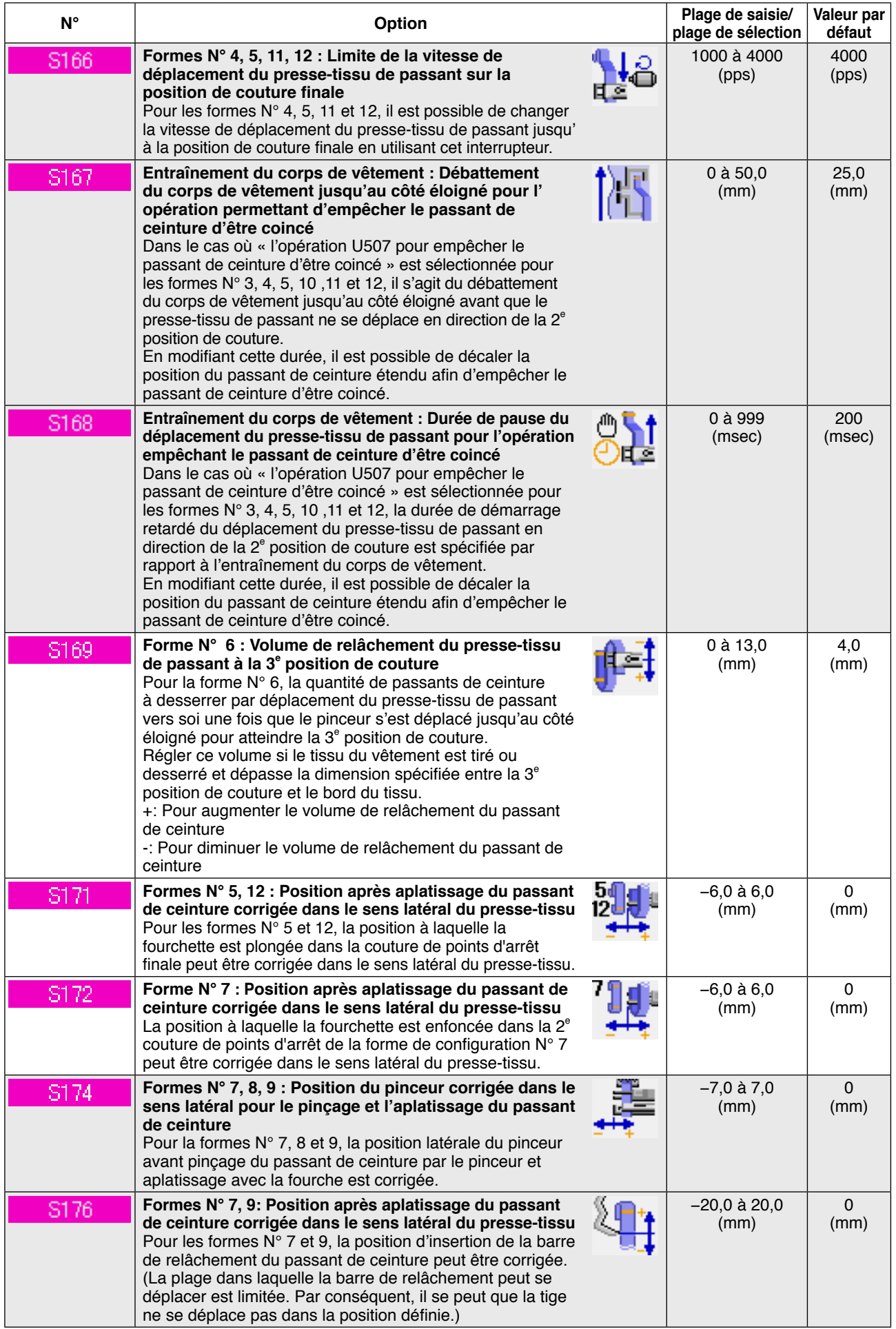

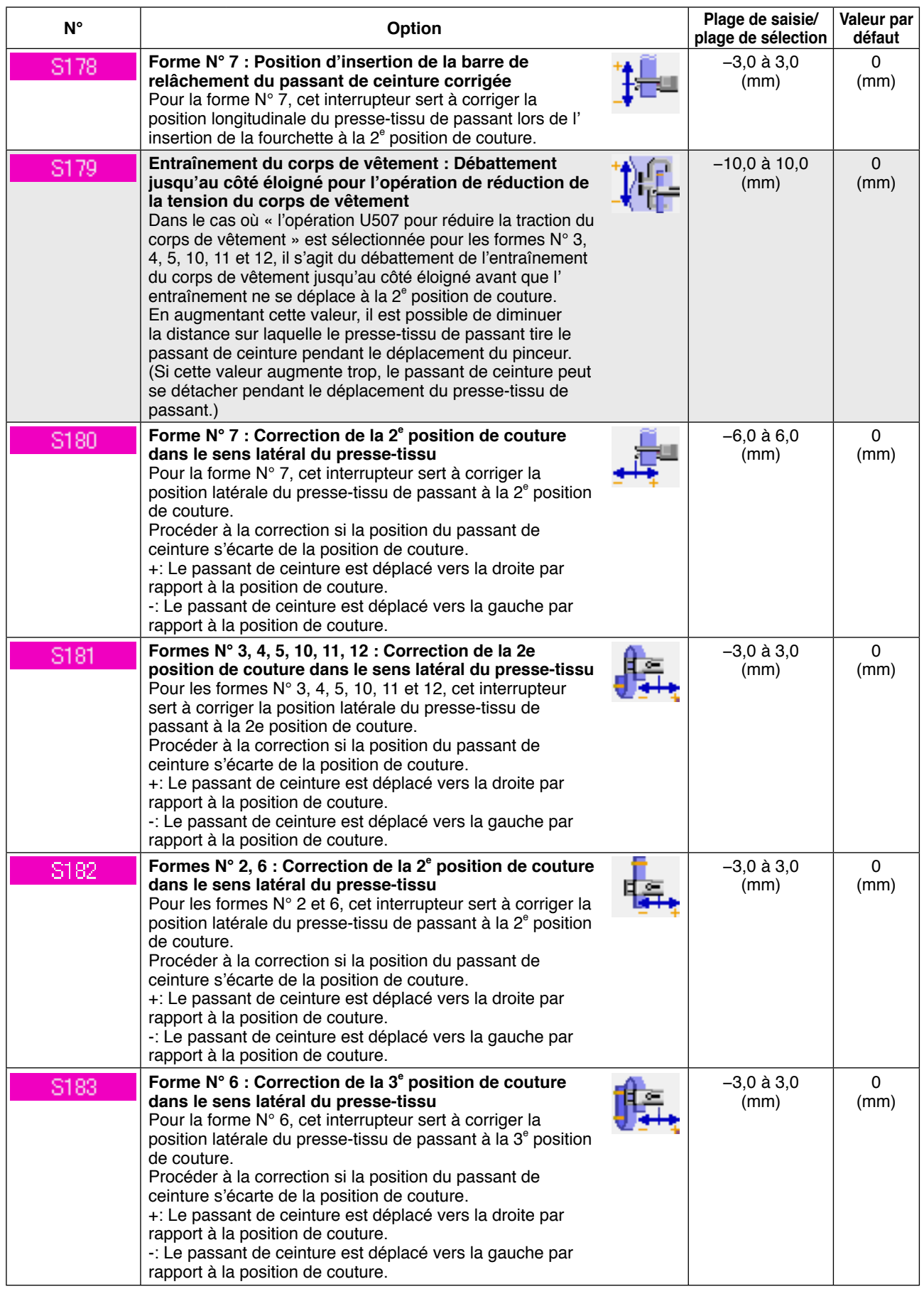

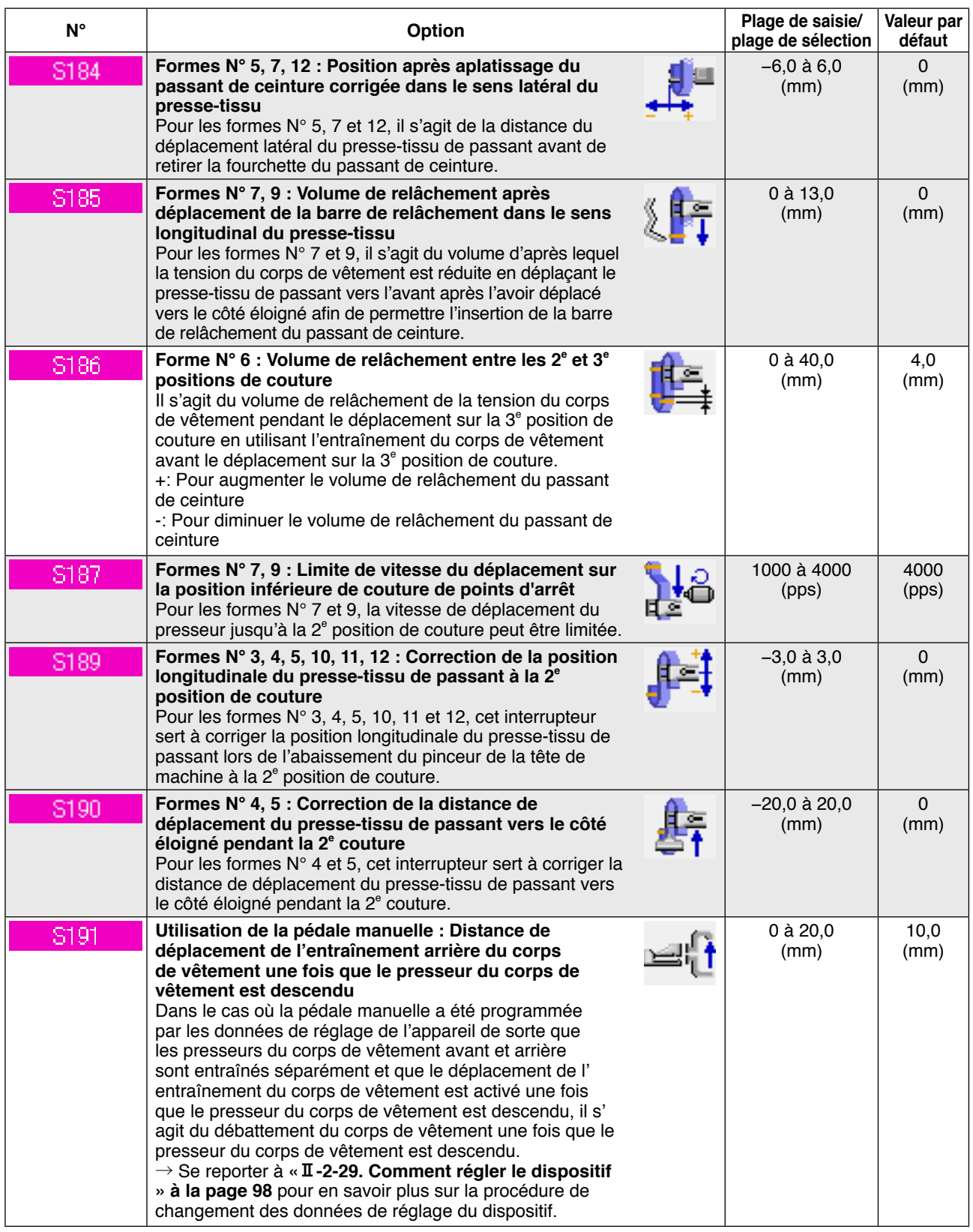

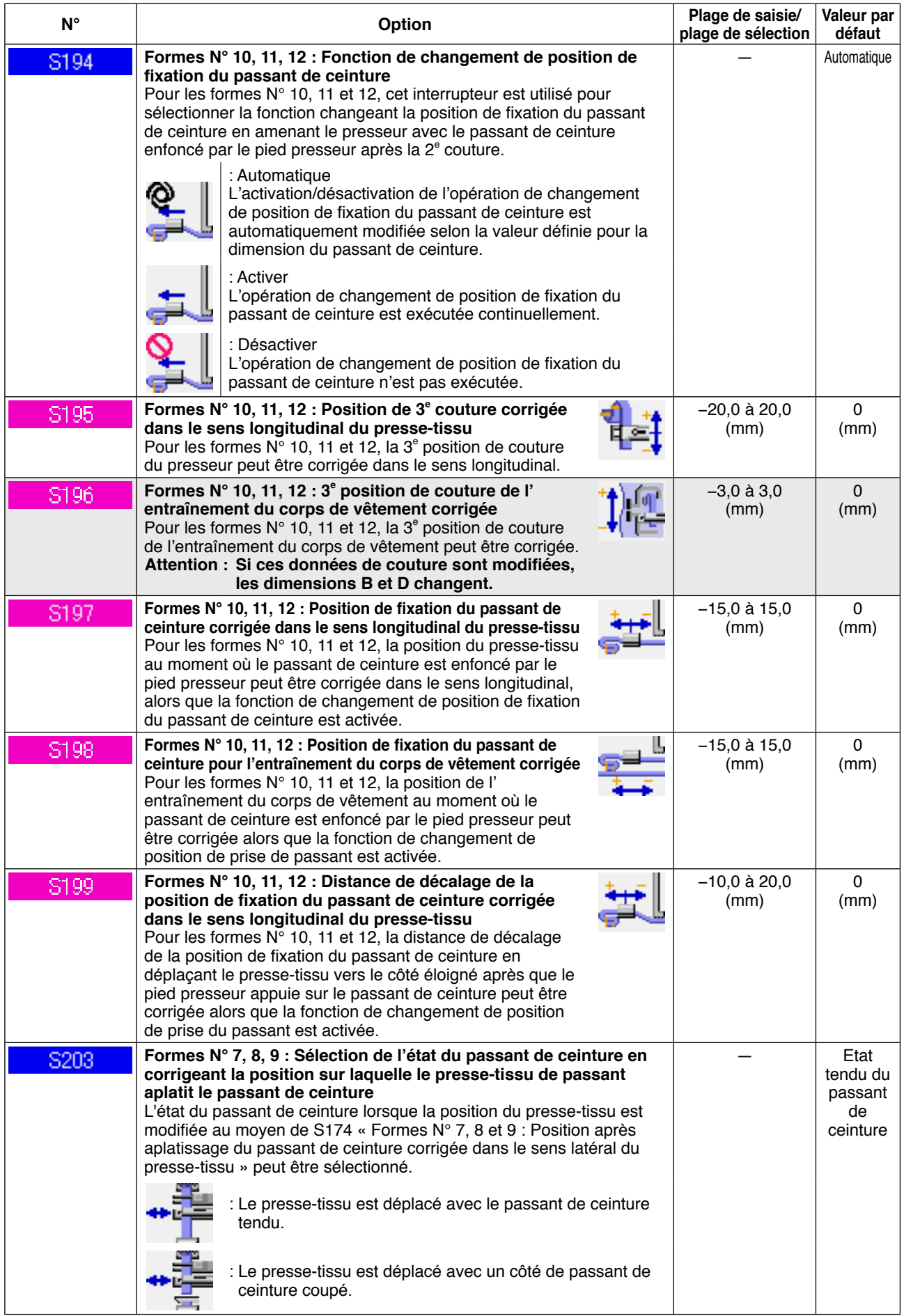

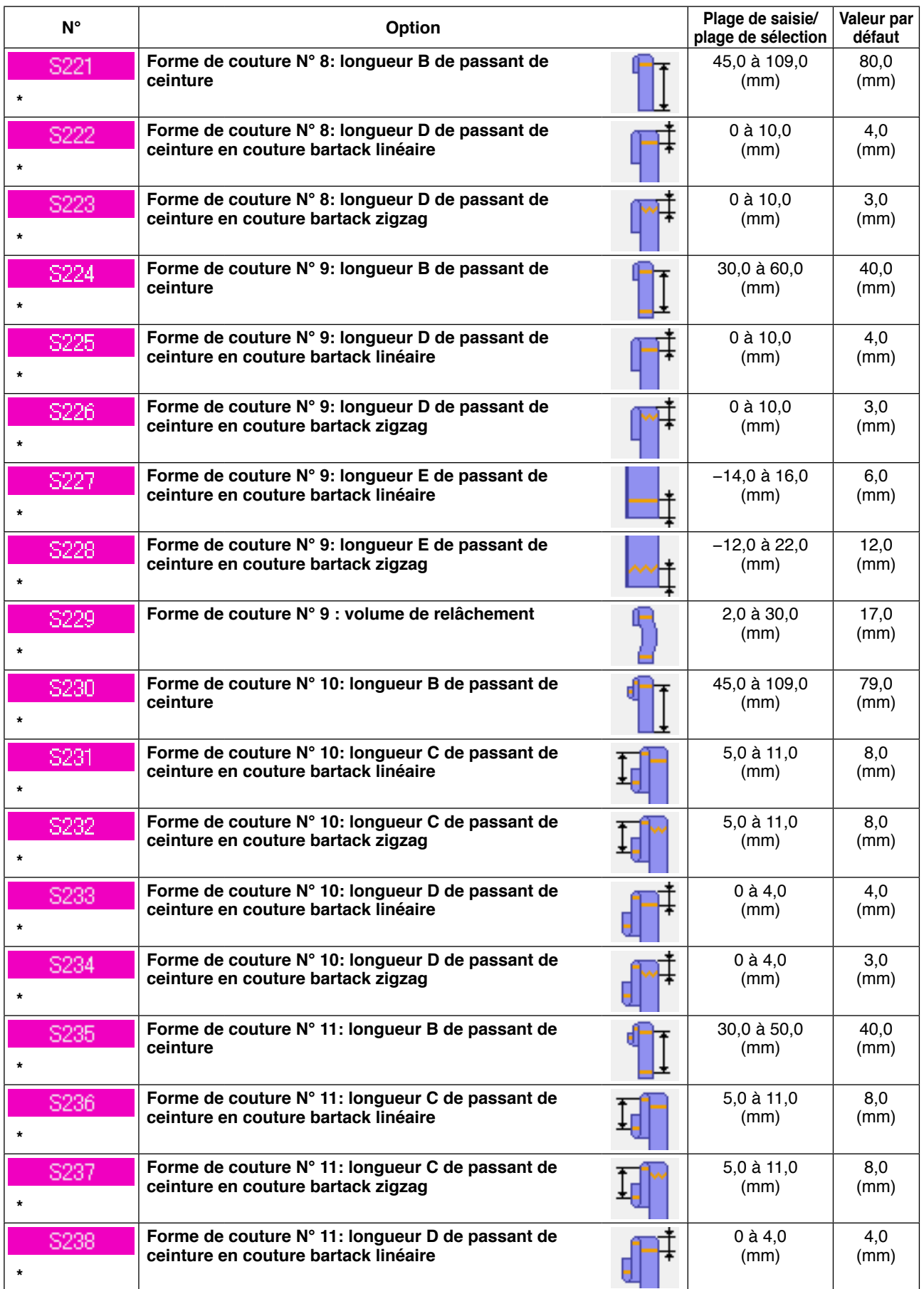

**<sup>:</sup> Les données dans une case grisée ne s'affichent pas à l'état standard. Pour les afficher, se reporter au manuel de l'ingénieur.**

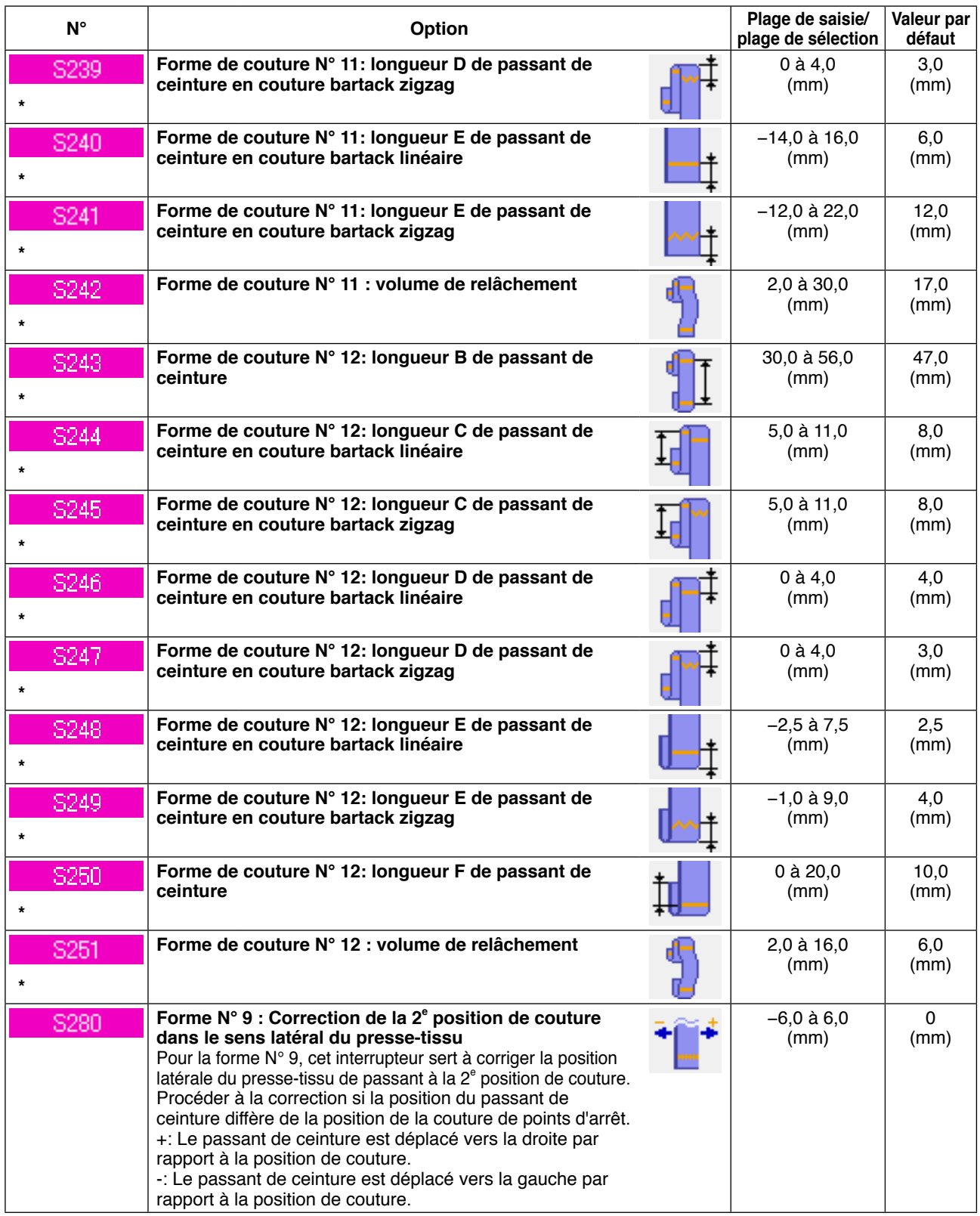

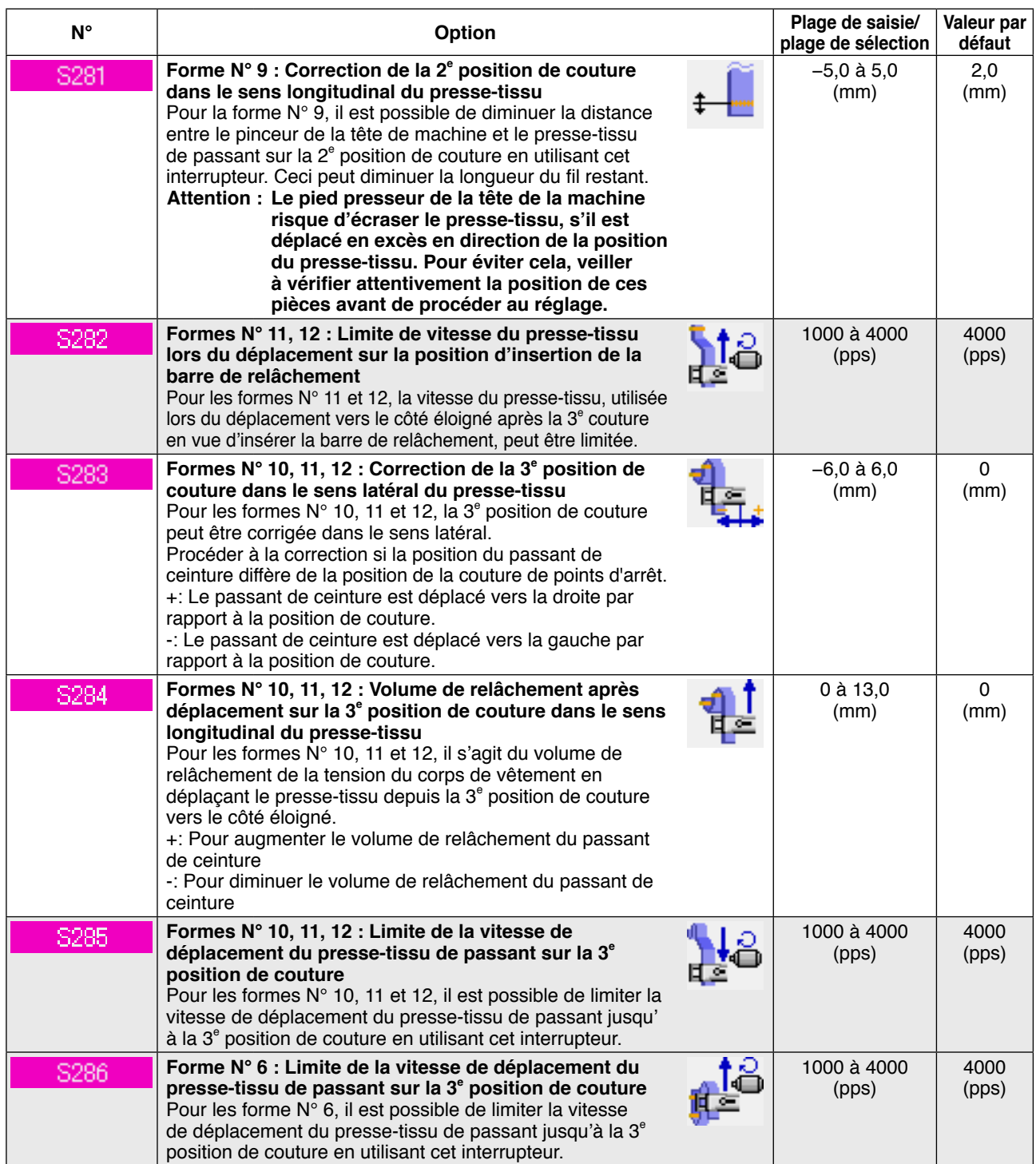

# **2-28. Comment modifier les données de l'interrupteur logiciel**

## **(1) Comment modifier les données de l'interrupteur logiciel**

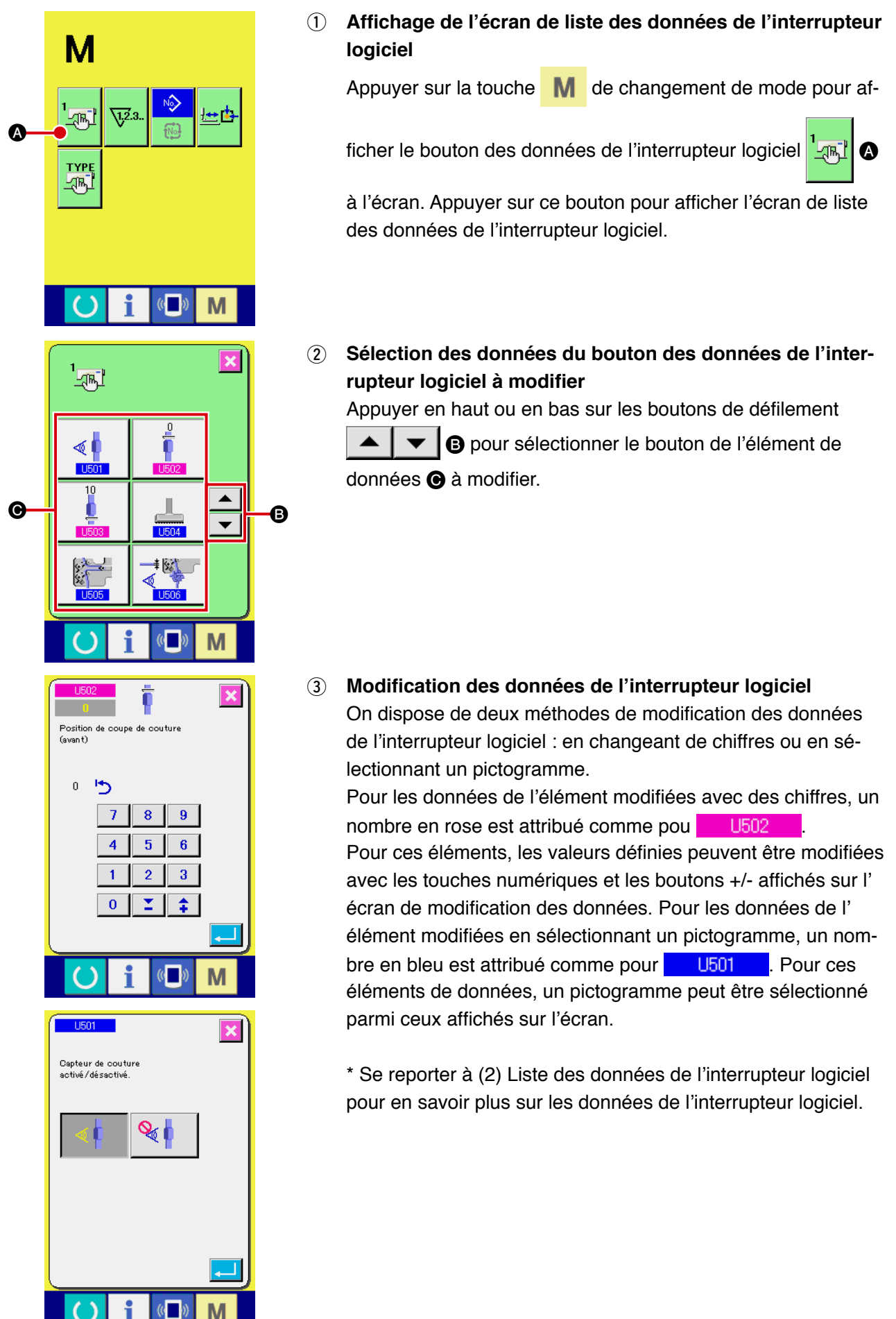

# **(2) Liste des données de l'interrupteur logiciel**

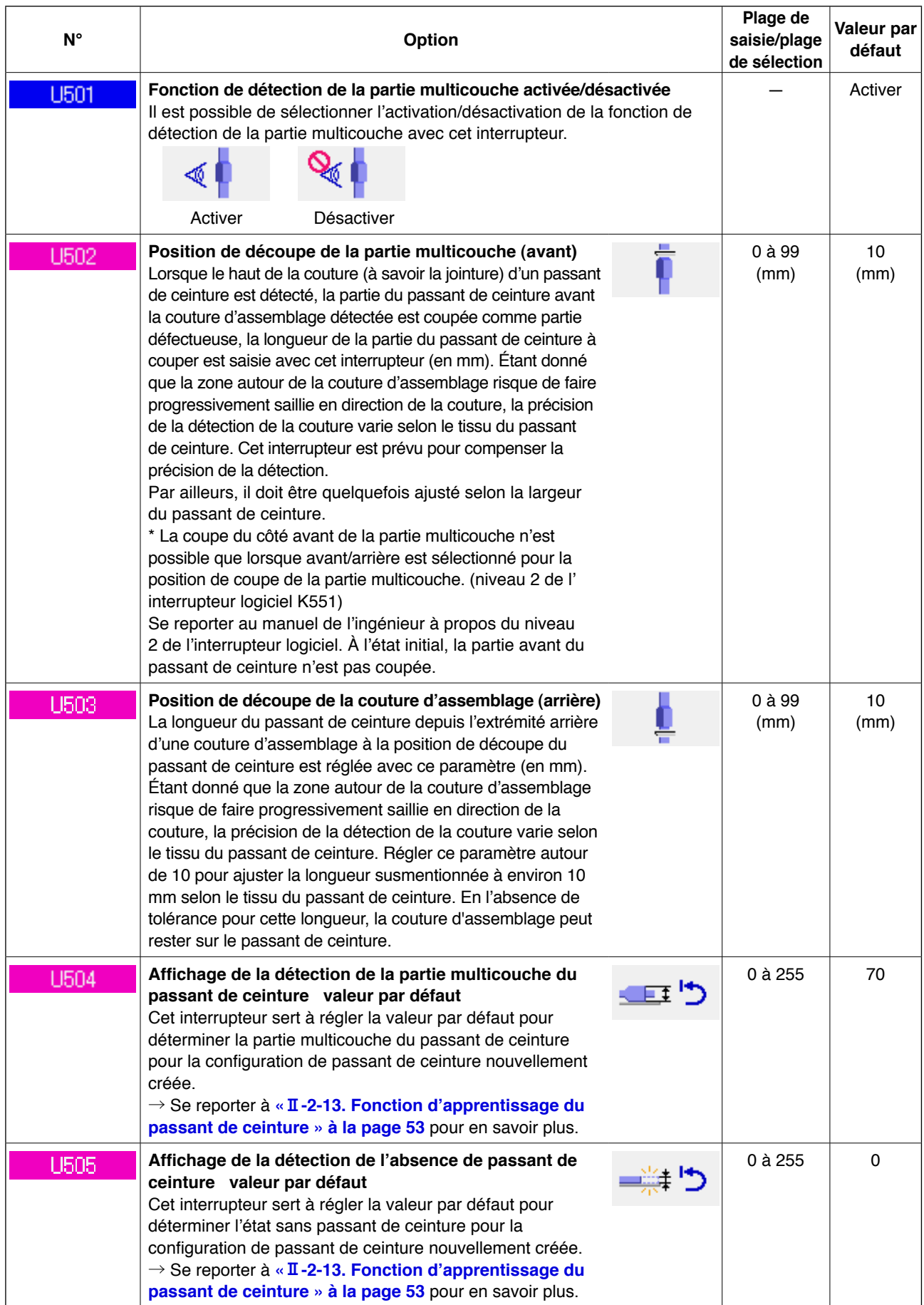

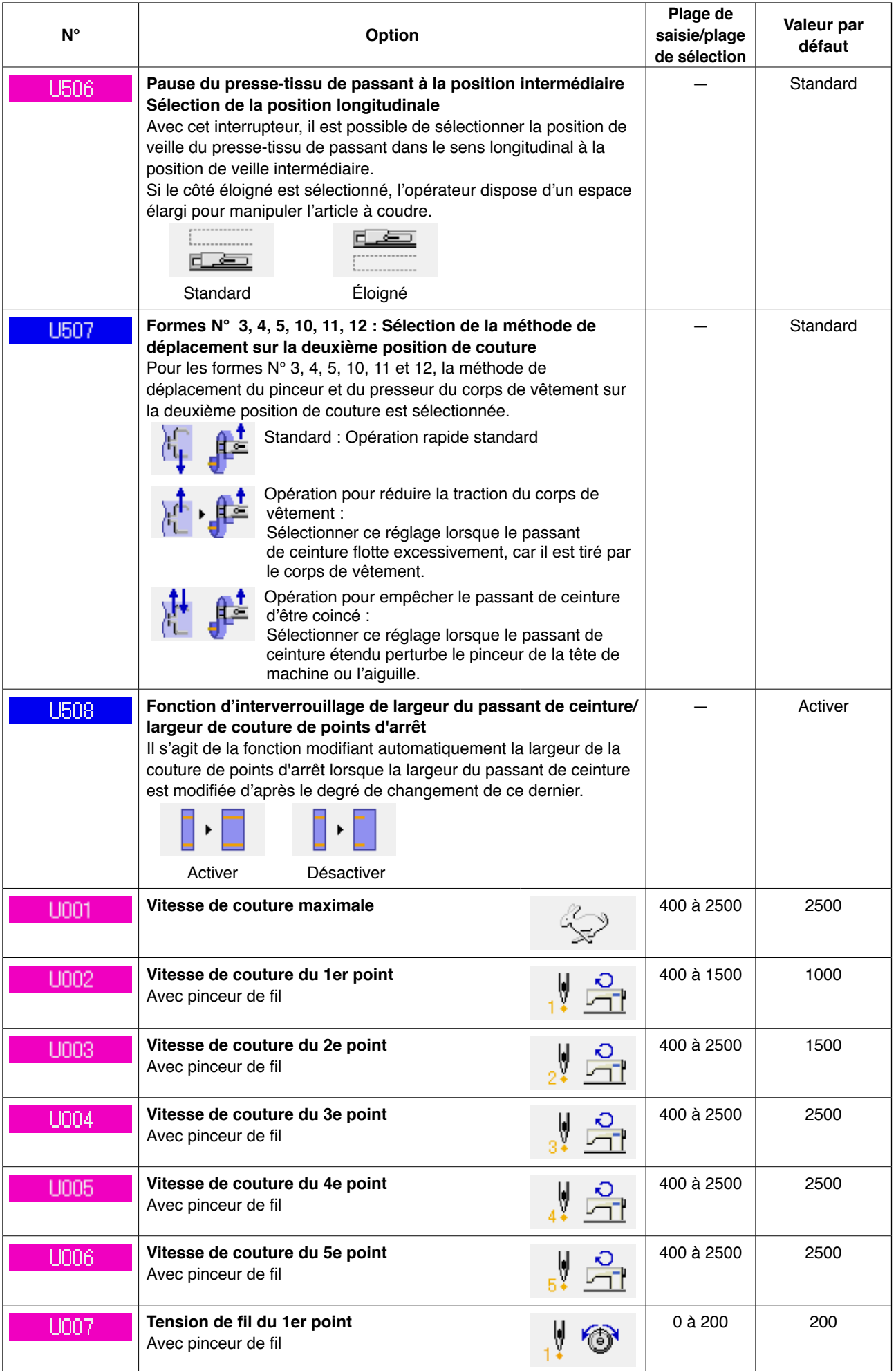

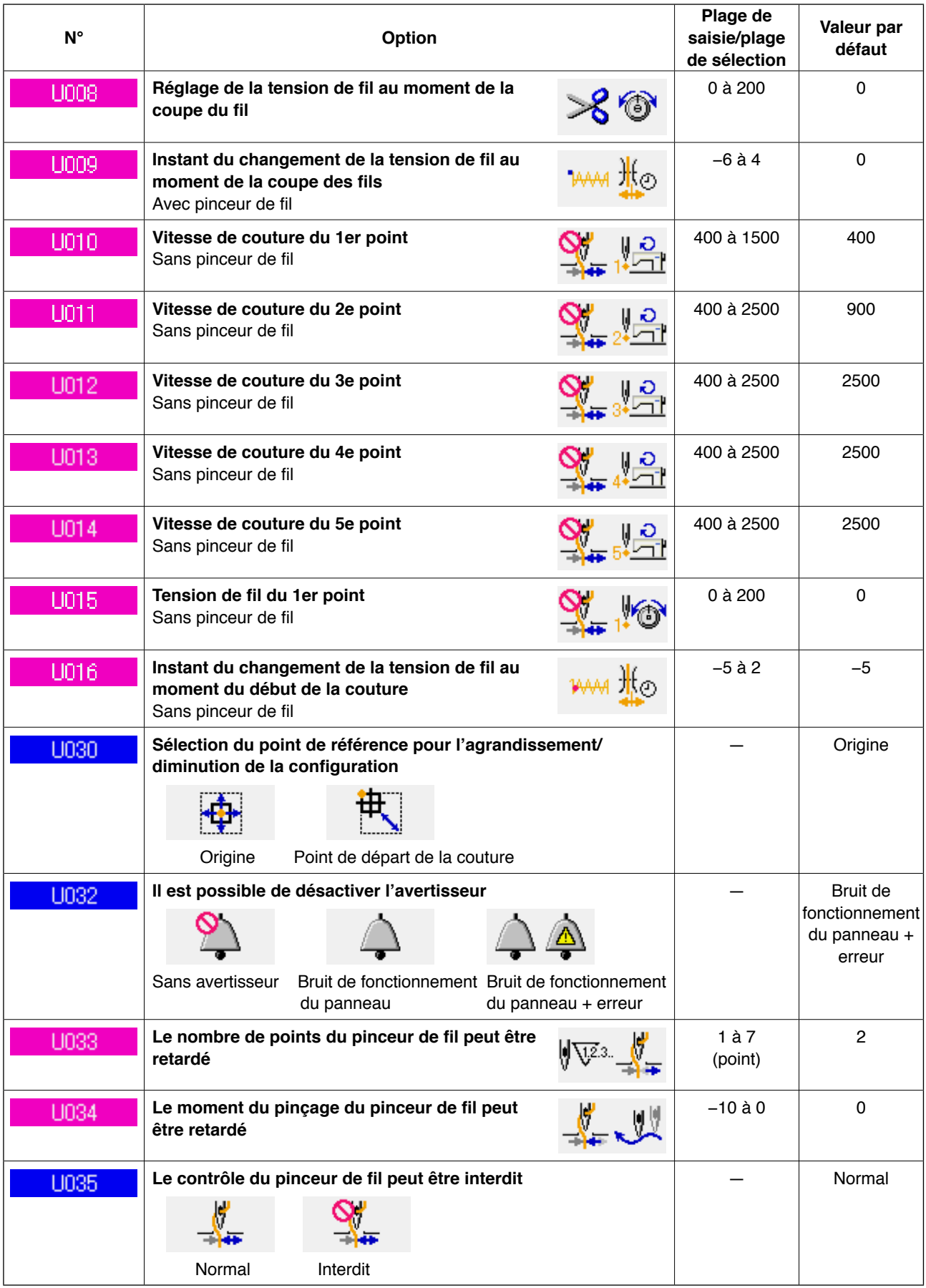

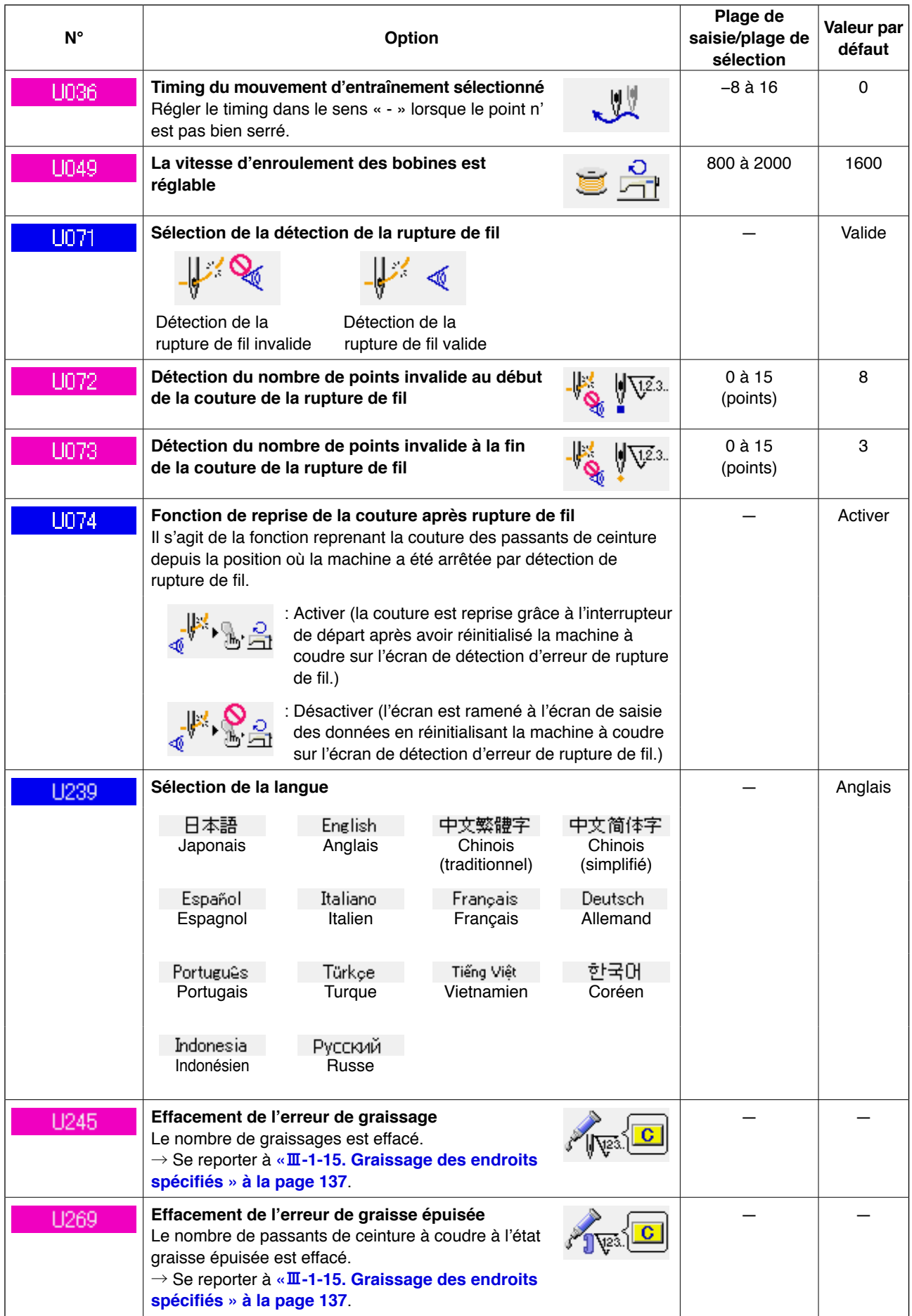

## <span id="page-102-0"></span>**(1) Procédure de changement de réglage du dispositif**

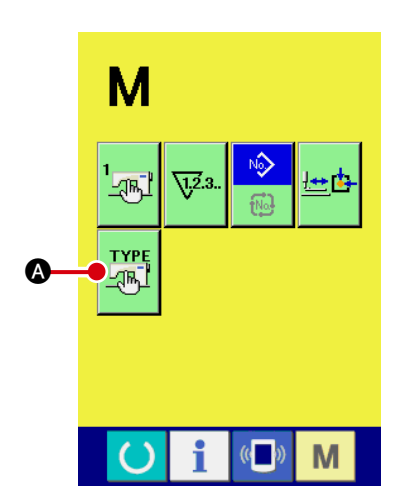

### 1 **Affichage de l'écran de réglage du dispositif**

Appuyer sur l'interrupteur  $\mathbf{M}$  et sur le bouton de réglage du

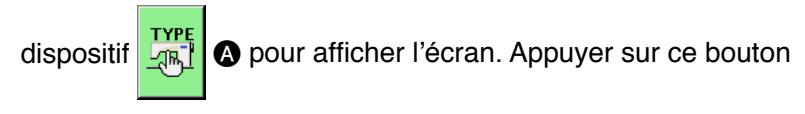

pour afficher l'écran de réglage du dispositif.

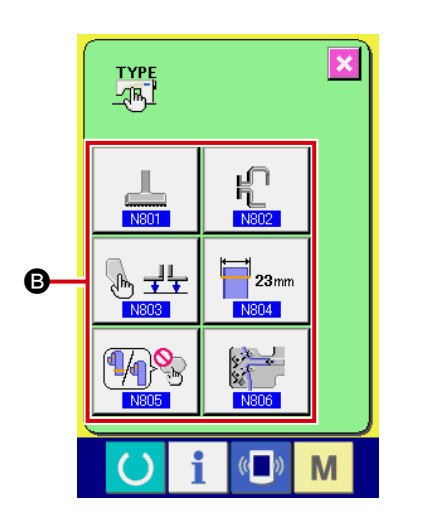

2 **Sélection du réglage de l'interrupteur logiciel qui sera modifié**

Sélectionner le réglage <sup>3</sup> des éléments de données qui seront modifiés.

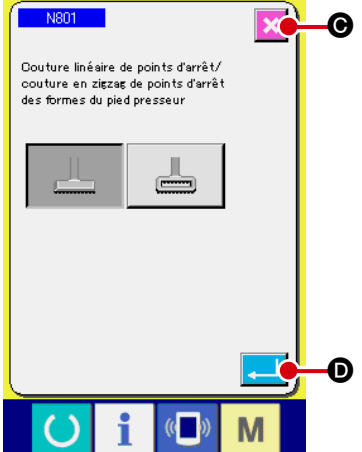

#### 3 **Changement des données**

Les éléments de données sont attribués avec un numéro tel que **N801** affiché en bleu. Le pictogramme affiché sur l'écran de changement des données peut être sélectionné. Appuyer sur le bouton ENTE  $\Box$   $\Box$   $\Box$  pour valider les données. Si l'on appuie sur le bouton d'annulation  $x \mid \mathbf{0}$ , les données modifiées ne sont pas mises à jour.

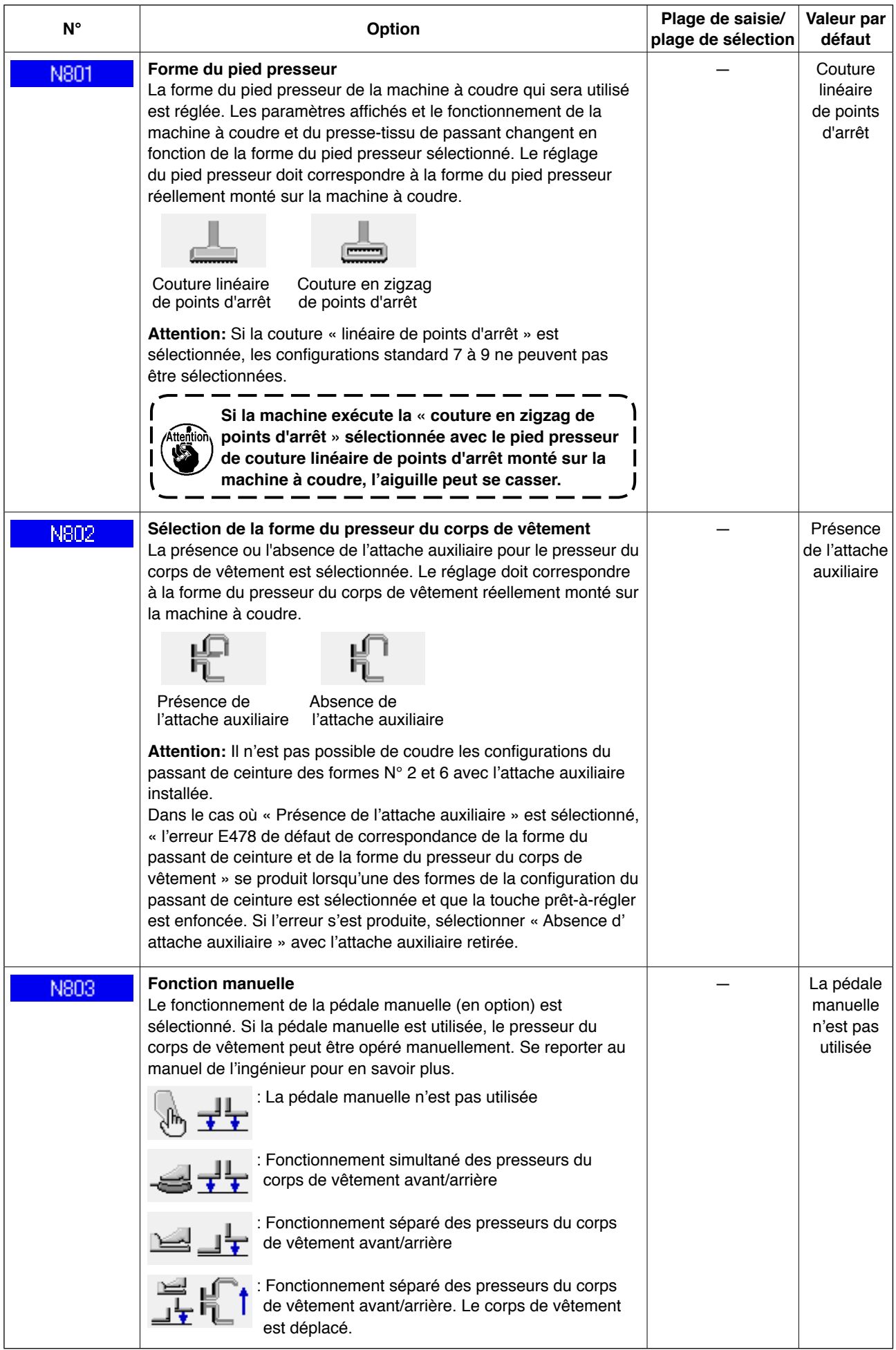

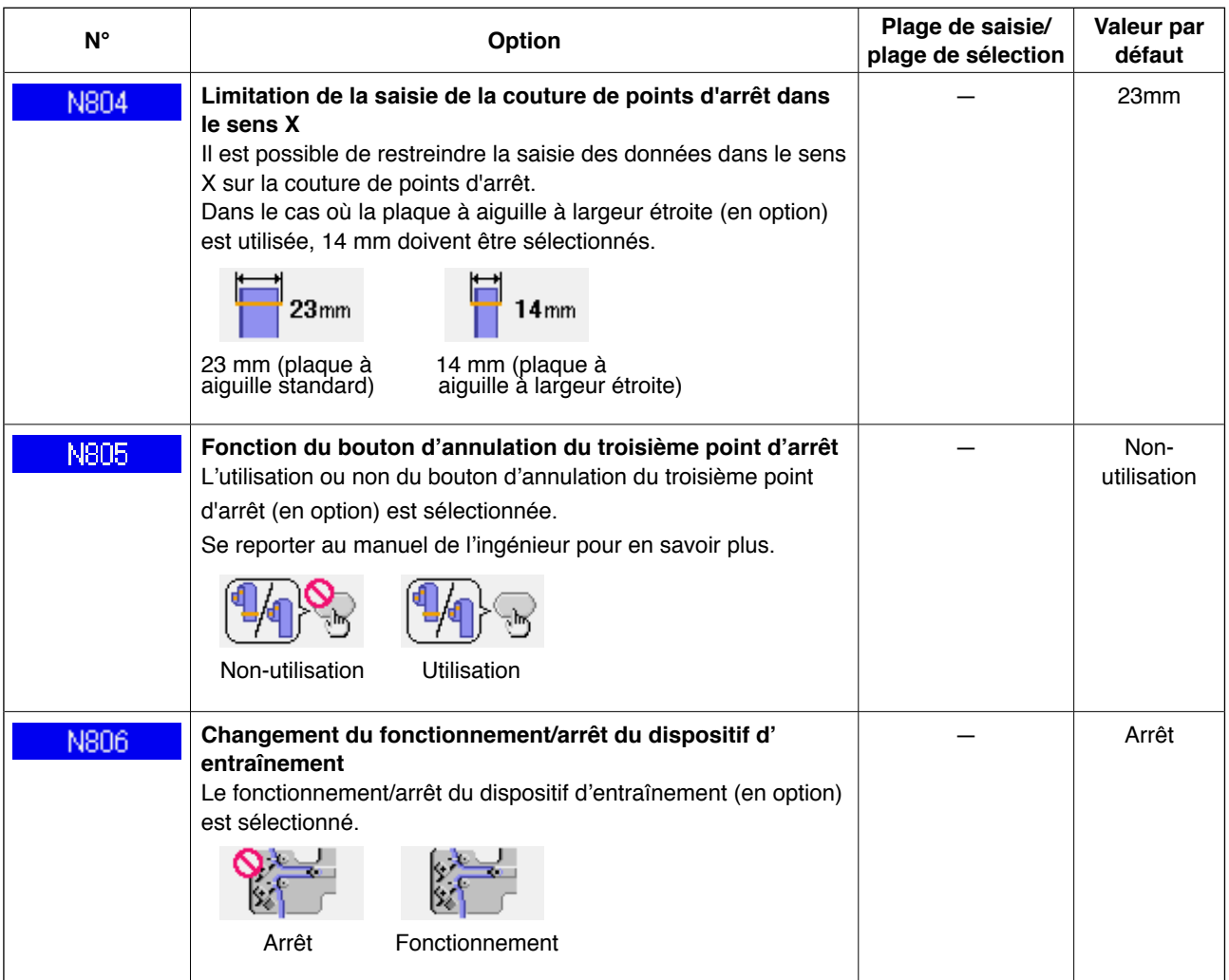

## **2-30. Comment régler l'origine du pied presseur**

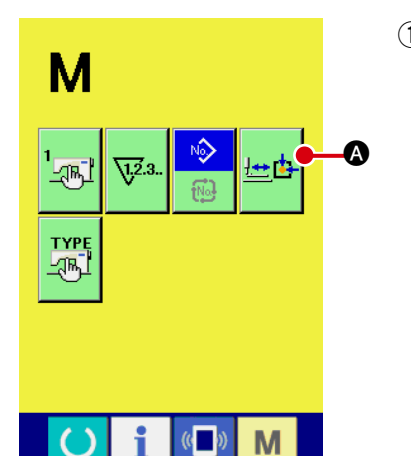

1 **Affichage de l'écran de réglage de l'origine du pied presseur** Appuyer sur la touche de changement de mode  $\blacksquare$  pour afficher le bouton de réglage de l'origine du pied presseur. Ap-

puyer sur ce bouton  $\frac{d}{dx}$  **A** pour afficher l'écran de réglage

de l'origine du pied presseur.

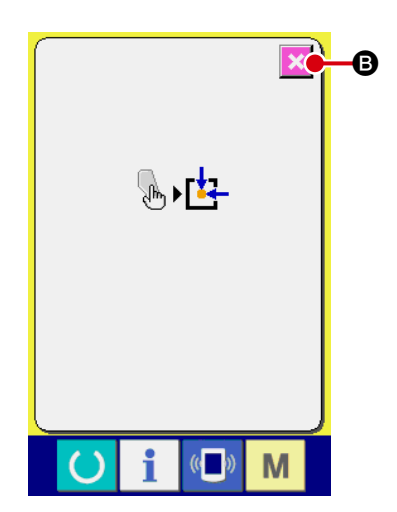

# 2 **Réglage de l'origine du pied presseur** Retourner à l'origine avec l'interrupteur de départ Appuyer sur le bouton CANCE  $\|\times\|$  **@** pour fermer l'écran de réglage de l'origine du pied presseur et afficher l'écran de mode.

# **2-31. Utilisation de la fonction de communication**

La fonction de communication peut télécharger les données de couture crées avec une autre machine à coudre et les données de couture créées par l'éditeur PM-1 sur la machine à coudre. Par ailleurs, les données ci-dessus peuvent être téléchargées sur un support.

Une fente de carte et un port USB sont prévus pour la communication.

## **(1) Manipulation des données éventuelles**

Les deux types de données de couture manipulables sont indiqués ci-dessous, ainsi que leur format de données respectif.

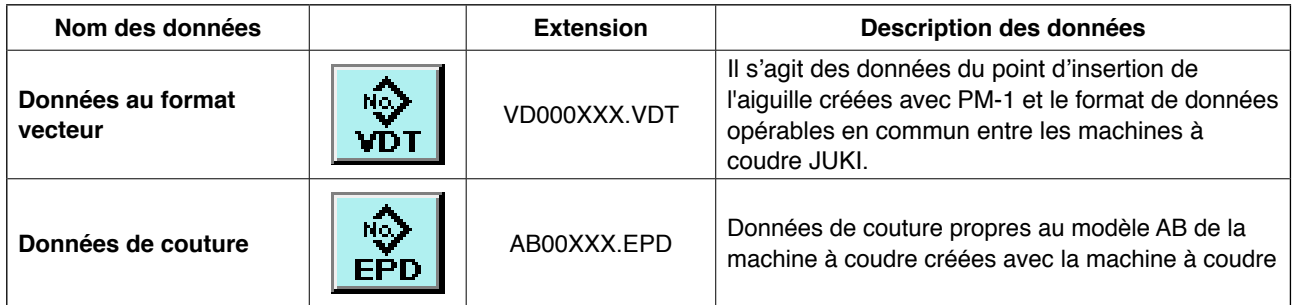

XXX: N° de fichier

## **(2) Établissement de la communication à l'aide de la carte**

Pour l'utilisation de la carte, lire **«**@**[-1. INTRODUCTION » à la page 27](#page-31-0)**.

## **(3) Établissement de la communication USB**

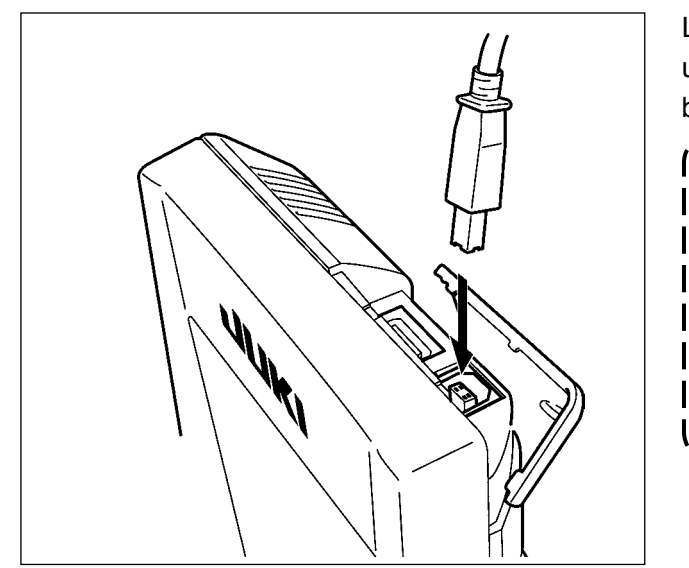

Les données peuvent être envoyées/reçues vers/d' un ordinateur personnel ou autre au moyen du câble USB.

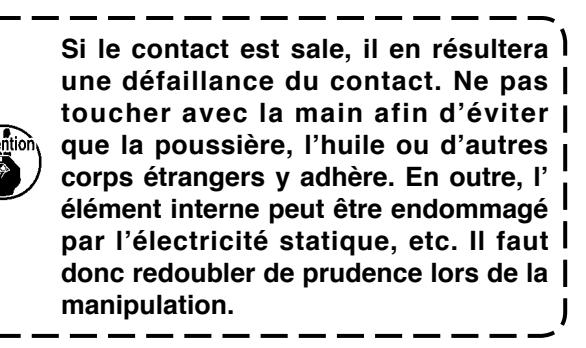

 $-102-$ 

# **(4) Écriture des données**

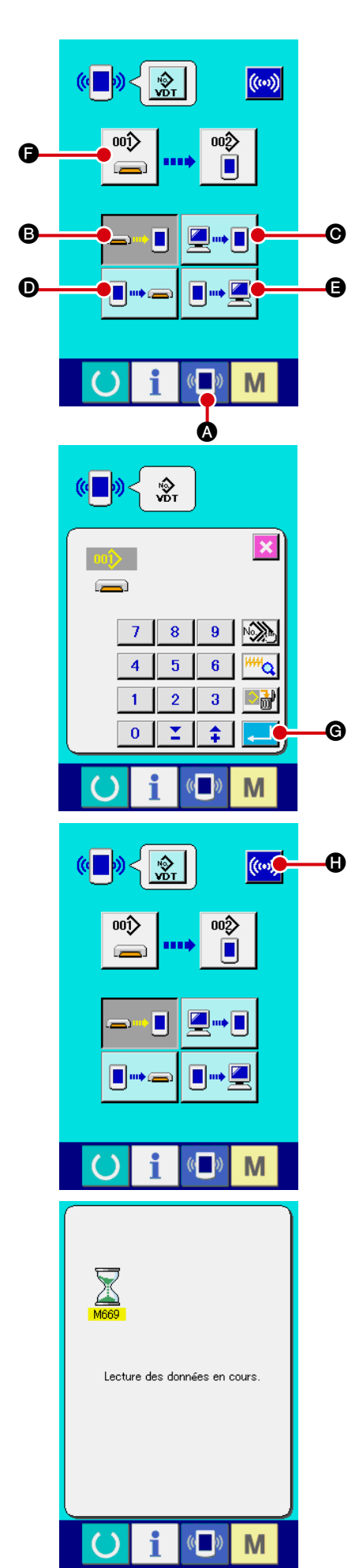

### 1 **Afficher l'écran de communication**

Appuyer sur l'interrupteur de communication  $(\Box)^{\mathbb{R}}$  de la

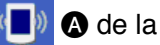

section de la page de l'interrupteur sur l'écran de saisie des données pour afficher l'écran de communication.

## 2 **Sélectionner la méthode de communication**

Quatre méthodes de communication sont présentées ci-dessous.

- **B** Écriture des données de la carte vers le panneau
- C Écriture des données de l'ordinateur personnel (serveur) vers le panneau
- D Écriture des données du panneau vers la carte
- E Écriture des données du panneau vers l'ordinateur personnel (serveur)

Sélectionner le bouton de la méthode de communication souhaitée.

#### 3 **Sélectionner le numéro des données**

Appuyer sur  $\bigcirc$   $\bigcirc$  pour afficher l'écran de sélection du fichier d'écriture.

Saisir le numéro de fichier des données à écrire. Pour le numéro de fichier, saisir les chiffres de la partie xxx de VD00xxx. vdt du nom de fichier.

Il est possible de spécifier le numéro de configuration de la destination d'écriture de la même façon. Lorsque la destination d'écriture est le panneau, les numéros de configuration non enregistrés sont affichés.

## 4 **Spécifier le numéro de données**

Appuyer sur le bouton ENTER  $\Box$   $\Box$   $\Box$  pour fermer l'écran de sélection du numéro de données et confirmer la sélection du numéro des données.

## 5 **Lancer la communication**

Appuyer sur le bouton COMMUNICATION START  $(\omega)$ 

pour lancer la communication des données. L'écran de communication en cours s'affiche pendant la communication et une fois la communication terminée, l'écran revient à l'écran de communication.

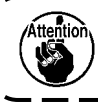

**Ne pas ouvrir le couvercle pendant la lecture des données. Les données pourraient ne pas être lues.**
## **(5) Écriture simultanée de données multiples**

Dans le cas des données vectorielles et des données de couture, il est possible de sélectionner plusieurs données d'écriture pour les écrire ensemble. La destination d'écriture du numéro de configuration obtient le même numéro que les données sélectionnées.

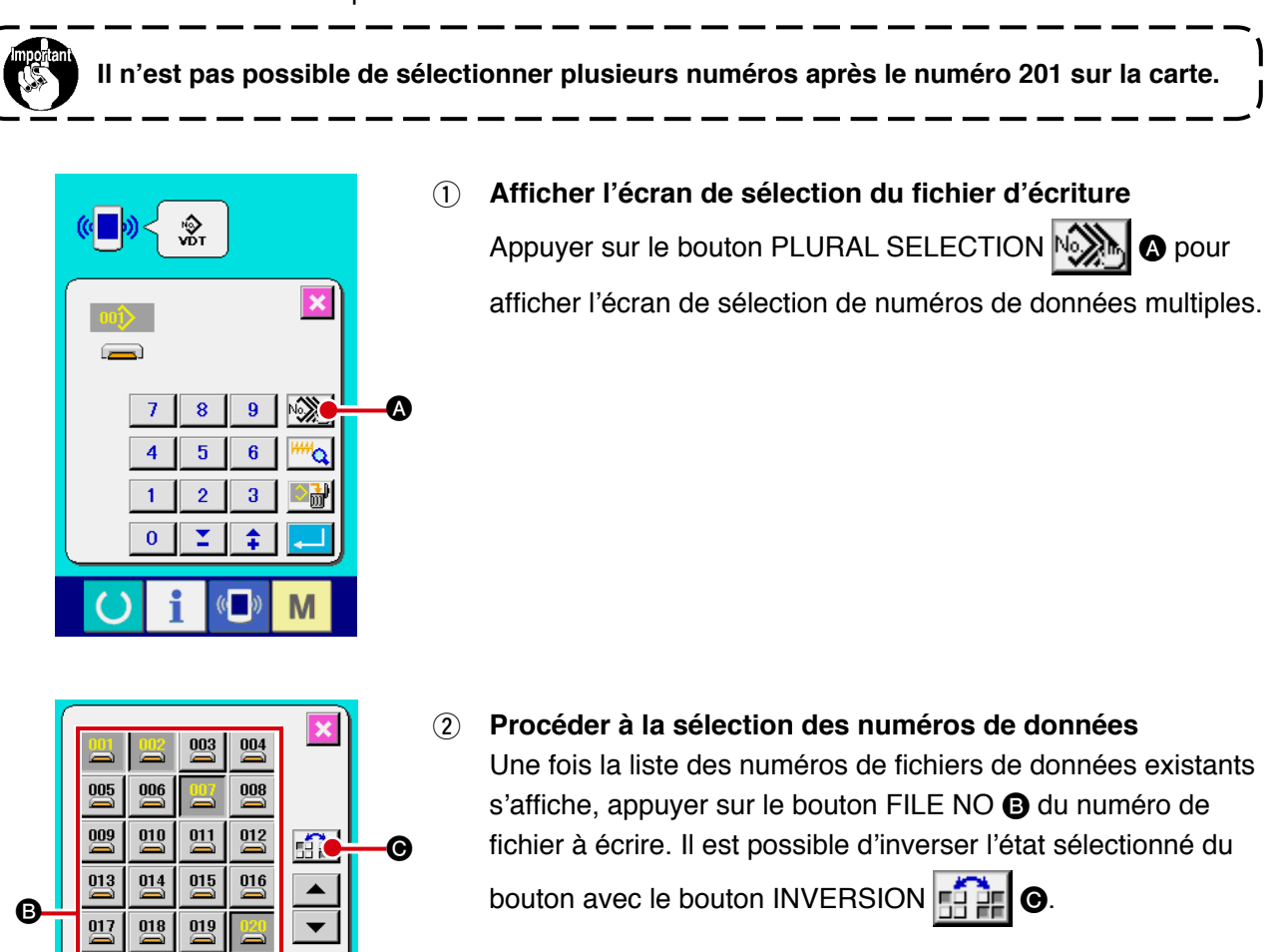

### 3 **Spécifier le numéro de données**

Appuyer sur le bouton ENTER **D** pour fermer l'écran de sélection de numéros de données multiples et confirmer la sélection des données.

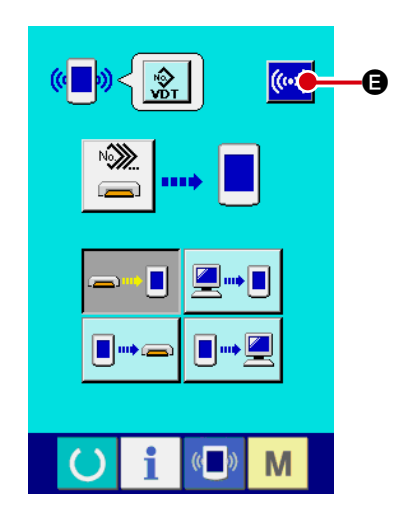

 $\overline{022}$  $023$  $\stackrel{024}{\equiv}$ 

 $\overline{026}$ 

 $027$ 

025

 $\frac{029}{2}$  $\overline{030}$  $\overline{031}$   $\overline{028}$ 

 $^{032}$ 

 $\sqrt{ }$ 

M

D

### 4 **Lancer la communication**

Appuyer sur le bouton COMMUNICATION START ((w)) pour lancer la communication des données.

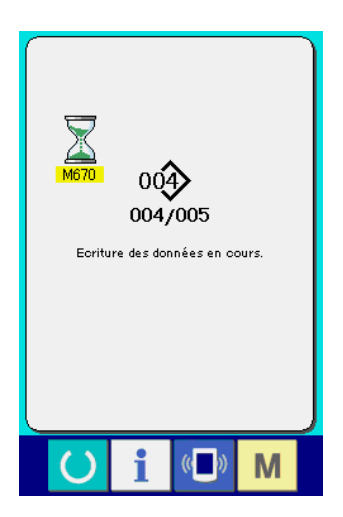

Le numéro de données pendant la communication, le nombre total de données à écrire et le nombre de données dont la communication est terminée s'affichent sur l'écran de communication en cours.

- $\overline{\mathbf{x}}$  $00^{\circ}$ Souhaitez-vous procéde à l'écrasement ? G G
- \* Lors de l'écriture d'un numéro de configuration existant, l' écran de confirmation d'écrasement apparaît avant l'écriture. Lors de l'écrasement, appuyer sur le bouton ENTER **... O**. Lors de l'écrasement global sans afficher l'écran de confirmation d'écrasement, appuyer sur le bouton OVERWRITING la∟î> **G** dans tous les cas.

Pour reformater une carte, il est nécessaire d'utiliser l'IP-420. L'IP-420 n'accepte pas les cartes formatées sur un ordinateur personnel.

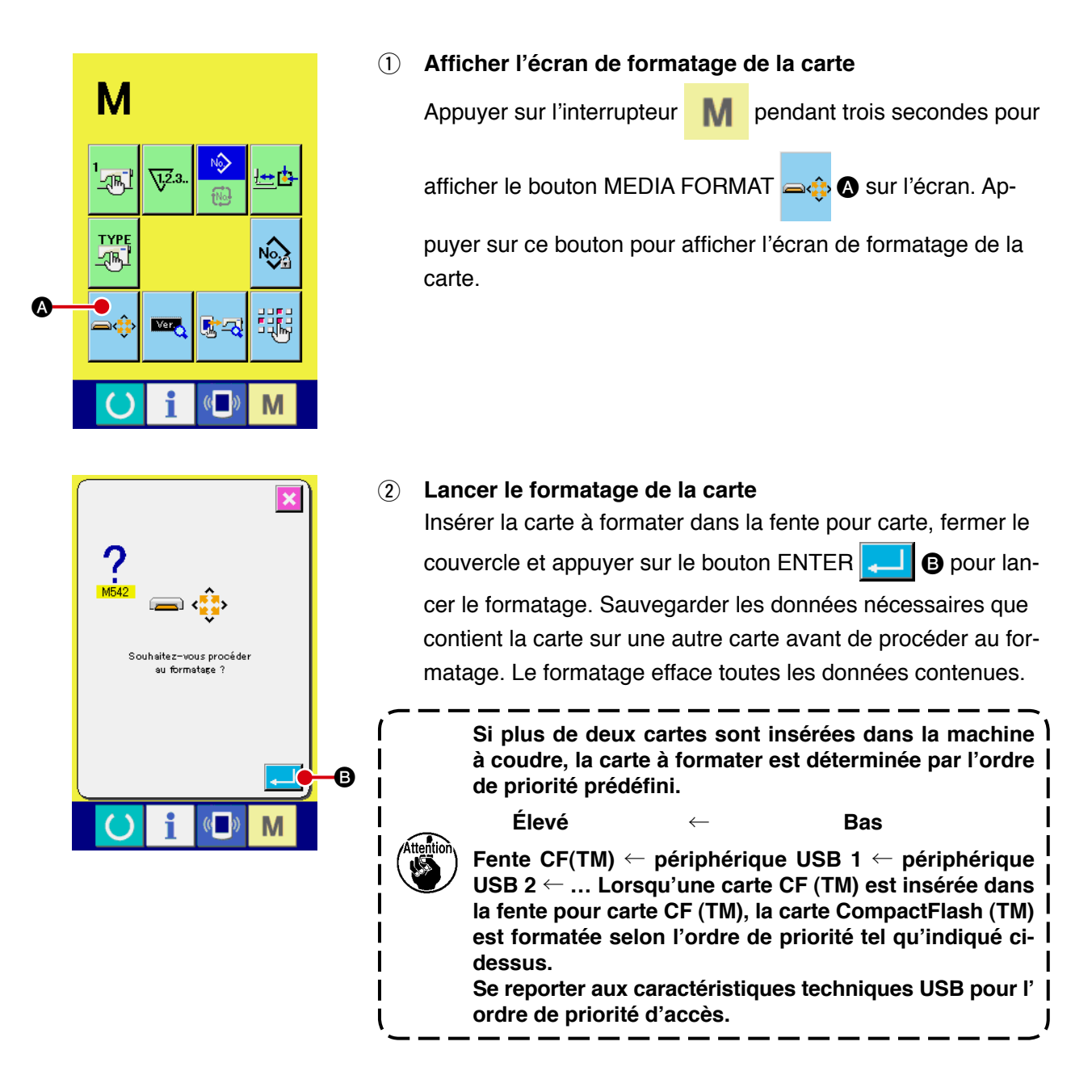

## **2-33. Fonction de couture d'essai**

Les données créées avec PM-1 (logiciel d'édition/programmation des données de couture) peuvent être utilisées pour la couture d'essai en connectant en ligne l'ordinateur personnel et la machine à coudre.

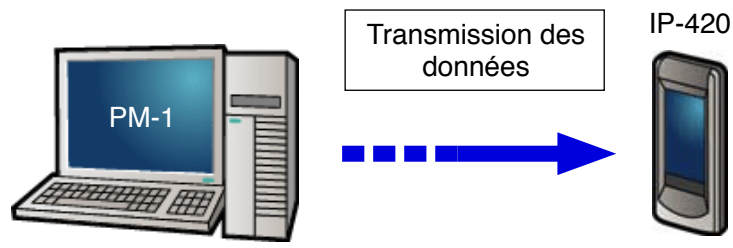

Raccorder l'ordinateur personnel à l'IP-420. Créer des données avec PM-1. Ensuite, transmettre les données à la machine à coudre. Lorsque l'IP-420 affiche l'écran de saisie des données, l'écran de couture d'essai s'affiche automatiquement. Se reporter à l'AIDE de PM-1 pour savoir comment opérer PM-1.

**Lors de la programmation d'une configuration, le point de départ doit être réglé aux coordonnées (0, 0) ou une deuxième origine doit être saisie aux coordonnées (0, 0). Il faut savoir que le presseur du corps de vêtement et le tire-fils peuvent se gêner l'un et l' autre selon l'emplacement de la position de départ de la couture.**

### ● **Comment procéder à la couture d'essai**

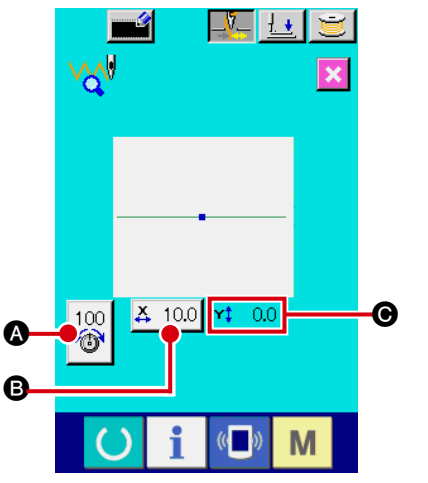

1 **Réception des données de couture d'essai depuis PM-1** Lorsque les données de couture d'essai (données au format vectoriel) sont envoyées depuis PM-1, l'écran de couture d' essai présenté à gauche s'affiche. Au centre de l'écran, le schéma d'insertion de l'aiguille des données transmises s' affiche. La couleur du schéma d'insertion de l'aiguille est différente selon la valeur de tension du fil.

#### 2 **Édition des données vectorielles**

Les trois éléments indiqués ci-dessous peuvent être réglés pour les données au format vectoriel transmises depuis PM-1.

- $\bullet$  : tension du fil
- B : valeur réelle de la dimension X
- $\Theta$  : valeur réelle de la dimension Y

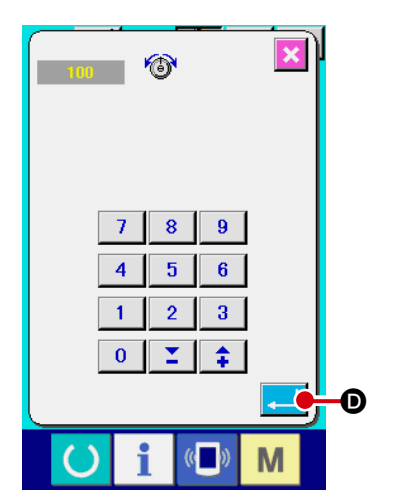

#### 3 **Modification des données**

Appuyer sur le bouton d'élément  $(\bigodot \cdot \bigodot)$  à modifier pour afficher les touches numériques. Saisir la valeur désirée. Une fois les données saisies, appuyer sur le bouton ENTER

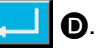

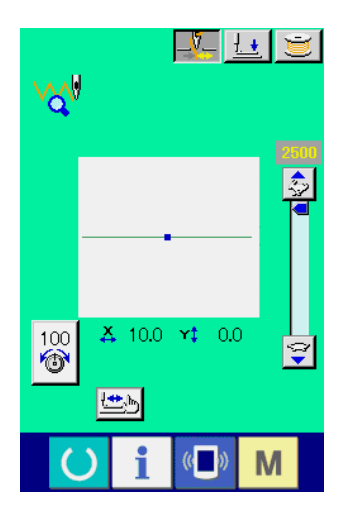

4 **Exécution de la couture d'essai**

Appuyer sur la touche READY (C) sur la page précédente pour afficher l'écran de couture d'essai. Dans cet état, il est possible d'exécuter la couture d'essai.

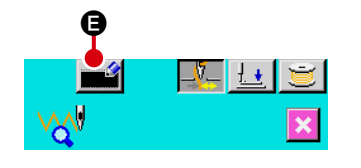

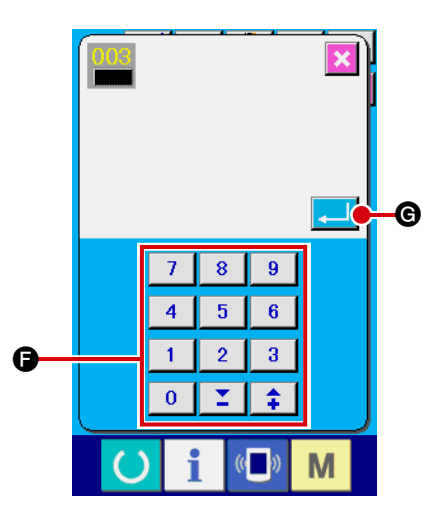

5 **Enregistrement des données sur une configuration personnalisée**

Pour enregistrer les données sur la couture d'essai exécutée, appuyer sur le bouton REGISTER  $\Box$  **e** affiché sur l'écran de couture d'essai. Saisir le numéro de la configuration personnalisée sous lequel seront enregistrées les données avec les touches numériques  $\bigcirc$ .

6 **Confirmation de l'enregistrement des données** Appuyer sur le bouton ENTER  $\Box$   $\Theta$  pour fermer l'écran d' enregistrement et valider l'enregistrement.

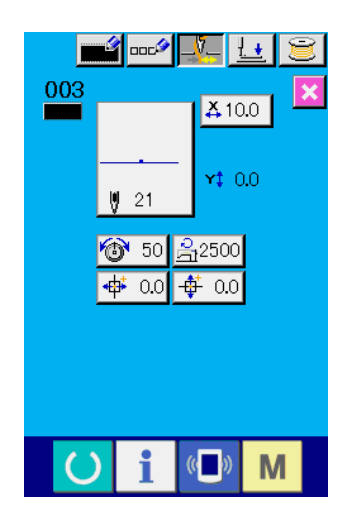

7 **Affichage de l'écran de saisie des données** Après l'enregistrement, l'écran de saisie des données s'affiche automatiquement.

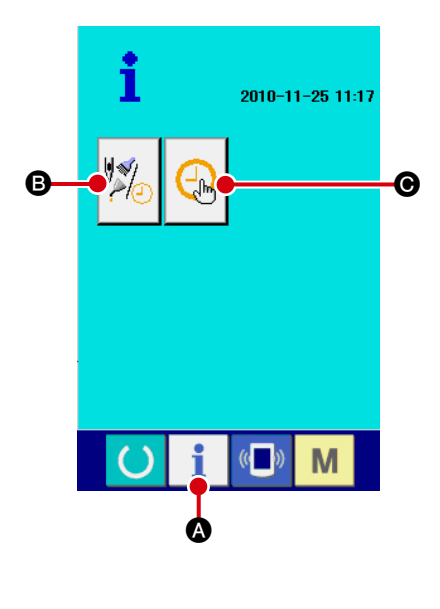

Appuyer sur la touche d'information  $\blacksquare$  a sur la section de la

page de l'interrupteur de l'écran de saisie des données pour afficher l'écran des informations.

#### B **Informations sur la maintenance/inspection**

Il est possible de définir l'émission d'un avertissement pour la date du changement d'huile (graisse épuisée), la date du changement de l'aiguille et la date du nettoyage une fois la date spécifiée atteinte.

→ Se reporter à « **II -2-34. (1) Comment vérifier visuelle ment les informations sur la maintenance/inspection » à la page 109**.

 $\rightarrow$  En ce qui concerne la méthode de spécification d'une durée, se reporter au manuel de l'ingénieur.

C **Réglage de l'heure**

L'heure actuelle peut être définie.

→ Se reporter à **«**@**[-2-34. \(3\) Comment régler l'heure » à la](#page-115-0)  [page 111](#page-115-0)**.

#### **(1) Comment vérifier visuellement les informations sur la maintenance/inspection**

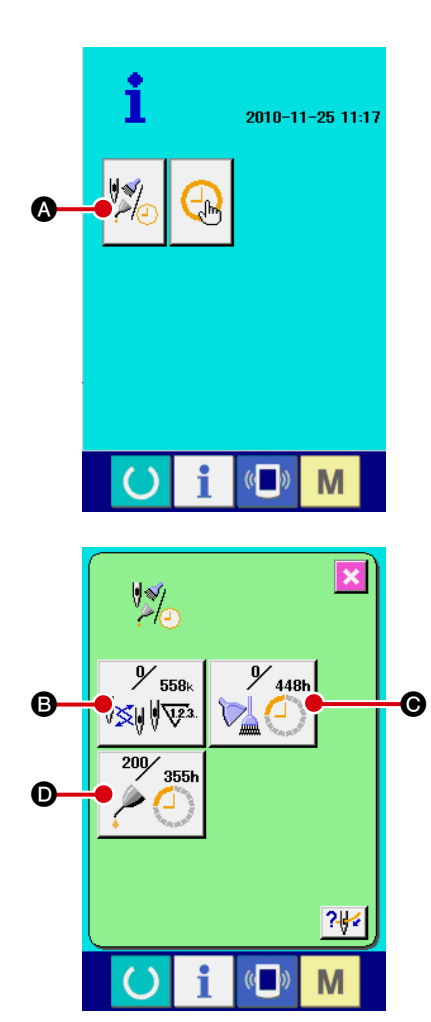

1 **Affichage de l'écran d'informations sur la maintenance/ inspection**

Appuyer sur le bouton d'informations sur la maintenance/ins-

pection  $\|\mathcal{V}\|$  de l'écran d'informations.

Trois rubriques d'information sont affichées sur l'écran d'informations sur la maintenance/inspection.

- **B** : Changement d'aiguille (unité : 1 000 points)
- $\bigcirc$  : Moment du nettoyage (unité : heure)
- D : Moment du changement d'huile (unité : heure)

 $\bigoplus_{448}$   $\bigoplus$  $200$ 355h

Les boutons des rubriques  $\mathbf{\Theta}$ ,  $\mathbf{\Theta}$  et  $\mathbf{\Theta}$  affichent l'intervalle d' avertissement de l'inspection  $\bigoplus$  et le temps restant avant le remplacement  $\bigcirc$ .

Par ailleurs, le temps restant avant le remplacement peut être effacé.

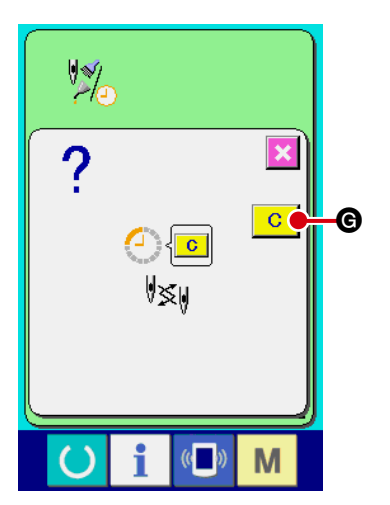

2 **Effacement du temps restant avant le remplacement** Appuyer sur le bouton de l'élément **B**,  $\Theta$  ou  $\Theta$  à effacer pour afficher l'écran d'effacement de l'heure de remplacement. Appuyer sur le bouton CLEAR G pour effacer le temps G restant avant le remplacement.

# 3 **Affichage du schéma d'enfilage**

Appuyer sur le bouton d'enfilage ? affiché sur l'écran d'informations sur la maintenance/inspection pour afficher le schéma d'enfilage de la tête de la machine. Utiliser ce schéma pour enfiler la tête de la machine.

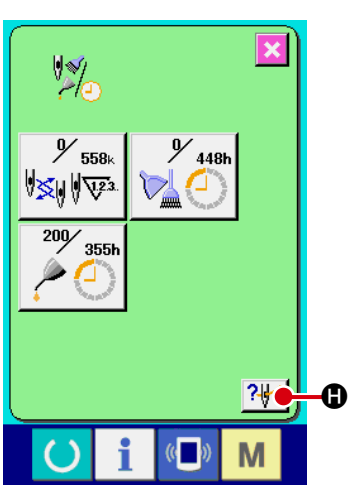

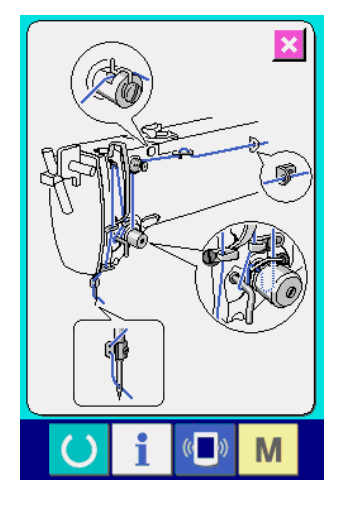

#### <span id="page-115-0"></span>**(2) Comme réinitialiser l'avertissement**

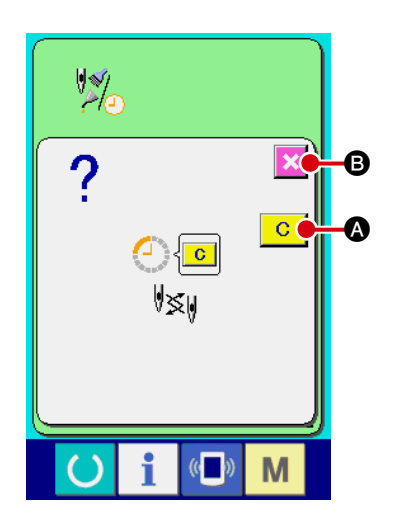

Une fois l'heure d'inspection spécifiée atteinte, l'écran d'avertissement s'affiche.

Pour effacer l'heure d'inspection, appuyer sur le bouton CLEAR **C (a**. L'heure d'inspection est effacée et l'écran contextuel se ferme.

Il est possible de fermer l'écran contextuel sans effacer l'heure d' inspection en appuyant sur le bouton CANCEL  $\mathbf{\times}$  **a**. Noter toutefois que l'écran d'avertissement s'affichera chaque fois qu'une séquence de couture se termine tant que l'heure d'inspection n'est pas effacée.

Le numéro d'avertissement pour chaque rubrique d'inspection est comme suit :

- ・Changement d'aiguille : A201
- ・Moment de nettoyage : A202
- ・Moment du changement d'huile : A203

### **(3) Comment régler l'heure**

B

# 1 **Affichage de l'écran de réglage de l'heure** 2010-11-25 11:17 Appuyer sur le bouton de réglage de l'heure  $\left|\left.\left(\begin{smallmatrix} 1 \\ \vdots \\ 1 \end{smallmatrix}\right) \right|\right|$  sur l' écran d'informations.  $\bm{\bm{\mathsf{o}}}$  $\sqrt{2}$ M 2 **Réglage de la date et l'heure actuelles du jour**  $\overline{\mathbf{0}}$  $\frac{1}{2}$ Appuyer respectivement sur les boutons **B** pour régler la date et l'heure du jour (année, mois, jour, heures, minutes, secondes). Appuyer sur le bouton ENTER  $\left| \cdot \right|$   $\Theta$  pour enregistrer la  $\hat{+}$ date et l'heure définies. Appuyer sur le bouton CANCEL  $\mathbf X$   $\mathbf 0$  pour annuler la date et l'heure définies et revenir à l'écran d'informations. $\boldsymbol{\Theta}$ M

# **2-35. Comment reprendre la couture depuis la position où la machine a été arrêtée par détection de rupture de fil**

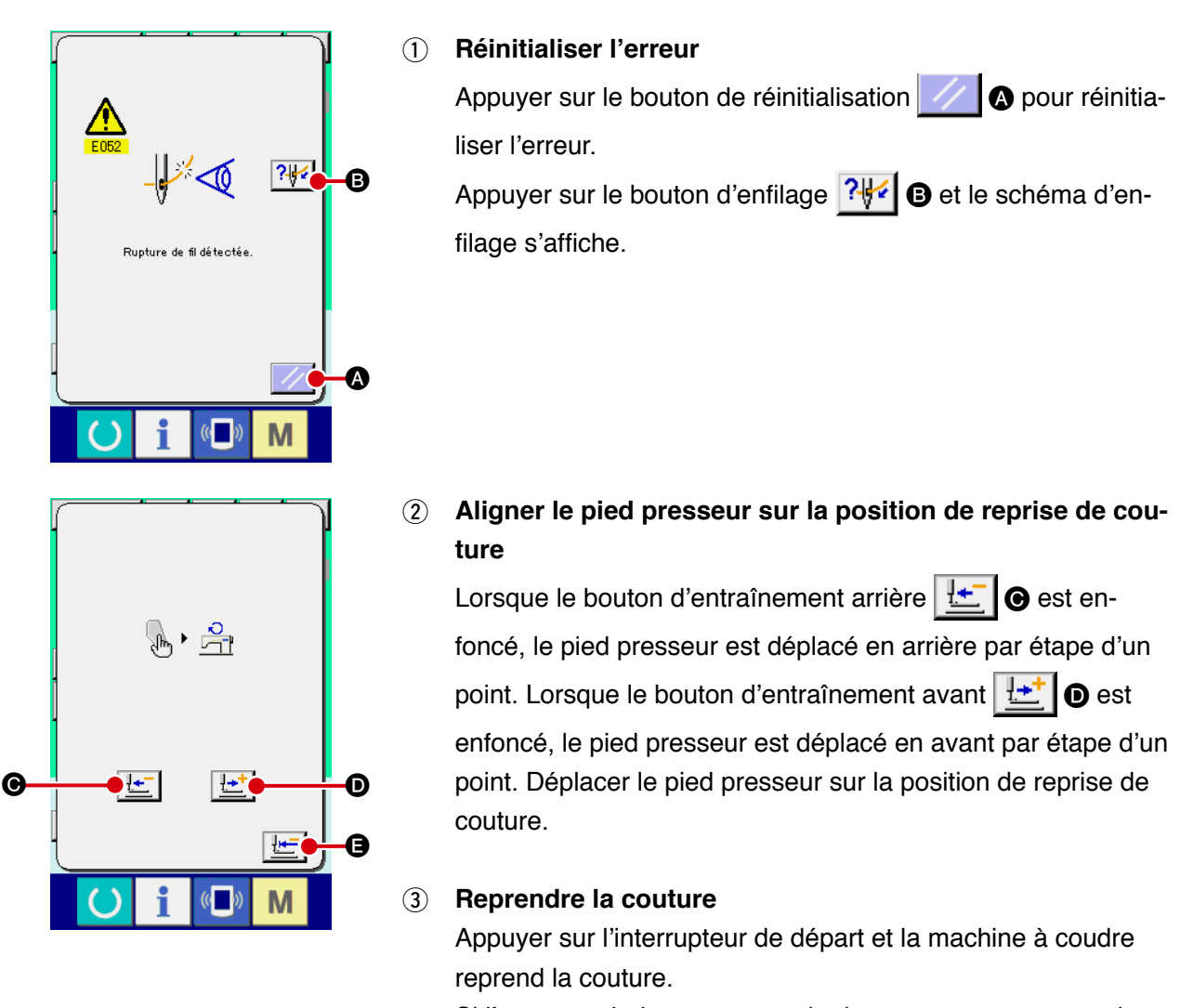

Si l'on ne souhaite pas reprendre la couture, appuyer sur le bouton de déplacement sur la position initiale  $\mathbb{E}$   $\Box$  o pour rétablir l'écran de réglage.

# **3. LISTE DES CODES D'ERREUR**

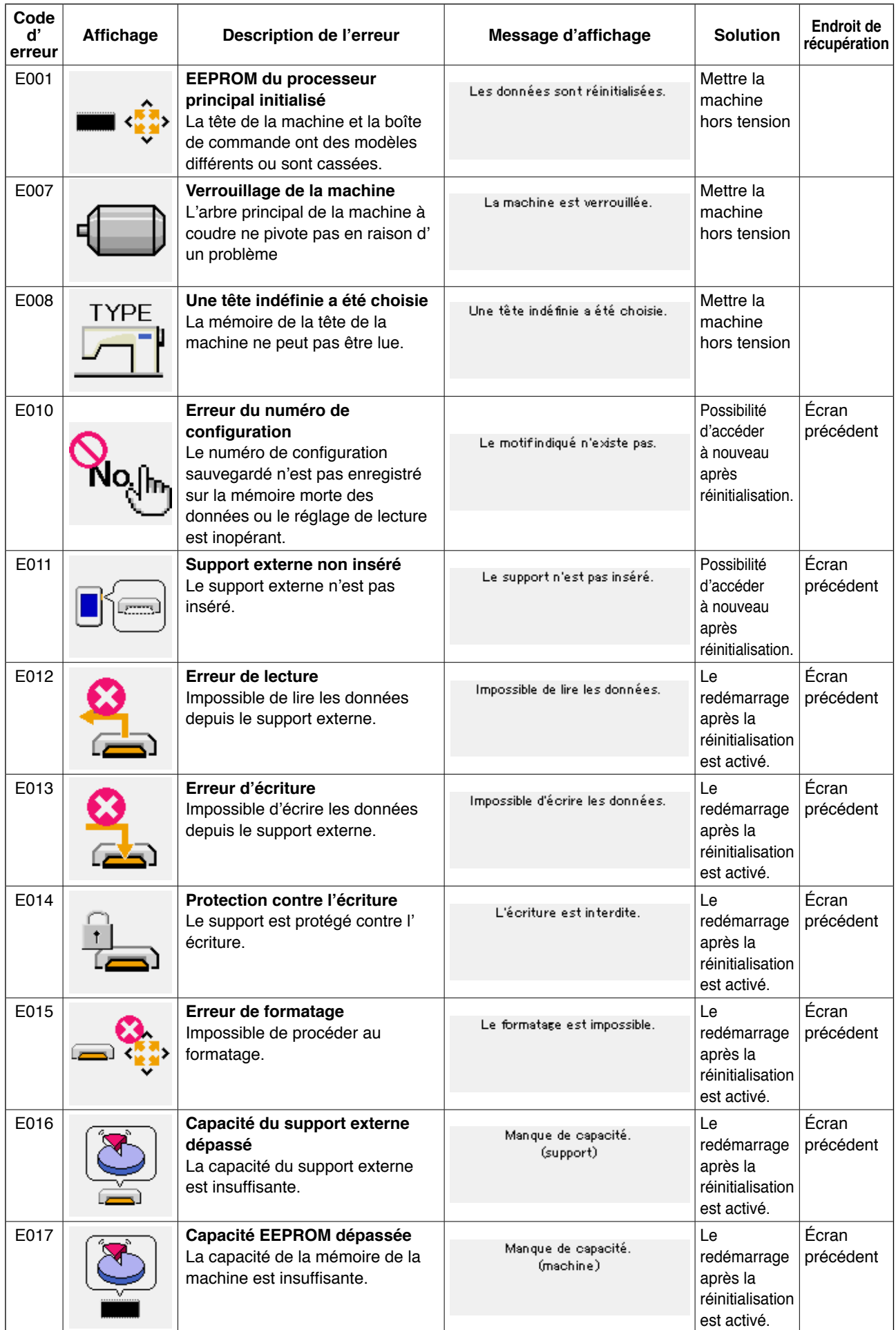

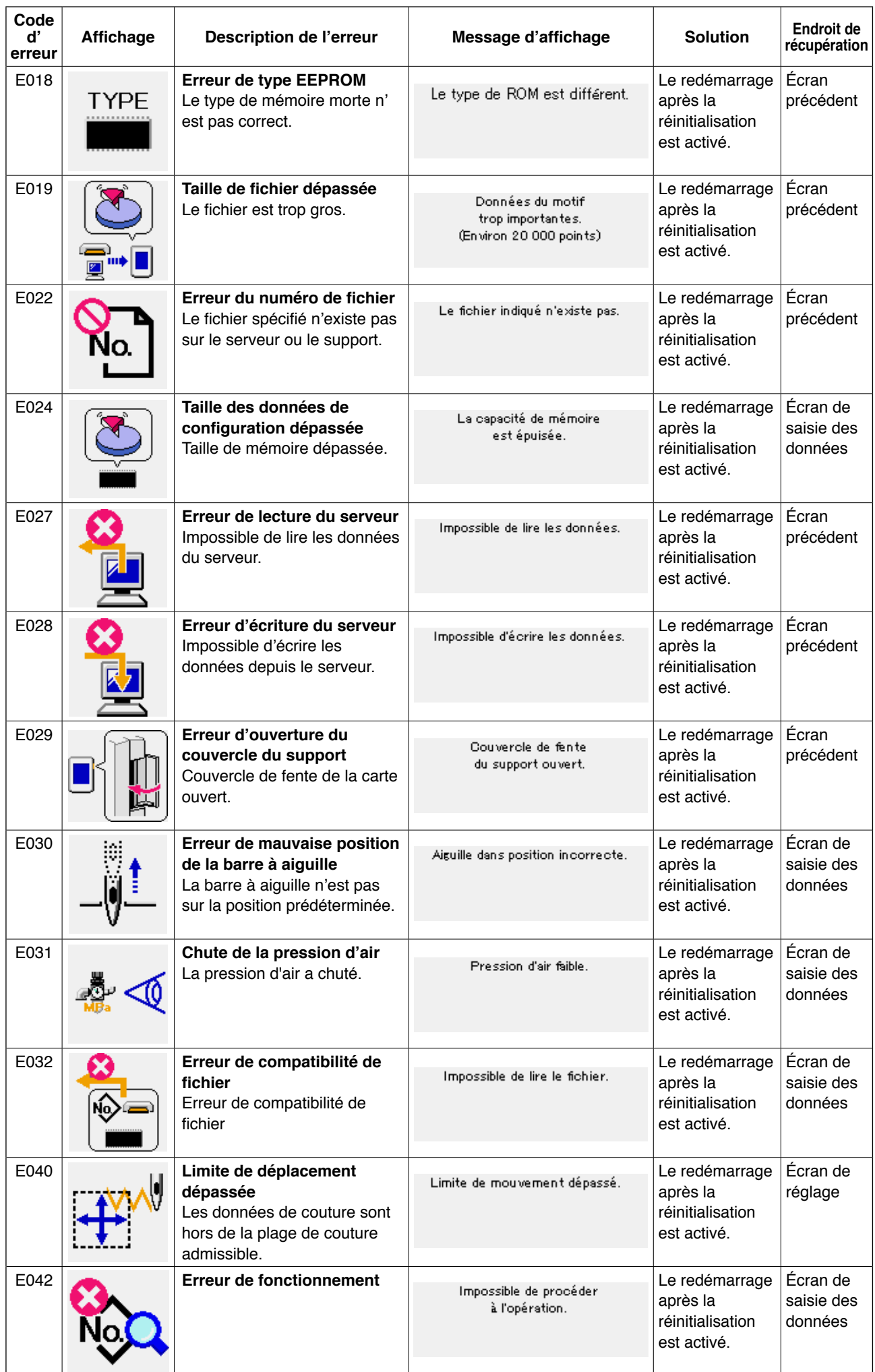

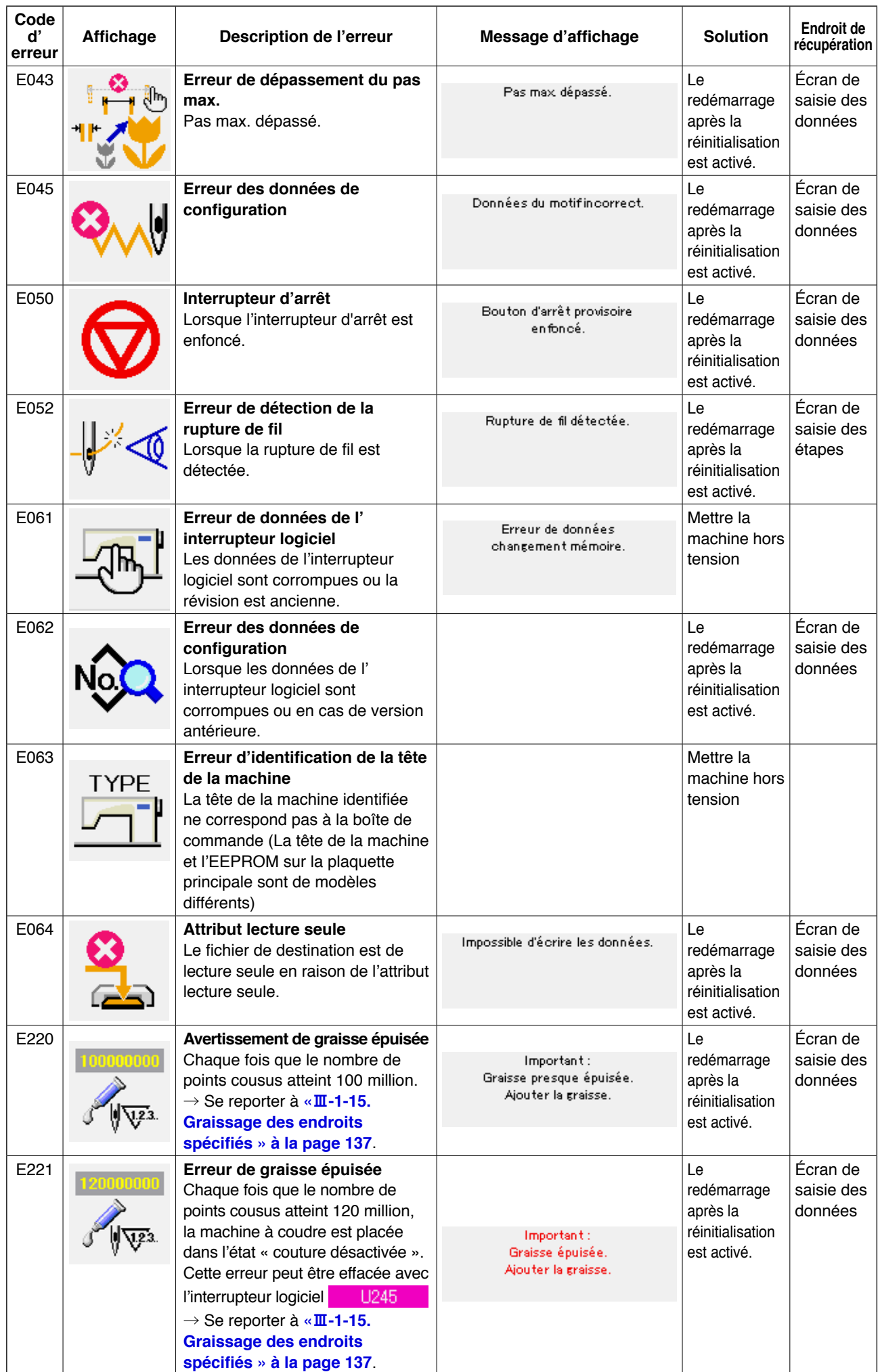

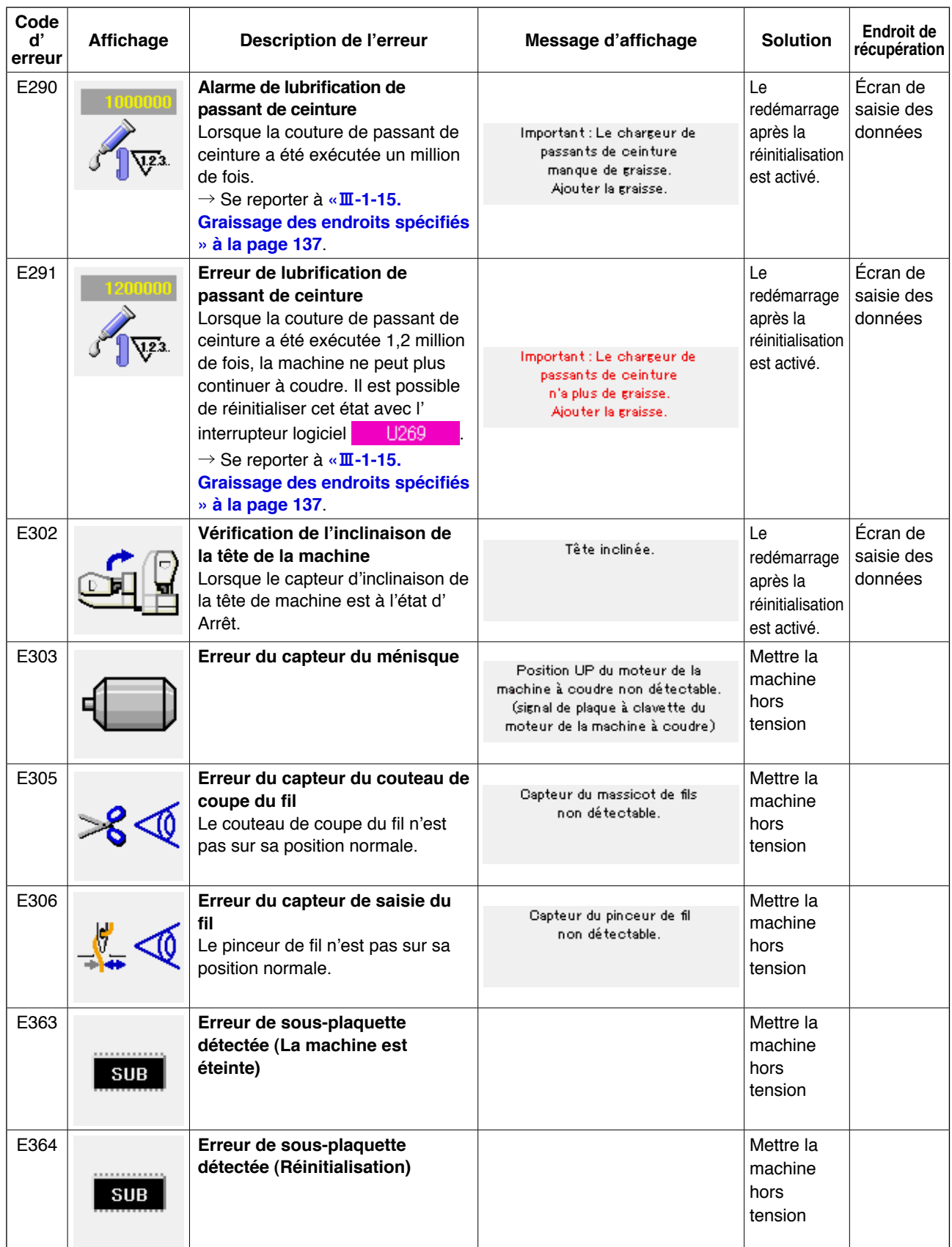

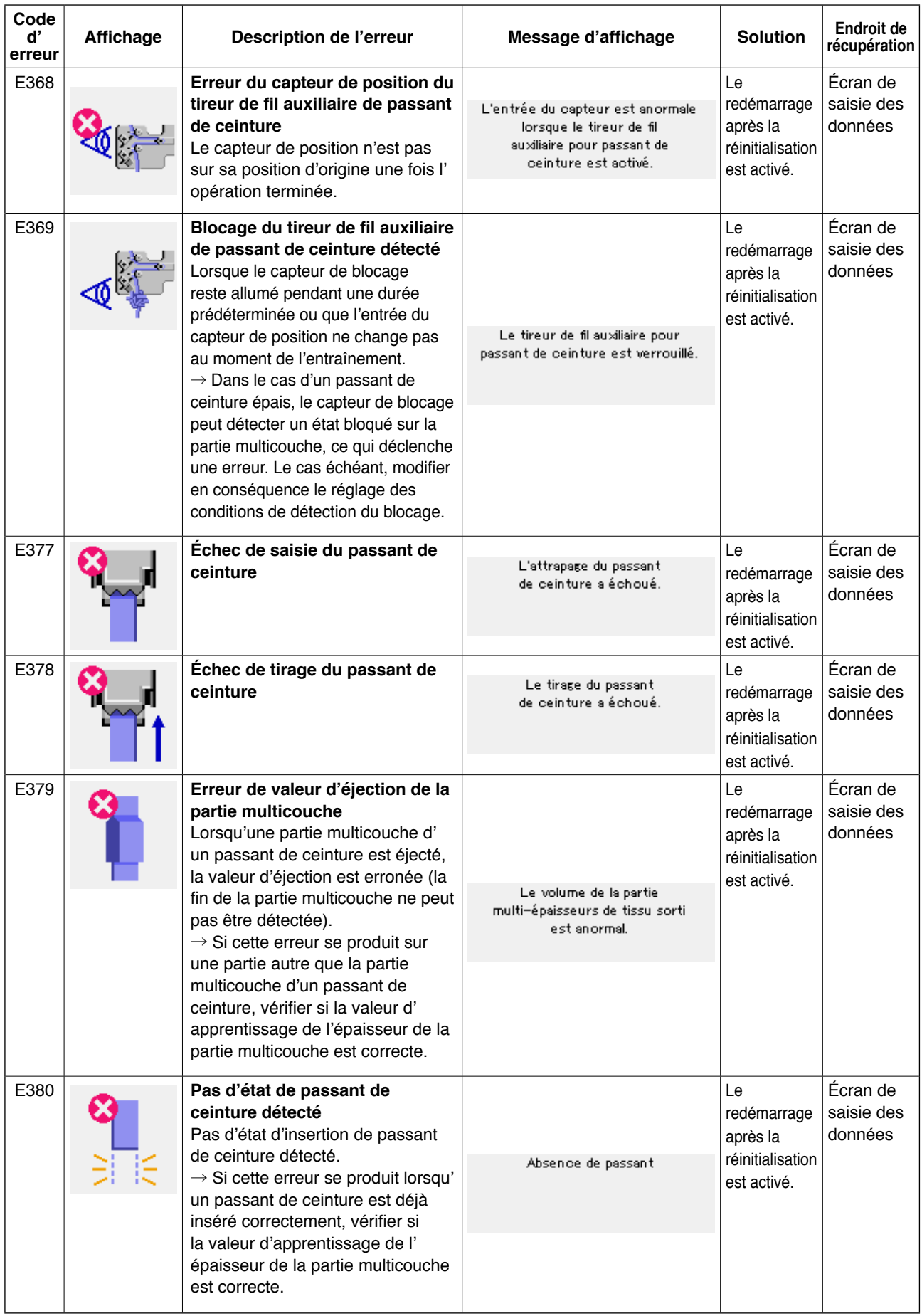

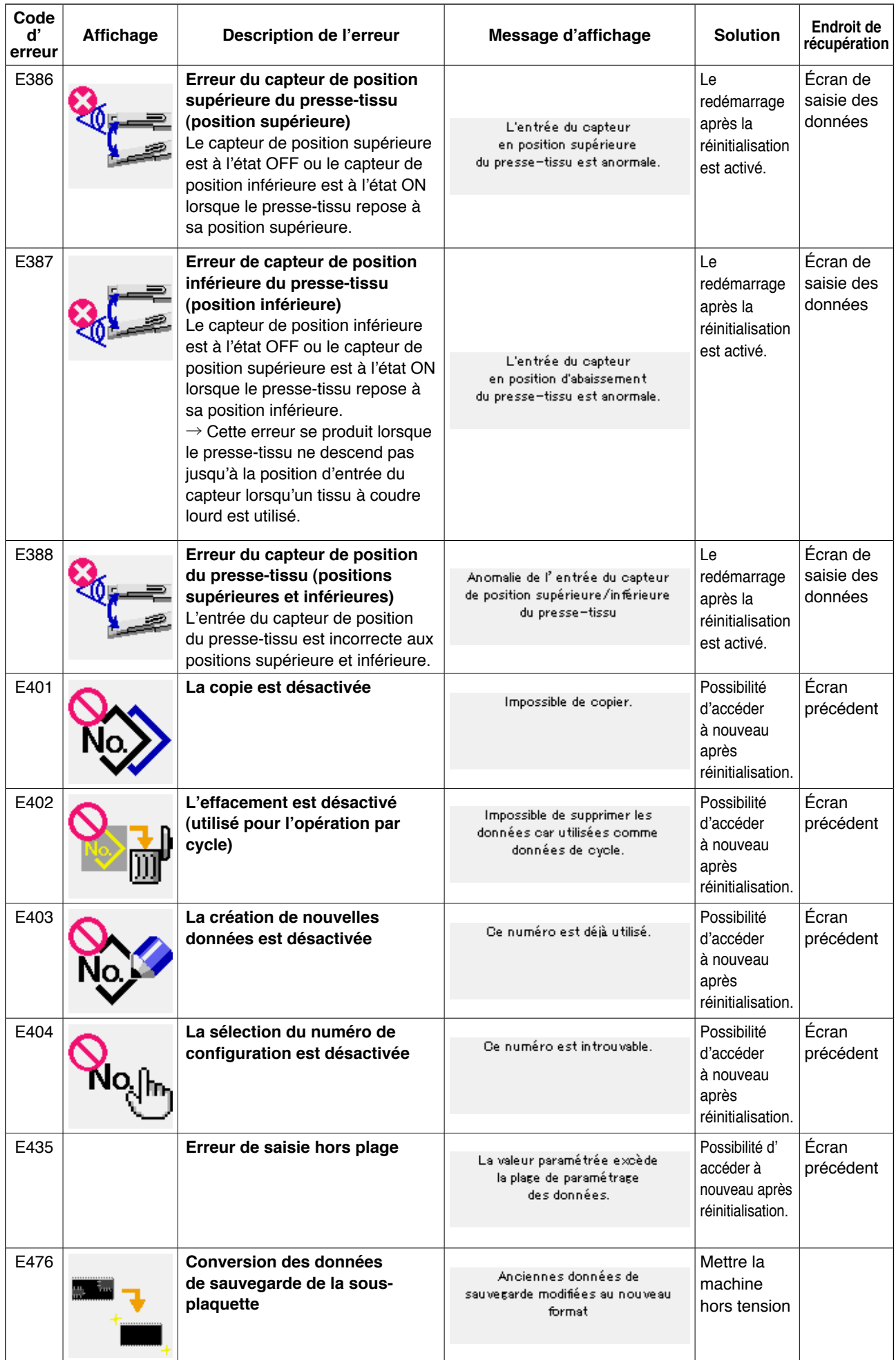

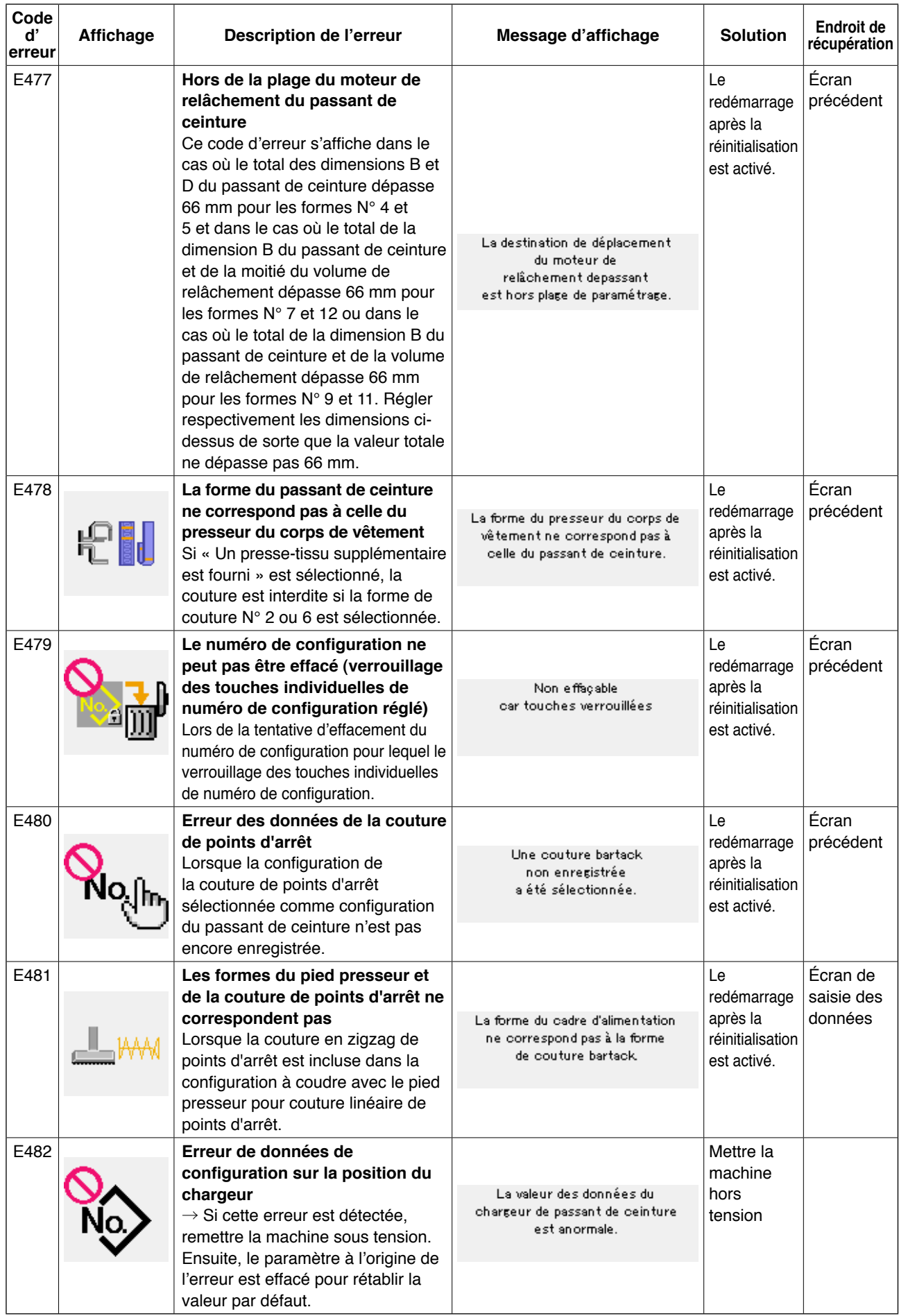

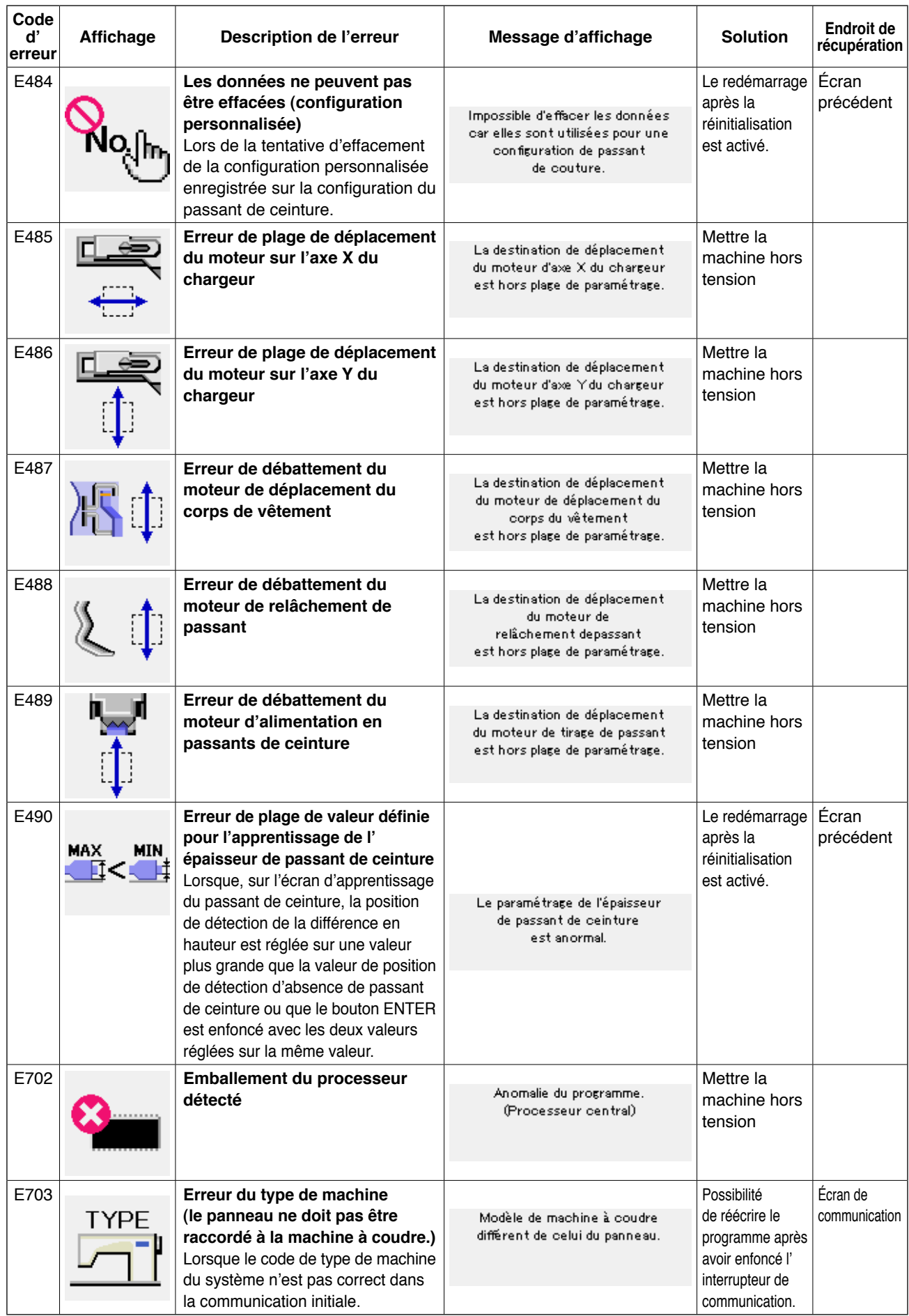

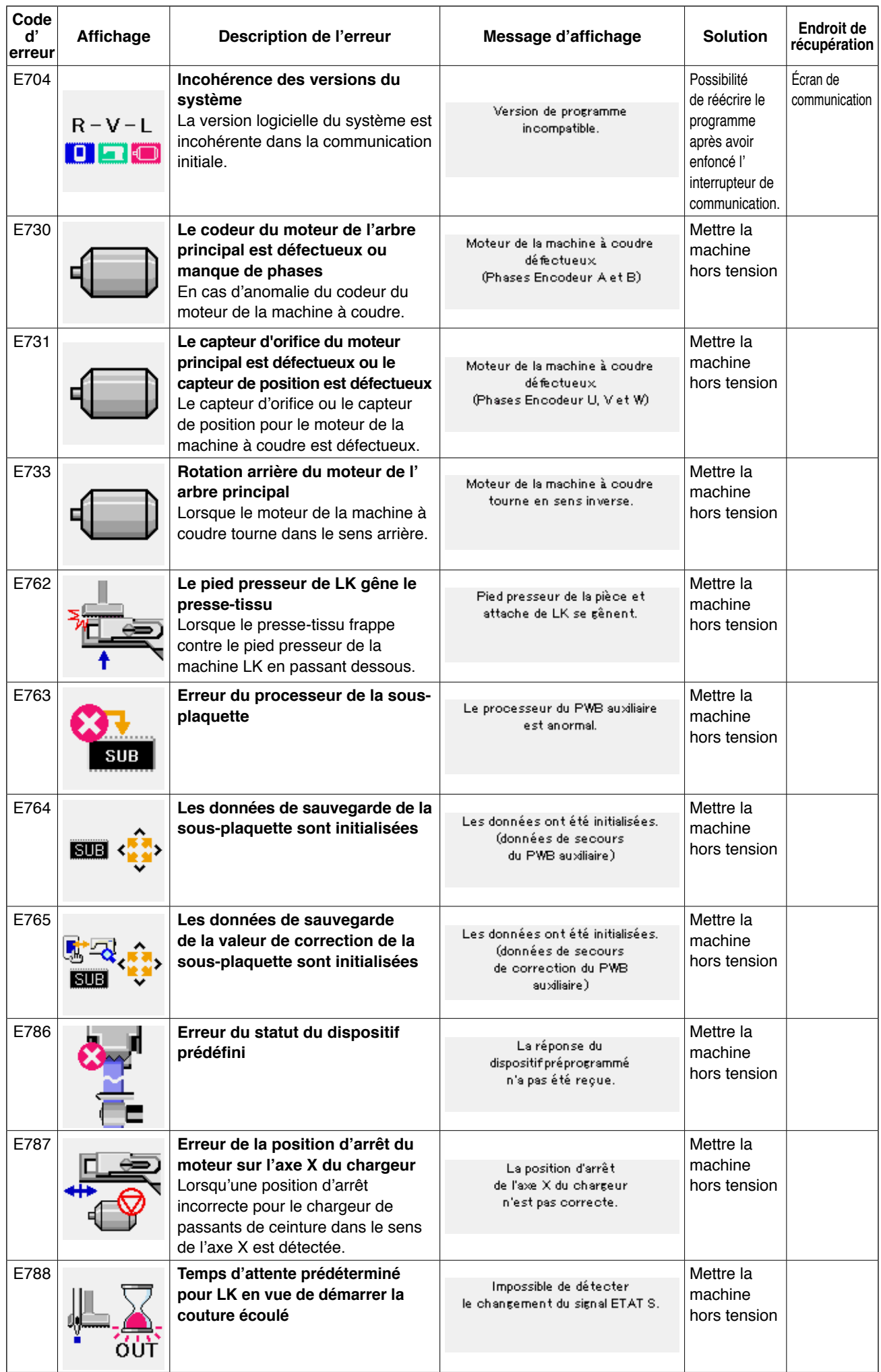

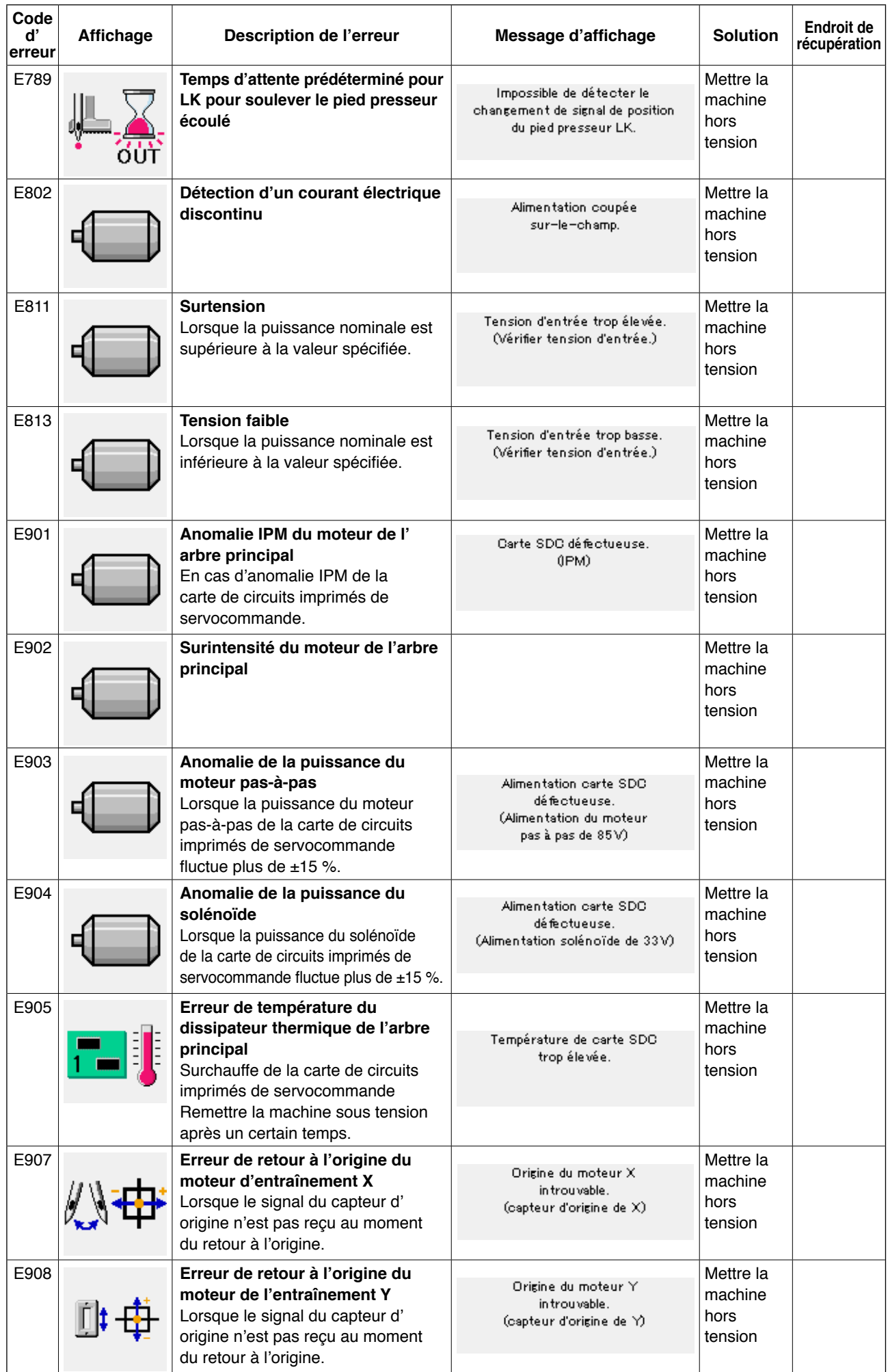

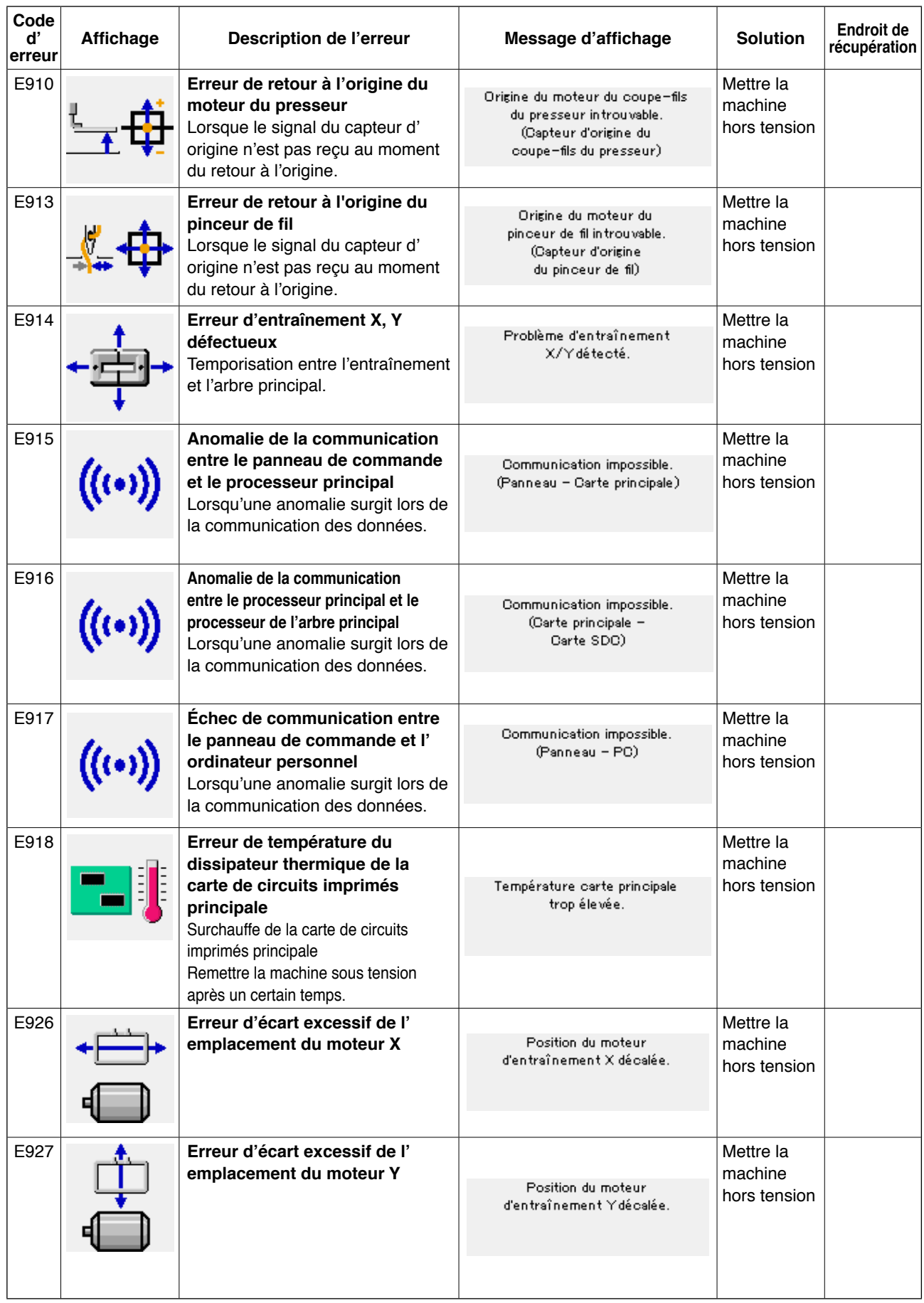

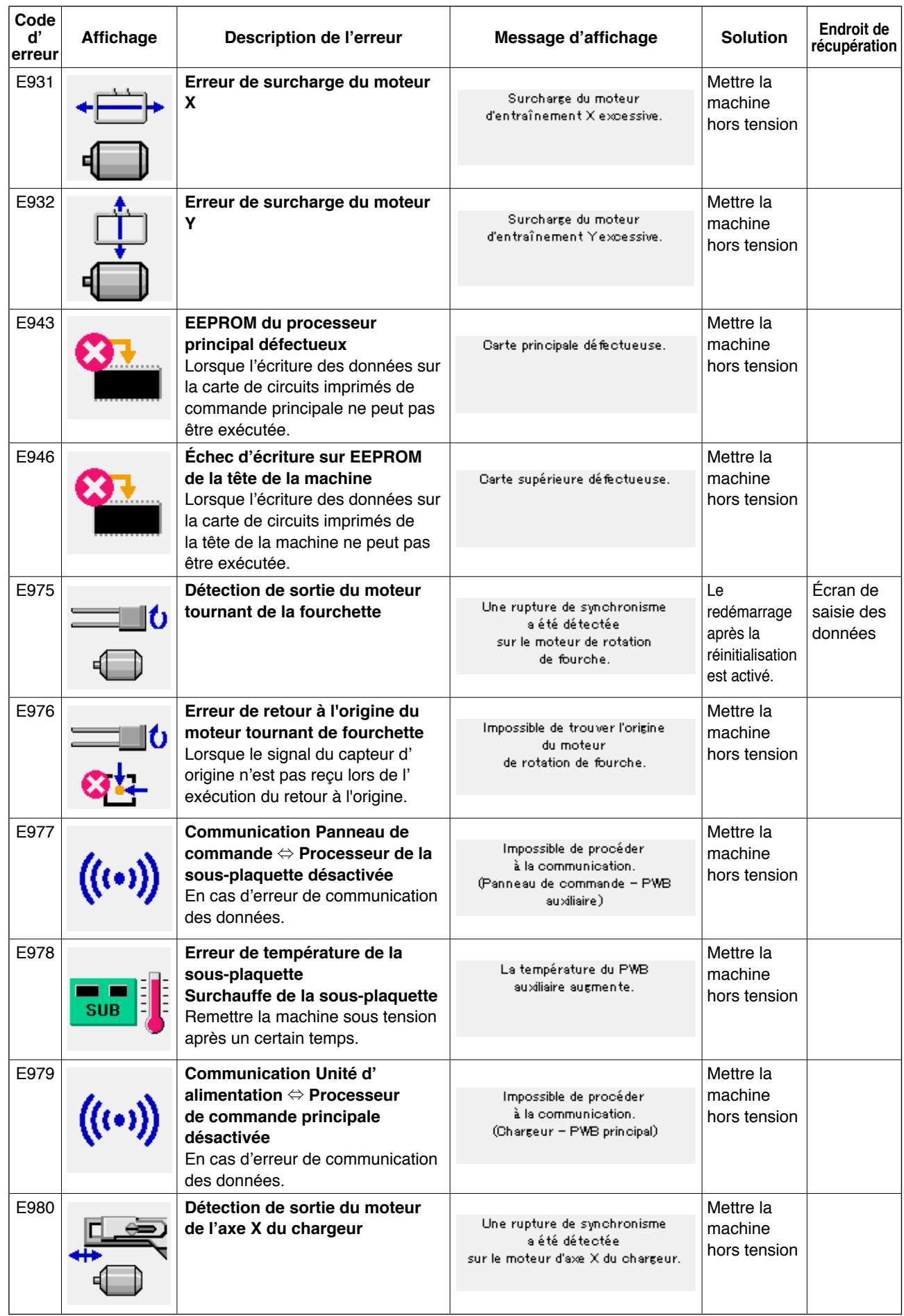

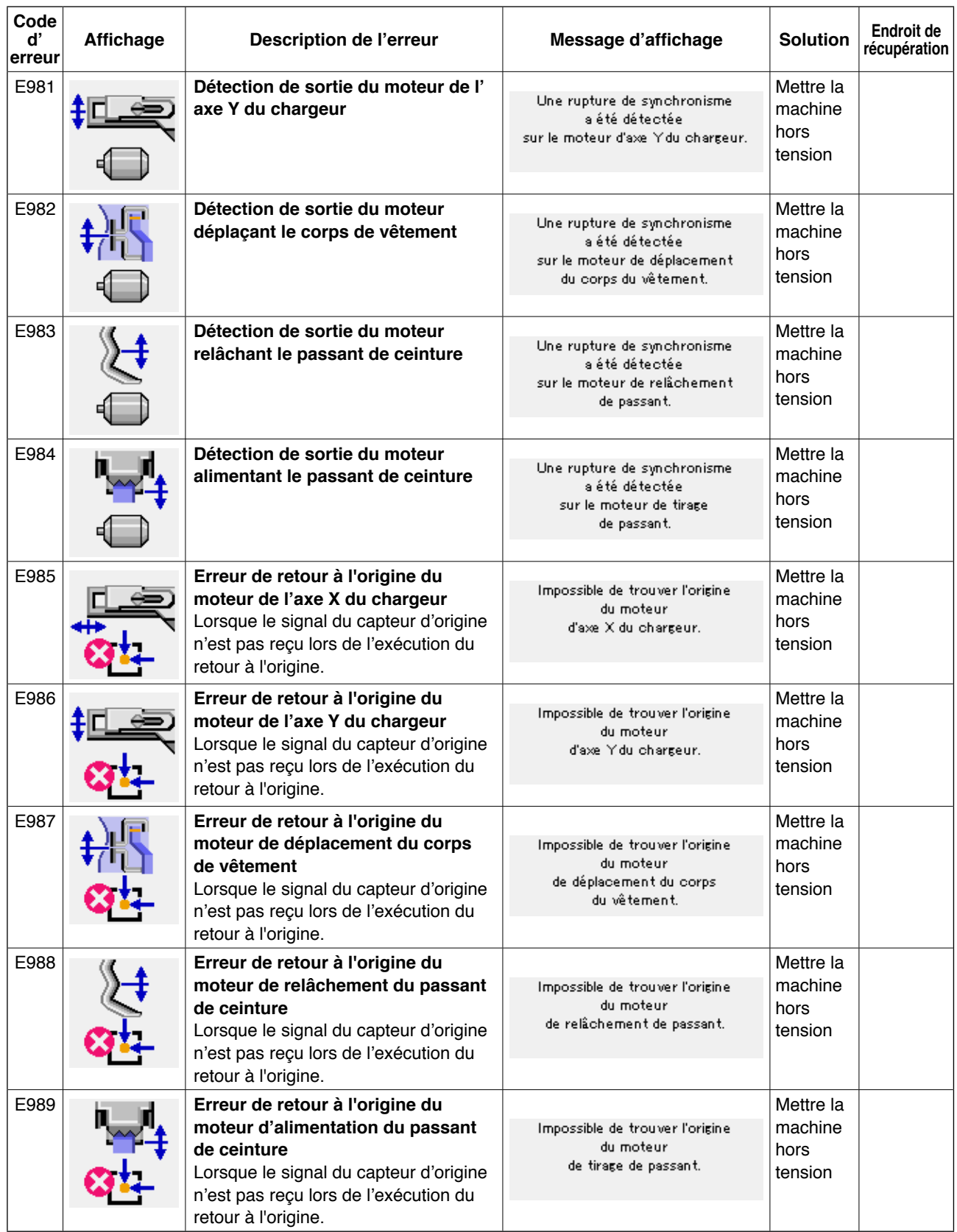

# **4. Liste de messages**

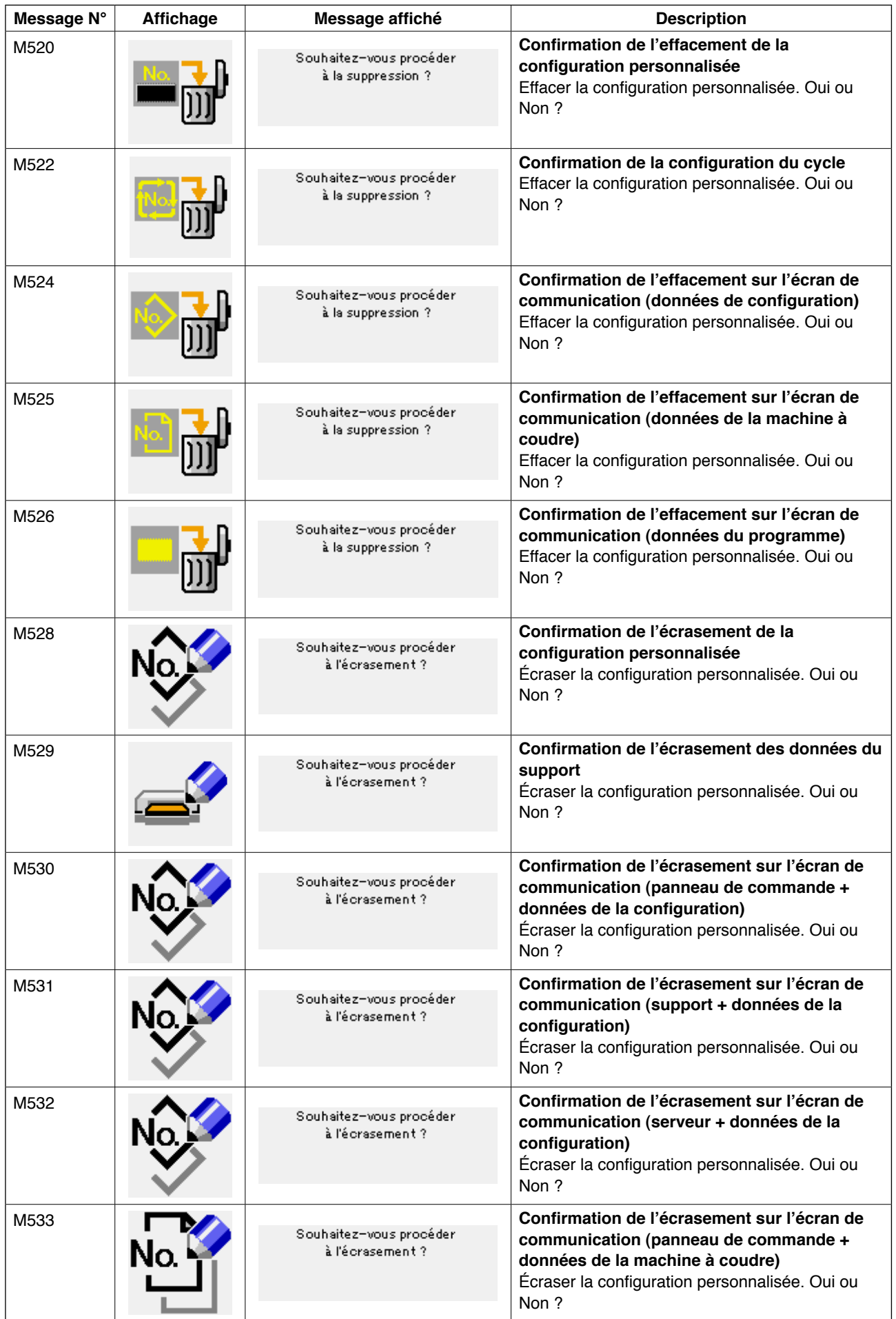

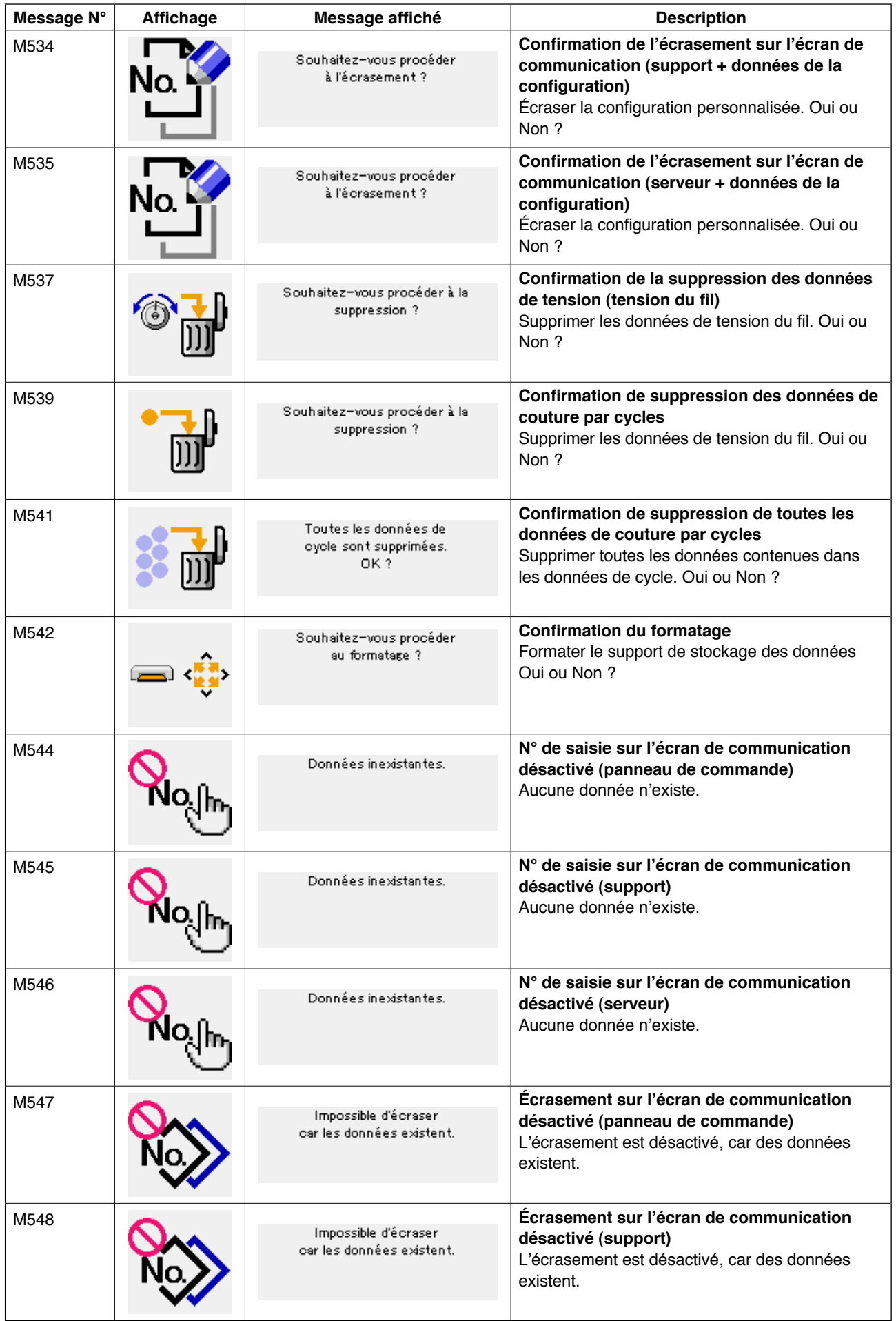

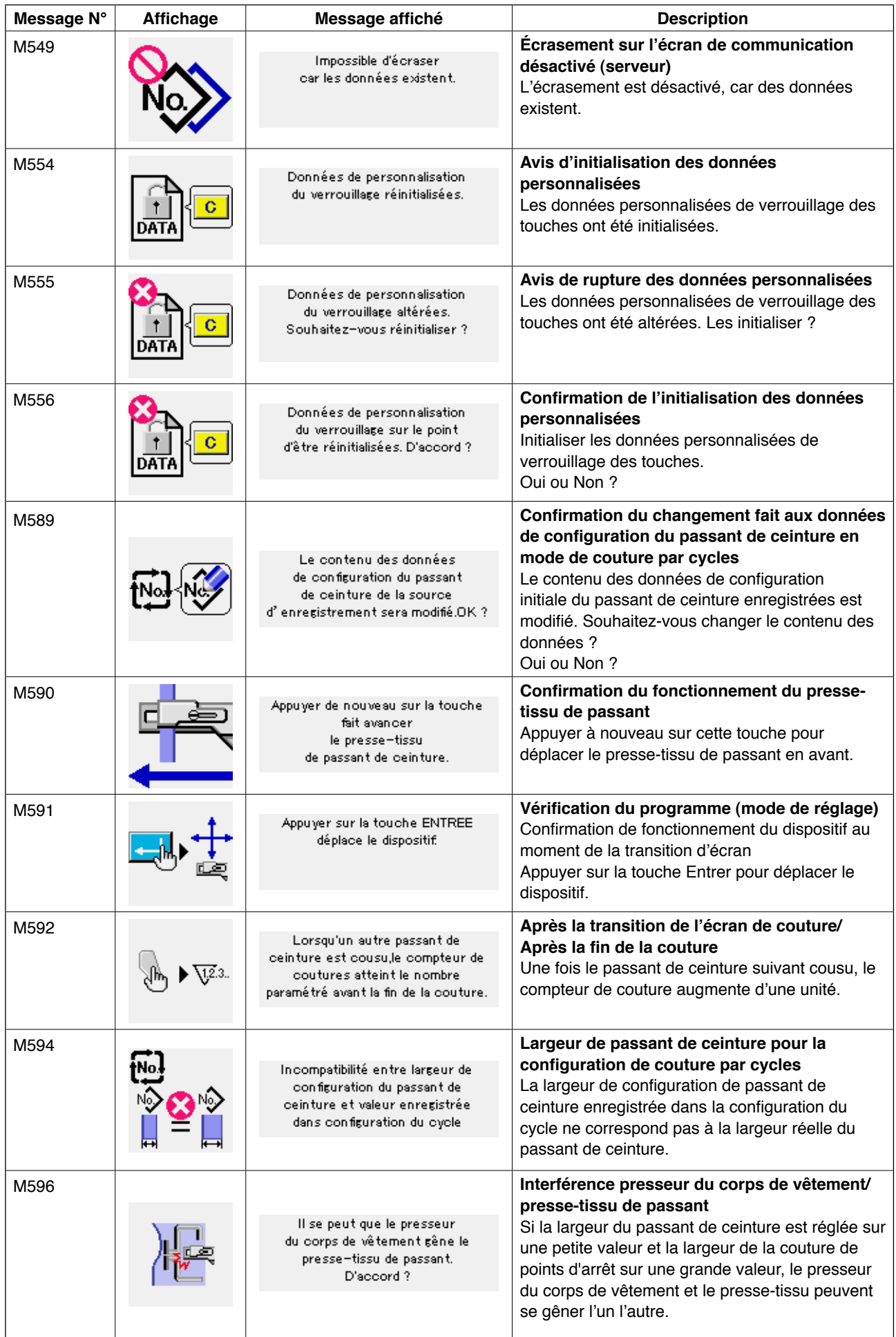

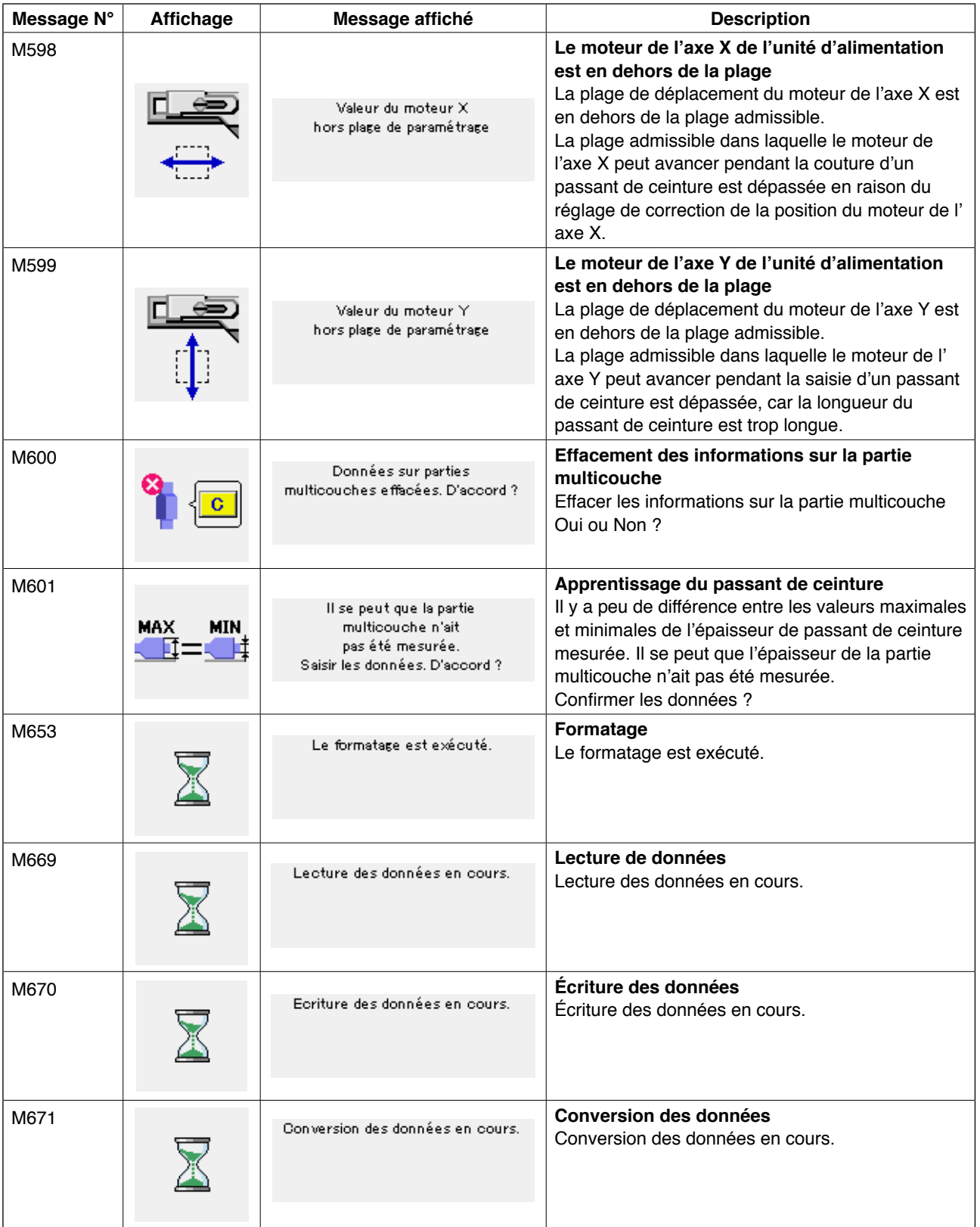

# #**. Maintenance**

# **1. Maintenance**

## **1-1. Évacuation de l'eau de vidange**

#### **ATTENTION :**

**Ne pas placer les mains, les pieds, le visage ou des outils sur les pièces en mouvement du corps principal afin d'éviter de potentiels accidents provoqués par une brusque mise en marche de la machine.**

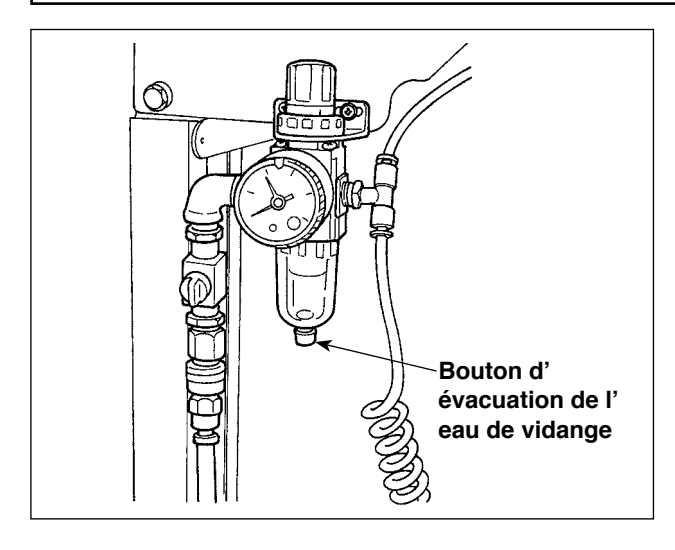

Veiller à évacuer l'eau de vidange du filtre.

Appuyer sur le bouton d'évacuation de l'eau de vidange sous le filtre pour évacuer l'eau accumulée dans le filtre.

Desserrer la vis du bouton d'évacuation de l'eau de vidange sous le filtre pour évacuer l'eau accumulée dans le filtre.

Une fois le filtre vidangé, serrer fermement la vis **Bouton d'** du bouton d'évacuation de l'eau de vidange.

# **1-2. Réglage de la hauteur de la barre à aiguille**

### **ATTENTION :**

**Mettre la machine hors tension avant de commencer à travailler afin de prévenir les accidents dus à une brusque mise en marche de la machine à coudre.**

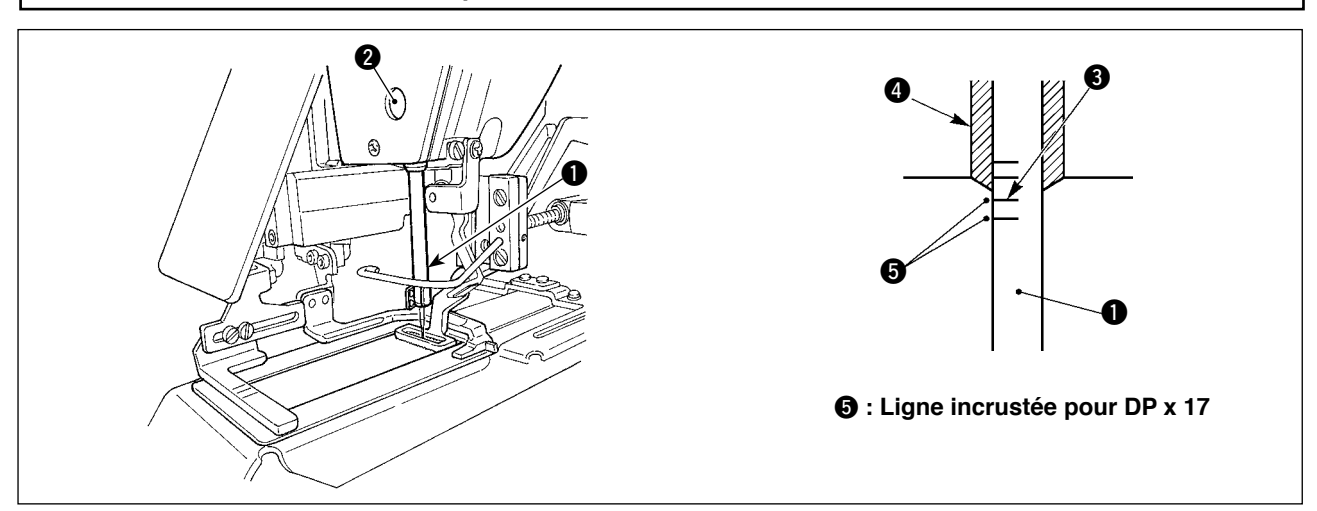

Amener la barre à aiguille  $\bigcirc$  sur la position la plus basse de sa course. Desserrer la vis de fixation de la barre à aiguille 2 et régler de sorte que le trait de repère supérieur  $\bullet$  incrusté sur la barre à aiguille s' aligne sur la partie inférieure de la bague de la barre à aiguille (inférieure  $\bullet$ ).

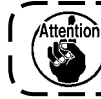

**Après le réglage, veiller à ce qu'il n'y ait pas de couple inégal.**

En cas de saut de points en raison des conditions de couture, régler la hauteur de la barre à aiguille de sorte à l'abaisser de 0,5 à 1 mm par rapport à la ligne incrustée  $\bullet$ .

# **1-3. Réglage de la relation aiguille-navette**

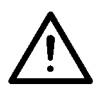

#### **ATTENTION :**

**Mettre la machine hors tension avant de commencer à travailler afin de prévenir les accidents dus à une brusque mise en marche de la machine à coudre.**

**Relation entre l'aiguille et les lignes incrustées**

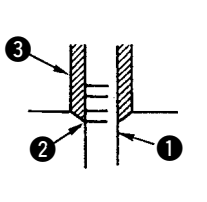

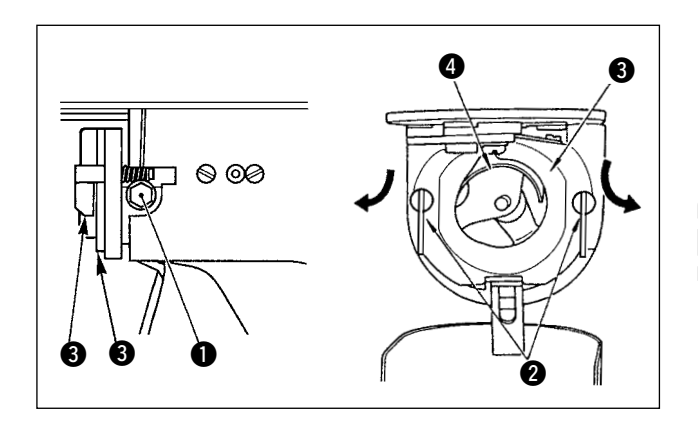

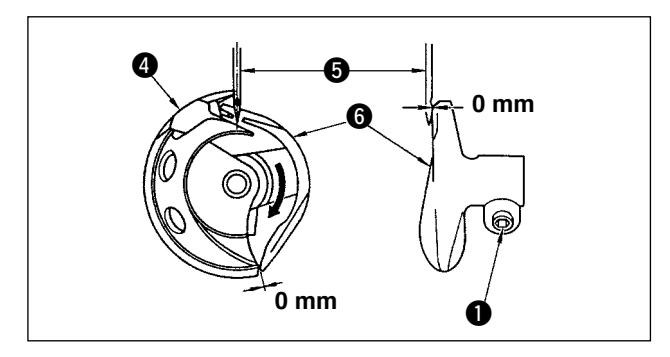

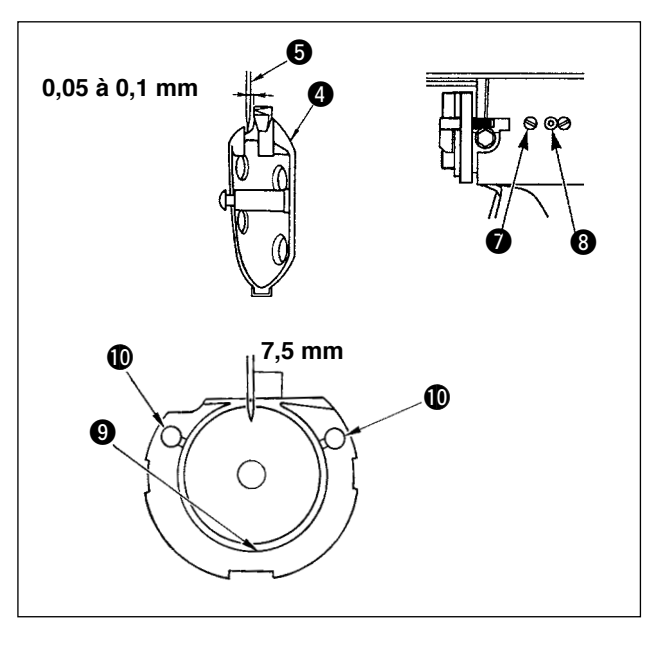

- 1) Tourner le volant à la main. Lorsque la barre à aiguille  $\bullet$  s'est soulevé, régler de sorte que le trait de repère inférieur @ incrusté sur la barre à aiguille s'aligne sur la partie inférieure de la bague de la barre à aiguille (inférieure  $\mathbf{3}$ .
- 2) Desserrer la vis de fixation  $\bigcirc$  sur le moteur d' entraînement. Ouvrir les presseurs internes du crochet  $\bullet$  à droite et à gauche, puis retirer le presseur interne du crochet  $\bigcirc$ .

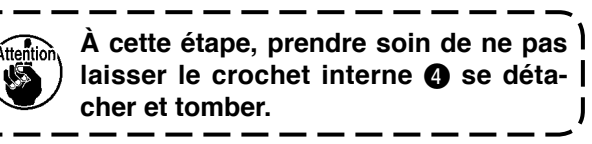

- 3) Régler de sorte que le point de la lame du crochet interne  $\bullet$  s'aligne sur le centre de l'aiguille  $\bigcirc$  et qu'un écartement de 0 mm existe entre la face frontale du moteur d'entraînement et l'aiguille à mesure que la face frontale du moteur d'entraînement @ reçoit l' aiguille pour empêcher l'aiguille de se plier. Puis, serrer la vis de fixation  $\bigcirc$  du moteur d'entraînement.
- 4) Desserrer la vis de fixation  $\bigcirc$  de la navette et régler la position longitudinale de la navette. Pour procéder à ce réglage, tourner l'arbre de réglage de la coursière <sup>3</sup> dans le sens horaire ou anti-horaire pour fournir un écartement de 0,05 à 0,1 mm entre l'aiguille \$5\$ et le point de la lame du crochet interne  $\bullet$ .
- 5) Après avoir réglé la position longitudinale de la navette, régler davantage pour fournir un écartement de 7,5 mm entre l'aiguille et la navette en ajustant le sens de rotation. Puis, serrer la vis de fixation  $\bigcirc$  de la navette.

**Appliquer une petite quantité d'huile sur la section de la coursière** 9 **et la mèche de graissage** !0 **avant d'utiliser la machine à coudre après une période prolongée d'inactivité ou après le nettoyage de la périphérie du crochet.**

# **1-4. Réglage du soulèvement du pied presseur**

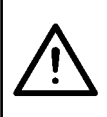

#### **ATTENTION :**

**Pendant que la machine tourne, ne jamais toucher d'autres interrupteurs que ceux nécessaires afin de prévenir les accidents provoqués par le dysfonctionnement des interrupteurs.**

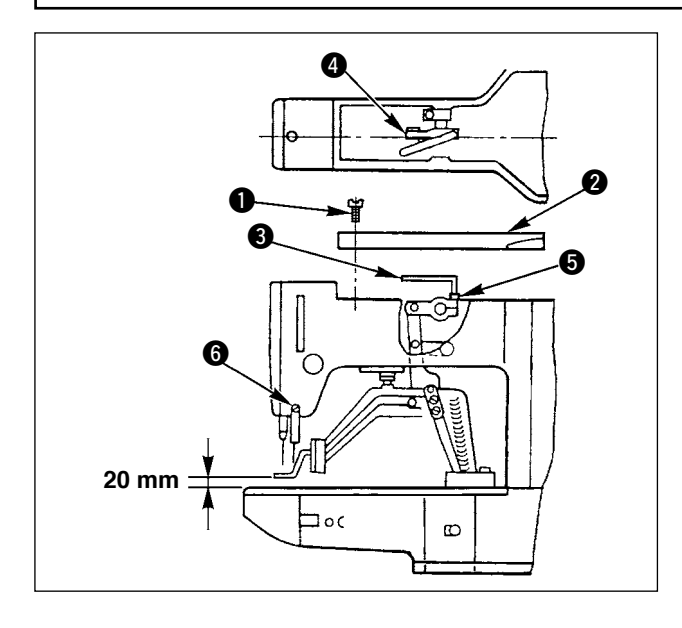

- 1) Avec la machine en mode d'arrêt, déposer les six vis de fixation  $\bigcirc$  du couvercle supérieur <sup>2</sup> pour le retirer.
- 2) Desserrer le boulon à tête creuse  $\bigcirc$  du pinceur  $\bullet$  avec la clé hexagonale  $\bullet$ .
- 3) Pousser la clé hexagonale a pour augmenter le soulèvement du pied presseur ou la tirer pour diminuer le soulèvement.
- 4) Après le réglage, serrer solidement le boulon  $\hat{a}$  tête creuse  $\hat{a}$ .

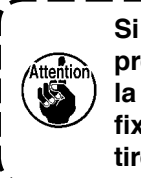

**Si la plaque support du levier du pied presseur gêne le tire-fils, réajuster la hauteur du tire-fils avec la vis de fixation** 6 **dans la base de montage du tire-fils.**

#### **1-5. Le couteau mobile et le couteau fixe**

#### **ATTENTION :**

**Mettre la machine hors tension avant de commencer à travailler afin de prévenir les accidents dus à une brusque mise en marche de la machine à coudre.**

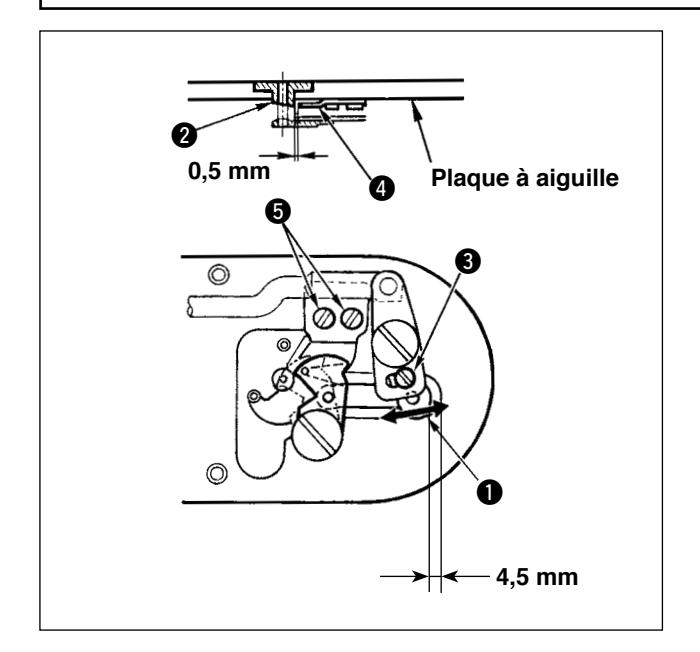

- 1) Desserrer la vis de réglage 3 de sorte qu' il existe un écartement de 4,5 mm entre la partie frontale de la plaque à aiguille et la partie supérieure du levier du coupe-fil (petit
	- 1). Pour procéder au réglage, déplacer le couteau mobile dans le sens de la flèche.
- 2) Desserrer la vis de fixation  $\bigcirc$  de sorte qu'un écartement de 0,5 mm existe entre le guide de l'orifice de l'aiguille  $\bullet$  et le couteau fixe  $\bullet$ . Pour procéder au réglage, déplacer le couteau fixe.

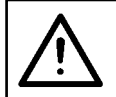

#### **ATTENTION :**

**Mettre la machine hors tension avant de commencer à travailler afin de prévenir les accidents dus à une brusque mise en marche de la machine à coudre.**

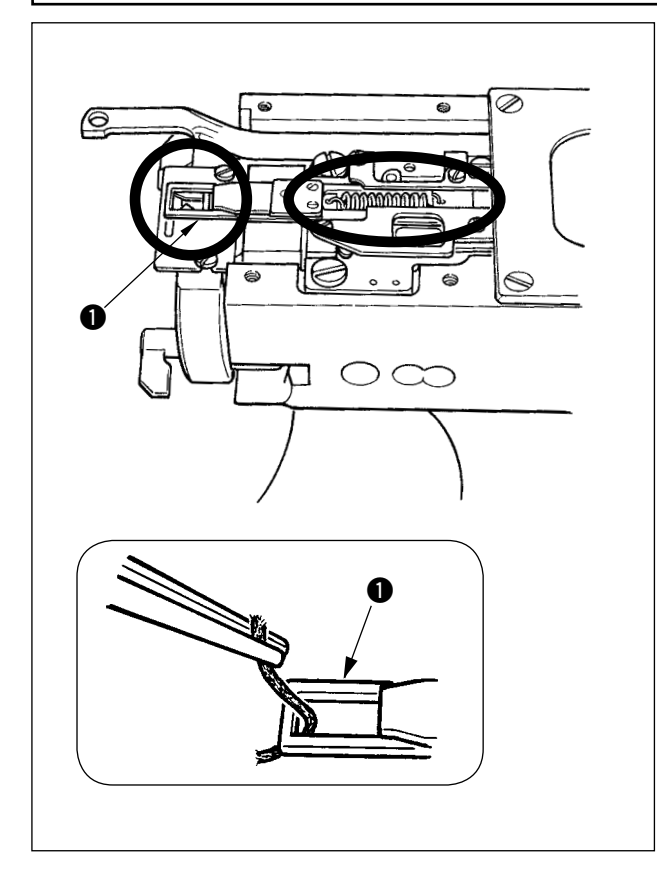

1) Lorsque le fil se coince sur la partie supérieure  $\bigcirc$  du pinceur de fil, un dysfonctionnement se produit et des problèmes surgissent au début de la couture.

Le retirer avec une pince ou autre.

2) Lors du retrait de débris de fils ou de poussière de fil accumulés sur le dispositif du pinceur 1 de fil, retirer d'abord la plaque à aiguille.

# **1-7. Réglage du tire-fils**

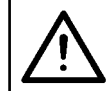

#### **ATTENTION :**

**Mettre la machine hors tension avant de commencer à travailler afin de prévenir les accidents dus à une brusque mise en marche de la machine à coudre.**

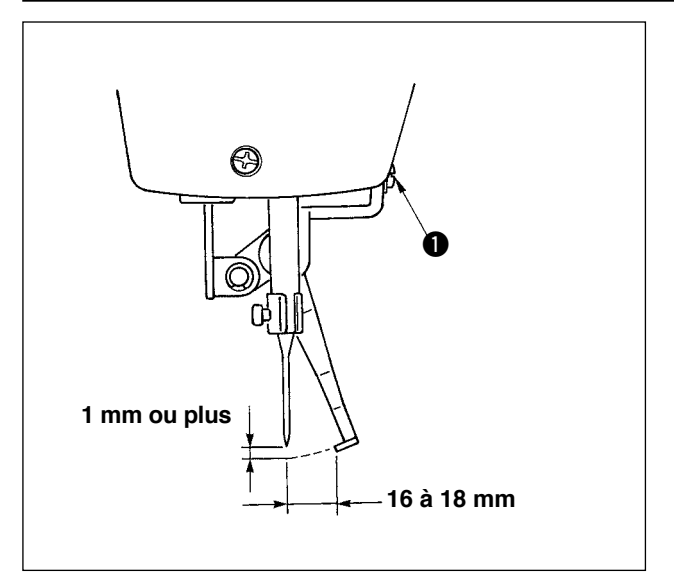

1) Desserrer la vis  $\bigcirc$  de sorte à régler un écartement d'un millimètre ou plus entre le tire-fils et l'aiguille.

À cette étape, la distance standard entre le tire-fils et l'aiguille est de 16 à 18 mm. En élargissant la distance, le pied presseur peut empêcher que le fil d'aiguille ne se coince lorsqu'il descend.

La position de l'aiguille correspond à celle lorsque la machine à coudre est arrêtée une fois la couture terminée.

# **1-8. Plaque détectrice de rupture de fil** 1) Procéder au réglage de sorte que la plaque 0  $\bf 0$ détectrice de rupture de fil  $\bullet$  soit toujours en contact avec le ressort du relevage du fil @ 6 en l'absence de fil d'aiguille. (Jeu : environ 0,5 mm) 2) Lorsque la course du ressort de relevage du fil  $\bullet$  est modifiée, veiller à réaiuster la plaque détectrice de rupture de fil  $\bigcirc$ . Pour procéder à ce réglage, desserrer la vis  $\bigcirc$ .  $\bm{0}$ **Régler de sorte que la plaque détec**trice de rupture de fil  $\bullet$  ne touche  $\bullet$ **pas de pièces métalliques adjacentes autres que le ressort de relevage du fil**  2**. 1-9. Vidange de l'huile usée** Lorsque le graisseur en polyéthylène  $\bigcirc$  est rempli d'huile, le retirer et vidanger l'huile.  $\bf 0$ **1-10. Quantité d'huile fournie au crochet** 1) Desserrer la vis de fixation  $\bigcirc$  et la retirer. 2) Lors du vissage de la vis de réglage  $\bigcirc$ , la quantité d'huile du tuyau d'huile (gauche 4)  $\boldsymbol{a}$ peut être diminuée. 3) Après le réglage, visser en place la vis de fixation  $\bullet$ . 1. À la sortie d'usine. <sup>8</sup> est légère- $\bm{6}$ **ment vissé et rétabli en 4 tours.**  $\mathbf l$ 0 **2. Lors de la réduction de la quantité d'huile, ne pas visser la vis en une fois. Observer l'état pendant une demi-journée environ à la position**   $\mathbf 0$ **où** 3 **est vissé et rétabli en 2 tours. Si la diminution est trop importante, le crochet s'usera.**

# **1-11. Remplacement du pied presseur de la machine à coudre**

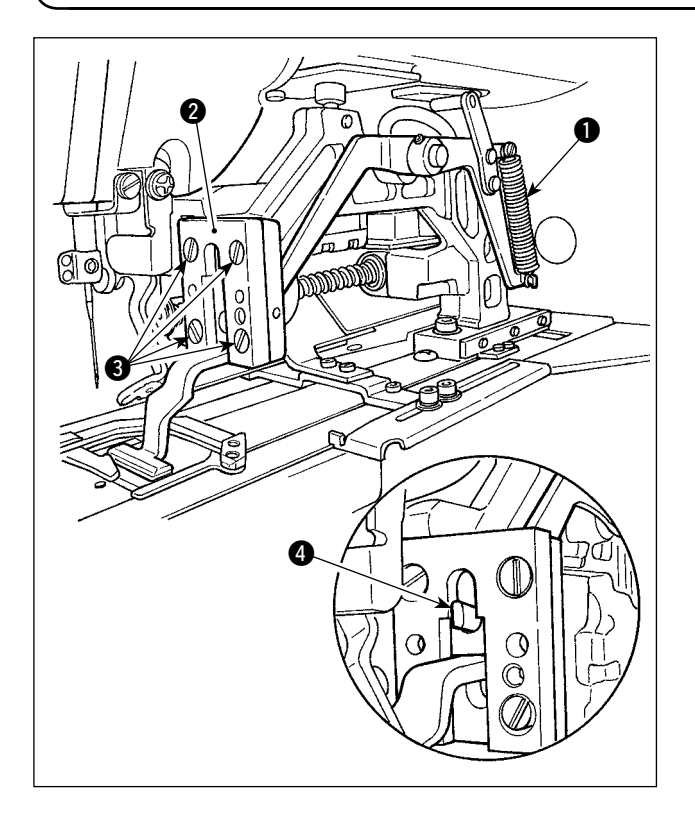

Déposer le ressort  $\bigcirc$  qui retient le pied presseur. Desserrer les vis de fixation <sup>3</sup> qui maintiennent en place le guide du pied presseur @ pour changer le pied presseur de la machine à coudre. Lors de la mise en place du pied presseur de remplacement, s'assurer que la partie supérieure  $\bullet$ du levier de levage tient dans le pied presseur. Après le remplacement, serrer solidement les vis de fixation  $\bigcirc$  dans le guide du pied presseur.

## **1-12. Remplacement de la plaque d'entraînement de la machine à coudre**

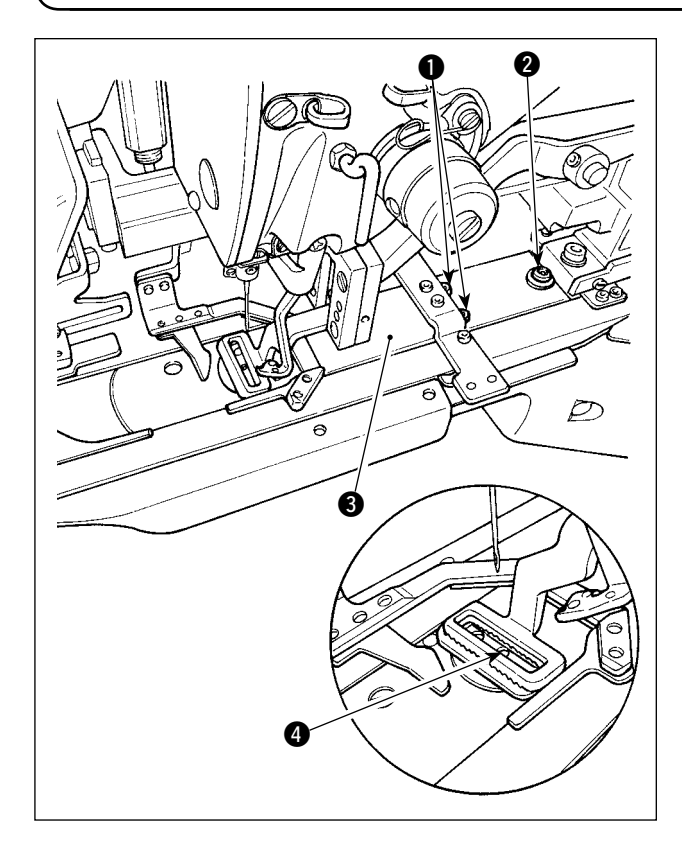

Desserrer les vis de fixation  $\bigcirc$  et  $\bigcirc$  qui maintiennent en place la plaque d'entraînement. Faire glisser la plaque d'entraînement <sup>3</sup> vers l'opérateur jusqu'à ce qu'elle se détache.

Placer la plaque d'entraînement de remplacement sur la machine à coudre. S'assurer que l'orifice d' insertion de l'aiguille sur la plaque d'entraînement est placé au centre  $\bullet$  du trou d'aiguille sur la plaque à aiguille et serrer solidement les vis de fixation  $\mathbf 0$  et  $\mathbf 2$ .

Le pied presseur pour la couture linéaire de points d'arrêt et celui pour la couture en zigzag de points d'arrêt ont respectivement besoin d'une plaque d'entraînement exclusive sur la machine à coudre. Veiller à remplacer la plaque d'entraînement par la bonne lorsque le type de pied presseur de la machine à coudre est modifié.

> **Lors du remplacement du pied presseur et de la plaque d'entraînement de la machine à coudre par ceux pour la couture en zigzag de points d'arrêt, il est nécessaire de changer en conséquence la position du presseur du corps de vêtement. (Se reporter à «**!**[-2-4 \(2\) Pied presseur de la machi](#page-11-0)[ne à coudre » à la page 7](#page-11-0) )**

# **1-13. Remplacement de la fourchette**

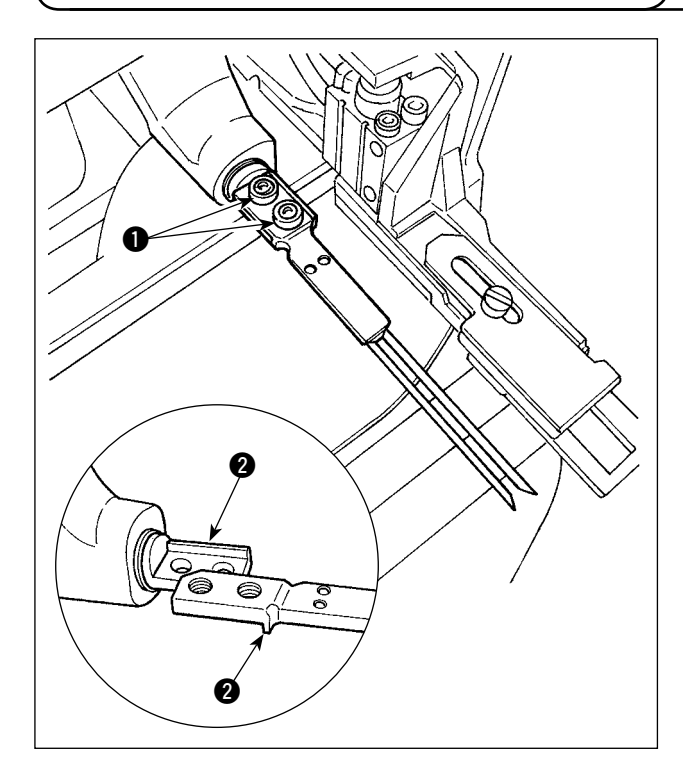

Dans le cas de la fourchette, la section de la broche est incorporée à la section de la base. Pour remplacer la fourchette, il est donc nécessaire de remplacer ensemble la section de la broche et la section de la base.

Desserrer les deux vis de fixation  $\bigcirc$  et remplacer l' ensemble de la broche de fourchette par une broche neuve.

La broche de la fourchette doit être montée sur la section d'appui <sup>2</sup> dans les sens longitudinal et latéral conformément à l'illustration à gauche. Veiller à serrer solidement les vis de fixation  $\bigcirc$  avec la fourchette appuyée contre la section d'appui.

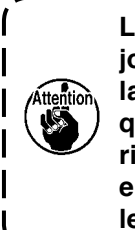

**La section de la fourchette est toujours pressée par le pied presseur de la machine à coudre. Une inspection quotidienne est nécessaire pour vérifier si la broche de la fourchette est endommagée, la fourchette pliée ou les vis de fixation desserrées.** 

# **1-14. Remplacement du fusible**

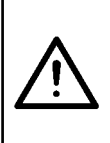

### **AVERTISSEMENT :**

- **1. Pour éviter un risque d'électrocution, mettre la machine hors tension et ouvrir le couvercle de la boîte de commande après cinq minutes.**
- **2. Ouvrir le couvercle de la boîte de commande après avoir mis la machine hors tension sans faute. Ensuite, remplacer avec un nouveau fusible du calibre indiqué.**

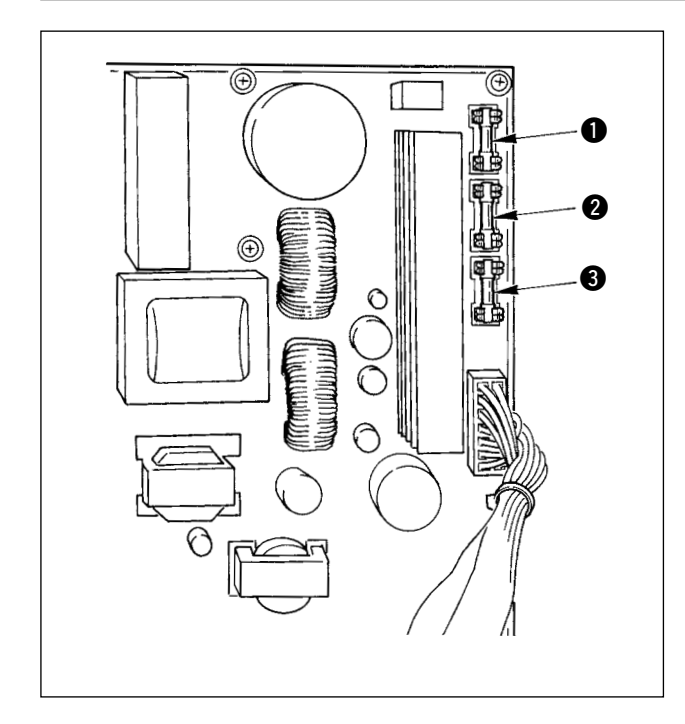

S'assurer d'abord que l'interrupteur d'alimentation est à l'état OFF et débrancher le cordon d'alimentation de la prise murale.

Ensuite, patienter pendant cinq minutes ou plus. Déposer les quatre vis qui maintiennent le couvercle arrière de la boîte de commande. Ouvrir le couvercle arrière avec précaution.

Trois fusibles sont placés sur la partie supérieure droite de la plaquette SDC.

- **1** Pour la protection de l'alimentation au moteur pas à pas 5 A (fusible temporisé)
- <sup>2</sup> Pour la protection de l'alimentation au solénoïde 3,15 A (fusible temporisé)
- 3 Pour la protection de l'alimentation de commande 2 A (fusible rapide)
- <span id="page-141-0"></span> **\* Ajouter de la graisse lorsque les erreurs ci-dessous s'affichent ou une fois par an (le premier des deux prévalant). Si la graisse a diminué en raison du nettoyage de la machine à coudre ou pour toute autre raison, veiller à immédiatement ajouter de la graisse.**
- **(1) Ajout de graisse sur la tête de la machine**

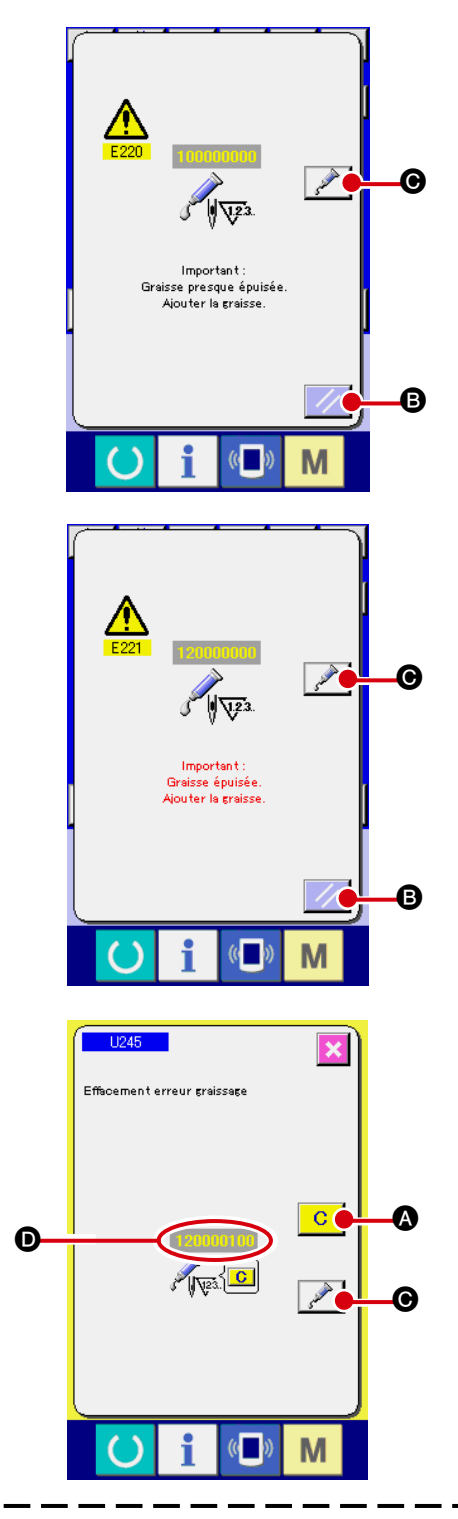

Lorsque la machine à coudre est utilisée pour un certain nombre de points, l'erreur « E220 Avertissement de graissage » s'affiche. Cet affichage avertit l'opérateur que le moment est venu de graisser les endroits spécifiés. Veiller à lubrifier les endroits avec la graisse ci-dessous. Puis accéder à l'interrupteur logiciel U245,

appuyer sur le bouton CLEAR  $\overline{C}$   $\bullet$  et régler NUM-

BER OF STITCHES **O** sur « 0 ».

Même après l'affichage de l'erreur « E220 Avertissement de graissage », si la touche RESET  $\mathbb{Z}/\mathbb{Z}$  est enfoncée, l'erreur est libérée et la machine à coudre peut être utilisée continuellement. Néanmoins, par la suite, le code d'erreur « E220 Avertissement de graissage » s'affichera à chaque mise sous tension.

Par ailleurs, lorsque la machine à coudre est utilisée davantage pendant une période prolongée sans lubrifier les endroits spécifiés après affichage de l'erreur n ° E220, l'erreur « E221 Erreur de graissage » s'affiche et la machine à coudre ne fonctionne plus, étant donné que l'erreur ne peut être libérée même en appuyant sur la touche RESET  $\mathbb{Z}$  **B**.

Lorsque l'erreur « E221 Erreur de graissage » s'affiche, veiller à lubrifier les endroits spécifiés ci-dessous. Puis accéder à l'interrupteur logiciel U245, appuyer sur le bouton CLEAR **C @** et régler NUMBER OF STITCHES **O** sur « 0 ».

Si la touche RESET  $\mathbb{Z}$  **B** est enfoncée sans lubrifier les endroits spécifiés, le code d'erreur « E221 Avertissement de graissage » s'affiche à chaque mise sous tension par la suite et la machine à coudre ne fonctionne plus. Il faut donc redoubler de précaution.

J

- **1. Le code d'erreur E220 ou E221 s'affiche à nouveau à moins que NUMBER OF STITCHES**  D **soit placé sur « 0 » après avoir lubrifié les endroits spécifiés. Lorsque E221 s'affiche, la machine à coudre ne fonctionne pas. Il faut donc redoubler de précaution.**
- **2.** Lorsque le bouton GREASE APPLYING POSITION DISPLAY  $\mathcal{P}$  **O** est enfoncé sur

**chaque écran, la position de lubrification peut être confirmée sur l'affichage du panneau. Veiller, toutefois, à procéder à la lubrification après avoir mis la machine hors tension.**

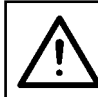

#### **ATTENTION :**

**Mettre la machine hors tension avant de commencer à travailler afin de prévenir les accidents dus à une brusque mise en marche de la machine à coudre.**

#### **1) Graisser la section de la came excentrique**

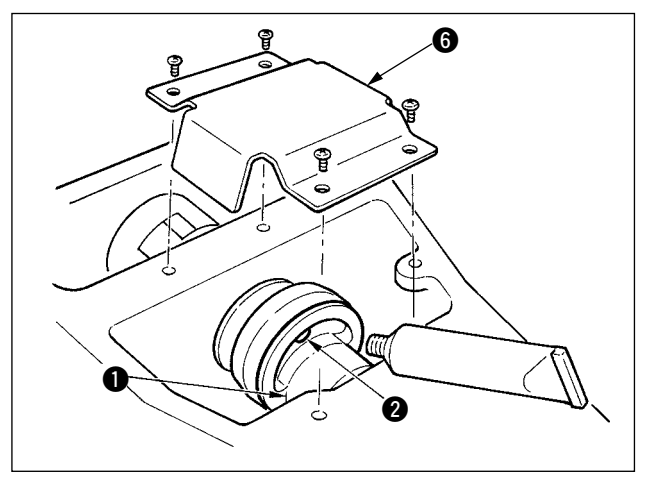

- **6** 1) Ouvrir le couvercle supérieur et déposer le couvercle **6**.
	- 2) Retirer le bouchon en caoutchouc **@** situé sur le côté de la came excentrique  $\bullet$ . Puis ajouter de la graisse.

#### **2) Graisser la section de la broche de l'oscillateur**

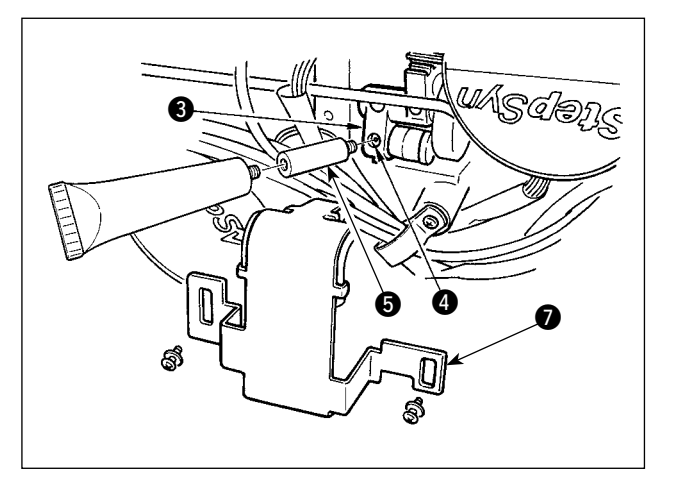

- 1) Incliner la tête de la machine et déposer le couvercle  $\bullet$ .
- 2) Déposer la vis de fixation **4** sur l'engrenage de l'oscillateur  $\bigcirc$ , visser le joint fixé au tube de graisse  $\bigcirc$  fourni en accessoire et ajouter de la graisse.
- 3) Serrer solidement la vis de fixation @ déposée après le graissage.

#### **(2) Ajout de graisse aux dispositifs**

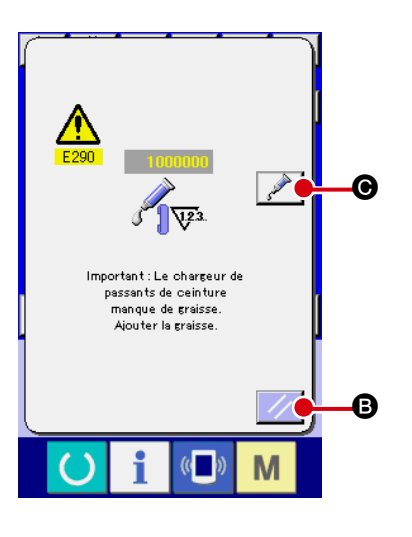

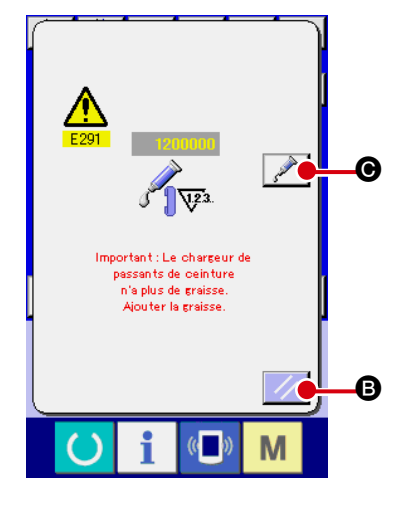

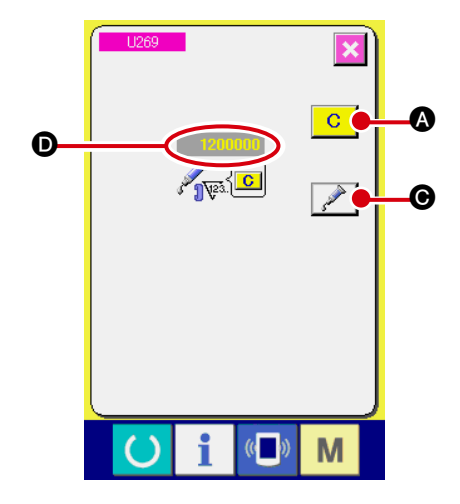

Lorsque la machine à coudre est utilisée pour un certain nombre de points, l'erreur « E290 Avertissement de graissage » s'affiche. Cet affichage avertit l'opérateur que le moment est venu de graisser les endroits spécifiés. Veiller à lubrifier les endroits avec la graisse ci-dessous. Puis accéder à l'interrupteur logiciel U269, appuyer sur le bouton CLEAR  $\overline{C}$   $\overline{C}$  et régler NUM-BER OF STITCHES **O** sur « 0 ».

Même après l'affichage de l'erreur « E290 Avertissement de graissage », si la touche RESET  $\mathbb{Z}$  **B** est enfoncée, l'erreur est libérée et la machine à coudre peut être utilisée continuellement. Néanmoins, par la suite, le code d'erreur « E290 Avertissement de graissage » s'affichera à chaque mise sous tension.

Par ailleurs, lorsque la machine à coudre est utilisée davantage pendant une période prolongée sans lubrifier les endroits spécifiés après affichage de l'erreur n ° E290, l'erreur « E291 Erreur de graissage » s'affiche et la machine à coudre ne fonctionne plus, étant donné que l'erreur ne peut être libérée même en appuyant sur la touche RESET  $\mathcal{U}$   $\Theta$ .

Lorsque l'erreur « E291 Erreur de graissage » s'affiche, veiller à lubrifier les endroits spécifiés ci-dessous. Puis accéder à l'interrupteur logiciel U269, appuyer sur le bouton CLEAR C | a et régler NUMBER OF

#### STITCHES **O** sur « 0 ».

Si la touche RESET  $\mathcal{U}$   $\Theta$  est enfoncée sans lubrifier les endroits spécifiés, le code d'erreur « E291

Avertissement de graissage » s'affiche à chaque mise sous tension par la suite et la machine à coudre ne fonctionne plus. Il faut donc redoubler de précaution.

> **1. Le code d'erreur E290 ou E291 s'affiche à nouveau à moins que NUMBER OF STITCHES** D **soit placé sur « 0 » après avoir lubrifié les endroits spécifiés. Lorsque E291 s'affiche, la machine à coudre ne fonctionne pas. Il faut donc redoubler de précaution. 2. Lorsque le bouton GREASE APPLYING POSITION DISPLAY C i@** est en-

> > **foncé sur chaque écran, la position de lubrification peut être confirmée sur l' affichage du panneau. Veiller, toutefois, à procéder à la lubrification après avoir mis la machine hors tension.**
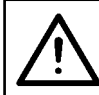

#### **ATTENTION : Mettre la machine hors tension avant de commencer à travailler afin de prévenir les accidents dus à une brusque mise en marche de la machine à coudre.**

#### **1) Ajout de graisse à la section du guide linéaire Y**

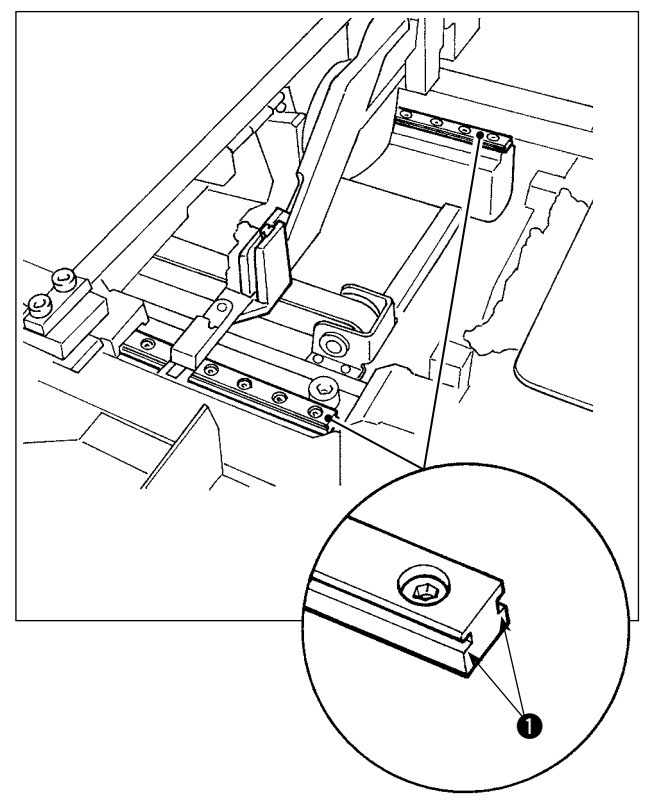

Déposer le couvercle externe. Ajouter de la graisse sur l'ensemble des sections de la traverse gauche et droite  $\bigcirc$  du guide LM de l'unité d'alimentation en passants de ceinture.

**2) Ajout de graisse à la section du guide linéaire du presse-tissu de passant**

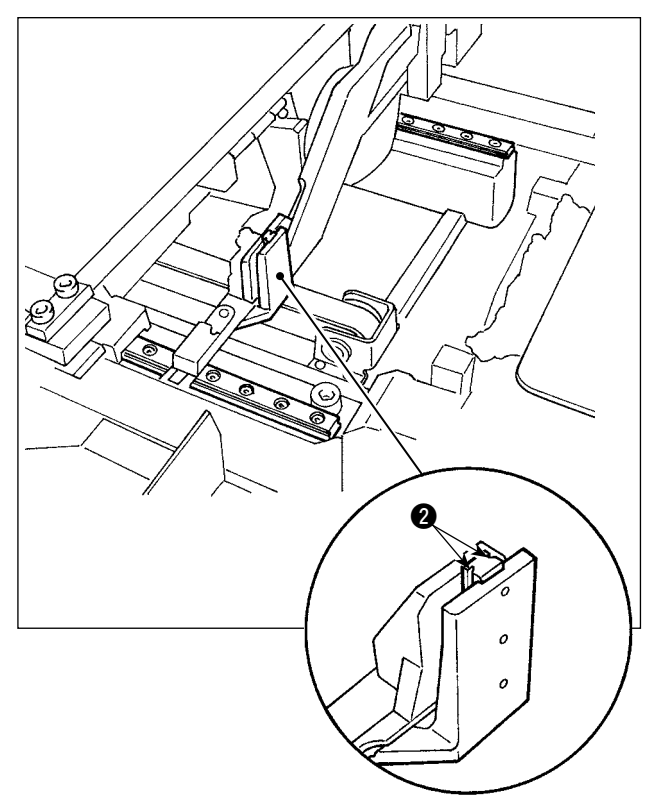

Ajouter de la graisse sur la section de la traverse 2 du guide linéaire du presse-tissu de passant.

## **1-16. Anomalies et mesures correctives (conditions de couture)**

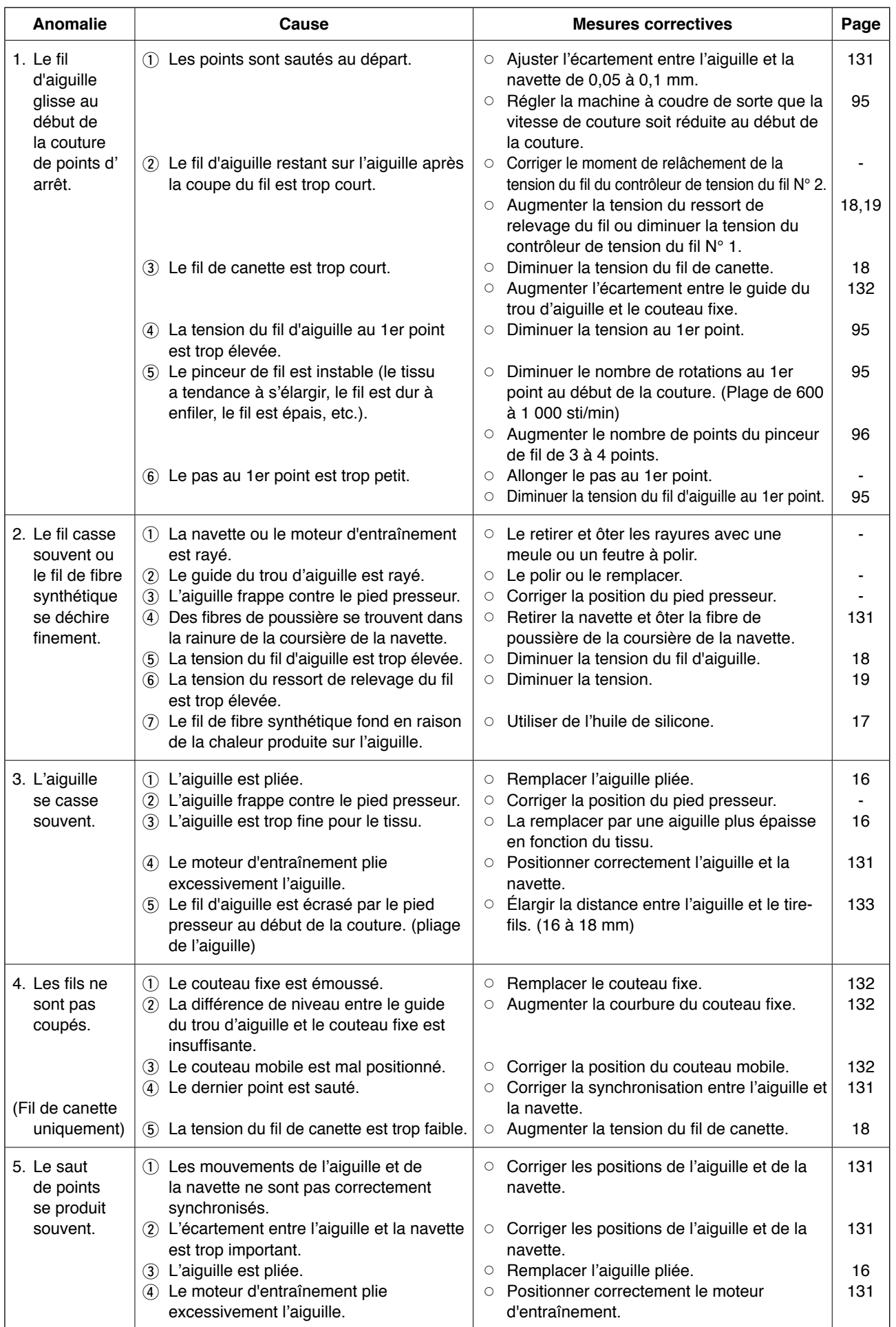

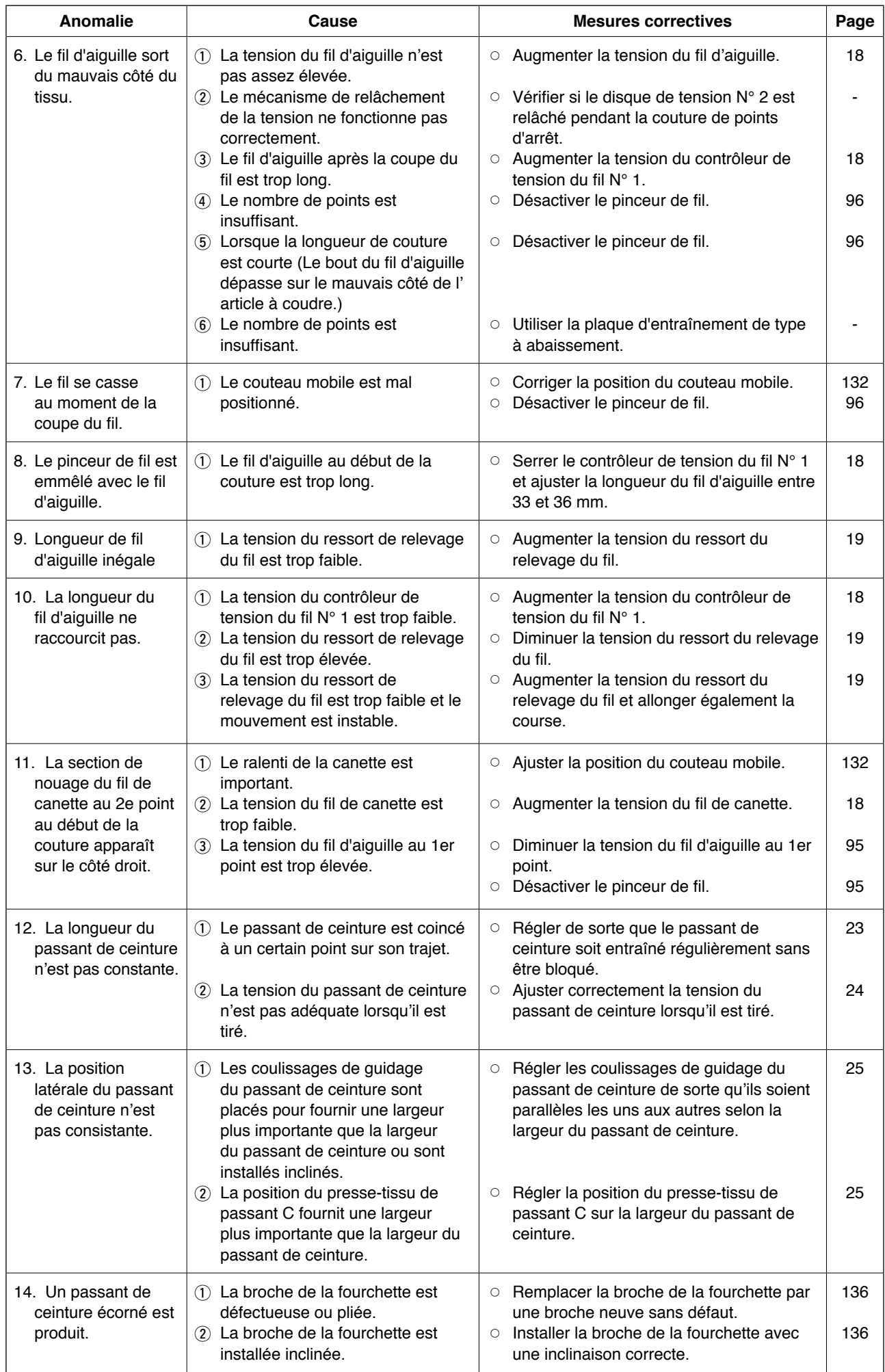

# **2. Option**

### **2-1. Pièces en option**

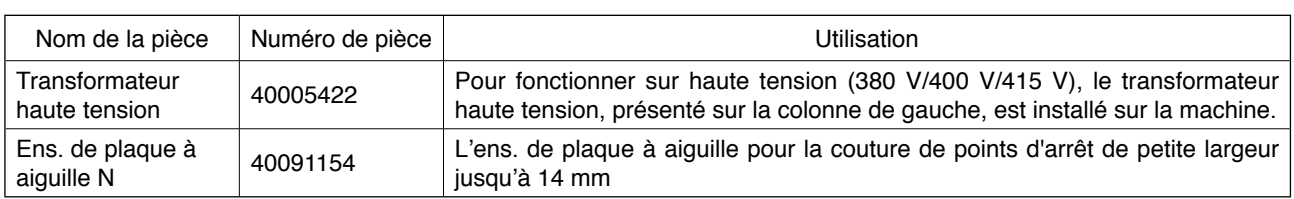

## **2-2. Gauges**

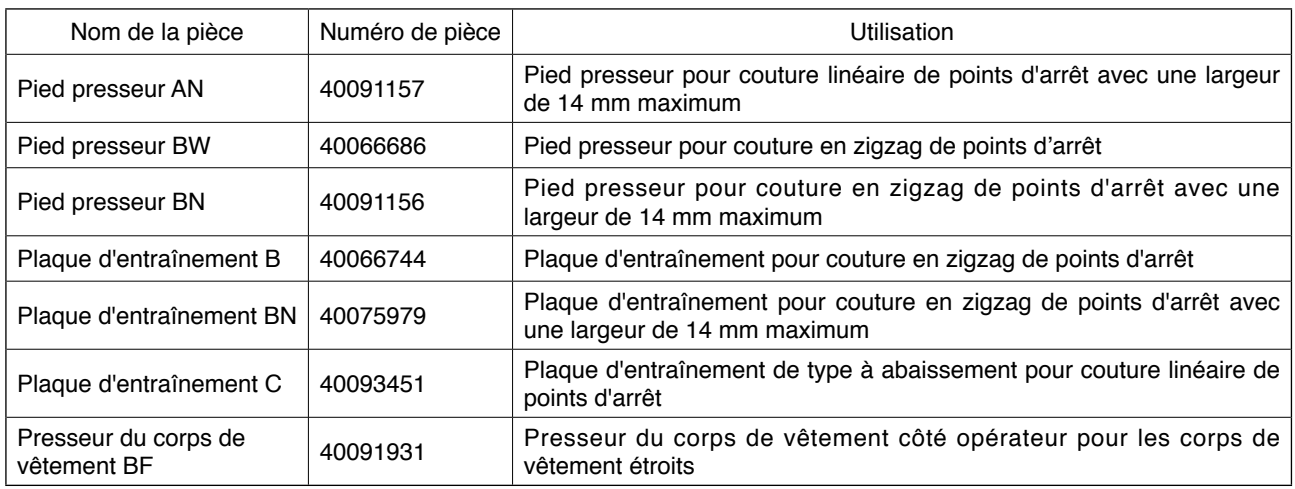

### **2-3. Divers**

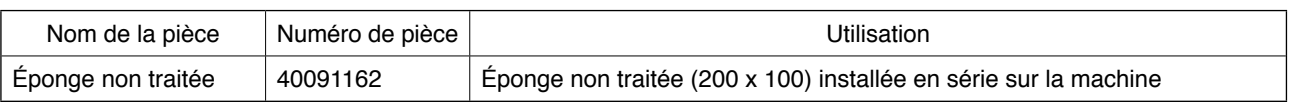

#### **2-4. Tuyaux d'huile de silicone**

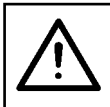

**ATTENTION :** 

**Mettre la machine hors tension avant de commencer à travailler afin de prévenir les accidents dus à une brusque mise en marche de la machine à coudre.**

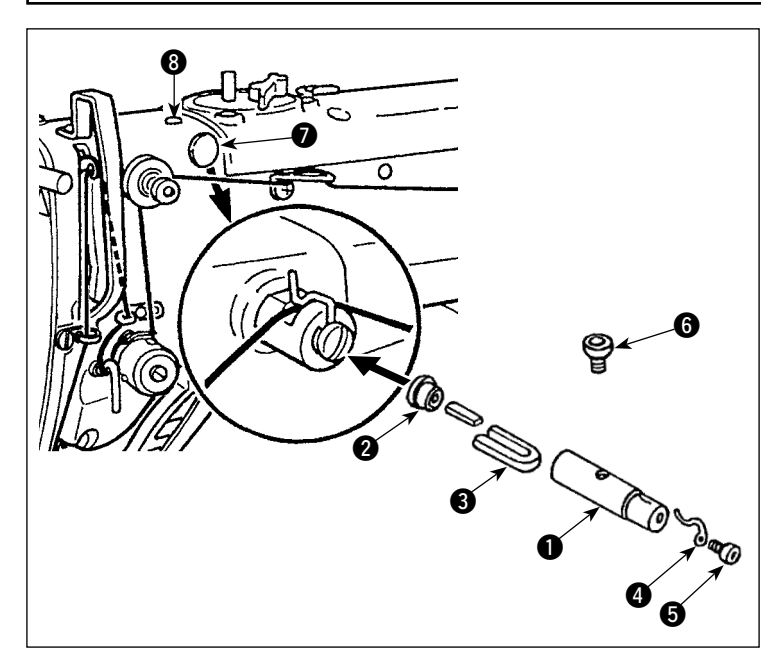

Retirer les bouchons  $\bigcirc$  et  $\bigcirc$  sur la tête de la machine. Fixer les tuyaux d'huile de silicone  $\bigcirc$  à  $\bigcirc$  sur la tête de la machine avec la vis de fixation.

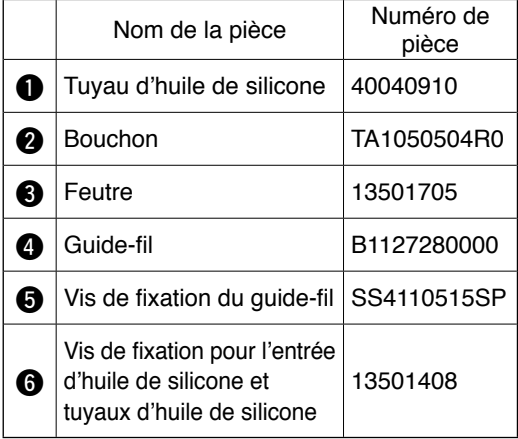